# KROSS MUSIC WORKSTATION

# **Manuel de l'utilisateur**

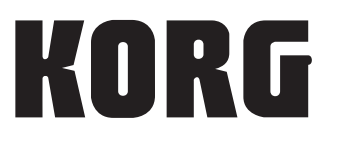

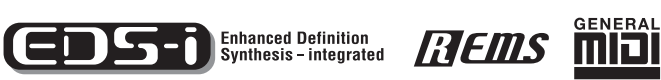

Merci d'avoir choisi la Music Workstation KROSS de Korg. Afin de pouvoir exploiter au mieux toutes les possibilités de l'instrument, veuillez lire attentivement ce manuel et suivre ses consignes pour utiliser le produit.

# <span id="page-1-0"></span>**A propos de ce manuel**

## **Organisation et emploi des manuels**

Le KROSS est accompagné des manuels suivants:

• Guide de prise en main (version imprimée)

Les manuels ci-dessous peuvent être téléchargés du site web Korg.

- Manuel de l'utilisateur (PDF) (ce document)
- Voice Name List (PDF)

Le site web Korg propose également des modes d'emploi sous forme vidéo.

• Manuel vidéo

http://www.korg.co.jp/English/Distributors/ ou http://www.korg.com/

## **Guide de prise en main**

Ce guide propose une introduction simple aux fonctions du KROSS. Commencez donc par lire le Guide de prise en main.

## **Manuel vidéo**

Cette vidéo montre les principales fonctions du KROSS.

## **Manuel de l'utilisateur (ce document)**

Pour le dire simplement, le Manuel de l'utilisateur est conçu pour répondre à la question "Comment faire ceci?"

Il décrit les noms et fonctions de chaque partie du KROSS, les opérations de base, les différents modes et explique comment modifier les sons, comment enregistrer avec le séquenceur etc. Ce manuel donne également des explications de base concernant les effets, l'arpégiateur, la fonction "Drum Track" et les kits de batterie.

Il propose des informations concernant d'éventuels problèmes (dépannage) et une fiche technique.

## **Voice Name List**

La liste de sons ("**Voice Name List**") indique tous les sons et configurations disponibles dans le KROSS à la sortie d'usine (programmes, combinaisons, multi-échantillons, échantillons de batterie, kits de batterie, motifs d'arpège, patterns d'accompagnement (Drum Track), morceaux de démonstration et modèles de morceau (Template Songs)).

## **Versions PDF**

Les manuels KROSS sous forme de PDF sont conçus pour faciliter la navigation et la recherche. Ils contiennent des informations complètes sur le contenu du PDF avec un sommaire exhaustif affiché sur le côté de la fenêtre du PDF vous permettant de sauter directement à une section spécifique. Toutes les références de pages sont des hyperliens sur lesquels il suffit de cliquer pour afficher automatiquement la source de la référence.

## **Conventions utilisées dans ce manuel**

## **Références au KROSS**

Le KROSS est disponible avec un clavier à 88 ou 61 touches. Ces trois versions sont appelées "KROSS" dans ce manuel.

## **Symboles , , Remarque, Astuce**

Ces symboles signalent respectivement un avertissement, une explication relative au MIDI, une note supplémentaire ou une astuce.

## **Saisies d'écran données à titre d'exemple**

Les réglages des paramètres représentés dans les saisies d'écran de ce manuel ne sont donnés qu'à titre d'exemple et ne correspondent pas nécessairement aux réglages qui apparaissent à l'écran de votre instrument.

## **Explications relatives au MIDI**

CC est une abréviation de changement de commande.

Dans les explications des messages MIDI, les chiffres entre crochets [ ] indiquent toujours des valeurs hexadécimales.

## Qu'est-ce que la technologie **REMS** \*?

Le système **[HEIIIS** (de l'anglais **Resonant structure and E**lectronic circuit **M**odeling **S**ystem) constitue une technique de modelage du son déposée par Korg qui reproduit avec précision le caractère complexe et la nature tant des instruments acoustiques qu'électriques ainsi que des circuits électroniques dans des environnements réels. Le **FIEINS** émule une vaste gamme des caractéristiques de génération des sons y compris des corps d'instruments, des haut-parleurs et des enceintes des champs acoustiques, des microphones, des tubes à vide, des transistors, etc.

\* Tous les noms de produits et de sociétés sont des marques commerciales ou déposées de leur détenteur respectif.

# **Sommaire**

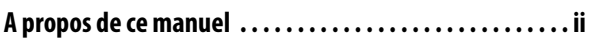

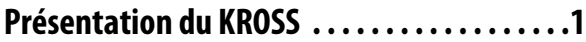

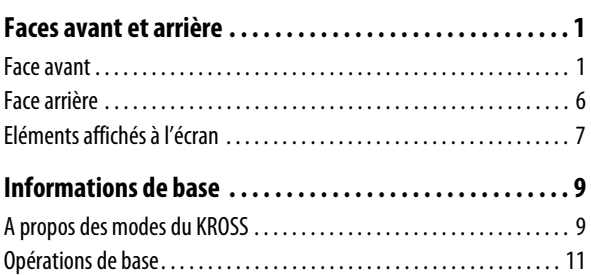

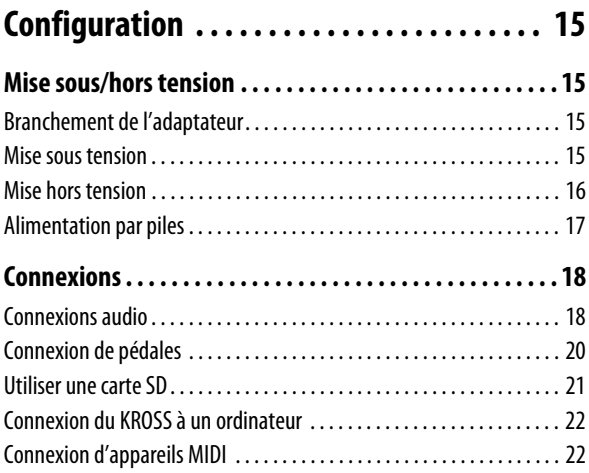

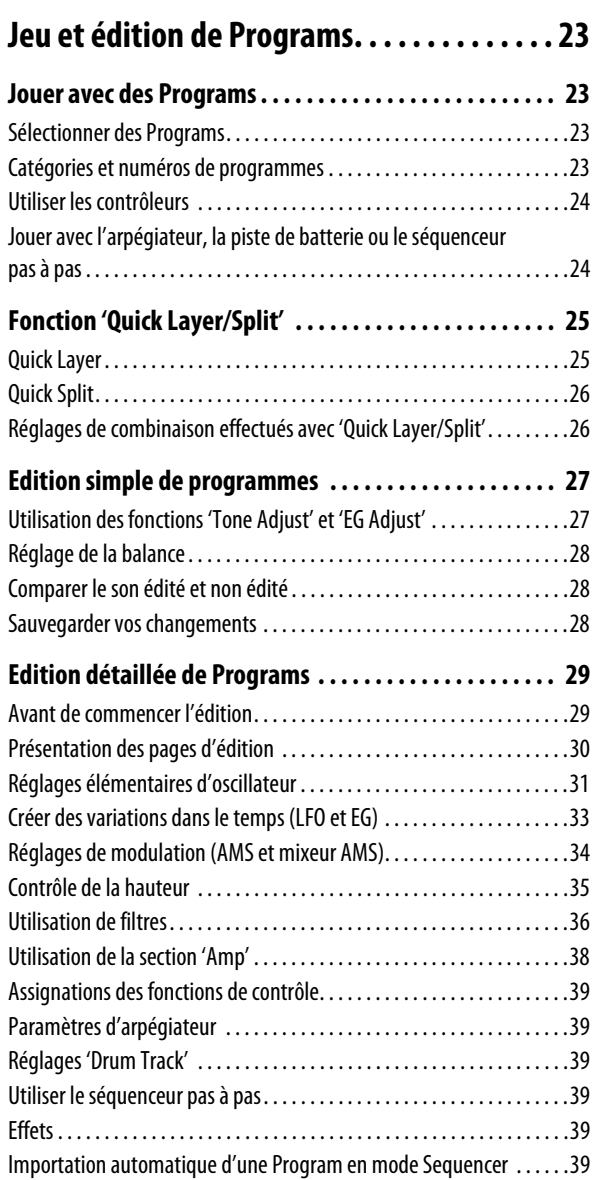

## **[Utiliser et éditer des Combinations. . . . . . . 41](#page-46-0)**

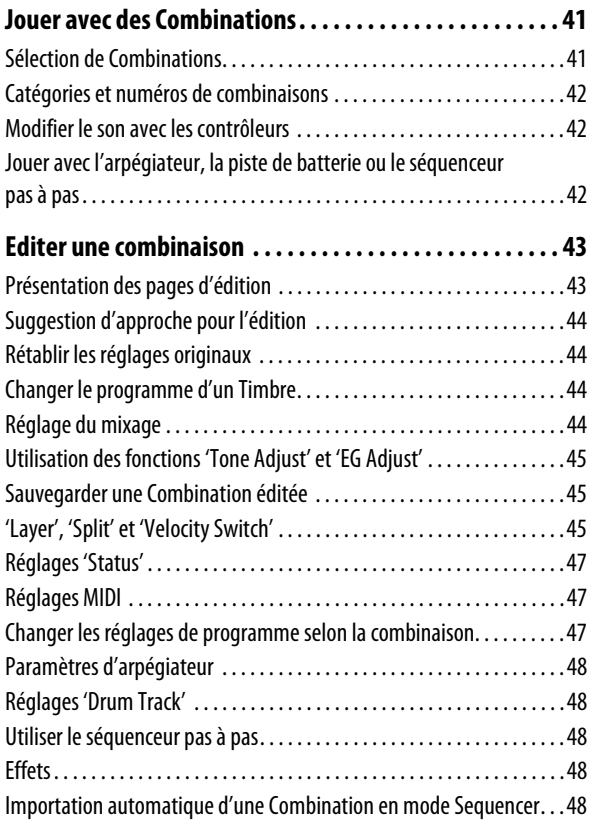

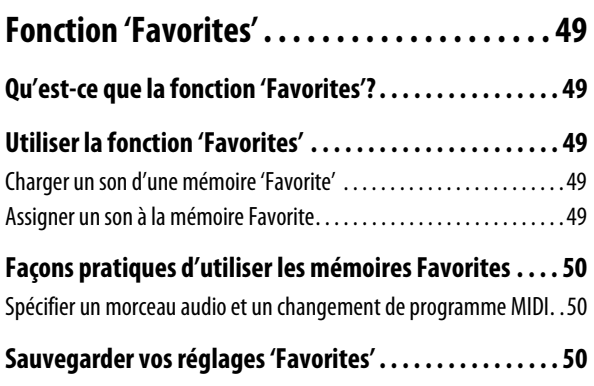

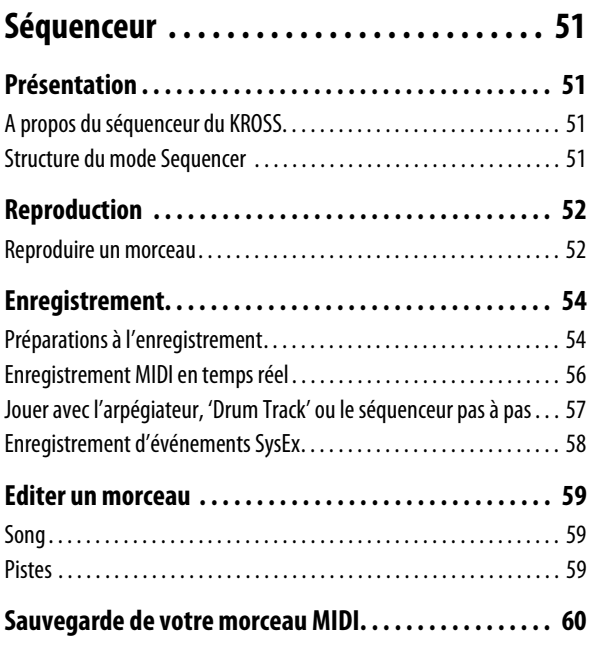

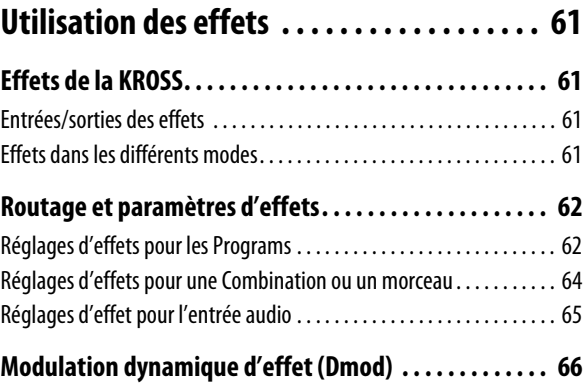

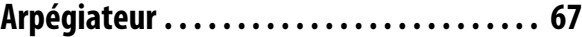

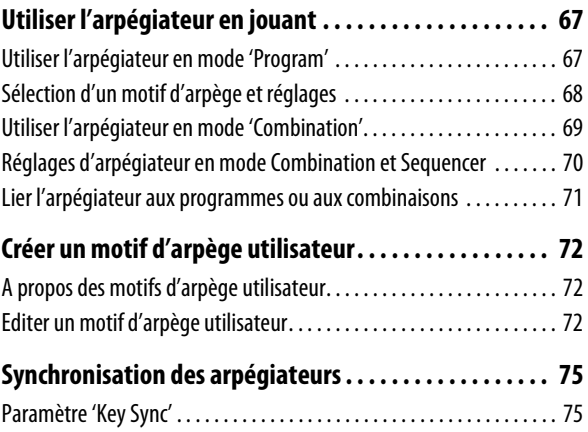

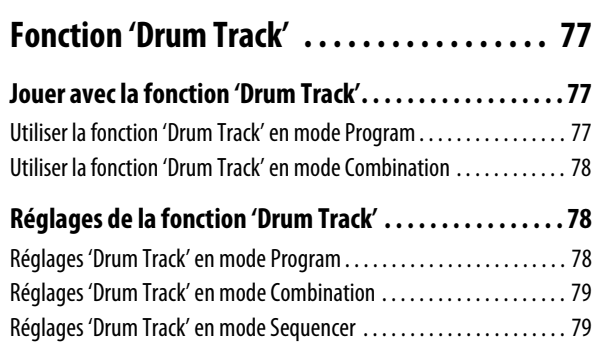

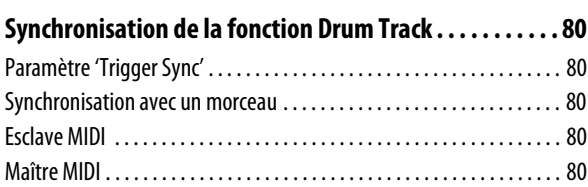

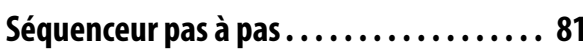

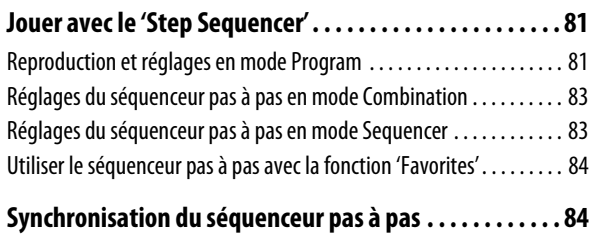

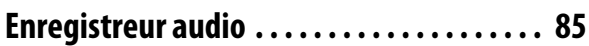

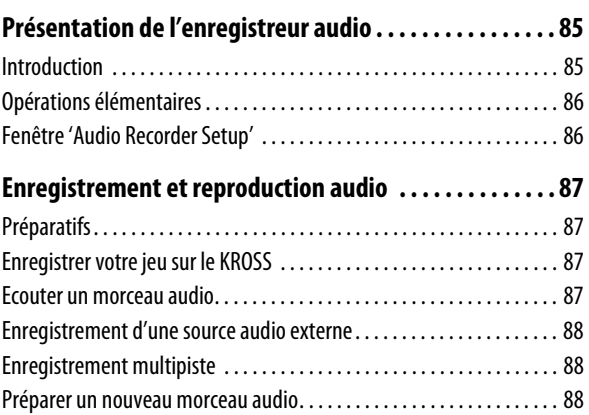

## **Fonctions utiles pour la reproduction et**

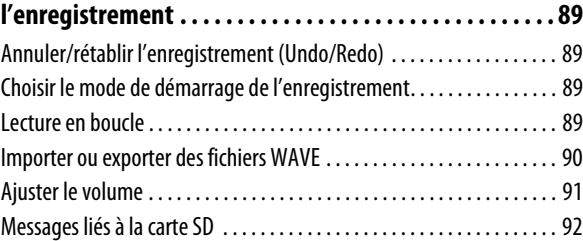

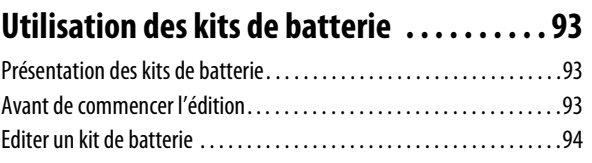

# **Réglages globaux du KROSS et**

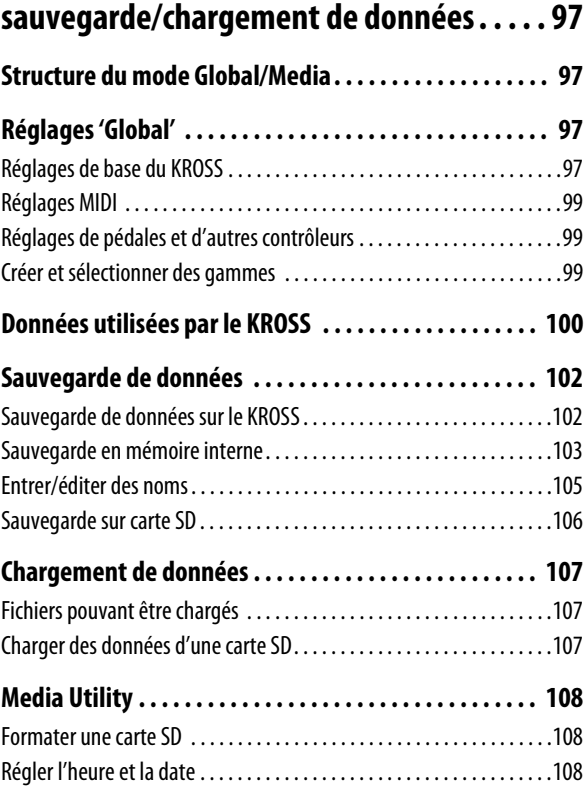

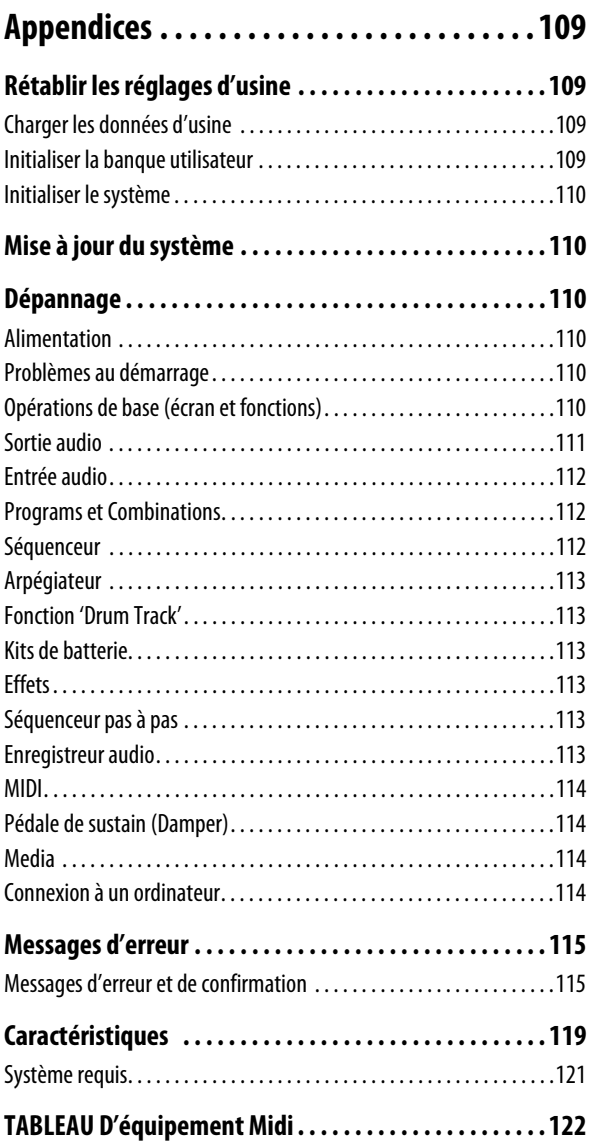

# <span id="page-6-1"></span><span id="page-6-0"></span>**Faces avant et arrière**

# <span id="page-6-2"></span>**Face avant**

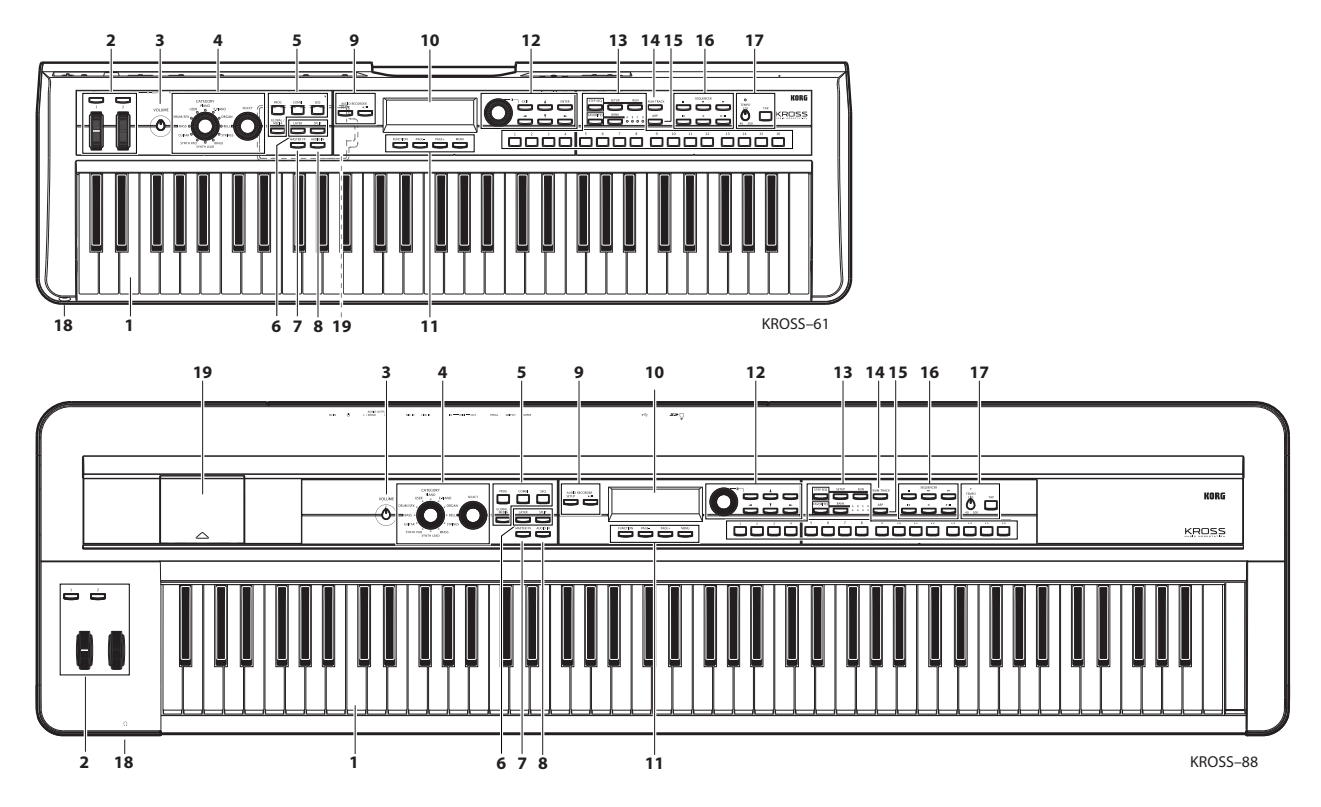

## **1. Clavier**

Le KROSS-61 a un clavier à 61 touches (sensible au toucher; sans aftertouch).

Le KROSS-88 a un clavier à 88 touches offrant la pondération naturelle d'un mécanisme à marteaux (NH) (sensible au toucher; sans aftertouch).

Quand vous jouez sur ces claviers, votre toucher ou la force exercée sur les touches ("Velocity") peut influencer certains aspects du son comme le volume et l'enveloppe, ce qui vous permet de modifier les caractéristiques de l'attaque. (Voyez pages [27](#page-32-2) et [38](#page-43-1))

Vous pouvez aussi effectuer des réglages de pondération du clavier ("keyboard tracking") pour changer le son selon l'endroit où vous jouez sur le clavier (le son peut devenir plus éclatant pour des notes plus hautes, par exemple). (Voyez [page 37\)](#page-42-0)

## <span id="page-6-3"></span>**2. SW1, 2, molette pitch bend, molette de modulation**

## **Boutons SW1, SW2**

Les fonctions des boutons SW1 et SW2 sont définissables individuellement pour chaque programme, combinaison et morceau (Song). Vous pouvez utiliser ces boutons pour contrôler des paramètres de Program via AMS (modulation alternée) ou des paramètres d'effet via Dmod (modulation dynamique).

Ils peuvent également transposer le clavier par octave, activer/désactiver le portamento ou verrouiller l'effet pitch bend.

Chaque bouton peut fonctionner comme bouton alternatif

("**Toggle**") ou momentané ("**Momentary**"). En mode "**Toggle**", des pressions successives sur le bouton activent et coupent alternativement la fonction assignée. En mode "**Momentary**", la fonction affectée n'est activée que tant que le bouton est maintenu enfoncé.

En mode Program, vous pouvez vérifier les assignations de SW1 et SW2 à la page "PROG> MAIN".

Pour en savoir davantage, voyez ["Information sur l'assigna](#page-29-2)[tion des boutons SW" à la page 24.](#page-29-2)

Quand vous sauvegardez un Program ou une Combination, l'instrument mémorise aussi le statut actif/coupé des boutons SW1 et SW2.

## **Molette pitch bend**

Actionnez cette molette vers l'avant ou l'arrière pour jouer avec la hauteur. La position centrale ne change pas le son. Quand vous relâchez la molette pitch bend, elle revient en position centrale.

Le changement de hauteur est définissable individuellement pour chaque oscillateur de programme, Timbre de combinaison et piste de morceau.

Vous pouvez aussi assigner la fonction de verrouillage du pitch bend à un des boutons SW1/SW2 et l'utiliser pour bloquer la hauteur à la position de la molette. La hauteur conserve alors ce réglage quand la molette est relâchée.

## **Molette de modulation**

Eloignez cette molette de vous pour piloter différents paramètres de programme ou d'effet. Quand la molette est à bout de course vers vous, l'effet est nul. La molette de modulation conserve sa position quand vous la relâchez et son effet est constant.

La fonction pilotée par la molette est déterminée par les réglages de programme ou d'effet. Bien que l'effet assigné dépende du programme ou de la combinaison, la molette de modulation sert généralement à piloter un effet vibrato qui modifie la hauteur de façon cyclique.

## **3. Volume**

## **Commande VOLUME**

Règle le volume des sorties AUDIO OUTPUT L/MONO, R et de la prise casque. (Voyez [page 15](#page-20-4))

## **4. Sélecteur de son**

## **Molette CATEGORY**

Cette molette permet de sélectionner la catégorie de sons du programme ou de la combinaison.

## **Molette SELECT**

Actionnez cette molette pour choisir un son (une "variation") au sein de la catégorie choisie. Une liste de sélection de sons apparaît.

Vous pouvez aussi l'utiliser pour sélectionner un programme pour chaque Timbre (1–16) d'une combinaison ou chaque piste (1–16) d'un morceau.

Une liste de sons apparaît à l'écran quand vous utilisez ces deux molettes.

L'écran affiche l'icône de sélection de catégorie  $\equiv$  quand ces molettes peuvent être utilisées.

## **5. Modes**

Appuyez sur un de ces boutons pour activer le mode correspondant. Le KROSS a quatre modes de fonctionnement. Le bouton du mode en vigueur est allumé. (Voyez ["Sélection](#page-16-1)  [des modes" à la page 11](#page-16-1))

### **Bouton PROG**

Ce bouton sélectionne le mode Program. Les programmes sont des sons de base. En mode Program, vous pouvez utiliser et modifier des programmes.

### **Bouton COMBI**

Ce bouton sélectionne le mode Combination. Une combinaison est un ensemble de plusieurs programmes (superposés ou assignés à différentes parties du clavier) qui vous permet de produire des sons plus complexes qu'un programme. En mode Combination, vous pouvez utiliser ou éditer ces combinaisons.

### **Bouton SEQ**

Ce bouton sélectionne le mode Sequencer. Ce mode permet d'enregistrer, de reproduire et de modifier des morceaux MIDI.

### **Bouton GLOBAL/MEDIA**

Ce bouton sélectionne le mode Global/Media. Ce mode permet d'effectuer des réglages globaux concernant le KROSS entier, d'éditer les kits de batterie et les motifs d'arpèges, et de sauvegarder ou charger des données sur carte SD. Maintenez le bouton EXIT enfoncé et appuyez sur le bouton GLO-BAL/MEDIA pour afficher la page "Media".

## **6. LAYER/SPLIT**

Ces boutons vous permettent de superposer ("Layer") des programmes ou de les assigner à différentes parties du clavier ("Split").

Sélectionnez le premier son en mode Program puis appuyez sur ce bouton. Dans la fenêtre qui apparaît, sélectionnez le deuxième son et réglez son volume puis confirmez vos réglages.

Utilisez le bouton LAYER pour superposer les deux sons sur tout le clavier ou le bouton SPLIT pour partager le clavier en deux parties et leur assigner un son différent.

*Remarque:* Les sons créés avec les fonctions "Split" ou "Layer" peuvent être sauvegardés sous forme de combinaison.

*Astuce:* Si vous voulez faire des réglages plus sophistiqués et obtenir des sons plus complexes, passez en mode Combination.

### **Bouton LAYER**

Quand vous appuyez sur le bouton LAYER, la fenêtre de dialogue "QUICK LAYER" apparaît.

Par défaut, le programme sélectionné appartient à la catégorie des cordes (Strings).

Sélectionnez un programme puis réglez le volume et l'octave. En appuyant sur le bouton WRITE (MENU), vous pouvez sauvegarder les réglages dans une banque de combinaisons utilisateur. (Voyez [page 25](#page-30-2))

## **Bouton SPLIT**

Quand vous appuyez sur le bouton SPLIT, la fenêtre de dialogue "QUICK SPLIT" apparaît.

Par défaut le programme actuellement sélectionné est assigné à la partie haute du clavier et un programme de la catégorie "Bass" est assigné à la partie basse.

Sélectionnez le programme, échangez éventuellement les programmes des parties haute et basse puis réglez le point de partage du clavier, le volume et l'octave. En appuyant sur le bouton WRITE (MENU), vous pouvez sauvegarder les réglages dans une banque de combinaisons utilisateur. (Voyez [page 26\)](#page-31-2)

## **7. Activation/coupure des effets master**

### **Bouton MASTER FX**

Ce bouton active/coupe l'effet master. Quand le bouton est activé (témoin allumé), les réglages d'effets master 1 et 2 du programme, de la combinaison ou du morceau sont utilisés. Quand le bouton est désactivé (témoin éteint), les effets master 1 et 2 sont coupés.

L'état activé/coupé de ces boutons est mémorisé même quand vous changez de programme, de combinaison ou de morceau. Pour la plupart des sons internes du KROSS, un effet de modulation comme le chorus est assigné à MFX1 et un effet de réverbération est assigné à MFX2. Ce bouton permet de

couper momentanément ces effets en une seule opération. *Remarque:* A la mise sous tension, il est activé (allumé).

## **8. AUDIO IN**

## **Bouton AUDIO IN**

Ce bouton laisse entrer le signal de la source audio branchée à l'entrée MIC IN ou LINE IN. Avec les réglages par défaut, l'activation du bouton AUDIO IN (allumé) laisse entrer les signaux audio de la prise MIC IN.

Si vous maintenez le bouton EXIT enfoncé et appuyez sur ce bouton, la page de réglage de l'entrée audio apparaît. Elle permet de régler le gain et le niveau d'entrée ainsi que le routage du signal aux effets.

*Remarque:* A la mise sous tension, il est désactivé (éteint).

Si vous n'utilisez pas les signaux de la prise MIC IN ou LINE IN, laissez ce bouton désactivé (éteint).

## **9. AUDIO RECORDER**

Cette section pilote l'enregistreur audio qui vous permet d'enregistrer et d'écouter ce que vous jouez sur le KROSS ainsi que des signaux audio externes. Cette section donne accès aux fonction de reproduction, d'arrêt et d'enregistrement ainsi qu'à divers réglages pour l'enregistreur.

Vous pouvez piloter l'enregistreur avec les deux boutons suivants associés aux quatre boutons situés sous la page de configuration de l'enregistreur qui apparaît à l'écran quand vous appuyez sur le bouton SETUP.

Pour utiliser l'enregistreur audio, il vous faut une carte SD (vendue séparément).

#### **Bouton SETUP**

Ce bouton ouvre la fenêtre de configuration de l'enregistreur où vous pouvez choisir un morceau et utiliser des fonctions comme l'attente d'enregistrement, l'avance rapide ou le recul.

*Remarque:* Utilisez le bouton AUDIO IN pour régler des paramètres concernant l'entrée de signaux audio externe.

*Remarque:* Si vous appuyez une fois de plus sur ce bouton, vous retournez à la page affichée dans le mode sélectionné précédemment.

### **Bouton PLAY/PAUSE (** $\triangleright$ **/11)**

Ce bouton permet de lancer la reproduction (ou l'enregistrement) et de l'interrompre. Quel que soit le mode, ce bouton vous permet de lancer immédiatement la reproduction (ou l'enregistrement) et de l'interrompre. L'état allumé/éteint et la couleur du témoin du bouton indique l'état de l'enregistreur.

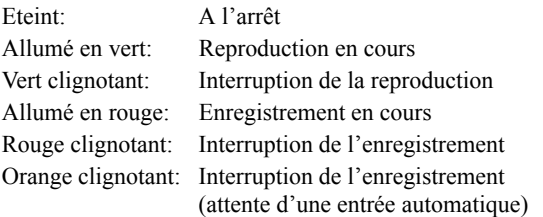

## **10. Ecran**

#### **Ecran**

Il affiche les paramètres et réglages du KROSS ainsi que bien d'autres informations.

**Pages:** Chaque affichage de paramètres ou d'information est appelé "page". Pour éditer ou régler les paramètres du KROSS, il suffit d'accéder à la page contenant le paramètre voulu et de changer son réglage.

**Fenêtre de dialogue:** L'affichage qui apparaît quand vous voulez utiliser une commande, confirmer un résultat ou charger une fonction temporaire est appelé "fenêtre de dialogue". Pour en savoir plus sur ce qui apparaît à l'écran, voyez [page 7.](#page-12-0)

#### **Réglage du contraste de l'écran**

Vous pouvez régler le contraste de l'écran en maintenant le bouton EXIT enfoncé et en tournant la molette de réglage. Vous pouvez aussi régler le contraste de l'écran en mode Global, page "PREF". (Voyez [page 98\)](#page-103-0)

## **11. FUNCTION, PAGE +/–, MENU**

Ces boutons permettent d'accéder à des pages d'écran et de sélectionner ou d'exécuter des fonctions affichées dans le bas de la page. La fonction des quatre boutons change selon la page ou la fenêtre de dialogue affichée à l'écran.

### **Bouton FUNCTION**

Ce bouton affiche une liste de fonctions contenant des commandes pratiques à chaque page.

## **Bouton PAGE– Bouton PAGE+**

Utilisez ces deux boutons pour changer de page et choisir la page qu'il vous faut. Le nom de la page affiché dans le haut de l'écran indique la page (onglet) actuellement sélectionnée.

#### **Bouton MENU**

Ce bouton affiche le menu de pages de chaque mode et vous permet de choisir une page.

#### <span id="page-8-0"></span>**Opérations dans une fenêtre de dialogue**

Tant qu'une fenêtre de dialogue est affichée, la fonction de ces quatre boutons change pour vous permettre de réaliser les tâches liées à la fenêtre de dialogue. Les fonctions assignées aux boutons sont affichées dans le bas de l'écran.

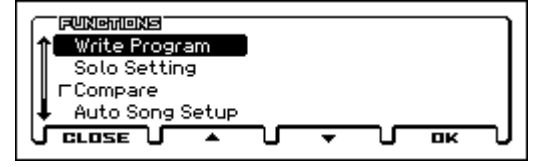

Imaginons, par exemple, que vous êtes en mode Program. Vous appuyez sur le bouton FUNCTION pour afficher la liste des fonctions.

Les fonctions assignées aux boutons sont affichées dans le bas de la fenêtre de dialogue.

Si vous appuyez sur le bouton CLOSE (en fait le bouton FUNCTION), la fenêtre de dialogue se ferme et vous retournez à la page précédente.

Appuyez sur le bouton ▲ (en fait PAGE–) ou ▼ (PAGE+) pour sélectionner une fonction.

Appuyez sur le bouton OK (en fait MENU) pour sélectionner ou exécuter une fonction.

Exemple: si vous sélectionnez "Write Program" et appuyez sur le bouton OK (MENU), la fenêtre de dialogue "WRITE PROGRAM" apparaît.

Ici, les fonctions CANCEL (FUNCTION) et OK (MENU) sont assignées aux deux boutons.

## **12. Contrôleurs de réglage**

Utilisez-les pour faire des modifications à l'écran. Ils permettent de déplacer le curseur d'écran et de sélectionner des paramètres, de modifier des valeurs et d'exécuter ou d'annuler des commandes.

### **Bouton ENTER**

Utilisez ce bouton pour effectuer une opération, sélectionner un bouton d'option ou cocher/désélectionner une case.

Quand vous sélectionnez un paramètre et appuyez sur le bouton ENTER, vous pouvez utiliser les boutons de curseur ▲▼ pour changer son réglage. Appuyez ensuite sur le bou-

ton ENTER pour confirmer le réglage. Quand vous appuyez sur le bouton ENTER à la page

"MAIN" du mode Program ou Combination, une liste de sélection de sons apparaît.

## **Bouton EXIT**

Utilisez ce bouton pour annuler l'exécution d'une fonction ou un changement de réglage de paramètre, voire pour fermer une fenêtre de dialogue.

Il permet aussi d'afficher la première page du mode (la page "MAIN", par exemple).

En utilisant le bouton EXIT et un autre bouton, vous pouvez effectuer les fonctions suivantes.

- Boutons EXIT + LOCATE: Sauvegarder un emplacement en mode Sequencer
- Boutons EXIT + FAVORITES: Utiliser la fonction "Add to Favorite"
- Boutons EXIT + AUDIO IN: Accéder à la page de réglage rapide AUDIO IN
- Bouton EXIT + molette de réglage: Régler le contraste (voyez ci-dessous)

## **Molette de réglage**

Change le réglage du paramètre (de la cellule) où se trouve le curseur d'écran.

*Astuce:* Vous pouvez régler le contraste de l'écran en maintenant le bouton EXIT enfoncé et en tournant la molette.

## **Boutons de curseur ◄►▲▼**

Utilisez ces boutons pour déplacer le curseur à l'écran. Sélectionnez le paramètre à modifier avec les boutons du curseur.

*Remarque:* Si la page contient plus de paramètres que l'écran ne peut afficher, un symbole ▲▼ est affiché à gauche de l'écran et vous pouvez faire défiler la page. (Voyez ["j:](#page-13-0)  [Barre de défilement" à la page 8\)](#page-13-0)

Vous pouvez aussi modifier la valeur d'un paramètre (par unité) avec les boutons ▲▼. (Voyez ["Bouton ENTER et](#page-17-0)  [boutons de curseur](#page-17-0) ▲▼" à la page 12)

## **13. Step Sequencer/Favorites**

Vous pouvez piloter le séquenceur pas à pas ("Step Sequencer") et la fonction "Favorites".

Le **séquenceur pas à pas** permet de créer des boucles de batterie avec les boutons 1–16 pour jouer de la grosse caisse, de la caisse claire, du charleston etc.

La fonction **Favorites** permet d'utiliser les boutons 1–16 pour charger instantanément des programmes, des combinaisons ou des morceaux audio. Cette fonction vous permet de d'accéder rapidement à vos sons favoris ou d'agencer les sons dont vous aurez besoin sur scène dans l'ordre voulu.

### **Bouton STEP SEQ**

Ce bouton active/coupe le séquenceur pas à pas et indique son état. S'il est allumé ou clignotant, vous pouvez utiliser les boutons 1–16 pour piloter le séquenceur pas à pas.

En mode Program, il est toujours activé. En mode Combination ou Sequencer, vous pouvez le désactiver.

Si vous activez ce bouton quand la fonction "Favorites" est activée, son témoin clignote et vous pouvez utiliser momentanément les boutons 1–16 pour piloter le séquenceur pas à pas.

### **Bouton FAVORITES**

Ce bouton active/coupe la fonction "Favorites" et permet de mémoriser vos sons favoris. (Voyez [page 49](#page-54-5))

Pour mémoriser un son, sélectionnez le programme ou la combinaison en question puis maintenez le bouton EXIT enfoncé et appuyez sur le bouton FAVORITES. Utilisez ensuite le bouton BANK et les boutons 1–16.

Pour charger un son favori, activez ce bouton puis utilisez les boutons BANK et 1–16.

## **Boutons 1...16**

Ces boutons sont utilisés avec le séquenceur pas à pas et la fonction "Favorites". Quand vous utilisez le séquenceur pas à pas, ces boutons activent/coupent les pas individuels de la boucle de batterie. Quand un pas est activé, son bouton est allumé et le son de batterie est audible.

Par défaut, la séquence produit une boucle de 16 pas. Avec les bons réglages, vous pouvez créer une boucle de batterie comptant jusqu'à 64 pas. Si le motif compte 64 pas, les témoins A, B, C et D s'allument successivement pour indiquer le pas en cours.

Ces boutons permettent aussi de sélectionner des instruments comme la grosse caisse ou le charleston et d'entrer des accents.

La fonction "Favorites" vous permet d'utiliser les boutons 1–16 et le bouton BANK pour assigner jusqu'à 64 programmes et combinaisons aux boutons. Les témoins de la banque sélectionnée et du bouton s'allument.

## **Bouton SETUP**

Ce bouton permet d'accéder à la page de réglage du séquenceur pas à pas. Utilisé avec les boutons 1–16 et le clavier, il permet de sélectionner des Tones ou des sons.

Quand vous activez ce bouton, la page "SETUP" du mode Program, Combination ou Sequencer apparaît et vous permet d'activer/de couper des pas et de spécifier la résolution du motif, la longueur et le son utilisé par chaque Tone.

*Remarque:* La page "SETUP" n'apparaît pas si la fonction "Favorites" est activée. Seuls les raccourcis sont disponibles. En maintenant le bouton SETUP enfoncé et en appuyant sur les boutons 1–13, vous pouvez sélectionner le Tone (Kick, Snare, Accent etc.) piloté par les boutons 1–16. (Voyez [page 81](#page-86-3)).

En maintenant le bouton SETUP enfoncé et en actionnant une touche, vous pouvez sélectionner le son (instrument) produit par chaque Tone. (Voyez [page 82\)](#page-87-0)

### **Bouton RUN**

Quand vous appuyez sur le bouton RUN (il s'allume), le séquenceur pas à pas lance la reproduction. Vous entendez la boucle de batterie programmée avec les boutons 1–16.

Quand vous coupez le bouton RUN, le séquenceur pas à pas s'arrête.

### **Bouton BANK**

Ce bouton permet de sélectionner la partie affichée de la séquence pas à pas ou de changer de banque de mémoires Favorites.

Si le séquenceur pas à pas est activé (le bouton STEP SEQ est allumé ou clignotant), les boutons 1–16 affichent l'état activé/coupé de chaque pas. Utilisez les boutons 1–16 pour activer/couper les différents pas.

A: Pas 1–16, B: Pas 17–32, C: Pas 33–48, D: Pas 49–64 Si la fonction "Favorites" est activée (le bouton FAVORI-TES est allumé), ce bouton sélectionne une banque de mémoires Favorites. Utilisez les boutons 1–16 pour sélectionner une mémoire Favorite.

Banque A 1–16, banque B 1–16, banque C 1–16, banque D  $1 - 16$ 

## **14. DRUM TRACK**

## **Bouton DRUM TRACK**

Ce bouton active/coupe la fonction "Drum Track". Ce bouton indique aussi l'état de cette "piste de batterie". Éteint= fonction coupée, clignotant= en attente de déclenchement, allumé= fonction activée (Voyez [page 77](#page-82-3))

## **15. Arpégiateur**

## **Bouton ARP**

Ce bouton active/coupe l'arpégiateur. Quand l'arpégiateur est activé, le bouton est allumé. (Voyez [page 67\)](#page-72-3)

## **16. SEQUENCER**

Utilisez ces boutons en mode Sequencer pour enregistrer et reproduire des morceaux MIDI.

## **Bouton II (pause)**

Durant la reproduction ou l'enregistrement de morceau, appuyez sur ce bouton pour faire une pause (le bouton s'allume). Appuyez de nouveau sur ce bouton pour relancer la reproduction ou l'enregistrement (le bouton s'éteint).

## **Bouton 44 (recul)**

Ce bouton permet de reculer dans le morceau durant la reproduction du morceau ou la pause. Quand vous maintenez ce bouton enfoncé pour reculer, son témoin s'allume. (Le recul est désactivé durant l'enregistrement et quand le morceau est arrêté)

## Bouton  $\rightarrow$  (avance rapide)

Ce bouton permet d'avancer rapidement dans le morceau durant la reproduction du morceau ou la pause. Pour avancer rapidement, maintenez ce bouton enfoncé (son témoin s'allume). (L'avance rapide est désactivée durant l'enregistrement et quand le morceau est arrêté)

## **Bouton (localisation)**

Ce bouton ramène instantanément la reproduction du morceau à la position spécifiée. Par défaut, cette position est le premier temps de la première mesure. Sélectionnez la position voulue puis maintenez le bouton EXIT enfoncé et appuyez sur le bouton de localisation. Vous pouvez aussi choisir la position avec une commande.

## **Bouton REC (O)**

Appuyez sur ce bouton pour passer en attente d'enregistrement. Une fois que vous êtes en attente d'enregistrement (le témoin du bouton est allumé), vous pouvez lancer l'enregistrement en appuyant sur le bouton SEQUENCER START/ STOP ( $\blacktriangleright$  / $\blacksquare$ ). Pour en savoir davantage, voyez ["Enre](#page-61-1)[gistrement MIDI en temps réel" à la page 56](#page-61-1).

En appuyant sur ce bouton REC en mode Program ou Combination, vous pouvez accéder directement à la fonction "Auto Song Setup" qui vous permet de commencer l'enregistrement immédiatement. (Voyez [page 55](#page-60-0))

## Bouton START/STOP ( $\blacktriangleright$  / **m**)

Ce bouton lance ou arrête l'enregistrement et la reproduction.

## <span id="page-10-0"></span>**17. Tempo**

Cette section règle le tempo pour le KROSS de façon globale. Le réglage de tempo concerne les éléments suivants:

- Arpégiateur
- Drum Track
- Séquenceur pas à pas
- Morceaux en mode Sequencer
- LFO synchronisé avec le tempo
- Effets de retard (delay) synchronisés avec le tempo ("BPM")

La vitesse de l'enregistreur audio n'est pas concernée.

## **Témoin TEMPO**

Le témoin clignote au rythme des noires du tempo choisi.

## **Commande TEMPO**

Cette commande règle le tempo. Elle est pratique pour effectuer un réglage continu.

*Remarque:* La commande TEMPO et le bouton TAP ne fonctionnent pas si le paramètre "MIDI Clock" (page "G-MIDI Basic" du mode Global/Media) est réglé sur "Ext-MIDI" ou "Ext-USB", ou s'il est réglé sur "Auto" lors de la réception d'un signal de synchronisation MIDI Clock.

## **Bouton TAP**

Vous pouvez régler le tempo avec ce bouton. Pour entrer le tempo, tapez doucement sur le bouton TAP avec le doigt. Le tempo peut être spécifié après deux frappes mais il vaut mieux multiplier les frappes pour une plus grande précision.

Si vous changez le tempo en tapant sur le bouton TAP durant la reproduction, le tempo change en temps réel pour s'aligner sur votre rythme. C'est une fonction pratique pour changer le tempo de la reproduction en temps réel.

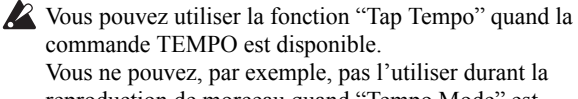

commande TEMPO est disponible. Vous ne pouvez, par exemple, pas l'utiliser durant la reproduction de morceau quand "Tempo Mode" est réglé sur "Auto" en mode Sequencer.

*Remarque:* Vous pouvez aussi régler le tempo en tapant sur un commutateur au pied branché à la prise ASSIGNABLE SWITCH au lieu de taper sur le bouton TAP. (Voyez [page 20\)](#page-25-1)

## **18. Casque**

## **Prise casque**

Vous pouvez y brancher un casque.

Vous obtiendrez le même signal audio qu'aux prises AUDIO OUTPUT L/MONO et R.

La commande VOLUME règle le volume du casque.

## **19. Compartiment à piles**

Le KROSS peut être alimenté par des piles installées dans ce compartiment. (Voyez [page 17\)](#page-22-1)

## <span id="page-11-0"></span>**Face arrière KORG** KROSS |െി്റി **7 6 5 4 3 2 1 ooo 6 6**  $\overline{\bullet}$ **KROSS** KORG  $|o_o|$ eë $\cdot$  (ii) **5 4 7 6 3 2 1**

## **1. Alimentation**

Lisez la section ["Mise sous/hors tension" à la page 15](#page-20-5) et suivez la procédure préconisée.

*Remarque:* Le KROSS a une fonction de coupure automatique de l'alimentation après un certain temps d'inactivité. Par défaut, ce délai est réglé sur 4 heures. (Voyez ["Fonction](#page-21-1)  ['Auto Power Off'" à la page 16\)](#page-21-1)

## **Interrupteur d'alimentation ((1))**

Maintenez l'interrupteur d'alimentation enfoncé pour mettre l'appareil sous/hors tension. (Voyez [page 15](#page-20-4))

## **Prise pour adaptateur secteur**

Branchez ici l'adaptateur fourni. (Voyez [page 15](#page-20-6))

Les connexions doivent être faites avec l'instrument éteint. Sachez qu'un manque d'attention pourrait endommager votre système d'enceintes ou causer des mauvais fonctionnements.

## **Crochet pour cordon**

Utilisez-le pour bloquer le cordon de l'adaptateur fourni. Après avoir branché l'adaptateur, fixez le cordon autour du crochet situé à l'arrière du KROSS pour qu'il ne soit pas arraché accidentellement. Laissez assez de jeu du côté de la fiche pour pouvoir la débrancher si nécessaire. (Voyez [page 15\)](#page-20-6)

Veillez à ne pas plier la section proche de la fiche plus que nécessaire.

## **2. Sortie audio**

## **Prises OUTPUT L/MONO, R**

Ces prises constituent la sortie audio stéréo. Pour les connexions stéréo, utilisez les prises L/MONO et R. Pour une connexion mono, utilisez la prise L/MONO. Réglez le niveau avec la commande VOLUME. (Voyez ["Connexion à](#page-23-2)  [du matériel audio" à la page 18\)](#page-23-2)

## **3. Entrée audio**

Cette prise permet de brancher une source audio externe: vous pouvez enregistrer ses signaux avec l'enregistreur audio (Recorder) ou les envoyer aux effets internes puis aux prises OUTPUT.

Pour régler le "Gain", maintenez le bouton EXIT enfoncé et appuyez sur le bouton AUDIO IN pour afficher la fenêtre de dialogue "AUDIO IN – QUICK SETTING". (Vous pouvez aussi effectuer ces réglages à la page "AUDIO IN" de chaque mode.)

Le gain d'entrée (Gain) peut être sauvegardé sous forme de réglage global (G-SET). (Voyez ["Réglages globaux](#page-24-0) 

[d'entrée audio \(G-SET\) et réglages individuels" à la](#page-24-0)  [page 19](#page-24-0))

Vous ne pouvez pas utiliser simultanément les entrées micro MIC IN et ligne LINE IN. A la page mentionnée ci-dessus, choisissez l'entrée voulue.

Pour en savoir plus sur les connexions et réglages, voyez ["Connexion des sources d'entrée" à la page 18](#page-23-3).

## **Prise MIC IN (jack 1/4")**

Cette prise accueille une fiche jack 1/4". Vous pouvez y brancher un micro dynamique, une guitare active ou un processeur d'effet de guitare.

*Remarque:* Cette prise ne délivre pas d'alimentation fantôme ou plug-in pour micros à condensateur ou autres. Branchez ces micros en passant par un préampli de micro ou autre dispositif approprié.

## **Prise LINE IN (mini-jack stéréo)**

Cette prise accueille une fiche mini-jack stéréo de 1/8". Branchez-y la sortie d'un appareil audio externe.

## **4. USB**

## **Prise USB (connexion à un ordinateur)**

Vous pouvez brancher cette prise à votre ordinateur. Avec un seul câble USB, votre KROSS peut échanger des informations MIDI avec un ordinateur sans interface MIDI. (Voyez [page 22](#page-27-2))

*Remarque:* La prise USB du KROSS ne peut échanger que des données MIDI.

# **5. Carte SD**

## **Fente pour carte SD**

Vous pouvez y insérer une carte SD. Une carte SD permet de sauvegarder des sons du KROSS et des données de morceaux. (Voyez [page 21](#page-26-1))

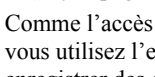

Comme l'accès à la carte SD est automatique quand vous utilisez l'enregistreur audio pour reproduire ou enregistrer des données, il faut une carte SD pour pouvoir utiliser cette fonction.

## **6. MIDI**

## **Prise MIDI IN Prise MIDI OUT**

MIDI vous permet de brancher le KROSS à un ordinateur ou à des appareils MIDI afin d'échanger des messages de notes, d'actions de contrôleurs, de réglages de sons etc. (Voyez [page 22](#page-27-3))

## **7. Pédales**

## **Prise ASSIGNABLE PEDAL**

Cette prise permet de brancher une pédale d'expression (comme la EXP-2 ou XVP-10 de Korg, en option). Vous pouvez utiliser une pédale pour ajouter de la modulation ou des effets aux sons, ou pour régler le volume global.

La fonction de la pédale assignable est déterminée par les paramètres de la page "G-INPUT/CTRL> FOOT" du mode Global/Media. (Voyez ["Brancher une pédale d'expression" à](#page-26-2)  [la page 21\)](#page-26-2)

#### **Prise ASSIGNABLE SWITCH**

Vous pouvez brancher un commutateur au pied (comme le PS-1 ou le PS-2, en option) à cette prise. Un commutateur au pied permet d'ajouter de la modulation ou d'autres effets au son, de régler le tempo avec la fonction "Tap Tempo", de lancer et d'arrêter le séquenceur ou l'enregistrement ("Punch in/out").

La fonction du commutateur assignable est déterminée par les paramètres de la page "G-INPUT/CTRL> FOOT" du mode Global/Media, comme pour la pédale assignable. (Voyez ["Brancher une pédale commutateur" à la page 20](#page-25-2))

#### **Prise DAMPER**

Vous pouvez brancher une pédale forte (Damper) en option DS-1H à cette prise. Cette pédale DS-1H fonctionne alors comme une pédale continue. Si vous connectez une autre pédale du type commutateur au pied, elle sert de pédale commutateur de maintien (Sustain).

La pédale continue DS-1H offre un contrôle plus fin qu'un commutateur au pied. Réglez la polarité correctement pour que la pédale fonctionne convenablement. (Voyez ["Connexion d'une pédale de maintien" à la page 20](#page-25-3))

# <span id="page-12-0"></span>**Eléments affichés à l'écran**

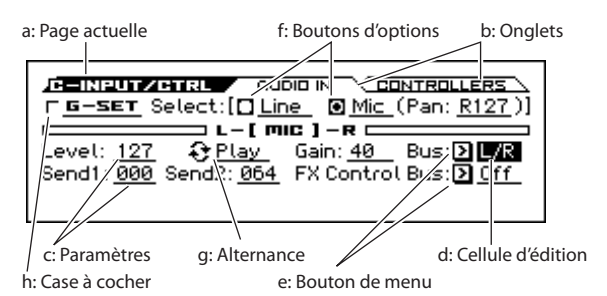

#### **a: Page actuelle**

Indique la page sélectionnée au sein du mode en vigueur. Ce champ affiche la lettre initiale du nom du mode et le nom de la page.

#### **b: Onglets**

La plupart des pages sont divisées en onglets. Utilisez les boutons PAGE+/– pour sélectionner un onglet.

#### **c: Paramètres**

Divers paramètres sont affichés à l'écran.

Utilisez les boutons de curseur ◄►▲▼ pour sélectionner un paramètre.

## **d: Cellule d'édition**

Certains paramètres ou réglages sont contrastés quand vous utilisez les boutons de curseur ◄►▲▼. Convenons d'appeler cette zone contrastée la "**cellule d'édition**". C'est en effet dans cette cellule que vous effectuez vos changements.

Vous pouvez aussi régler autrement des paramètres indiqués par les icônes suivantes.

#### **e: Bouton de menu**

Si le paramètre sélectionné dispose d'un bouton pareil dans la cellule d'édition, vous pouvez appuyer sur le bouton ENTER pour afficher un menu popup affichant les réglages disponibles pour le paramètre.

Utilisez les boutons de curseur ▲▼ pour sélectionner un réglage pour le paramètre.

#### **f: Boutons d'options**

Si le paramètre sélectionné dispose de ce type de boutons dans la cellule d'édition, vous pouvez appuyer sur le bouton ENTER pour choisir une des options disponibles.

#### **g: Alternance**

Si vous sélectionnez un paramètre muni de ce symbole (dans la cellule d'édition), vous pouvez utiliser le bouton ENTER pour alterner sa fonction ou l'activer et le désactiver à chaque pression.

#### **h: Case à cocher**

Si vous sélectionnez un paramètre muni d'une case à cocher, chaque pression sur le bouton ENTER ou le fait de tourner la molette de réglage sélectionne et désélectionne alternativement la case.

Vous pouvez activer ou désactiver un paramètre ou une fonction en cochant ou en désélectionnant sa case. Le paramètre ou la fonction est activé(e) quand la case est cochée et désactivé(e) quand la case est désélectionnée.

h: Case à cocher

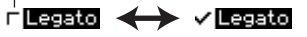

## **i: Icône de sélection de catégorie**

Pour les paramètres munis de cette icône, vous pouvez utiliser la molette CATEGORY ou SELECT pour choisir une catégorie ou un numéro.

#### <span id="page-13-0"></span>**j: Barre de défilement**

Elle permet de faire défiler la page et d'afficher des données qui sont cachées. La flèche noire indique qu'il y a encore des paramètres dans la direction pointée.

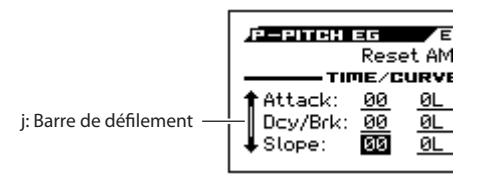

### **k: Liste de fonctions**

Quand vous appuyez sur le bouton FUNCTION, la liste de fonctions apparaît. Les fonctions disponibles dépendent de la page sélectionnée.

Les fonctions affichées dans le bas de la fenêtre de dialogue sont assignées aux quatre boutons situés sous l'écran. (Voyez [page 3](#page-8-0))

k: Liste de fonctions

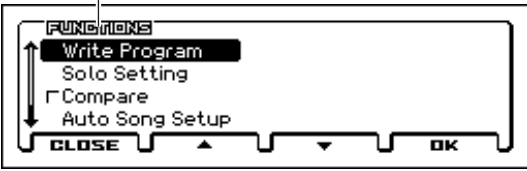

## **l: Fenêtre de dialogue de fonction**

Quand vous choisissez une fonction, la fenêtre de dialogue correspondante apparaît et vous permet de régler les paramètres nécessaires pour exécuter la commande. La fenêtre de dialogue qui apparaît dépend de la commande sélectionnée. Certaines commandes comme "Solo Setting" n'affichent pas de fenêtre de dialogue.

l: Fenêtre de dialogue de fonction / Icône d'édition de texte

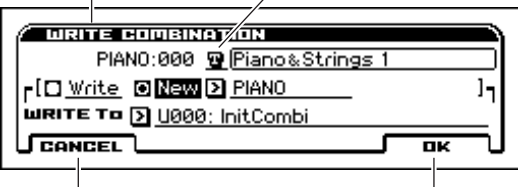

Bouton CANCEL (FUNCTION) Bouton OK (MENU)

## **\* Entrée de texte**

Quand vous sélectionnez un paramètre muni de cette icône, vous pouvez appuyer sur le bouton ENTER pour afficher une fenêtre d'édition de texte.

Cette fenêtre permet de changer le nom d'un programme, d'une combinaison, d'un morceau, etc. (Voyez ["Entrer/éditer](#page-110-1)  [des noms" à la page 105\)](#page-110-1)

## **\* Bouton OK (MENU), bouton CANCEL (FUNCTION)**

Pour exécuter une commande, appuyez sur le bouton OK. Pour annuler l'opération ou la sélection, appuyez sur le bouton CANCEL.

### **\* Boutons DONE, COPY, INSERT**

Il existe aussi des boutons DONE, COPY et INSERT qui permettent d'effectuer une opération comme les boutons OK et CANCEL décrits dans la fenêtre de dialogue de fonction.

# <span id="page-14-0"></span>**Informations de base**

# <span id="page-14-1"></span>**A propos des modes du KROSS**

Le KROSS vous propose un grand nombre de fonctions de reproduction et d'édition de Programs et de Combinations, d'enregistrement et de reproduction de données de séquence, d'édition d'échantillons et de gestion des données sur support. Ces fonctions sont groupées en "**modes**". Le KROSS propose 4 modes:

Il y a aussi une fonction d'enregistreur audio (Recorder) qui vous permet d'enregistrer un signal audio d'un micro ou d'un appareil de niveau ligne. Il peut aussi enregistrer les données audio produites par l'instrument (programme, combinaison ou reproduction du séquenceur).

La fonction "Favorites" permet de sélectionner et d'utiliser un programme, une combinaison ou un morceau audio (Recorder) quel que soit le mode en vigueur.

#### **Mode Program**

Les Programs sont les sons de base du KROSS.

En mode Program, vous pouvez:

- Sélectionner et jouer avec des Programs
- Enregistrer votre interprétation.
- Reproduire des motifs (patterns) de batterie tout en jouant avec un Program.
- Le séquenceur pas à pas permet de créer des boucles de batterie. Durant la reproduction d'une boucle de batterie, vous pouvez jouer avec un programme. Vous pouvez aussi jouer en utilisant simultanément l'arpégiateur et la fonction "Drum Track".
- Editer des Programs

Vous pouvez utiliser la fonction "Tone Adjust" pour éditer facilement un programme.

La fonction "Quick Layer/Split" permet de superposer facilement deux programmes ou de partager le clavier en deux parties et de leur assigner des programmes différents. Effectuer des réglages précis pour les oscillateurs, les filtres, les amplificateurs, les générateurs d'enveloppe (EG), les LFO, les effets, l'arpégiateur, la piste de batterie etc. Vous pouvez utiliser jusqu'à 5 effets d'insertion et 2 effets master.

Créer des Programs de batterie en utilisant des kits de batterie (créés en mode Global)

#### **Mode Combination**

Une Combination est un ensemble de plusieurs Programs (un maximum de 16) qui vous permettent de produire des sons complexes qui ne pourraient être créés par un seul Program. En mode Combination, vous pouvez:

- Sélectionner et jouer avec des Combinations
- Utiliser plusieurs Timbres pour produire des motifs d'arpège générés par deux arpégiateurs.
- Utiliser un Timbre pour le motif Drum Track et reproduire un motif de batterie pendant que vous jouez.
- Utiliser le séquenceur pas à pas pour créer des boucles de batterie. Durant la reproduction d'une boucle de batterie, vous pouvez jouer avec une combinaison. Vous pouvez aussi jouer en utilisant simultanément l'arpégiateur et la fonction "Drum Track".
- Utiliser le KROSS comme générateur de son multitimbral à 16 pistes.
- Editer des Combinations

Vous pouvez éditer facilement le programme de chaque Timbre avec la fonction "Tone Adjust".

Vous pouvez assigner des programmes à chacun des 16 Timbres. Vous pouvez ensuite effectuer des réglages séparés de volume, de panoramique, d'égalisation, de zones de clavier et de plages de toucher. A ceux-ci s'ajoutent les réglages d'effets, d'arpégiateur, de piste de batterie ("Drum Track") et de séquenceur pas à pas. Vous pouvez utiliser jusqu'à 5 effets d'insertion et 2 effets master.

## **Mode Sequencer**

Le mode Sequencer vous permet d'enregistrer, de reproduire et d'éditer des pistes MIDI. Vous pouvez ainsi:

- Enregistrer et reproduire des morceaux avec le séquenceur 16 pistes MIDI.
- Enregistrer une seule piste MIDI à la fois ou jusqu'à 16 pistes MIDI simultanément. Vous pouvez aussi enregistrer des messages SysEx.
- Utiliser plusieurs pistes pour enregistrer et reproduire les données générées par deux arpégiateurs.
- Utiliser une piste pour le motif Drum Track et reproduire un motif de batterie.
- Utiliser le séquenceur pas à pas pour créer des boucles de batterie.
- Editer des morceaux ("Songs")
- Utiliser le KROSS comme module multitimbral à 16 parties.
- La reproduction GM/GM2 est également possible
- Editer facilement le Program de chaque piste avec la fonction "Tone Adjust".
- Utiliser jusqu'à 5 effets d'insertion et 2 effets master.

#### **Mode Global/Media**

Ici vous pouvez sauvegarder/charger des données sur/à partir d'une carte SD. Ce mode permet d'effectuer des réglages globaux concernant le KROSS entier et d'éditer les kits de batterie et les motifs d'arpèges. Vous pouvez:

- Effectuer des réglages déterminant le fonctionnement général du KROSS, comme le réglage du diapason et du canal MIDI Global.
- Créer des gammes utilisateur
- Créer des kits de batterie avec des échantillons de batterie.
- Créer des motifs d'arpège utilisateur (User).
- Régler la fonction des pédales et commutateurs assignables.
- Transférer des blocs ("Dump") de données exclusives MIDI (SysEx).
- Sauvegarder et charger des Programs, Combinations, morceaux MIDI et données de configuration globales.
- Formater une carte SD
- Exporter des séquences sous forme de fichiers SMF (fichier standard MIDI) et importer des séquences de tels fichiers

#### **Enregistreur audio**

• Cet enregistreur audio indépendant permet d'enregistrer des signaux d'un micro ou d'une source ligne externe, voire les données audio produites par un programme, une combinaison ou un morceau lu par le séquenceur. Il est impossible de synchroniser le séquenceur et l'enregistreur audio. (Voyez [page 85](#page-90-3))

#### **Fonction 'Favorites'**

• Elle vous permet de mémoriser des programmes, des combinaisons et des morceaux audio dans des mémoires "Favorites" directement accessibles avec les boutons  $1 - 16$ 

*Schéma représentant les relations entre les modes du KROSS*

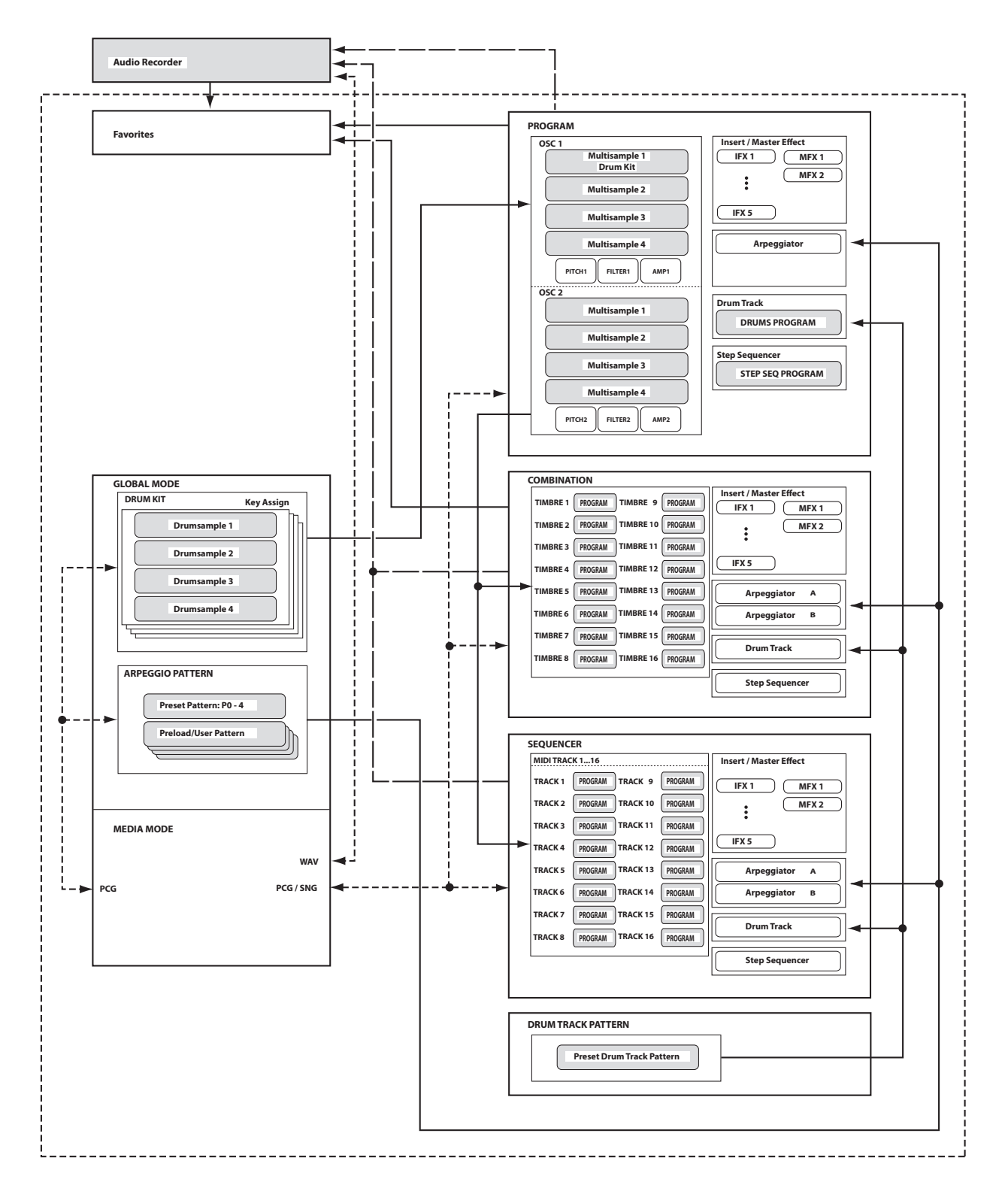

# <span id="page-16-2"></span><span id="page-16-0"></span>**Opérations de base**

Après avoir mis le KROSS sous tension, voici comment accomplir les opérations de base telles que la sélection des modes et des pages.

## <span id="page-16-1"></span>**Sélection des modes**

Pour utiliser une fonction particulière du KROSS, vous devez d'abord sélectionner le mode approprié.

• Pour activer le mode voulu, appuyez sur le bouton correspondant en face avant.

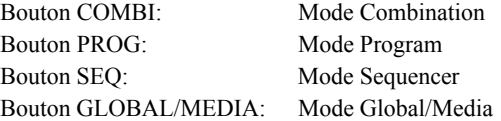

Vous trouverez un aperçu des différents modes dans la section ["A propos des modes du KROSS" à la page 9.](#page-14-1)

*Remarque:* Le mode en vigueur est indiqué par le bouton de mode éclairé.

*Remarque:* En appuyant deux fois sur le bouton GLOBAL/ MEDIA, vous resélectionnez le mode en vigueur au préalable (Combination, Program ou Sequencer). Si vous appuyez sur le bouton GLOBAL/MEDIA en maintenant le bouton EXIT enfoncé, le mode Media est sélectionné immédiatement.

## **Choix des pages et pages onglet**

Une page d'écran est dite simplement "page". Pour afficher la page voulue, utilisez les boutons PAGE– et PAGE+ ou appuyez sur le bouton MENU et choisissez une page dans le menu.

• Assurez-vous que le mode désiré est sélectionné. Dans les explications qui suivent, nous allons utiliser le mode Combination à titre d'exemple.

## **Utiliser les boutons PAGE+/– pour changer de page**

• Vous pouvez changer de page en appuyant sur le bouton PAGE+ ou PAGE–.

### **Utiliser le menu de pages**

Le menu de pages affiche la liste des pages et onglets disponibles pour le mode en vigueur. Sélectionnez une page (et un onglet) dans cette liste.

#### **1. Appuyez sur le bouton MENU.**

Le menu de sélection de page s'affiche.

La page affichée juste avant que vous n'actionniez le bouton PAGE est indiquée par un losange à gauche.

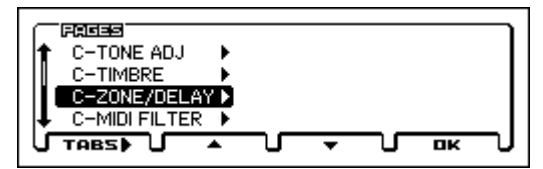

**2. Appuyez sur le bouton PAGE+ ou PAGE– pour sélectionner une page.**

A titre d'exemple, sélectionnez "C-ZONE/DELAY".

**3. Appuyez sur le bouton TABS (FUNCTION).** La page "TABS OF" ("onglets de") s'affiche.

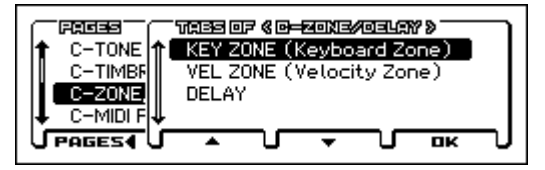

- **4. Appuyez sur le bouton PAGE+ ou PAGE– pour sélectionner un onglet.**
	- A titre d'exemple, sélectionnez "KEY ZONE".
- **5. Appuyez sur le bouton OK (MENU).**

La page "C-ZONE/DELAY> KEY ZONE" apparaît.

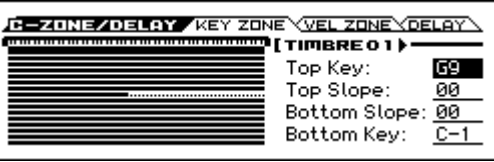

*Remarque:* Si vous avez choisi une page dans le menu de pages (et non d'onglets "TABS OF"), la page de l'onglet sélectionné au préalable apparaît.

## **Changer de page avec MENU + PAGE+/–**

• Maintenez le bouton MENU enfoncé et appuyez sur le bouton PAGE+ (PAGE–).

En mode Combination, cela vous permet d'avancer par pages. Exemple: COMBI  $\leftrightarrow$  C-INPUT/CTRL  $\leftrightarrow$  C-Tone  $ADJ \leftrightarrow C-TIMBRE \leftrightarrow \dots$  etc. Pour chaque page, l'onglet sélectionné en dernier lieu est affiché.

### **Changer de page avec le bouton EXIT**

• Appuyez sur ce bouton pour retourner à la page principale du mode en vigueur. Chaque pression sur ce bouton change de page de la façon suivante.

Dernière page (onglet) sélectionnée → Dernière page (onglet) de la page PROG, COMBI, SEQ ou GLOBAL → Page MAIN (page BASIC en mode Global)

- Quand une fenêtre de dialogue est ouverte, ce bouton annule les réglages faits dans celle-ci et la ferme, comme si vous pressiez le bouton Cancel (annuler).
- Si un menu déroulant est ouvert, une pression sur EXIT le ferme.

## **Sélectionner un paramètre et changer son réglage**

- **1. Utilisez les boutons ◄►▲▼ pour sélectionner le paramètre à modifier.**
- **2. Si vous sélectionnez une cellule d'édition, l'écran est contrasté. Changez le réglage.**

La façon dont le réglage change varie selon le type de paramètre. (Voyez ["Eléments affichés à l'écran" à la](#page-12-0)  [page 7\)](#page-12-0)

• Le réglage de la cellule d'édition peut être modifié avec la molette de réglage, le bouton ENTER et les boutons de curseur **▲▼**.

### **Molette VALUE**

Utilisez cette molette pour éditer la valeur du paramètre sélectionné. Elle est pratique lorsque vous désirez faire défiler une très longue liste de sélections.

### <span id="page-17-0"></span>**Bouton ENTER et boutons de curseur ▲▼**

Quand vous sélectionnez un paramètre et appuyez sur le bouton ENTER, un symbole ▲▼ apparaît près du réglage  $(\sqrt{200} \rightarrow \sqrt{000})$  et vous permet d'utiliser les boutons de curseur ▲ ▼ pour augmenter ou diminuer le réglage par unités. Confirmez ensuite votre réglage en appuyant une fois de plus sur le bouton ENTER. Cette méthode convient pour les petits changements.

*Remarque:* Pour renoncer à changer le réglage, appuyez sur le bouton EXIT.

### **Utiliser le clavier pour entrer un numéro de note ou une valeur de dynamique**

Pour les paramètres nécessitant l'entrée d'une note (comme G4 ou C#2) ou d'une valeur de toucher (Velocity), une pression sur le bouton ENTER affiche un symbole ▲▼ à côté du réglage (voyez plus haut). Vous pouvez utiliser le clavier pour entrer directement la note ou la valeur de dynamique. Confirmez ensuite votre réglage en appuyant une fois de plus sur le bouton ENTER.

### **Bouton ENTER**

Si le paramètre à régler est un paramètre ayant un réglage alternatif, un bouton d'option ou une case à cocher, il suffit d'appuyer sur le bouton ENTER pour changer le réglage.

### **Divers**

#### **Molettes CATEGORY et SELECT**

Les paramètres accompagnés de l'icône  $\equiv$  (sélection de catégorie) peuvent être modifiés avec les molettes CATE-GORY et SELECT pour changer la catégorie et le numéro de programme/combinaison. Le témoin de la molette s'allume pour indiquer la catégorie en vigueur.

En mode Program, vous pouvez choisir les programmes par catégorie et numéro.

En mode Combination, ces molettes ont les deux fonctions suivantes:

- Sélection de la catégorie et du numéro de combinaison
- Quand la cellule d'édition est un programme de Timbre (contrasté), les molettes sélectionnent la catégorie et le numéro du programme.

En mode Sequencer, quand la cellule d'édition est un programme de piste (contrasté), les molettes sélectionnent la catégorie et le numéro du programme.

## **Entrée du tempo**

#### **Commande TEMPO, bouton TAP**

Vous pouvez régler le tempo en actionnant la commande TEMPO ou en tapant plusieurs fois sur le bouton TAP selon le rythme voulu.

## <span id="page-17-1"></span>**Fonction 'Compare/Undo'**

### **Mode Program, Combination**

Utilisez-le quand vous désirez comparer les éditions apportées à un Program ou au son d'une Combination avec l'original non modifié (c'est à dire le son inscrit en mémoire).

Durant l'édition d'un programme ou d'une combinaison, vous pouvez activer la fonction "Compare" (cochez la case) pour charger les derniers réglages sauvegardés du programme ou de la combinaison. Quand vous coupez la fonction "Compare" (désélectionnez la case cochée), vous retrouvez les derniers réglages que vous avez effectués.

#### **1. Durant l'édition, activez la fonction "Compare" (cochez la case).**

Appuyez sur le bouton FUNCTION pour afficher la liste de fonctions, utilisez le bouton  $\Psi$  (PAGE+) ou **▲** (PAGE–) pour sélectionner "Compare" et appuyez sur le bouton OK (MENU).

La version sauvegardée du son (avant édition) est chargée.

#### **2. Quand vous coupez la fonction "Compare" (désélectionnez la case cochée), vous retrouvez les derniers réglages que vous avez effectués.**

Pour la couper, sélectionnez à nouveau la fonction "Compare" et appuyez sur le bouton de fonction OK (MENU).

*Remarque:* Si vous modifiez les réglages chargés quand vous avez activé la fonction "Compare" (les réglages sauvegardés donc), la case n'est plus cochée et les modifications que vous aviez faites au préalable sont perdues. Même si vous activez à nouveau "Compare" en cochant sa case, vous ne retrouverez pas vos modifications précédentes.

#### **Mode Sequencer**

En mode Sequencer, la fonction "Undo" permet aussi d'effectuer des comparaisons "avant/après" quand vous venez d'enregistrer un morceau en temps réel ou pas à pas, ou quand vous venez d'éditer une piste.

Par exemple, cela peut être utilisé efficacement quand vous enregistrez en temps réel une piste MIDI d'un morceau.

- **1. Enregistrez en temps réel une piste MIDI (prise 1).**
- **2. A nouveau, enregistrez en temps réel sur la même piste (prise 2).**
- **3. Si vous activez la fonction "Undo" en cochant sa case, la prise 1 est chargée.**
- **4. Si vous coupez la fonction "Undo" en désélectionnant sa case, la prise 2 est chargée.**
- **5. Si, à l'étape 3, vous effectuez un nouvel enregistrement en temps réel sur la même piste (prise 3), la fonction "Compare" permet alors de rappeler la prise 1.**
- **6. Si, à l'étape 4, vous effectuez un nouvel enregistrement en temps réel sur la même piste (prise 3), la fonction "Compare" permet alors de rappeler la prise 2.**  La fonction Undo permet donc de rappeler le dernier enregistrement effectué ou les données de la dernière séance d'édition.

*Remarque:* Si vous effectuez des modifications alors que la fonction "Undo" est activée, sa case n'est plus cochée. Les réglages actuels sont alors sélectionnés quand la fonction "Undo" est désactivée.

### **Mode Global**

La fonction "Compare" n'est pas disponible en mode Global.

### **Enregistreur audio**

Quand vous utilisez l'enregistreur audio, vous pouvez utiliser "Undo" pour retrouver un état antérieur de l'enregistrement. Vous pouvez retourner en arrière sur plusieurs prises. Vous pouvez également rétablir des enregistrements annulés. Dans la fenêtre de dialogue "AUDIO RECORDER SETUP", appuyez sur le bouton UNDO (PAGE–).

## **Sélectionner et exécuter une commande**

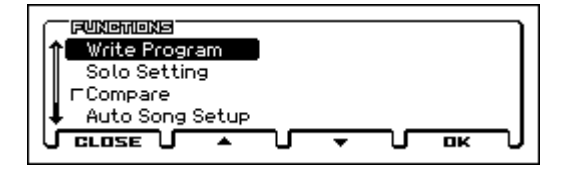

La page "Functions" contient des fonctions propres à chaque page, comme "Write" (sauvegarder) ou "Copy". Les commandes disponibles varient selon la page sélectionnée. Ainsi, les fonctions du mode Program vous permettent de sauvegarder (Write) les réglages ou d'effectuer des opérations pratiques telles que copier des réglages d'un oscillateur ou d'un effet à l'autre. Elles proposent aussi une fonction "Sync" afin d'éditer deux enveloppes (EG) simultanément.

- **1. Appuyez sur le bouton FUNCTION.**
	- La liste de fonctions apparaît.
- **2. Utilisez les boutons ▼ (PAGE+) et ▲ (PAGE–) pour sélectionner une fonction puis appuyez sur le bouton OK (MENU).**

L'écran affiche une fenêtre de dialogue pour la fonction choisie.

Les commandes ayant des cases à cocher n'ont pas de fenêtre de dialogue. Changez leur réglage et le menu de commandes se referme.

- Pour fermer le menu sans sélectionner de commande, appuyez de nouveau sur le bouton CLOSE (FUNC-TION).
- **3. Servez-vous des boutons de curseur ◄►▲▼ pour sélectionner un paramètre puis utilisez la molette de réglage, le bouton ENTER et les boutons de curseur ▲▼ pour le régler.**

Pour choisir un numéro de programme ou de combinaison dans la fenêtre de dialogue, vous pouvez utiliser les molettes CATEGORY et SELECT.

**4. Appuyez sur le bouton OK (MENU).**

Si vous avez changé d'avis, appuyez sur le bouton CAN-CEL (FUNCTION).

La fenêtre de dialogue se referme.

### <span id="page-18-0"></span>**Sauvegarde**

Après l'édition, sauvegardez vos changements.

Si vous ne sauvegardez pas les changements apportés à un Program, vous les perdez quand vous sélectionnez un autre Program ou éteignez l'instrument. Il en va de même pour une Combination.

Les changements effectués en mode Global, dans des morceaux et dans les mémoires Favorites restent d'application tant que l'instrument reste sous tension mais ils sont perdus à la mise hors tension sauf si vous les sauvegardez.

Pour en savoir plus sur la sauvegarde, voyez les pages suivantes.

- Programs  $\rightarrow$  [p.103](#page-108-1)
- Combinations  $\rightarrow$  [p.103](#page-108-1)
- Favorites  $\rightarrow$  [p.50](#page-55-3)
- Réglages 'Global' (GLOBAL–G-USER SCALE)  $\rightarrow$  [p.104](#page-109-0)
- Kits de batterie  $\rightarrow$  [p.104](#page-109-0)
- Motif d'arpège utilisateur  $\rightarrow$  [p.104](#page-109-0)
- Modèles (Templates) de morceaux utilisateur  $\rightarrow$  [p.102](#page-107-2)
- Pour en savoir plus sur la sauvegarde en mémoire interne  $\rightarrow$  [p.103](#page-108-2)

Voyez les pages suivantes pour en savoir plus sur la sauvegarde.

- Sauvegarder un morceau MIDI  $\rightarrow$  [p.60](#page-65-1)
- Sauvegarde sur carte  $SD \rightarrow p.102$  $SD \rightarrow p.102$

*Remarque:* Sur le KROSS, la sauvegarde en mémoire interne est appelée "Writing" et la sauvegarde sur carte SD externe est dite "Saving".

#### **Assignation d'un nom (renommer)**

Vous pouvez modifier le nom d'un Program, d'une Combination, d'un morceau, de kits de batterie, d'un motif d'arpège.

Pour en savoir davantage, voyez ["Entrer/éditer des noms" à](#page-110-1)  [la page 105](#page-110-1).

# **Configuration**

# <span id="page-20-5"></span><span id="page-20-1"></span><span id="page-20-0"></span>**Mise sous/hors tension**

Vous pouvez alimenter le KROSS avec un adaptateur secteur ou des piles.

# <span id="page-20-6"></span><span id="page-20-2"></span>**Branchement de l'adaptateur**

- **1. Assurez-vous que l'instrument est hors tension. Vérifiez que l'écran et tous les témoins sont éteints.**
- **2. Branchez la fiche CC (DC) de l'adaptateur secteur fourni à la prise (DC9V) en face arrière du KROSS.**
- Utilisez exclusivement l'adaptateur secteur fourni. L'utilisation de tout autre adaptateur secteur peut provoquer des dysfonctionnements.

#### **3. Branchez l'adaptateur à une prise secteur.**

- Choisissez une prise secteur de tension appropriée pour l'adaptateur.
- **4. Enroulez le câble de l'adaptateur secteur autour du crochet pour câble du KROSS afin d'éviter toute déconnexion accidentelle.**

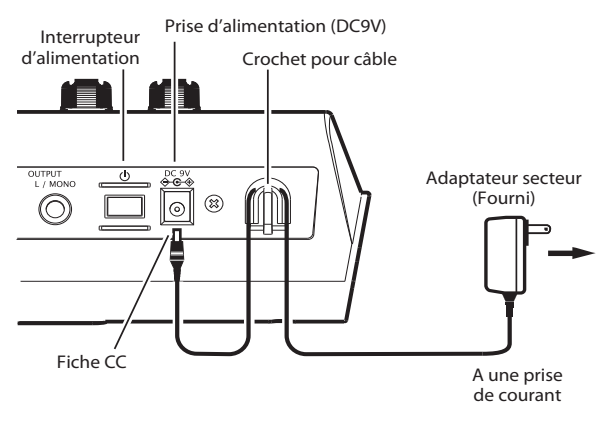

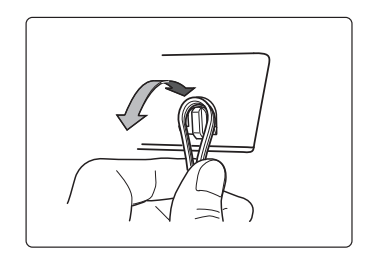

## <span id="page-20-4"></span><span id="page-20-3"></span>**Mise sous tension**

**1. Tournez la commande VOLUME du KROSS à bout de course vers la gauche pour régler le volume au minimum.**

Si vous avez branché des périphériques comme des enceintes actives, réglez

aussi leur commande de volume au minimum et coupez leur alimentation.

**2. Maintenez l'interrupteur d'alimentation du KROSS enfoncé jusqu'à ce que l'instrument soit sous tension. Maintenez l'interrupteur enfoncé jusqu'à ce que l'écran s'allume.**

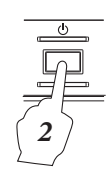

VOLUME

*1*

L'écran affiche le nom du modèle et la version du système.

Avec les réglages d'usine, la fonction de coupure automatique de l'alimentation (Auto Power-Off) est activée. Un message apparaît immédiatement après la mise sous tension du KROSS et indique la durée d'inactivité entraînant la coupure automatique de l'alimentation. Si vous désactivez la fonction de coupure automatique de l'alimentation, ce message n'apparaît pas. (Voyez ["Fonction 'Auto Power Off'" à la page 16](#page-21-2))

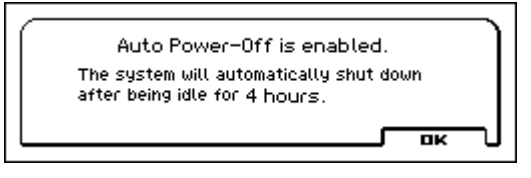

- **3. Mettez les périphériques branchés aux prises AUDIO OUTPUT L/MONO et R du KROSS sous tension (enceintes actives etc.).**
- **4. Réglez le volume à un niveau adéquat avec la commande VOLUME du KROSS et les commandes des dispositifs externes.**

# <span id="page-21-0"></span>**Mise hors tension**

- Les données non sauvegardées sont perdues à la mise hors tension. Sauvegardez les données auxquelles vous tenez comme les sons ou les réglages globaux. (Voyez [page 13\)](#page-18-0)
- Si la fonction de coupure automatique de l'alimentation du KROSS est activée, il se met hors tension après un certain temps d'inactivité. Les données non sauvegardées sont perdues même si la mise hors tension est due à la fonction de coupure automatique de l'alimentation.
- **1. Tournez la commande VOLUME du KROSS à bout de course vers la gauche pour régler le volume au minimum.**
- **2. Si vous avez branché des périphériques comme des enceintes actives, réglez leur commande de volume au minimum et coupez leur alimentation avant de continuer.**
- **3. Maintenez l'interrupteur d'alimentation du KROSS enfoncé pour couper l'alimentation. Maintenez l'interrupteur enfoncé jusqu'à ce que l'écran s'éteigne.**

Ne mettez jamais l'instrument hors tension quand il traite des données. Si vous coupez l'alimentation alors que les opérations suivantes sont en cours, cela risque d'endommager les données de la mémoire interne ou de la carte SD.

- Sauvegarde en mémoire interne (l'écran affiche "Now writing into internal memory")
- Sauvegarde sur carte SD (exemples: sauvegarde en mode Media, enregistrement avec l'enregistreur audio ou exportation de données)
- L'instrument consomme un peu d'électricité même quand il est éteint (en veille). Si vous n'avez pas l'intention d'utiliser le KROSS durant une période prolongée, débranchez le câble d'alimentation de la prise secteur. Si vous utilisez des piles, retirez-les.

## <span id="page-21-2"></span><span id="page-21-1"></span>**Fonction 'Auto Power Off'**

Le KROSS a une fonction de coupure automatique de l'alimentation qui le met automatiquement hors tension après un certain temps d'inactivité (\*). Avec le réglage d'usine, ce temps d'inactivité est de 4 heures.

- \* L'utilisation de la commande VOLUME n'est pas considérée comme une "activité".
- Quand l'alimentation se coupe, les réglages non sauvegardés sont perdus. Si vous voulez conserver vos réglages, n'oubliez pas de les sauvegarder.

## <span id="page-21-3"></span>**Changer le réglage de coupure automatique de l'alimentation**

*Coupure automatique d'alimentation*

Vous pouvez désactiver la fonction de coupure automatique de l'alimentation de la façon suivante.

- **1. Appuyez sur le bouton GLOBAL/MEDIA pour afficher la page "GLOBAL". (Si elle n'apparaît pas, appuyez sur le bouton EXIT.)**
- **2. Appuyez sur le bouton PAGE+ (ou PAGE–) pour afficher la page "GLOBAL> PREF" (Préférences).**
- **3. Utilisez les boutons de curseur ▲▼ pour sélectionner "Auto Power-Off".**

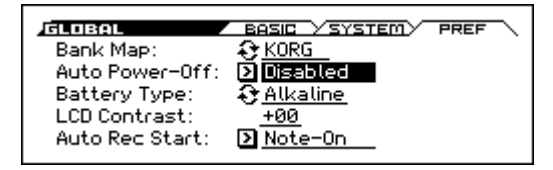

**4. Utilisez la molette de réglage pour entrer la durée d'inactivité entraînant la coupure automatique de l'alimentation.**

Pour désactiver la coupure automatique de l'alimentation, sélectionnez le réglage "**Disabled**".

**5. Sauvegardez le réglage.**

Appuyez sur le bouton FUNCTION pour accéder à la liste de fonctions. Sélectionnez "Write Global Setting". (Si une autre fonction est sélectionnée, appuyez sur le bouton PAGE– pour y accéder.)

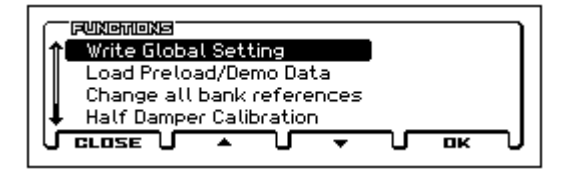

Appuyez sur le bouton OK (MENU). Une demande de confirmation apparaît: appuyez de nouveau sur le bouton OK (MENU). Le réglage est sauvegardé.

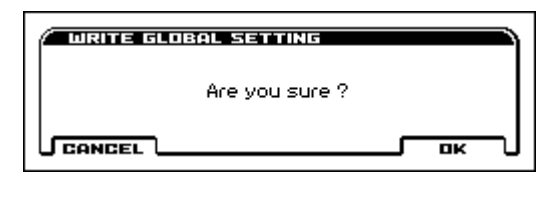

## **Avertissement avant la coupure de l'alimentation**

Quand la durée d'inactivité devant précéder la coupure s'est écoulée, un message vous prévient que l'alimentation du KROSS est sur le point d'être coupée.

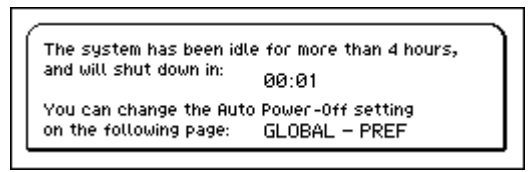

Si vous voulez continuer à utiliser l'instrument, jouez sur le clavier ou actionnez un bouton en façade. La fonction de coupure d'alimentation automatique est initialisée. Au terme de la même durée d'inactivité, l'avertissement réapparaît.

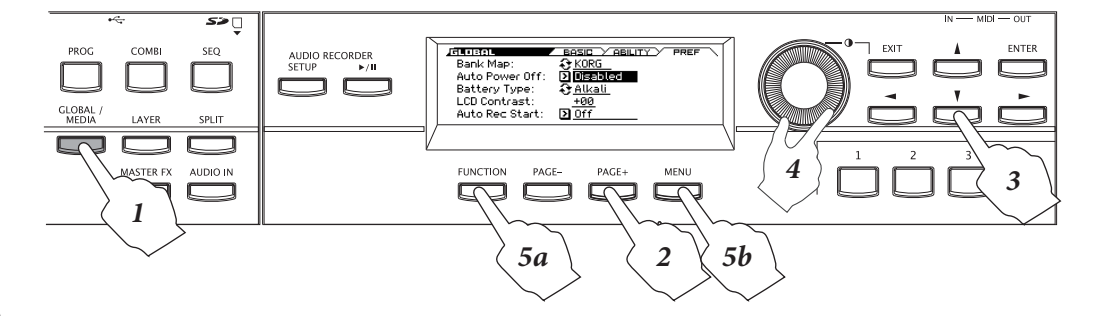

# <span id="page-22-1"></span><span id="page-22-0"></span>**Alimentation par piles**

## **Piles compatibles**

Utilisez des piles AA alcalines ou au nickel-hydrure métallique. N'utilisez pas de piles au zinc-carbone.

*Remarque:* Les piles ne sont pas fournies. Il faut les acheter séparément.

Ne mélangez jamais des piles neuves et usées ou des piles de types différents. Un tel mélange de piles peut entraîner une fuite voire un éclatement.

## **Autonomie avec une utilisation continue**

Les piles alcalines ont une durée de vie d'environ 4 heures. La durée de vie des piles dépend du type de piles utilisées et des conditions d'utilisation.

### **Remplacer les piles**

Dans le coin supérieur droit de l'écran, un symbole indique le degré d'usure des piles ( $\Box$ ,  $\Box$ ,  $\Box$ ). Si vous utilisez l'adaptateur secteur, le symbole  $\mathbf{C}$  est affiché.

 $\triangle$  Si  $\Box$  clignote, les piles sont pratiquement épuisées. Sauvegardez immédiatement vos données importantes et installez des piles neuves ou utilisez l'adaptateur secteur.

Quand les piles sont épuisées, extrayez-les immédiatement. La présence de piles épuisées dans l'instrument peut provoquer des dysfonctionnements (dus à une fuite du liquide des piles). Retirez également les piles si vous n'avez pas l'intention d'utiliser l'instrument pendant une période prolongée.

*Remarque:* Si les piles s'épuisent, vous pouvez brancher l'adaptateur secteur et poursuivre sans devoir couper l'alimentation.

## **Mise sous tension**

**1. Retirez le couvercle du compartiment à piles.**

Le compartiment à piles du **KROSS-61** est situé sur le panneau inférieur.

Quand vous retournez l'instrument, placez-le sur une couverture pour éviter d'endommager les commandes et les boutons.

Appuyez sur l'onglet, relevez le couvercle et retirez-le.

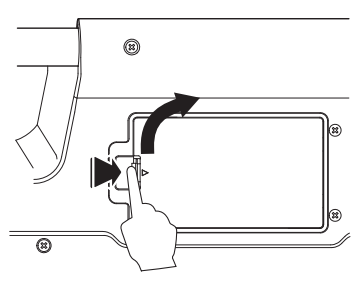

#### **KROSS-88:** En

appuyant sur le symbole ▲, faites glisser le couvercle loin de vous et retirez-le. *Remarque:* Le couvercle du compartiment à piles est situé à gauche, sur le panneau avant.

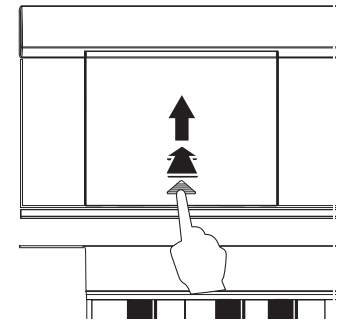

### **2. Installez les piles.**

Veillez à respecter la polarité ("+" et "–") en insérant les piles. Placez l'extrémité "–" de chaque pile contre le ressort et comprimez-le pour insérer la pile.

#### **KROSS-61**

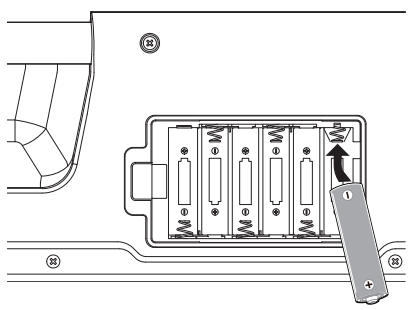

**KROSS-88**

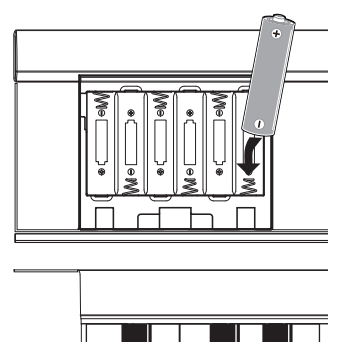

# **3. Fermez le couvercle du compartiment à piles.**

Fermez le couvercle en inversant la procédure d'ouverture.

Pour une détection fiable de la charge résiduelle des  $\boldsymbol{z}$ piles, précisez le type de piles utilisées avec le paramètre "Battery Type" de la page GLOBAL> PREF du mode Global/Media.

## **Spécifier le type de piles insérées**

Quand vous avez inséré des piles, mettez l'instrument sous tension puis spécifiez le type de piles utilisées.

**1. A la page GLOBAL> PREF (Préférences), sélectionnez le paramètre "Battery Type".**

Effectuez les opérations 1–3 de ["Changer le réglage de](#page-21-3)  [coupure automatique de l'alimentation" à la page 16](#page-21-3).

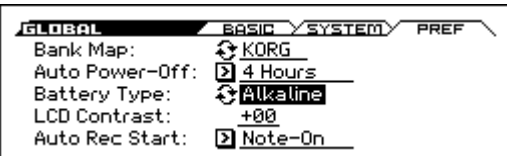

**2. Appuyez sur le bouton ENTER pour changer le régla-**

**ge.** Piles alcalines: Alkaline

Piles au nickel-hydrure métallique: Ni-MH

**3. Sauvegardez le réglage.**

Appuyez sur le bouton FUNCTION et sélectionnez "Write Global Setting" dans la liste. (Si une autre fonction est sélectionnée, appuyez sur le bouton PAGE– pour y accéder.)

Appuyez sur le bouton OK (MENU). Une demande de confirmation apparaît: appuyez de nouveau sur le bouton OK (MENU). Le réglage est sauvegardé.

# <span id="page-23-0"></span>**Connexions**

Coupez l'alimentation des appareils avant d'effectuer les connexions.

Une mauvaise utilisation risque d'endommager vos enceintes ou d'entraîner d'autres dysfonctionnements.

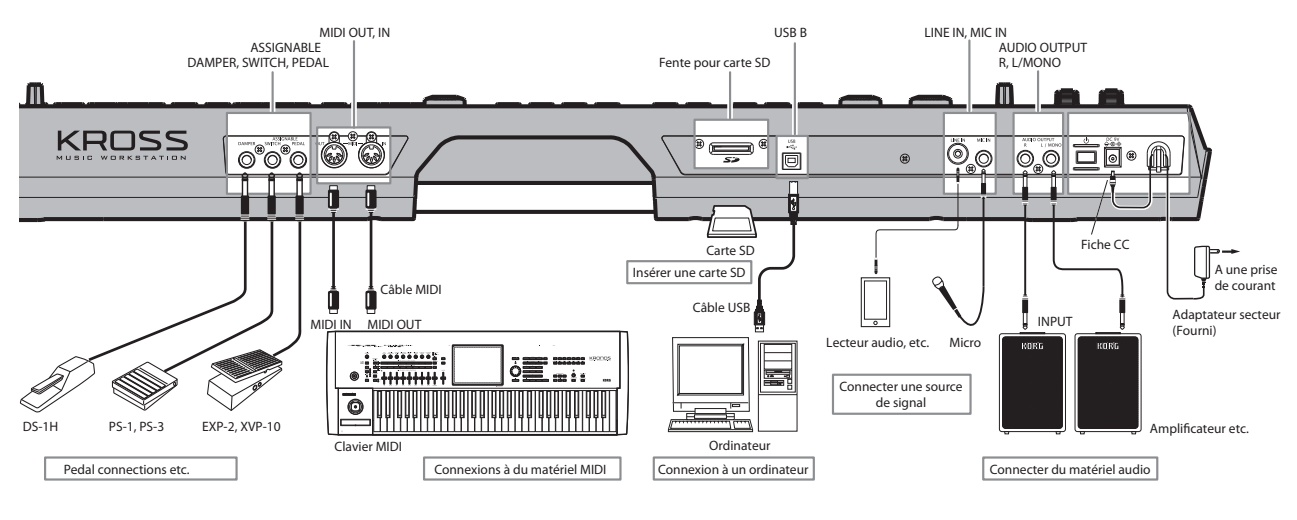

# <span id="page-23-1"></span>**Connexions audio**

## <span id="page-23-2"></span>**Connexion à du matériel audio**

Le KROSS ne contient pas de haut-parleurs internes. Pour entendre ce que vous jouez, il faut brancher du matériel d'amplification audio: enceintes actives, console de mixage, chaîne stéréo ou casque.

## **Connexion de matériel audio**

- La sortie audio du KROSS est conçue pour produire un signal d'un niveau plus élevé que le matériel audio grand public comme les lecteurs CD. Si vous optez pour un volume trop élevé, vous risquez d'endommager vos enceintes ou autres périphériques. Soyez donc très prudent lors du réglage du volume.
- **1. Réglez le volume de tous les périphériques au minimum et coupez l'alimentation.**
- **2. Branchez les prises OUTPUT L/MONO et R du KROSS aux entrées de vos enceintes actives ou de votre console de mixage.**

*Remarque:* Si vous ne branchez que la prise L/MONO, les signaux des canaux L et R sont mixés pour sortir en mono. Pour profiter au mieux des possibilités offertes par le KROSS, nous vous conseillons d'opter pour une sortie stéréo.

Si vous passez par un ampli audio stéréo ou un enregistreur à cassette stéréo doté d'entrées, branchez le KROSS aux prises appelées LINE IN, AUX IN ou EXTERNAL INPUT. (Vous serez peut-être amené à utiliser une fiche adaptatrice ou un câble spécial de conversion.)

## **Connexion d'un casque**

L'utilisation prolongée d'un casque à volume élevé peut endommager votre ouïe. Evitez toute écoute à un volume excessivement élevé.

- **1. Branchez la mini-fiche stéréo de votre casque à la prise Headphone du KROSS.**
- **2. Réglez le niveau du casque avec la commande VOLUME.** La prise Headphone délivre le même signal audio que les prises OUTPUT L/MONO et R du **KROSS**

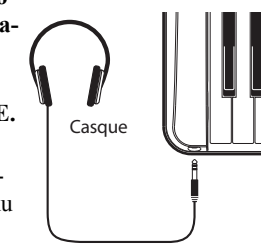

La sortie OUTPUT n'est pas coupée quand vous branchez un casque à la prise Headphone.

## <span id="page-23-3"></span>**Connexion des sources d'entrée**

Vous pouvez chanter et ajouter des effets internes du KROSS au signal du micro ou brancher un lecteur audio et accompagner les morceaux reproduits.

Vous pouvez aussi utiliser l'enregistreur audio (Recorder) pour enregistrer les signaux d'entrée audio.

Si vous n'utilisez pas les signaux de la prise MIC IN ou LINE IN, désactivez le bouton AUDIO IN (éteint).

## <span id="page-23-4"></span>**Connexion d'un microphone**

- **1. Assurez-vous que le bouton AUDIO IN en façade est éteint.**
- **2. Tournez la commande KROSS du VOLUME à bout de course vers la gauche pour régler le volume au minimum.**
- **3. Branchez un microphone dynamique à la prise MIC IN.** *Remarque:* Cette prise ne délivre pas d'alimentation fantôme ou plug-in pour micros à condensateur ou autres. Branchez ces micros en passant par un préampli de micro.
- **4. Activez le bouton AUDIO IN (allumé) pour permettre l'entrée de signaux.**
- **5. Chantez dans le micro en jouant sur le clavier du KROSS et tournez progressivement la commande VOLUME vers la droite pour régler le volume des deux signaux.**
- Le volume du micro peut paraître différent suite aux réglages d'effet du programme ou de la combinaison choisie.

*Remarque:* Pour régler le volume du micro, réglez les paramètres de la fenêtre de dialogue "AUDIO IN – QUICK SET-TING". Voyez ["Régler l'entrée audio" ci-dessous](#page-24-1).

### <span id="page-24-1"></span>**Régler l'entrée audio**

**1. Maintenez le bouton EXIT enfoncé et appuyez sur le bouton AUDIO IN.**

La fenêtre de dialogue "AUDIO IN – QUICK SETTING" apparaît.

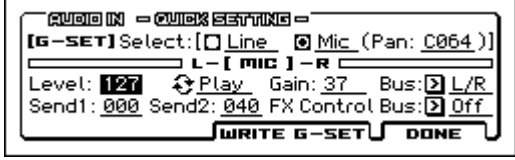

*Remarque:* La fenêtre de dialogue de réglage Global (G-SET) est illustrée ci-dessus. Ces réglages d'entrée s'appliquent à tout le KROSS. (Voyez ["Réglages globaux](#page-24-2)  [d'entrée audio \(G-SET\) et réglages individuels"\)](#page-24-2)

- **2. Utilisez les boutons de curseur ◄►▲▼ pour régler le paramètre "Select" sur "Line" ou "Mic" puis appuyez sur le bouton ENTER. Seule l'entrée choisie est activée.**
- **3. Utilisez "Gain" pour régler le niveau du signal d'entrée audio. Amenez le curseur sur "Gain" avec les boutons ◄►▲▼ et réglez le volume du signal d'entrée. En règle générale, réglez ce paramètre pour que les vumètres gauche et droit atteignent environ 70% de leur course. Effectuez les réglages nécessaires pour obtenir une bonne balance entre le son du KROSS et l'entrée audio.**

*Remarque:* S'il y a saturation de l'entrée, le vumètre [LINE] ou [MIC] est contrasté.

**4. Pour changer le niveau des effets, réglez le niveau d'envoi du signal aux effets avec "Send1" et "Send2".** *Astuce:* Bien que cela dépende des réglages du programme ou de la combinaison, "Send2" ajoute généralement de la réverbération et "Send1" du chorus. Pour en savoir plus sur les réglages d'effets, voyez ["Réglages](#page-70-1)  [d'effet pour l'entrée audio" à la page 65.](#page-70-1)

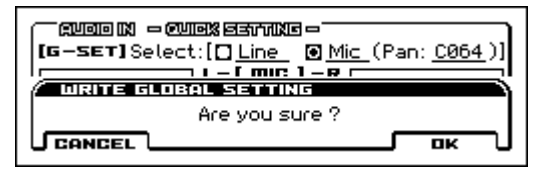

**5. Appuyez sur le bouton WRITE G-SET (PAGE+) pour sauvegarder les réglages. Une fenêtre de dialogue apparaît. Appuyez sur le bouton OK (MENU) pour sauvegarder les réglages.**

*Remarque:* L'explication ci-dessus explique comment sauvegarder les réglages globaux (G-SET). (Voyez ["Réglages globaux d'entrée audio \(G-SET\) et réglages](#page-24-2)  [individuels"](#page-24-2))

**6. Appuyez sur le bouton DONE (MENU) pour retourner à la page affichée avant la fenêtre de dialogue.**

#### **Brancher une guitare**

Branchez votre guitare à la prise MIC IN. Veuillez lire la section ["Connexion d'un microphone"](#page-23-4) ci-dessus.

*Remarque:* La plupart des guitares et basses (dotées de micros passifs sans préampli) ont un niveau de sortie très bas qui ne peut pas être enregistré à un volume et avec une qualité convenables. Faites passer le signal d'un tel instrument par un préampli ou un processeur d'effets avant de le brancher au KROSS. Si le niveau de sortie du préampli ou du processeur d'effet est trop élevé et si vous ne parvenez pas à obtenir un niveau d'entrée adéquat, réglez le niveau de sortie du préampli ou du processeur. Si votre instrument dispose de micros actifs avec préampli interne, branchez-le directement.

#### **Brancher un lecteur audio**

Un lecteur audio ou une autre source d'entrée stéréo de niveau ligne peut être branchée à la prise LINE IN.

- **1. Tournez la commande KROSS du VOLUME à bout de course vers la gauche pour régler le volume au minimum.**
- **2. Assurez-vous que le bouton AUDIO IN en façade est éteint.**
- **3. Branchez votre lecteur audio à la prise LINE IN.**
- **4. Activez le bouton AUDIO IN (allumé) pour permettre l'entrée de signaux.**

*Remarque:* Par défaut, l'entrée MIC IN est activée; changez ce réglage et activez l'entrée LINE IN.

**5. Maintenez le bouton EXIT enfoncé et appuyez sur le bouton AUDIO IN.** La fenêtre de dialogue "AUDIO IN – QUICK SETTING"

apparaît.

**6. Notez l'entrée activée avec le paramètre "Select". L'entrée dont le bouton d'option est sélectionné est activée. Utilisez les boutons de curseur ◄►▲▼ pour sélectionner "Line" puis appuyez sur ENTER pour confirmer votre choix.**

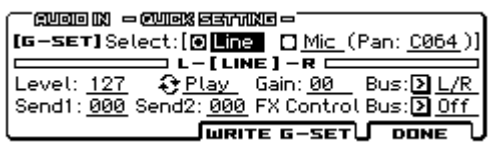

*Remarque:* Il est impossible d'utiliser simultanément les entrées LINE IN et MIC IN.

- **7. Utilisez "Gain" pour régler le niveau du signal d'entrée audio. Réglez aussi le volume de votre lecteur audio à un niveau adéquat.**
- **8. Si nécessaire, sauvegardez le réglage comme expliqué à l'étape 4 de la section ["Régler l'entrée audio" ci-des](#page-24-1)[sus.](#page-24-1)**

## <span id="page-24-2"></span><span id="page-24-0"></span>**Réglages globaux d'entrée audio (G-SET) et réglages individuels**

L'entrée audio du KROSS est déterminée par des réglages partagés par l'ensemble de l'instrument (Global/G-SET) et par des réglages individuels effectués pour chaque programme, combinaison ou morceau MIDI.

Par défaut, les programmes, les combinaisons et les morceaux MIDI utilisent les réglages "G-SET". Pour certains sons, des réglages individuels de vocodeur ou d'effets vocaux ont été effectués.

*Astuce:* Les sons ayant des réglages individuels sont sauvegardés dans la catégorie DRUM/SFX.

Maintenez le bouton EXIT enfoncé et appuyez sur le bouton AUDIO IN; la fenêtre de dialogue "AUDIO IN – QUICK SETTING" qui apparaît varie selon que le programme ou la combinaison utilise des réglages globaux (G-SET) ou individuels. Dans le coin supérieur gauche, vous voyez [G-SET] ou [PROG] (voire [COMBI] ou [SEQ]).

La fenêtre de dialogue des réglages globaux contient un bouton WRITE G-SET (PAGE+). En appuyant sur ce bouton, vous pouvez sauvegarder vos réglages sous forme de réglages globaux. Pour les réglages individuels, appuyez sur le bouton DONE (MENU) pour fermer la fenêtre de dialogue et utilisez la fonction "Write" adéquate pour sauvegarder les réglages. Pour savoir comment procéder, voyez la section ["Sauvegarde](#page-108-1)  [d'un Program ou d'une Combination" à la page 103](#page-108-1).

Les réglages globaux (G-SET) et individuels sont communs pour le gain d'entrée (Gain) uniquement. Utilisez les réglages globaux (G-SET) pour la sauvegarde. Bien que vous puissiez le modifier à la page "AUDIO IN" ou dans la fenêtre de dialogue "QUICK SETTING" de chaque mode, vous ne pouvez pas le sauvegarder comme réglage individuel (PROG, COMBI, SEQ).

*Réglages globaux (G-SET)*

| — GVOIO IN  — OVIEX EETTING — 1<br>$[\texttt{IG-SET}] \text{Select} : [\texttt{D Line} \boxtimes \texttt{Mic} \texttt{ (Pan: } \underline{\texttt{C064}})]]$<br>________________ L – [  MIC  ] – R _____<br>Level: 121 & Play Gain: 37 Bus: 21 L/R<br>Send1: 000 Send2: 040 FX Control Bus: 2 Off |
|----------------------------------------------------------------------------------------------------|
| JWRITE G-SETU DONE U                                                                                                    |

*Réglages individuels (PROG, COMBI, SEQ)*

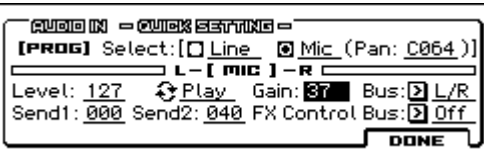

## **Créer des réglages individuels**

En plus de la fenêtre de dialogue "AUDIO IN – QUICK SETTING", vous pouvez aussi effectuer ces réglages à la page "INPUT/CTRL> AUDIO IN" de chaque mode. Pour un programme, une combinaison ou un morceau MIDI qui utilise G-SET, la mention "G-SET" est sélectionnée dans le coin supérieur gauche de l'écran. En supprimant cette sélection, vous pouvez effectuer des réglages individuels.

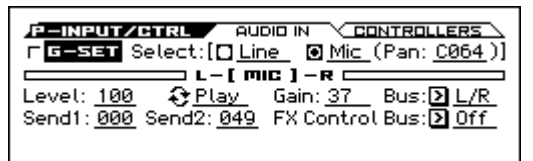

# <span id="page-25-1"></span><span id="page-25-0"></span>**Connexion de pédales**

En branchant une pédale de maintien (Damper), une pédale commutateur ou une pédale d'expression, vous pouvez piloter le KROSS avec le pied.

## <span id="page-25-3"></span>**Connexion d'une pédale de maintien**

Quand vous appuyez sur la pédale de maintien (Damper), les notes jouées sont maintenues même lorsque vous relâchez les touches du clavier. Cette pédale est aussi appelée pédale "sustain" et a la même fonction que la pédale forte d'un piano acoustique.

Si vous branchez la pédale Damper Korg DS-1H disponible en option, vous bénéficiez de l'effet progressif: plus vous enfoncez la pédale, plus l'effet de la pédale est accentué. Si vous connectez une pédale de maintien de type commutateur, elle sert de commutateur sustain.

En mode Combination et Sequencer, vous pouvez également effectuer des réglages pour que la pédale Damper affecte certains sons et pas d'autres.

#### **1. Branchez une pédale de maintien optionnelle Korg DS-1H à la prise DAMPER.**

### **2. Réglez la polarité du commutateur.**

A la page "G-INPUT/CTRL> FOOT", réglez le paramètre "Damper Polarity".

Choisissez le réglage "(–) KORG Standard" si vous utilisez la pédale DS-1H. Le réglage usine sélectionne "(–) KORG Standard". Si le fonctionnement est inversé avec

une autre pédale que la DS-1H, réglez simplement la polarité sur (+).

*Remarque:* Le réglage de pédale progressive ("half-damper") est sélectionné par défaut à la sortie d'usine du KROSS. Si la pédale de maintien progressive que vous utilisez ne réagit pas correctement, calibrez-la.

## <span id="page-25-2"></span>**Brancher une pédale commutateur**

Vous pouvez utiliser une simple pédale commutateur, telle que la Korg PS-1 ou PS-3, comme contrôleur assignable. La pédale commutateur peut avoir des fonctions très diverses:

- Sélection de programmes ou de mémoires Favorites
- Source assignable pour moduler les sons et les effets
- Activation/coupure du portamento
- Lancement/arrêt du séquenceur ou punch in/out
- Démarrage, pause et arrêt de la reproduction ou de l'enregistrement audio
- Tap Tempo
- Activation/coupure de l'arpégiateur
- Activation/coupure de l'accompagnement "Drum Track"
- Activation/arrêt du séquenceur pas à pas (RUN on/off)
- Utilisation de divers contrôleurs du KROSS (molette de modulation, SW1/SW2 etc.)

Cette pédale fonctionne toujours de la même façon, quel que soit le programme, la combinaison ou le morceau sélectionné. Vous pouvez lui assigner une fonction en mode Global/ Media.

## <span id="page-25-5"></span>**Sélection de programmes avec une pédale commutateur**

Vous pouvez choisir un programme avec une pédale commutateur branchée à la prise ASSIGNABLE SWITCH. En assignant la bonne fonction, chaque pression sélectionne le numéro de programme suivant ou précédent.

Cela vous permet de changer de programme sans utiliser vos mains – parfait pour les changements rapides de programme dans le feu de l'action.

Il y a deux façons de procéder: vous pouvez assigner à la pédale commutateur soit la sélection de programme ("Program Up/Down"), soit l'augmentation/la diminution de la valeur ("Value Inc/Dec"). Chaque option correspond à un usage particulier. Voyez ci-dessous.

- Program Up/Down: Quand vous jouez avec la page "MAIN" habituelle ou la liste de mémoires Favorites affichée
- VALUE Inc/Dec: Quand vous jouez avec la liste de sons affichée

### <span id="page-25-4"></span>**Assigner 'Program Up/Down' à la pédale commutateur**

Assigner la pédale commutateur à "Program Up" ou "Program Down" vous permet de changer de programme avec le pied. C'est généralement la méthode la plus simple. Pour configurer cela:

**1. Branchez une pédale commutateur à la prise ASSI-GNABLE SWITCH de la face arrière.**

Utilisez une pédale commutateur optionnelle PS-1.

**2. Accédez à la page "G-INPUT/CTRL> FOOT".**

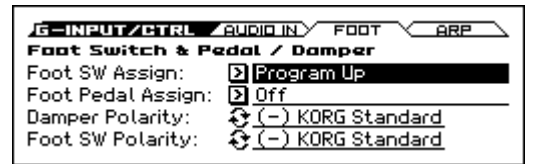

Procédez de la façon suivante.

Appuyez sur le bouton GLOBAL/MEDIA pour passer en mode.

Appuyez sur le bouton MENU pour accéder à la liste de fonctions. Utilisez les boutons  $\P$  (PAGE+) et  $\blacktriangle$ (PAGE–) pour sélectionner "G-INPUT/CTRL" puis appuyez sur le bouton OK (MENU).

Utilisez les boutons ▼ (PAGE+) et ▲ (PAGE–) pour sélectionner "G-INPUT/CTRL> Foot" puis appuyez sur le bouton OK (MENU).

**3. Réglez "Foot Switch Assign" sur "Program Up" ou "Program Down".**

"Program Up" signifie que chaque pression sur la pédale commutateur choisit le programme suivant.

"Program Down" signifie que chaque pression sur la pédale commutateur choisit le programme précédent. Utilisez les boutons ▲▼ pour sélectionner "Foot Switch Assign". Appuyez sur le bouton ENTER pour afficher la liste et utilisez les boutons de curseur ▲▼ pour sélectionner "Program Up" ou "Program Down". Appuyez sur ENTER pour confirmer votre choix.

**4. Réglez "Foot Switch Polarity" en fonction de la polarité de la pédale branchée.**

Si vous avez branché une pédale optionnelle PS-1 ou PS-3, choisissez "(–) KORG Standard". Utilisez le bouton ▼ pour sélectionner le paramètre et appuyez sur le bouton ENTER. Le réglage alterne chaque fois que vous appuyez sur le bouton.

La pédale fait alors défiler les programmes un par un.

- **5. Pour conserver ce réglage après la mise hors tension, sauvegardez-le. (Voyez [page 104](#page-109-0))**
- **6. Appuyez sur le commutateur PROG pour afficher "PROG> MAIN" et appuyez sur la pédale commutateur pour changer de programme.**

*Remarque:* Vous pouvez sélectionner des combinaisons ou des mémoires Favorites de la même façon.

*Remarque:* Avec "Program Up/Down", vous ne pouvez pas changer de programme tant que la liste de sons est affichée. Utilisez la méthode décrite ci-dessous, dans la section ["Assi](#page-26-3)[gner 'Value Inc/Dec' à la pédale commutateur".](#page-26-3)

#### <span id="page-26-3"></span>**Assigner 'Value Inc/Dec' à la pédale commutateur**

Cela vous permet d'utiliser la pédale commutateur pour jouer le même rôle que les boutons de curseur ▲▼ en façade.

Cette méthode est pratique si vous voulez afficher la liste de sons et changer de programme tout en regardant le menu de programmes ou de combinaisons.

- **1. Suivez les étapes 1–2 sous ["Assigner 'Program Up/](#page-25-4) [Down' à la pédale commutateur" ci-dessus.](#page-25-4)**
- **2. En haut de page, réglez le paramètre "Foot Switch Assign" sur "Value Inc" (ou "Value Dec").**
- **3. La pédale commutateur fonctionne comme les boutons de curseur** ▲▼ **en façade.**

*Remarque:* La pédale commutateur fonctionne comme cela pour tous les paramètres du KROSS et pas seulement quand la liste de sons est affichée.

## <span id="page-26-2"></span>**Brancher une pédale d'expression**

Si vous branchez une pédale EXP-2 ou une pédale d'expression/volume XVP-10 à la prise ASSIGNABLE PEDAL, vous pouvez l'utiliser pour moduler les sons ou effets, ou pour régler le volume global.

Cette pédale fonctionne toujours de la même façon, quel que soit le Program, la Combination ou le morceau sélectionné.

Vous pouvez lui assigner une fonction en mode Global/ Media.

Comme la pédale commutateur assignable décrite ci-dessus, la pédale d'expression peut être utilisée pour de nombreuses fonctions:

- Master Volume
- Réglage du volume, pan ou expression
- Modulation de son assignable, comme plusieurs sources AMS ou Dmod différentes
- Contrôle du niveau d'envoi aux effets
- Pilotage de divers paramètres du KROSS (Modulation, etc.)
- **1. Branchez une pédale optionnelle XVP-10 ou EXP-2 etc. à la prise ASSIGNABLE PEDAL.**
- **2. Utilisez le paramètre "Foot Pedal Assign" (G-INPUT/ CTRL> FOOT) pour préciser le paramètre piloté par la pédale.**

Effectuez les réglages comme expliqué dans la section ["Assigner 'Program Up/Down' à la pédale commuta](#page-25-4)[teur".](#page-25-4)

## <span id="page-26-1"></span><span id="page-26-0"></span>**Utiliser une carte SD**

Vous pouvez utiliser une carte SD pour sauvegarder/charger des programmes, des combinaisons et des morceaux ainsi que pour l'enregistrement audio.

## **Types de cartes SD utilisables**

## **Caractéristiques de la carte SD**

Les cartes de mémoire SD jusqu'à 2Go ainsi que les cartes SDHC jusqu'à 32Go sont reconnues.

Les cartes de mémoire SDXC ne sont pas reconnues. Format MS-DOS FAT16 ou FAT32.

Le support n'est pas fourni. Vous devez l'acquérir séparément.

### **Formatage du support**

Certains produits électroniques utilisant des cartes SD se servent de leur propre format. Avant d'utiliser une carte SD sur le KROSS, il faut la formater sur le KROSS. (Voyez [page 108](#page-113-3))

## **Insertion/extraction d'une carte SD**

### **Insérer une carte SD**

• Insérez une carte SD dans la fente pour carte SD. Orientez l'étiquette de la carte vers le haut et insérez l'extrémité dotée du connecteur dans la fente pour carte SD. Enfoncez la carte jusqu'au déclic.

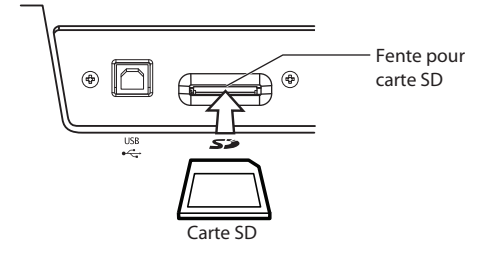

Veillez à bien orienter la carte avant de l'insérer. Si vous forcez alors que la carte est mal orientée, vous risquez d'endommager la fente ou la carte et de perdre des données.

## **Ejecter une carte**

- N'éjectez jamais une carte SD de la fente durant le chargement, la sauvegarde, le formatage ou l'enregistrement avec Audio Recorder.
- Appuyez sur la carte pour l'enfoncer: vous entendez un déclic et la carte est partiellement éjectée, ce qui vous permet de l'extraire complètement.

Voyez le mode d'emploi accompagnant la carte et respectez les consignes de maniement et d'utilisation.

#### **Réglage de protection anti-écriture d'une carte SD**

Les cartes SD sont dotées d'un commutateur de protection contre l'écriture pour éviter que des données ne soient effacées accidentellement. Quand une carte est protégée, il est impossible d'y sauvegarder ou d'en supprimer des données. Vous ne pouvez donc pas l'utiliser avec l'enregistreur audio ni formater la carte.

Si vous voulez effectuer ces opérations, désactivez la protection de la carte.

# <span id="page-27-2"></span><span id="page-27-0"></span>**Connexion du KROSS à un ordinateur**

## **Connexion USB**

Le KROSS dispose de prises MIDI et USB. En branchant le KROSS à un ordinateur via USB, vous pouvez vous en servir comme contrôleur et module MIDI pour votre station de travail logicielle. La connexion ne nécessite alors qu'un seul câble et n'a pas besoin d'interface MIDI.

L'éditeur dédié vous permet de modifier certains paramètres du KROSS à partir de l'ordinateur comme s'il s'agissait d'un plug-in.

*Remarque:* La prise USB du KROSS ne peut transmettre et recevoir que des données MIDI.

Avant de brancher le KROSS à l'ordinateur via USB, il faut installer le pilote KORG USB-MIDI sur l'ordinateur.

### **A propos des logiciels**

Vous pouvez télécharger les versions les plus récentes du pilote "KORG USB-MIDI" et des logiciels "KROSS Editor/ Plug-in Editor" à partir du site web Korg. (http://www.korg.co.jp/English/Distributors/ ou

http://www.korg.com/)

## **Connexion avec les prises MIDI**

Vous pouvez brancher le KROSS à votre ordinateur via MIDI en utilisant une interface MIDI disponible dans le commerce.

*Remarque:* Pour en savoir plus sur l'interface MIDI, voyez le mode d'emploi de votre interface MIDI.

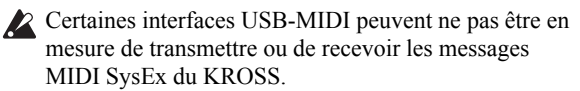

# <span id="page-27-3"></span><span id="page-27-1"></span>**Connexion d'appareils MIDI**

Branchez les prises MIDI du KROSS à un appareil MIDI pour échanger des réglages de sons et des données de jeu comme des messages de notes.

#### **A propos du MIDI**

**MIDI** est l'acronyme de "Musical Instrument Digital Interface" (interface numérique pour instruments de musique) et désigne une norme utilisée par les fabricants du monde entier pour l'échange de données musicales entre instruments de musique électronique et ordinateurs. Ainsi, la connexion de plusieurs dispositifs MIDI au moyen de câbles MIDI permet l'échange de données de jeu entre les appareils, même s'il s'agit de dispositifs de fabricants différents.

## **Piloter un générateur de sons MIDI externe à partir du KROSS**

Si vous voulez utiliser le clavier, les commutateurs d'accords et d'autres contrôleurs, le séquenceur et l'arpégiateur du KROSS pour piloter un module MIDI externe, servez-vous d'un câble MIDI pour brancher la prise MIDI OUT du KROSS à la prise MIDI IN du module MIDI externe.

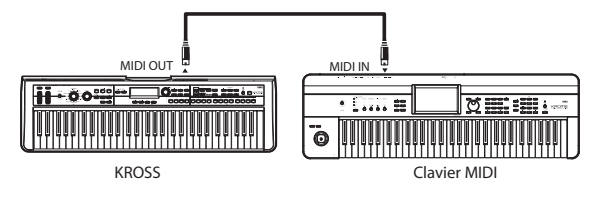

## **Piloter le générateur de sons du KROSS à partir d'un appareil MIDI externe**

Pour piloter le générateur de sons du KROSS à partir d'un clavier ou séquenceur MIDI externe, utilisez un câble MIDI pour relier la prise MIDI OUT de l'appareil MIDI externe à la prise MIDI IN du KROSS.

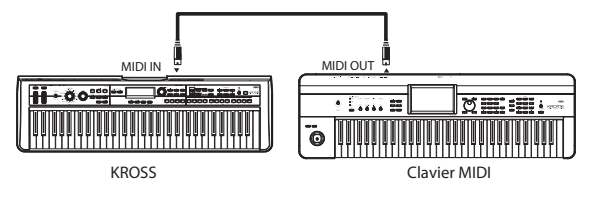

## **Piloter plusieurs générateur de sons MIDI externes à partir du KROSS**

Vous pouvez aussi utiliser un tableau de pontage MIDI pour piloter plusieurs appareils MIDI.

KROSS

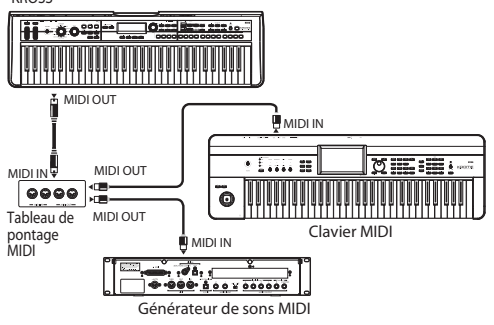

# **Jeu et édition de Programs**

## <span id="page-28-0"></span>**A propos des Programs du KROSS**

Les programmes sont les sons de base du KROSS. Vous pouvez les utiliser et les modifier en mode Program.

Vous pouvez les jouer par eux-mêmes, les superposer dans des Combinations ou utiliser un Program différent pour chacune des 16 pistes MIDI, que ce soit depuis le séquenceur interne ou depuis des séquenceurs logiciels externes. Cette section explique comment utiliser des Programs et décrit les contrôleurs en façade ainsi que les techniques élémentaires d'édition.

# <span id="page-28-1"></span>**Jouer avec des Programs**

# <span id="page-28-2"></span>**Sélectionner des Programs**

**1. Appuyez sur le bouton PROG. (Témoin allumé)** Vous passez en mode Program.

Affichez la page "PROG> MAIN". La ligne supérieure de l'écran affiche le nom de la page. Si une autre page est affichée, appuyez plusieurs fois sur EXIT pour retrouver la page "PROG MAIN".

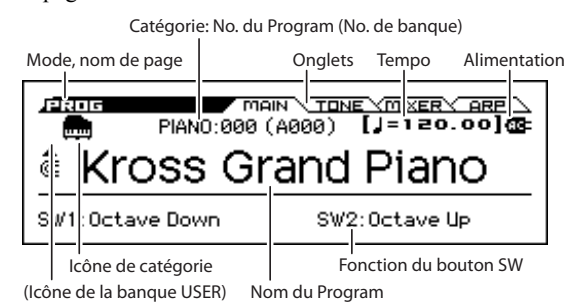

*Astuce:* A la page "PROG> MAIN", vous pouvez aussi sélectionner des programmes avec les boutons de curseur haut/bas ou la molette de réglage.

**2. Choisissez une catégorie de programmes avec la molette CATEGORY.**

La liste de sélection de sons apparaît.

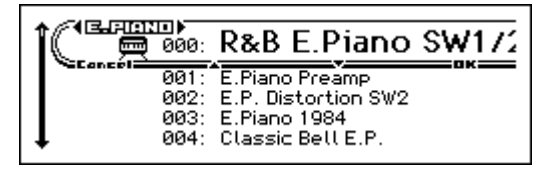

*Astuce:* Quand vous appuyez sur le bouton ENTER, la liste de sélection de sons apparaît.

Vous pouvez aussi changer de catégorie avec les boutons ◄►.

**3. Choisissez un programme avec la molette SELECT.** Jouez sur le clavier pour écouter le son.

*Astuce:* Vous pouvez aussi sélectionner des programmes avec les boutons ▲▼ ou la molette de réglage.

**4. Pour retourner à la page "MAIN" et fermer la liste, appuyez sur le bouton MENU ou ENTER.** Si vous appuyez sur le bouton FUNCTION ou EXIT, la sélection effectuée est annulée et vous retournez au programme qui était sélectionné avant que vous n'ouvriez la liste.

## **Autres méthodes de sélection de programmes**

En plus des commandes en façade du KROSS, vous pouvez utiliser les moyens suivants pour choisir un programme.

- Utilisation d'une pédale commutateur (voyez [page 20](#page-25-5))
- Réception d'un message MIDI de changement de programme (d'un séquenceur ou contrôleur MIDI externe)
- Utilisation d'une mémoire Favorite (voyez [page 49](#page-54-5))

# <span id="page-28-3"></span>**Catégories et numéros de programmes**

Les sons du KROSS sont agencés par catégories. Au sein de chaque catégorie, un numéro d'index est assigné à chaque son. Les programmes ont également un numéro de banque et de programme MIDI qui permet de les sélectionner via MIDI.

*Remarque:* Selon la banque, il y a des restrictions concernant l'endroit où un programme peut être sauvegardé. Pour en savoir davantage, voyez ["Numéros de banques et condi](#page-107-4)[tions de sauvegarde" à la page 102](#page-107-4).

## **Catégorie et numéro d'index**

*4*

**THE SEA** 

PAGE-

**FUNCTION** 

R&B E.Piano SW17

PAGE-

*3*

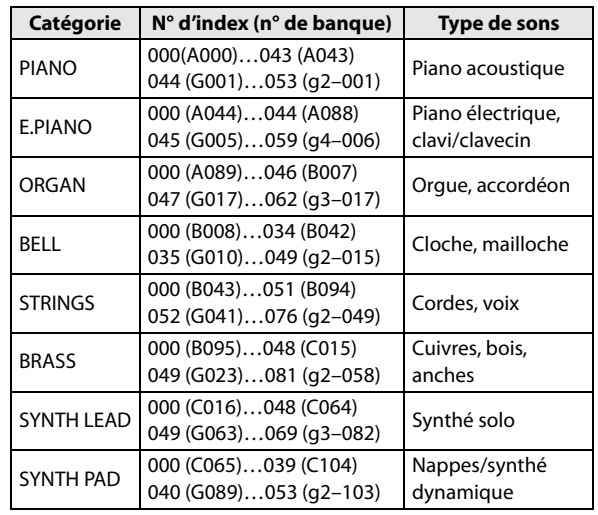

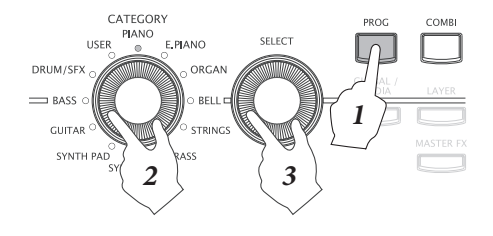

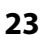

*2*

*3*

*2, 4*

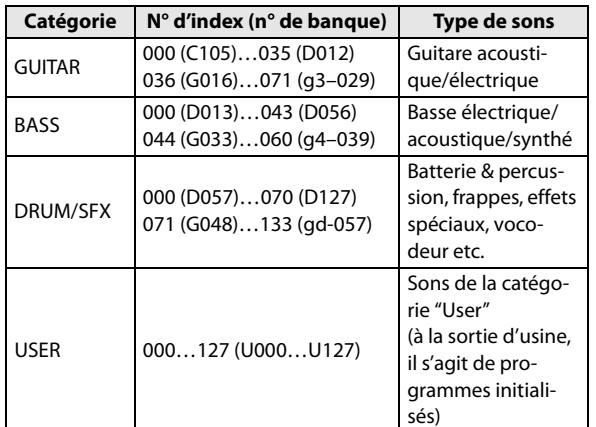

## **Numéro d'index**

Avec les réglages d'usine, les 512 programmes préchargés des banques A–D, les 256 programmes preset GM2 des banques GM (GM–g(d)) et les 9 programmes de batterie preset GM2 sont répartis dans les catégories PIANO–DRUM/SFX. Au sein de chaque catégorie, les programmes ont un numéro d'index commençant par "000".

Les 128 programmes initialisés de la banque U (USER) sont assignés à la catégorie USER.

## **Catégorie**

Les programmes sont répartis dans les 12 catégories du tableau ci-dessus. L'icône indiquant la catégorie est affichée dans le coin supérieur gauche de l'écran. L'icône de la catégorie [USER] est affichée à gauche de l'icône PIANO–DRUM/SFX.

## **Numéro de banque**

Le numéro de banque montre le numéro utilisé pour la transmission et la réception MIDI. Comme les conditions de sauvegarde diffèrent en fonction de la banque, il constitue une aide précieuse. Pour en savoir plus sur les banques, voyez ["Numéros de banques et conditions de sauvegarde" à la](#page-107-4)  [page 102](#page-107-4).

Pour les programmes des banques GM–g(d), une icône [GM] apparaît à gauche de l'icône PIANO–DRUM/IFX mentionnée plus haut.

Pour en savoir plus sur les programmes, voyez la "Voice Name List" distincte.

## <span id="page-29-2"></span>**Information sur l'assignation des boutons SW**

La page "PROG> MAIN" affiche les informations suivantes sur le programme sélectionné.

**SW1, SW2:** Indique la fonction assignée aux boutons SW1 et SW2.

# <span id="page-29-0"></span>**Utiliser les contrôleurs**

En plus du clavier, le KROSS permet également de contrôler le son avec la molette pitch bend, la molette de modulation, les boutons SW1 et SW2, la pédale de maintien et la pédale commutateur ou une pédale d'expression.

Ces contrôleurs vous permettent de modifier le timbre, la hauteur, le volume, les effets etc. en temps réel.

- Molette pitch bend, molette de modulation, boutons  $SW1, SW2 \rightarrow p.1$  $SW1, SW2 \rightarrow p.1$
- Pédale de maintien, pédale commutateur ou pédale d'expression  $\rightarrow$  [p.20](#page-25-1)
- Commande TEMPO, bouton TAP  $\rightarrow$  [p.5](#page-10-0)

# <span id="page-29-1"></span>**Jouer avec l'arpégiateur, la piste de batterie ou le séquenceur pas à pas**

En fonction de votre jeu sur le clavier ou des données de notes reçues via MIDI IN, l'arpégiateur génère automatiquement une large palette de phrases et de motifs comme des arpèges, des riffs d'accompagnement de guitare ou de clavier, des phrases de basse ou des motifs de batterie. Pour en savoir plus sur l'arpégiateur, voyez [page 67.](#page-72-4)

La fonction "Drum Track" produit des motifs (patterns) de batterie de différents styles. Pour en savoir plus sur la fonction "Drum Track", voyez [page 77.](#page-82-4)

Le séquenceur pas à pas ("Step Sequencer") permet de créer des boucles de batterie similaires à celles de la fonction "Drum Track". Alors que la fonction "Drum Track" vous permet de sélectionner des patterns préprogrammés, le séquenceur pas à pas vous permet de les créer. Vous pouvez créer et produire des boucles de batterie en activant/coupant les boutons 1–16 situés à droite en façade. Pour en savoir plus sur le séquenceur pas à pas, voyez [page 81.](#page-86-4)

Les fonctions "Drum Track" et "Step Sequencer" utilisent un programme de batterie distinct du programme que vous utilisez pour jouer sur le clavier. Vous pouvez jouer sur le clavier avec un programme sur l'accompagnement fourni par les fonctions "Drum Track" et "Step Sequencer".

Les phrases de l'arpégiateur et les motifs des fonctions "Drum Track" et "Step Sequencer" peuvent être synchronisés et vous pouvez les utiliser comme accompagnement.

# <span id="page-30-0"></span>**Fonction 'Quick Layer/Split'**

"Quick Layer" permet de superposer facilement deux sons. Vous pouvez régler la balance entre les deux sons.

"Quick Split" permet de partager le clavier et d'assigner différents sons aux parties gauche et droite. Vous pouvez choisir deux programmes et ajuster leur volume et leur réglage d'octave.

*Remarque:* Les sons créés ainsi sont sauvegardés sous forme de combinaison.

*Remarque:* Ces fonctions de superposition et de partage du clavier combinent les sons de deux programmes. Comme le mode Combination vous permet d'utiliser jusqu'à 16 programmes pour créer des superpositions et des partages de clavier complexes, vous pouvez utiliser le mode Combination pour approfondir les réglages effectués ici.

#### **Quick Layer**

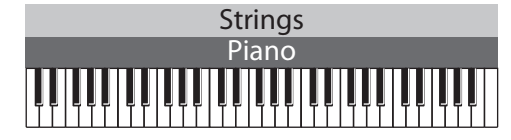

#### **Quick Split**

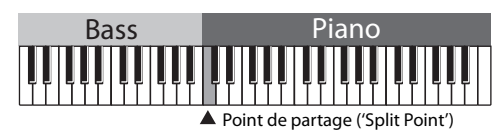

### **Boutons LAYER, SPLIT**

Pour accéder aux réglages "Quick Layer/Split", appuyez sur le bouton LAYER ou SPLIT en façade.

*Remarque:* Cette fonction n'est disponible qu'en mode Program. Elle n'est pas disponible en mode Combination.

*Remarque:* Elle n'est pas disponible lors de la sélection de mémoires Favorites.

## <span id="page-30-2"></span><span id="page-30-1"></span>**Quick Layer**

Une superposition fréquente de sons allie des cordes avec un piano ou un piano électrique. Voyons à titre d'exemple comment créer ce son.

- **1. Appuyez sur le bouton PROG pour sélectionner le mode Program.**
- **2. Sélectionnez un des deux sons (piano) à superposer.** Choisissez "PIANO" avec la molette CATEGORY puis choisissez un programme de piano avec la molette SELECT.

Appuyez sur le bouton OK (MENU) ou ENTER. (Voyez ["Sélectionner des Programs" à la page 23](#page-28-2))

**3. Appuyez sur le bouton LAYER. (Le bouton clignote.)** La fenêtre de dialogue "QUICK LAYER" apparaît. Jouez sur le clavier pour écouter le son.

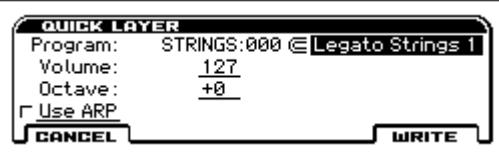

**4. Sélectionnez l'autre programme (Strings) à superposer sur celui choisi à l'étape 2 puis réglez son volume et sa hauteur.**

• Program:

Sélectionnez le programme. Si vous avez utilisé la molette CATEGORY puis la molette SELECT, appuyez sur le bouton MENU pour refermer la liste.

(Réglage par défaut: catégorie STRINGS et numéro d'index 000)

• Volume:

Réglez le volume (0–127) du programme à superposer. (Réglage par défaut: 127)

• Octave:

Réglez la hauteur du programme à superposer par octaves (–2, –1, 0, +1, +2). (Réglage par défaut: 0)

• Use ARP:

Cette case à cocher copie les réglages d'arpégiateur du programme choisi sous "Program". (Réglage par défaut: non cochée)

*Remarque:* Vous ne pouvez pas changer le réglage du premier programme (piano).

*Remarque:* La prochaine fois que cette fenêtre de dialogue s'affichera, les réglages choisis en dernier lieu seront affichés par défaut.

#### **5. Quand vous avez fini, pressez le bouton WRITE (MENU).**

La fenêtre de dialogue pour la sauvegarde apparaît.

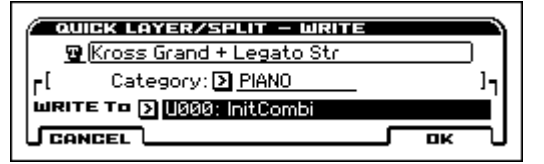

- **6. Spécifiez le nom de la combinaison, la catégorie et la mémoire de destination.**
- Nom de la combinaison:

Pour éditer le nom de la combinaison, sélectionnez-le et appuyez sur le bouton ENTER. Entrez un nom dans la fenêtre de texte. (Voyez [page 105](#page-110-1))

Par défaut, elle affiche les 11 premiers caractères des deux noms de programmes utilisés. Les deux noms de programmes sont séparés par un "+" pour "Quick Layer" ou par un "\" pour "Quick Split".

Category:

Choisissez la catégorie de combinaisons. Par défaut, la catégorie du premier programme est sélectionnée.

• WRITE To:

Choisissez la destination de la sauvegarde. Vous ne pouvez sélectionner que la banque U (USER) de combinaisons. Par défaut, un numéro ascendant commençant à U000 est sélectionné.

**7. Appuyez sur le bouton OK (MENU) pour sauvegarder la combinaison.**

Le bouton COMBI s'allume et vous passez en mode Combination. La combinaison que vous venez de sauvegarder est sélectionnée.

Pour renoncer à sauvegarder la combinaison, appuyez sur le bouton CANCEL (FUNCTION). La fenêtre se referme et la procédure est clôturée. Vous retournez à l'état en vigueur à l'étape 2 avec ce programme sélectionné.

Une pression sur le bouton clignotant LAYER referme aussi la fenêtre de dialogue et clôture la procédure. Pour retrouver les réglages de l'étape 4, appuyez de nouveau sur le bouton LAYER.

# <span id="page-31-2"></span><span id="page-31-0"></span>**Quick Split**

Un partage classique du clavier assigne un son de piano ou piano électrique à la main droite (partie haute du clavier) et un son de basse à la main gauche (partie basse). Voyons à titre d'exemple comment créer ce son.

**1. En mode Program, choisissez un programme de piano.**

Voyez les étapes 1–2 de la section ["Quick Layer"](#page-30-1), [page 25.](#page-30-1)

*Remarque:* Par facilité, sélectionnez d'abord le son que vous voulez assigner à la partie haute du clavier ("Upper").

**2. Appuyez sur le bouton SPLIT. (Le bouton clignote.)** La fenêtre de dialogue "QUICK SPLIT" apparaît. Jouez sur le clavier pour écouter le son.

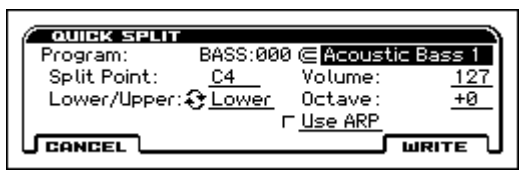

- **3. Sélectionnez l'autre programme (Bass) à associer à celui choisi à l'étape 2 puis réglez son volume et sa hauteur.**
- Program:

Choisissez l'autre programme. Si vous avez utilisé la molette CATEGORY puis la molette SELECT, appuyez sur le bouton MENU pour refermer la liste.

(Réglage par défaut: catégorie BASS et numéro d'index 000)

• Split Point:

Choisissez l'endroit où le clavier doit être divisé (point de partage). Quand vous jouez sur le clavier, vous entendez la basse dans la partie basse (Lower) et le piano dans la partie haute (Upper) qui inclut le do central (C4). (Réglage par défaut: C4)

*Remarque:* Vous pouvez utiliser le clavier pour définir le point de partage. Sélectionnez ce paramètre et appuyez sur le bouton ENTER pour afficher les symboles ▲▼ à côté du réglage. Appuyez sur une touche du clavier pour sélectionner la note. Appuyez de nouveau sur le bouton ENTER pour confirmer le réglage.

• Lower/Upper:

Si vous sélectionnez ce paramètre et appuyez sur le bouton ENTER, les deux sons sont échangés. (Réglage par défaut: Lower)

- Volume:
- Octave:
- Use ARP:

Voyez l'étape 4 de la section ["Quick Layer" à la page 25](#page-30-1). *Remarque:* Vous ne pouvez pas changer le réglage du premier programme.

*Remarque:* La prochaine fois que cette fenêtre de dialogue s'affichera, les réglages choisis en dernier lieu seront affichés par défaut.

**4. Quand vous avez terminé les réglages, appuyez sur le bouton WRITE (MENU) pour ouvrir la fenêtre de dialogue. Effectuez les réglages adéquats et sauvegardez-les.**

Voyez les étapes 6 et 7, sous ["Quick Layer" à la page 25](#page-30-1).

# <span id="page-31-1"></span>**Réglages de combinaison effectués avec 'Quick Layer/Split'**

Quand vous utilisez la fonction "Quick Layer" ou "Quick Split", les réglages d'effets, Drum Track et Step Sequencer sont assignés à la combinaison de la façon suivante.

## **Programme sélectionné avant la pression sur LAYER ou SPLIT**

Programme: copie dans T01 Drum Track: copie dans T10 Séquenceur pas à pas: copie dans T16 Arpégiateur: copie dans Arp A IFX1, IFX2, IFX5: copie dans IFX1, IFX2 et IFX5 Cependant, selon les types d'effets et les réglages de routage, certains effets ne sont pas copiés. MFX1, MFX2: copie dans MFX1 et MFX2

## **Programme sélectionné pour 'Layer/Split'**

Programme: copie dans T02 Drum Track: pas de copie Séquenceur pas à pas: pas de copie Arpégiateur: si "Use ARP" est sélectionné, copie dans Arp B IFX1, IFX2: copie dans IFX3 et IFX4 Cependant, selon les types d'effets et les réglages de routage, certains effets ne sont pas copiés. MFX1, MFX2: pas de copie

# <span id="page-32-0"></span>**Edition simple de programmes**

# <span id="page-32-1"></span>**Utilisation des fonctions 'Tone Adjust' et 'EG Adjust'**

La façon la plus rapide de créer le son dont vous avez besoin consiste à partir d'un programme d'usine proche du son recherché et à modifier ce programme.

A la page "PROG>TONE", vous pouvez modifier les paramètres les plus importants du son comme la fréquence du filtre, la résonance, la durée de l'attaque et du relâchement.

**1. Affichez la page "PROG> TONE".**

Appuyez sur le bouton PROG pour afficher la page "PROG MAIN" du mode Program. (Si elle n'apparaît pas, appuyez plusieurs fois sur le bouton EXIT.)

- **2. Utilisez les boutons ◄►▲▼ pour sélectionner le paramètre à modifier.**
- **3. Utilisez la molette de réglage etc. pour régler la valeur.**

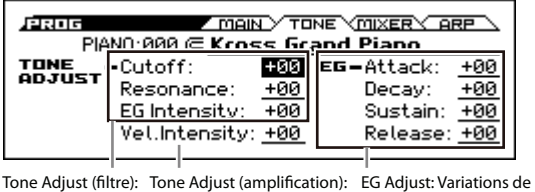

volume et de timbre dans le temps Variations de volume dues à la dynamique du jeu Eclat (timbre) du son

### **Contrôleurs Tone Adjust**

*Remarque:* Quand les commandes "Tone Adjust" sont réglées sur +00, les paramètres du programme conservent leurs réglages originaux.

#### **Cutoff**

Elle règle la fréquence de coupure du filtre. Le réglage de la fréquence du filtre change l'éclat du son.

#### **Resonance**

Elle règle la résonance du filtre.

Le réglage de résonance d'un filtre accentue le son autour de la fréquence de coupure du filtre, ce qui confère un caractère distinctif au son.

#### **Avec un filtre passe-bas**

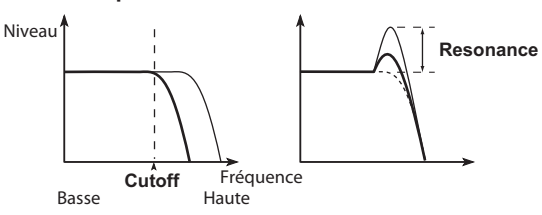

#### **EG Intensity**

Elle règle l'intensité de l'enveloppe (EG) du filtre (l'intensité avec laquelle l'enveloppe modifie le filtre). Normalement, des valeurs négatives ("–") aplanissent l'enveloppe du filtre tandis que des valeurs positives ("+") l'accentuent. Comme l'enveloppe du filtre fonctionne en corrélation avec la fréquence de coupure, les commandes "Cutoff" et "EG Intensity" déterminent le changement de timbre engendré par le filtre.

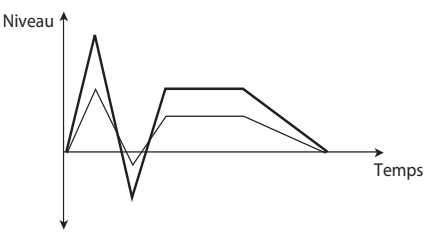

#### <span id="page-32-2"></span>**Vel. Intensity**

Règle l'impact du toucher sur le niveau.

Avec un réglage "–99", le toucher ne produit aucun changement. "+99" produit un changement maximal dans la même direction, positive ou négative, que le programme original.

#### **Commandes 'EG Adjust'**

*Remarque:* Avec un réglage "**+00**", la valeur des paramètres du programme ne change pas.

#### **Attack**

Règle simultanément les temps d'attaque de l'enveloppe de filtre et de l'enveloppe d'amplificateur. Ce paramètre détermine la vitesse à laquelle le niveau de l'attaque est atteint après le déclenchement de la note. Des valeurs négatives  $(\mathcal{C}^{\mathcal{L}})$  raccourcissent l'attaque et des valeurs positives  $(\mathcal{C}^{\mathcal{L}})$ l'allongent.

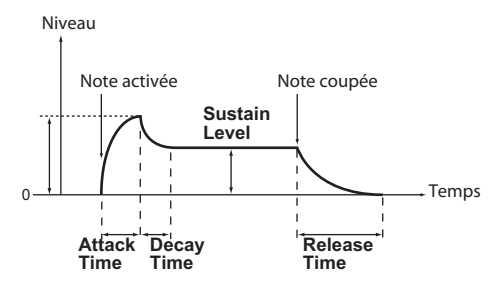

#### **Decay**

Règle simultanément les temps de chute ("Decay") des enveloppes de filtre et d'amplificateur. Détermine la vitesse à laquelle l'enveloppe passe du niveau de l'attaque au niveau "Break". Des valeurs négatives ("–") raccourcissent la chute et des valeurs positives ("+") l'allongent.

#### **Sustain**

Règle simultanément les niveaux de maintien ("Sustain") suivant la chute ("Decay") des enveloppes de filtre et d'amplificateur. Ce paramètre détermine le niveau atteint après la chute et qui est maintenu jusqu'au relâchement de la touche. Des valeurs négatives ("–") diminuent le niveau de maintien et des valeurs positives ("+") l'augmentent.

#### **Release**

Règle simultanément les temps de relâchement ("Release") des enveloppes de filtre et d'amplificateur. Ces réglages définissent le temps d'étouffement du son après le relâchement de la note ("note off"). Normalement, des valeurs négatives raccourcissent la durée et des valeurs positives l'allongent.

### **Sauvegarder vos modifications**

En interne, une commande modifie plusieurs paramètres. La sauvegarde du programme ne sauvegarde pas les valeurs de ces commandes mais les changements apportés aux différents paramètres.

Quand le programme est sauvegardé, les valeurs modifiées deviennent les nouvelles valeurs de références. Le son sauvegardé sera donc audible quand ces commandes sont réglées sur "+00".

# <span id="page-33-0"></span>**Réglage de la balance**

Le son d'un programme émane de deux "oscillateurs", pilotés principalement à partir du clavier, d'une "piste de batterie" ("Drum Track") produisant automatiquement un accompagnement rythmique et du "Step Sequencer".

A la page "PROG> MIXER", vous pouvez régler le volume des oscillateurs et de la piste de batterie.

*Remarque:* Cette page propose également une fonction "Mute" (coupure de parties individuelles) et "Solo" (coupure de tous les autres sons sauf du son choisi).

**1. Accédez à la page "PROG> MIXER".**

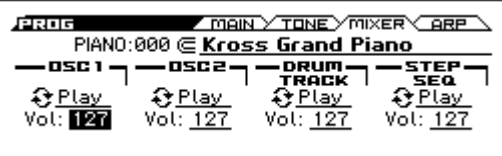

**2. Servez-vous des boutons de curseur ◄►▲▼ pour sélectionner le paramètre "Vol" de l'oscillateur 1 ou 2, de la Drum Track et du séquenceur pas à pas et réglez leur volume.**

*Remarque:* Pour les programmes à un seul oscillateur, vous ne pouvez pas modifier l'oscillateur 2.

*Remarque:* Si la fonction "**Hold Balance**" est sélectionnée, le changement de volume d'un des éléments change le volume des autres aussi pour préserver la balance globale. C'est une façon pratique de régler le volume global.

#### **Mute**

• Sélectionnez "**Play/Mute**" pour l'oscillateur 1 ou 2, la Drum Track ou le séquenceur pas à pas et appuyez sur ENTER pour changer le réglage.

#### **Solo**

• Sélectionnez la fonction "Solo Setting" et appuyez sur le bouton OK (MENU) pour ouvrir la fenêtre de dialogue. Utilisez les boutons de curseur ◄►▲▼ pour sélectionner l'élément à isoler puis appuyez sur ENTER pour activer/couper la fonction "Solo".

Appuyez sur le bouton CLEAR (PAGE–) pour couper la fonction "Solo" pour tous les éléments.

Si "Exclusive Mode" est activé, il n'est possible d'isoler qu'un élément à la fois.

Pour retourner à la page "PROG> MIXER", appuyez sur le bouton DONE (MENU).

# <span id="page-33-1"></span>**Comparer le son édité et non édité**

#### **Utiliser 'COMPARE'**

Durant l'édition d'un son, vous pouvez appuyer sur le bouton COMPARE pour écouter la version sauvegardée du son en cours d'édition.

Pour en savoir davantage, voyez ["Fonction 'Compare/](#page-17-1) [Undo'" à la page 12](#page-17-1).

# <span id="page-33-2"></span>**Sauvegarder vos changements**

Après l'édition d'un Program, sauvegardez vos changements si vous voulez les utiliser ultérieurement. Si vous sélectionnez un autre Program ou mettez l'instrument hors tension sans sauvegarder vos changements, ceux-ci sont perdus.

Pour en savoir davantage, voyez ["Sauvegarde d'un Program](#page-108-1)  [ou d'une Combination" à la page 103.](#page-108-1)

Vous pouvez aussi sauvegarder des Programs sur carte SD, sous forme de fichiers .PCG. Pour en savoir davantage, voyez ["Sauvegarde sur carte SD" à la page 106](#page-111-1).

# <span id="page-34-0"></span>**Edition détaillée de Programs**

Vous pouvez créer des sons originaux en éditant un Program disponible ou en programmant un son à partir de zéro. Pour en savoir davantage, voyez ["Sauvegarder vos change](#page-33-2)[ments" à la page 28.](#page-33-2)

# <span id="page-34-1"></span>**Avant de commencer l'édition**

## **Les trois éléments du son: hauteur, timbre et volume**

Le son compte trois éléments fondamentaux: la hauteur, le timbre et le volume.

Le KROSS dispose de sections "Pitch" (hauteur), "Filter" et "Amp" (amplificateur) permettant de piloter ces éléments. Utilisez la section "Pitch" pour changer la hauteur, la section "Filter" pour changer le timbre et la section "Amp" pour changer le volume.

Les paramètres de hauteur se trouvent aux pages "P-PITCH" et "P-PITCH EG"; les paramètres de filtre se trouvent aux pages "P-FILTER" et "P-FILTER EG"; les paramètres de hauteur se trouvent aux pages "P-AMP" et "P-AMP EG".

## **Enveloppe, LFO, AMS et contrôleurs**

En plus des trois éléments indiqués ci-dessus, un son peut varier dans le temps, selon la plage de hauteur dans laquelle il est produit ou selon l'expression du jeu.

Ces aspects sont pilotés par des modulateurs et des contrôleurs comme l'enveloppe (EG), le LFO (oscillateur à basse fréquence) et la molette de modulation. Ces modulateurs et contrôleurs permettent de modifier le son de base du programme.

Voyez l'illustration ci-dessous, ["Structure d'un Program".](#page-34-2) Le flux du signal passe successivement par les sections oscillateur/hauteur, filtre et amplificateur. L'illustration montre la façon dont les enveloppes (EG) et les LFO affectent chaque section.

L'illustration indique aussi que chaque programme est constitué des sections OSC 1/2, des effets et de l'arpégiateur.

## **OSC (oscillateur) 1/2**

L'oscillateur (OSC) génère la forme d'onde constituant la base du son. Sur le KROSS, l'oscillateur est constitué de plusieurs sons échantillonnés comme un multi-échantillon ou un kit de batterie (échantillons de batterie).

Le KROSS propose deux oscillateurs: OSC1 et OSC2. Vous pouvez créer des programmes plus complexes en les combinant.

Vous pouvez modifier le signal de l'OSC, qui constitue la base du son, en modulant la hauteur, le filtre, l'amplitude, l'enveloppe et le LFO afin de changer le son.

*Remarque:* L'enveloppe de hauteur ("Pitch EG") est commune à OSC1 et OSC2.

## **Effets**

Pour les effets, vous disposez de 5 effets d'insertion et 2 effets master.

La sortie de OSC 1/2 est envoyée à ces processeurs d'effets. Choisissez un effet pour chaque processeur et réglez ses paramètres pour bénéficier d'une palette d'effets de modulation, distorsion, réverbération extrêmement large

## **Arpégiateur**

Chaque programme peut utiliser un arpégiateur. Vous pouvez lui assigner un motif d'arpège et en déterminer la plage de hauteur. Vous pouvez aussi définir la zone de clavier et/ou les valeurs de toucher qui déclenchent l'arpégiateur.

## **Drum Track et séquenceur pas à pas**

Alors que l'arpégiateur utilise le programme principal, des programmes de batterie distincts sont utilisés par les fonctions "Drum Track" et "Step Sequencer".

"Drum Track" permet de sélectionner un programme de batterie, un pattern et la façon dont le pattern de batterie est déclenché.

Le séquenceur pas à pas permet de sélectionner les instruments utilisés par le programme de batterie et de programmer un motif (pattern) avec les boutons 1–16.

OSC1 Basic **Amp** Filter (A/B) **Amp** Amp Pitch EG Filter EG | | Amp EG OSC1 LFO1 OSC 1 OSC 2 Filter Mod Filter LFO Mod OSC1 Pitch OSC1 LFO2 Amp Mod OUTPUT L/MONO, R Effet master 1, 2 Effet d'insertion 1…5 Oscillateur/hauteur Filtre Filtre Amplificateur Amplificateur **Filtre Effets** Filter (A/B)  $\begin{array}{|c|c|c|c|c|c|}\n\hline\n\text{Filter (A/B)} & \text{Amp} & \text{Amp} & \text{S} & \text{S} & \text{S} & \text{S} & \text{S} & \text{S} \\
\hline\n\hline\n\text{P} & \text{I} & \text{I} & \text{I} & \text{I} & \text{S} & \text{S} \\
\hline\n\end{array}$ Effets d'insertion Effets master **Bus FX Control** Routing Common LFO Drum Track Step Seq

#### <span id="page-34-2"></span>*Structure d'un Program*

# <span id="page-35-0"></span>**Présentation des pages d'édition**

Pour effectuer des modifications détaillées, affichez les différentes pages d'édition à l'écran.

La section précédente ["Edition simple de programmes" à la page 27](#page-32-0) a expliqué comment effectuer des modifications élémentaires à la page "PROG> TONE". Pour des changements plus détaillés, utilisez les pages d'édition P-BASIC et suivantes.

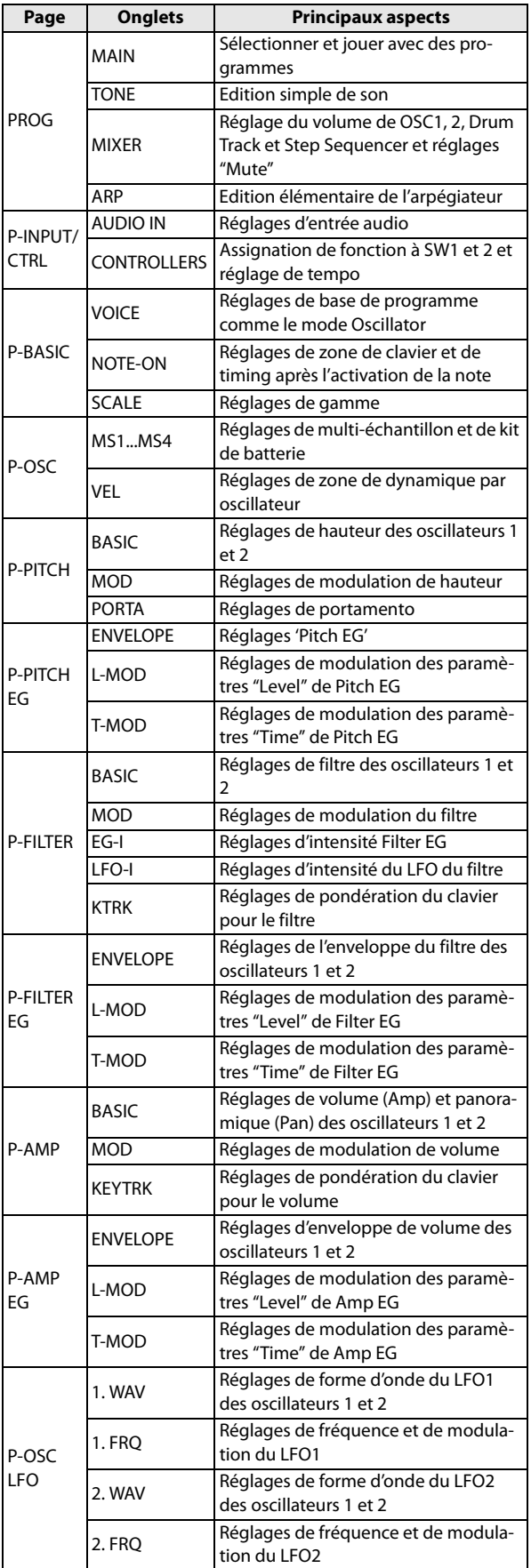

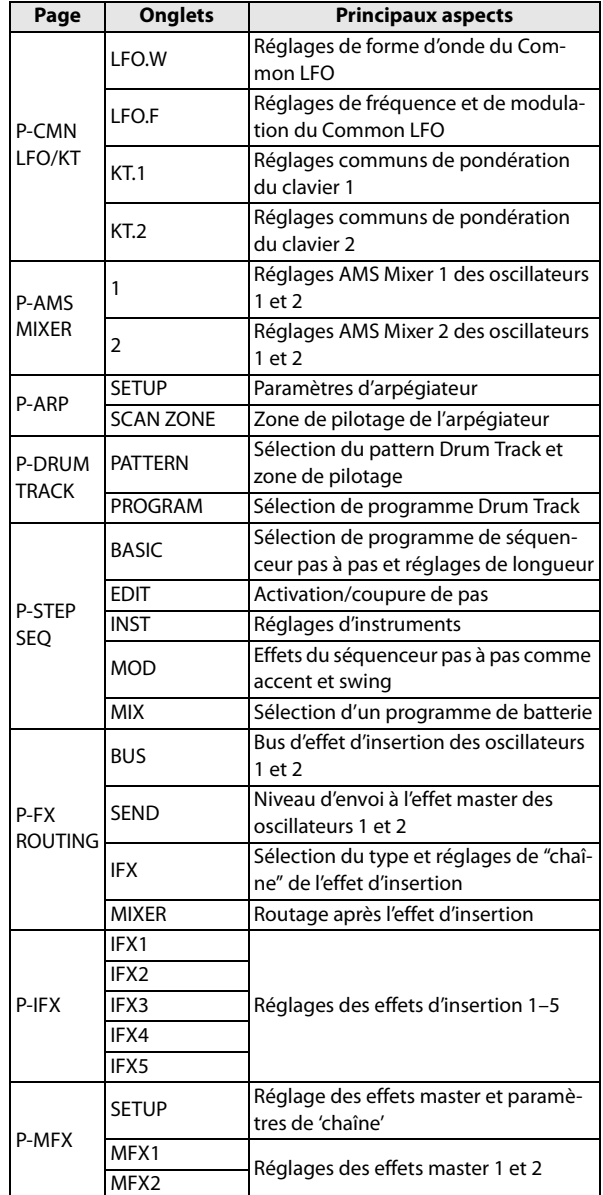

Pour en savoir plus sur la façon d'accéder à chaque mode et page, voyez ["Opérations de base" à la page 11.](#page-16-2)

## **Commutation entre les oscillateurs 1 et 2**

Pour modifier des réglages de hauteur, filtre ou volume de l'oscillateur 1 ou 2, utilisez les boutons de curseur pour sélectionner "OSC" dans le coin supérieur gauche et utilisez le bouton ENTER ou la molette de réglage pour choisir l'oscillateur à régler.

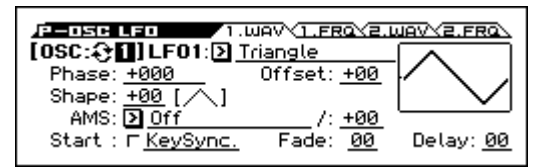
# **Réglages élémentaires d'oscillateur**

Vous pouvez spécifier le type de programme, sélectionner la forme d'onde de base (multi-échantillon ou kit de batterie) et préciser s'il est polyphonique ou monophonique (Poly/ Mono).

## **Choix du type de programme (Single, Double, Drum Kit)**

Ici, vous pouvez sélectionner le type de programme.

En gros, vous avez le choix entre "un programme utilisant un multi-échantillon" ou "un programme utilisant un kit de batterie". (Voyez ["Multi-échantillons et kits de batterie" ci-des](#page-36-0)[sous\)](#page-36-0)

Faites ce choix à la page "PROG> VOICE" avec le paramètre "OSC Oscillator Mode" qui permet de spécifier le type et le nombre des oscillateurs.

- Multi-échantillon: Single, Double
- Kit de batterie: Drums

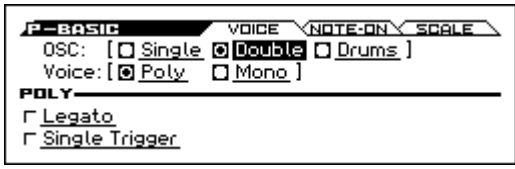

En mode **Single** (programme simple), un seul oscillateur est utilisé; le mode **Double** (programme double), en revanche, exploite deux oscillateurs.

Le mode **Drums** (programme de batterie) est semblable au mode "Single" (programme simple) mais utilise un kit de batterie (créé en mode Global) au lieu d'un multi-échantillon.

#### **Polyphonie**

La polyphonie est le nombre de notes pouvant être produites simultanément. La polyphonie dépend du type de programme.

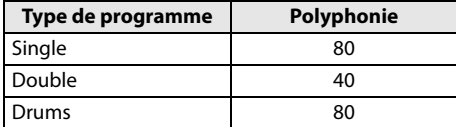

*Remarque:*

- Les programmes "Double" utilisent deux fois plus de voix que les programmes simples ("Single").
- Les multi-échantillons stéréo nécessitent deux fois plus de voix que les multi-échantillons mono.
- Si vous programmez un "Velocity Crossfade Switch", le multi-échantillon exploite deux fois plus de voix.

## **Jeu polyphonique/monophonique**

Le paramètre "Voice" (page "PROG> VOICE") détermine si le programme est polyphonique ("Poly") ou monophonique ("Mono").

Avec un réglage "**Poly**", vous pouvez jouer des accords et des mélodies. Avec un réglage "**Mono**", vous n'entendez qu'une seule note à la fois même si vous jouez un accord. "**Poly**" est le réglage le plus courant; toutefois, le réglage "**Mono**" peut être plus adapté à certains sons (comme des sons de synthé de basse, de solo ou d'autres instruments solo, par exemple).

Essayez les deux réglages "Poly" et "Mono" et écoutez le résultat.

## **Travailler avec les multi-échantillons**

#### **Qu'est-ce qu'un 'multi-échantillon'?**

Un multi-échantillon est un ensemble d'échantillons du même son (guitare, basse, piano, cordes, orgue etc.) à des hauteurs différentes couvrant toutes les notes du clavier et formant la base d'un Program.

Vous pouvez assigner jusqu'à 4 multi-échantillons à chaque oscillateur et les activer en fonction de la dynamique du jeu (toucher).

### <span id="page-36-0"></span>**Multi-échantillons et kits de batterie**

Les multi-échantillons et les kits de batterie ("Multisamples" et "Drum Kits") vous permettent de jouer de façon différente avec des échantillons.

- Les multi-échantillons répartissent un ou plusieurs échantillons sur le clavier. En prenant l'exemple d'un simple multi-échantillon de guitare, vous pourriez assigner un échantillon à chaque corde. Dans ce cas, le multi-échantillon est constitué de six échantillons.
- Les kits de batterie, par contre, sont optimisés pour produire des échantillons de batterie.

#### **Commutation selon la dynamique, fondus enchaînés et superpositions**

Chaque oscillateur distingue quatre degrés ("zones") de dynamique. Cela vous permet de changer de multi-échantillon ou d'échantillon de batterie selon la dynamique (la force) avec laquelle vous actionnez une touche.

En déterminant le seuil de chaque de zone et l'étendue du fondu enchaîné (du chevauchement entre les deux plages), vous pouvez programmer des changements ou des superpositions de multi-échantillons (ou d'échantillons de batterie) en fonction de la dynamique de votre jeu. Cela vous ouvre les possibilités suivantes.

- "Velocity switch" (changement de son selon la dynamique) où les multi-échantillons (ou échantillons de batterie) changent de façon brutale au niveau seuil.
- "Velocity crossfades" (fondus enchaînés selon la dynamique) où les multi-échantillons (ou échantillons de batterie) effectuent un chassé-croisé sur la plage définie
- "Velocity layers" (superpositions selon la dynamique) où les multi-échantillons (ou échantillons de batterie) se superposent sur une plage définie

*Remarque:* Si "Oscillator Mode" est réglé sur "Drums", les réglages de dynamique déterminés pour l'ensemble du kit sont utilisés et n'apparaissent donc pas à l'écran. Réglez la zone de dynamique ("Velocity zone") d'une batterie à la page "DRUM KIT" du mode Global/Media. (Voyez [page 93\)](#page-98-0)

#### **Sélection des multi-échantillons**

Créons un fondu enchaîné en fonction de la dynamique simple entre deux multi-échantillons, en utilisant uniquement OSC1.

**1. Affichez la page "P-OSC> MS1" et activez Multisample 1.**

Changez de page si nécessaire et activez Multisample 2 puis coupez les Multisamples 3 et 4.

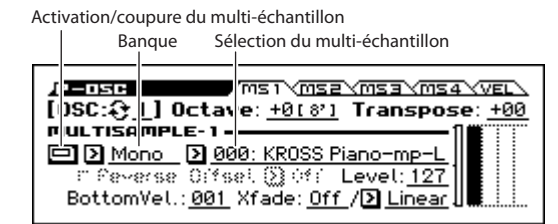

**2. Sélectionnez la banque "Stereo" pour les multi-échantillons 1 et 2.**

Il y a deux types principaux de banques de multi-échantillons ("Multisample Bank"): **Mono** et **Stereo**. Notez que les multi-échantillons stéréo nécessitent deux fois plus de voix que les multi-échantillons mono.

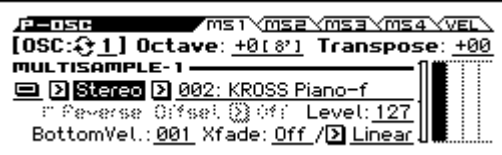

**3. Sélectionnez le multi-échantillon.**

Les multi-échantillons sont agencés par catégories comme "Piano", "Guitar", "Bell" etc. Sélectionnez la plage de sélection de multi-échantillons et appuyez sur ENTER pour afficher la liste. Utilisez les boutons ◄► pour changer de catégorie, les boutons ▲▼ pour choisir un multi-échantillon et appuyez sur le bouton ENTER pour confirmer votre choix.

Catégorie

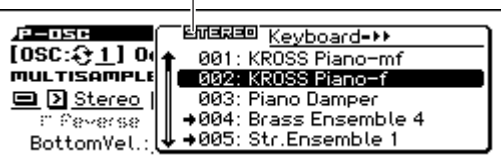

**4. De la même façon, sélectionnez un autre multi-échantillon pour Multisample 2 à la page "P-OSC> MS2". Choisissez un multi-échantillon différent de celui choisi pour Multisample 1.**

Les multi-échantillons 1 et 2 ont été sélectionnés.

**5. Précisez la plage de dynamique ("velocity") et la plage de fondu enchaîné ("crossfade").**

Pour le multi-échantillon 2, réglez "Threshold Velocity" sur "001" et "Crossfade" sur "Off".

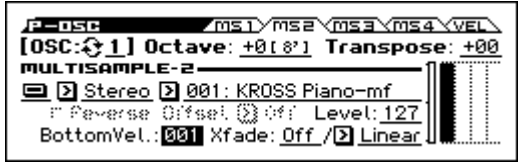

**6. A la page "P-OSC> MS1", réglez "Bottom Vel." sur "80" pour Multisample 1.**

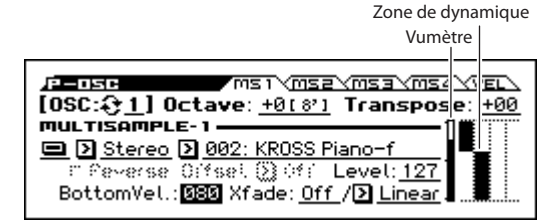

Avec ces réglages, le multi-échantillon 2 est audible pour les notes jouées avec une dynamique (velocity) inférieure à "79" et le multi-échantillon 1 est audible quand la dynamique est supérieure à "80".

L'illustration "Velocity Zone" montre les quatre multiéchantillons de l'oscillateur et les zones de dynamique de chaque oscillateur.

L'indicateur graphique de gauche montre la dynamique de la note. Cela vous permet de voir quel multi-échantillon et quel oscillateur est audible avec la dynamique en question.

**7. Pour le multi-échantillon 1, réglez "Xfade" sur "20" et "Curve" sur "Linear".**

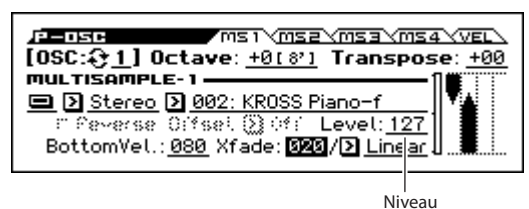

L'état du "Split" (division) est illustré à l'écran.

Les deux multi-échantillons effectuent un fondu enchaîné sur la plage comprise entre 80 et 100; le multi-échantillon 2 disparaît progressivement au profit du multi-échantillon 1. Le changement est fluide et sans remplacement brutal.

**8. Si nécessaire, réglez le niveau (Level) des deux multiéchantillons aux pages "P-OSC> MS1" et "MS2".**

## **Utiliser un kit de batterie**

## **Qu'est-ce qu'un 'kit de batterie?**

Un kit de batterie ("Drum Kit") est constitué d'une série d'échantillons de batterie différents (échantillons de grosse caisse, caisse claire, cymbales, instruments de percussion etc.) assignés chacun à une note/touche du clavier. Vous pouvez créer et éditer des kits de batterie en mode Global. Vous pouvez assigner jusqu'à quatre échantillons de batterie à chaque note du clavier et passer d'un son à l'autre de différentes façons, déterminées par les paramètres "BottomVel.", "Xfade" et "Curve". Puis, en mode Program, vous pouvez régler le filtre et l'amplificateur, et spécifier le routage vers les effets et les sorties audio. (Voyez [page 93\)](#page-98-0)

Pour assigner un kit de batterie à un programme, réglez "**Oscillator Mode**" sur "Drums" et sélectionnez un des 48 kits de batterie utilisateur ou des neuf kits de batterie GM2.

#### **Sélectionner un kit de batterie**

- **1. Accédez à la page "P-BASIC> VOICE".**
- **2. Réglez "OSC (Oscillator Mode)" sur "Drums".**

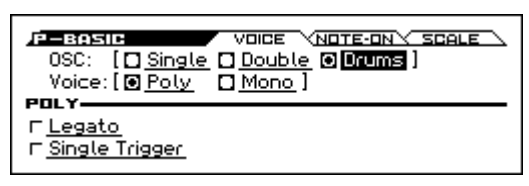

**3. Sélectionnez un kit de batterie à la page "P-OSC> DKit".**

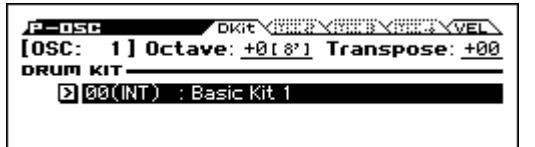

**4. Réglez la hauteur de base de l'oscillateur Pour un kit de batterie, réglez "Octave" sur "+0 [8']".**

# **Créer des variations dans le temps (LFO et EG)**

## **Utilisation de LFO**

Vous pouvez exploiter le changement cyclique généré par le LFO (oscillateur basse fréquence) pour moduler divers aspects du son.

Chaque programme dispose de deux LFO: LFO1 et LFO2. Il existe également un "Common LFO" partagé par les deux oscillateurs. Alors que LFO1 et LFO2 sont indépendants pour chaque voix, le "Common LFO" est partagé par toutes les voix du programme. C'est pratique lorsque vous désirez que toutes les voix aient un effet LFO identique.

Ces LFO peuvent moduler différents paramètres de Program comme:

- Pitch ou hauteur (pour le vibrato)
- Filtres (pour les effets wah-wah)
- Volume (pour le trémolo)
- Pan (pour l'auto-panoramique)

Les LFO peuvent moduler de nombreux autres paramètres, en plus de ceux cités ci-dessus.

#### **Utiliser le LFO de base**

**1. Affichez la page "P-OSC LFO> 1. WAV".**

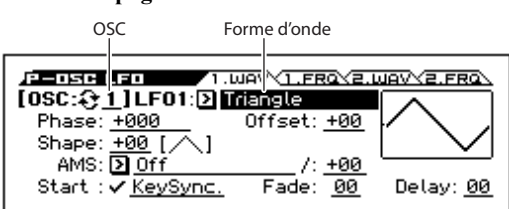

- **2. Choisissez l'oscillateur (OSC) à éditer. (Voyez [page 30](#page-35-0))**
- **3. Sélectionnez une forme d'onde.**

Faites défiler les différentes formes d'onde à l'écran. Il y a plusieurs formes d'onde parmi lesquelles choisir. Chacune est destinée à des applications différentes: "**Triangle**" et "**Sine**" sont les formes d'onde classiques de LFO pour effets vibrato, trémolo, pan et wah.

"**Square**" est pratique pour des effets de filtre et d'amplificateur ou pour produire une sirène en modulant la hauteur

La forme d'onde "**Guitar**" est destinée à produire le vibrato de guitare car la hauteur ne fait que monter. "**Saw**" et "**Exp. (Exponential) Saw Down**" sont idéales pour produire des effets de filtre et de volume rythmiques.

"**Random 1 (S/H)**" crée l'effet classique "Sample & Hold", parfait pour moduler la résonance de filtre.

- **4. Après avoir parcouru la palette, sélectionnez "Triangle".**
- **5. Sélectionnez le paramètre "Shape" et utilisez la molette pour parcourir la plage de réglages disponibles (–99 à +99).**

Notez comment la forme d'onde devient plus incurvée et comment "–99" accentue la partie basse de la forme et "+99" la partie haute.

**6. Sélectionnez le paramètre "Phase" et utilisez la molette pour parcourir la plage de réglages disponibles.** 

Notez comment la forme d'onde se décale d'un côté à l'autre. Cela vous permet notamment de décaler un LFO par rapport à l'autre dans le temps, ce qui crée des effets organiques intéressants.

- **7. Les paramètres "Fade" et "Delay" déterminent la façon dont le LFO se comporte au début d'une note.**
- **8. Affichez la page "P-OSC LFO> 1. FRQ".**
- **9. Utilisez "FREQUENCY" pour régler la vitesse du LFO.**

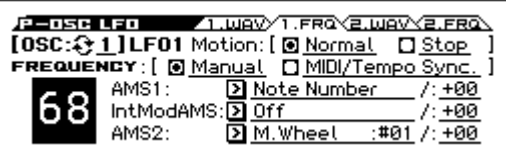

Tous ces paramètres déterminent le fonctionnement/le comportement du LFO. Il reste maintenant à assigner le LFO à un paramètre aux pages "Filter", "Pitch" et "Amp". Vous pouvez aussi utiliser les LFO comme sources de modulation AMS.

## **Utilisation d'enveloppes (EG)**

Une enveloppe crée un signal de modulation en passant successivement à des niveaux différents (programmés) sur une durée programmée puis en recommençant.

Le Program comprend trois générateurs d'enveloppe: pour la hauteur ("Pitch"), le filtre ("Filter") et l'ampli ("Amp"). Ces enveloppes produisent des variations de hauteur, de timbre et de volume respectivement. Elles peuvent donc servir à moduler d'autres paramètres de Program par AMS.

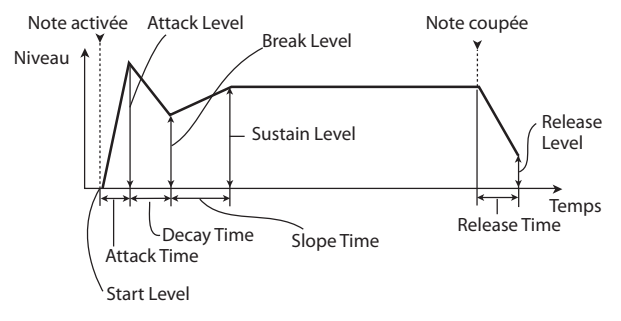

*Remarque:* Les paramètres pouvant être modulés par une enveloppe ainsi que la plage de réglage varient selon les enveloppes disponibles pour chaque section.

# **Réglages de modulation (AMS et mixeur AMS)**

## **Utilisation de la fonction AMS**

AMS (source de modulation alternative) vous permet de moduler des paramètres de programme avec des contrôleurs, une enveloppe ou un LFO comme source de modulation. Cela permet de produire des types de modulation extrêmement créatifs: vous pouvez, par exemple, utiliser un seul contrôleur pour moduler plusieurs paramètres simultanément ou une enveloppe pour moduler la fréquence d'un LFO puis utiliser ce LFO pour moduler un filtre.

AMS (Alternate Modulation Source) se réfère à toutes les sources de modulation assignables du KROSS, dont:

- Les contrôleurs du KROSS comme la molette de modulation, la molette pitch bend et les boutons SW 1/2
- Les commandes de contrôle (CC) MIDI
- Les modulateurs comme les enveloppes "Filter EG", "Pitch EG" et "Amp EG", les LFO ou les mixers AMS

Le paramètre "**Intensity**" spécifie le degré (l'ampleur, la vitesse etc.) de la modulation alternative (AMS).

Les assignations de modulation les plus fréquentes (comme l'utilisation de la molette de modulation ou pitch bend pour changer la hauteur) sont disponibles séparément (et ne sont donc pas considérées comme des sources de modulation alternatives, AMS).

Notez que toutes les sources AMS ne sont pas disponibles pour certaines destinations de modulation.

Pour en savoir plus sur AMS, voyez ci-dessous.

- • ["Ajout de vibrato" à la page 35](#page-40-0)
- • ["Pitch EG" à la page 35](#page-40-1)
- • ["Filter EG" à la page 37](#page-42-0)
- • ["Modulation par LFO" à la page 37](#page-42-1)
- • ["LFO1/2" à la page 38](#page-43-0)

## **Utiliser les mixers AMS**

Les mixers AMS combinent deux sources AMS en une ou traitent une source AMS pour en faire quelque chose de nouveau.

Vous pouvez aussi utiliser un LFO pour moduler la résonance d'un filtre tout en la modulant également par une enveloppe. La résonance n'a qu'une entrée AMS mais le mixeur AMS permet de contourner le problème. Vous pourriez aussi piloter l'intensité du LFO1 avec l'enveloppe du filtre Parmi le large éventail de possibilités, vous pouvez utiliser la molette de modulation pour modifier l'enveloppe de hauteur ou ne permettre à la molette de pitch bend de changer la hauteur des notes que quand vous maintenez la pédale commutateur enfoncée.

Les sorties des mixers AMS apparaissent dans la liste des sources AMS, tout comme les LFO et EG. Le signal de sortie d'un mixeur AMS peut servir à moduler différents paramètres.

Cela signifie aussi que les entrées d'origine, non modifiées, des mixers AMS restent disponibles. Si, par exemple, vous utilisez le LFO 1 comme une entrée de mixer AMS, vous pouvez utiliser la version traitée du LFO pour contrôler une destination AMS et la version d'origine pour en contrôler une autre.

Enfin, vous pouvez mettre deux mixers AMS en cascade, en envoyant la sortie du mixer AMS 1 à l'entrée du mixer AMS 2.

## **Astuces pour l'utilisation de AMS**

Avant d'effectuer des réglages pour la modulation alternative, il faut d'abord s'interroger sur le résultat souhaité, ensuite sur le type de modulation et enfin sur le paramètre qui doit être piloté pour obtenir le résultat souhaité (oscillateur, filtre ou amplificateur).

Choisissez ensuite une source ("**AMS**") et réglez l'intensité avec laquelle cette source peut influencer le paramètre ("**Intensity**"). Si vous procédez logiquement de cette façon, vous obtiendrez l'effet désiré.

Si, par exemple, vous voulez ajouter du feedback à un son de guitare avec la molette de modulation, vous pouvez effectuer les réglages nécessaires pour que la molette module la résonance et la fréquence du filtre.

## **Page 'Controller Setup'**

Pour chaque Program, la fonction des commandes boutons SW1 et SW2 peut être sélectionnée à la page "P-INPUT/ CTRL> CONTROLLERS".

Pour en savoir davantage, voyez ["Réglage de la fonction de](#page-44-0)  [SW1 et SW2" à la page 39](#page-44-0).

# **Contrôle de la hauteur**

#### **Pitch Bend**

Le Pitch Bend fait varier la hauteur vers le haut ou vers le bas, comme un guitariste quand il tire sur les cordes. Sur le KROSS, vous pouvez utiliser la molette de pitch bend pour piloter cela en temps réel.

Le changement de hauteur obtenu quand vous amenez la molette à bout de course vers vous ou dans la direction opposée est déterminé par demi-tons avec les paramètres

"**Bend(+)**" et "**Bend(–)**". Si, par exemple, "Bend(+)" est réglé sur "+12", la hauteur monte d'une octave quand vous poussez la molette à bout de course loin de vous.

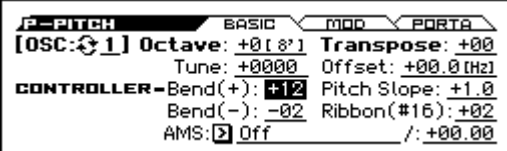

*Remarque:* Vous pouvez aussi appliquer un effet pitch bend via MIDI ou avec un autre contrôleur que la molette pitch bend.

**Ribbon (#16)** règle par demi-tons l'intervalle de changement de hauteur à la réception d'une commande de contrôle MIDI CC16. Avec un réglage "+12", la valeur 127 augmente la hauteur d'une octave et la valeur 0 la diminue d'une octave.

#### <span id="page-40-0"></span>**Ajout de vibrato**

Vous pouvez utiliser un LFO pour créer du vibrato.

Les paramètres "**Intensity**" de LFO1 et LFO2 déterminent à quel point le LFO sélectionné affecte la hauteur du son. Avec un réglage "+12.00", le vibrato modifie la hauteur sur une plage d'une octave vers le haut et vers le bas.

"**M.Whl-Int**" détermine la quantité de vibrato produite par le LFO quand vous poussez la molette de modulation loin de vous.

"**AMS Intensity**" détermine l'intensité du vibrato appliqué par le LFO quand il est modulé par la source AMS sélectionnée. Imaginons, par exemple, qu'à la page "P-INPUT/

CTRL>CONTROLLERS", vous régliez "**SW1**" sur "SW1 Mod.:#80", "**LFO1 AMS**" sur "SW1:#80" et "Intensity" sur une valeur adéquate. Quand vous activez le bouton SW1 ou recevez une commande de contrôle MIDI CC80, vous obtenez un effet vibrato.

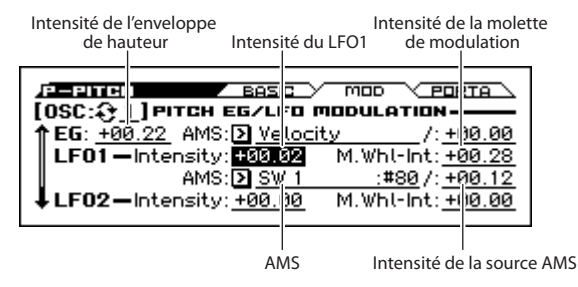

#### <span id="page-40-1"></span>**Pitch EG**

Quand vous réglez "**Intensity**" sur "**+12.00**", l'enveloppe (EG) de la page "Pitch EG" produit une variation de hauteur maximum de  $\pm 1$  octave.

Pour simuler de manière réaliste les changements de hauteur qui se produisent quand une corde est pincée ou à l'attaque d'un cuivre ou d'un son vocal, vous pouvez utiliser l'EG pour créer un changement subtil de hauteur à l'attaque.

#### **Portamento**

Le portamento fait changer progressivement la hauteur quand vous jouez une nouvelle note avant d'avoir relâché la précédente.

Le paramètre "**Time**" détermine la durée de la transition. Plus cette valeur est élevée, plus le changement de hauteur est long. Avec une valeur "**000**", il n'y a pas de portamento. Vous pouvez activer/couper le portamento avec SW1 ou SW2, en leur assignant "**Porta. SW: #65**".

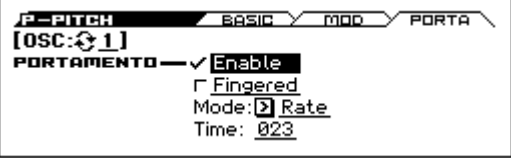

# **Utilisation de filtres**

Les filtres vous permettent d'atténuer ou d'accentuer des zones de fréquence spécifiques du son.

#### **Le timbre du son dépend considérablement des réglages de filtre.**

Les réglages de base du filtre, y compris le routage, le type, la fréquence de coupure et la résonance se trouvent à la page "P-FILTER> BASIC".

Type de filtre Routage du filtre Résonance

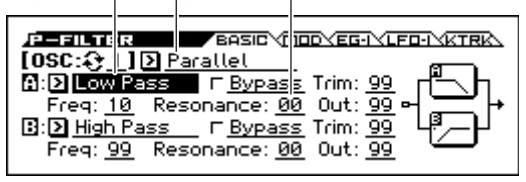

## **Routage de filtre**

Chaque oscillateur a deux filtres, "A" et "B". Le paramètre "**Filter Routing**" détermine si un ou les deux filtres sont utilisés et, si les deux sont utilisés, comment ils sont reliés l'un à l'autre.

Le routage "**Single**" n'utilise que le filtre A comme simple filtre à 2 pôles, 12dB par octave (6dB en passe-bande (Band Pass) et coupe-bande (Band Reject)).

Le réglage "**Serial**" utilise à la fois le filtre A et le filtre B. L'oscillateur passe d'abord par le filtre A puis la sortie du filtre A est traitée par le filtre B.

"**Parallel**" utilise aussi les deux filtres A et B. L'oscillateur alimente directement les deux filtres (réglables indépendamment). Les sorties des deux filtres sont ensuite additionnées. Le routage "**24dB(4Pole)**" fusionne les deux filtres pour créer un seul filtre 4 pôles, 24dB/octave (12dB pour Band Pass et Band Reject). En comparaison avec le filtre "Single", cette option produit une pente de coupure plus brutale audelà de la fréquence de coupure ainsi qu'une résonance légèrement plus délicate. De nombreux synthétiseurs analogiques classiques ont utilisé ce type général de filtre.

*Routage série et parallèle*

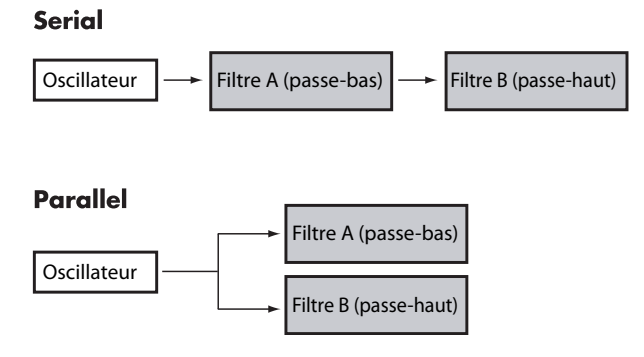

## **Types de filtres**

Vous pouvez déterminer les parties du son qui seront affectées par le filtre comme décrit ci-dessous. Avec les routages "Serial" et "Parallel", vous pouvez indépendamment régler les types pour le filtre A et le filtre B.

Les filtres produiront des résultats très différents selon le type de filtre sélectionné.

**Low Pass:** Cela coupe les parties du son qui sont **supérieures** à la fréquence du filtre (valeur "Frequency"). "Low Pass" est le type de filtre le plus commun et atténue les timbres brillants.

**High Pass:** Cela coupe les parties du son qui sont **inférieures** à la fréquence du filtre. Vous pouvez l'utiliser pour rendre les timbres plus ténus ou plus bourdonnants.

**Band Pass:** Cela coupe toutes les parties du son, graves et aigus, excepté dans la région autour de la fréquence du filtre. Comme ce filtre coupe à la fois les hautes et les basses fréquences, son effet peut radicalement changer en fonction du

réglage "Frequency" et du multi-échantillon de l'oscillateur. Avec des réglages à faible résonance, vous pouvez utiliser le filtre passe-bande pour créer des sons de voix par téléphone ou de phonographe. Avec des réglages de résonance élevés, cela peut créer des timbres nasaux ou bourdonnants.

**Band Reject:** Ce type de filtre – aussi nommé coupe-bande – ne coupe que les parties du son situées directement autour de la fréquence du filtre. Essayez de moduler la fréquence du filtre avec un LFO pour créer des effets de type phaser.

*Types de filtre et fréquence du filtre*

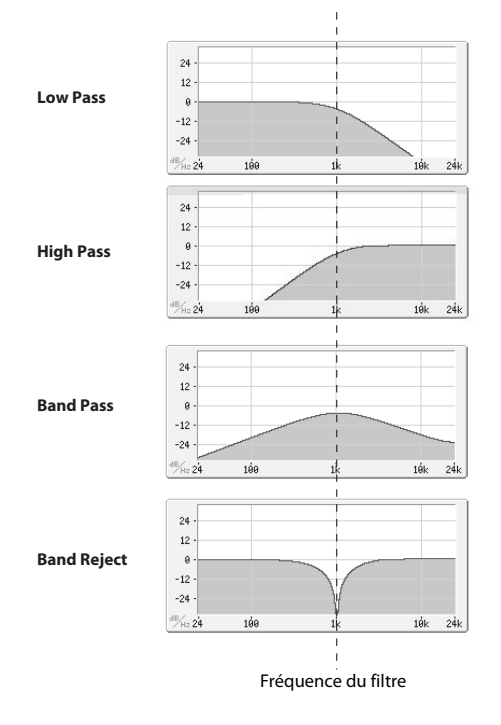

#### **Résonance**

La résonance accentue les fréquences voisines de la fréquence du filtre, comme représenté ci-dessous.

Avec un réglage de 0, il n'y a pas d'accentuation et les fréquences situées au-delà de la fréquence de coupure diminuent simplement progressivement.

Avec des valeurs intermédiaires, la résonance change le timbre du filtre en le rendant plus nasal ou plus extrême. Avec des réglages très élevés, la résonance peut être entendue comme une hauteur indépendante, sifflante.

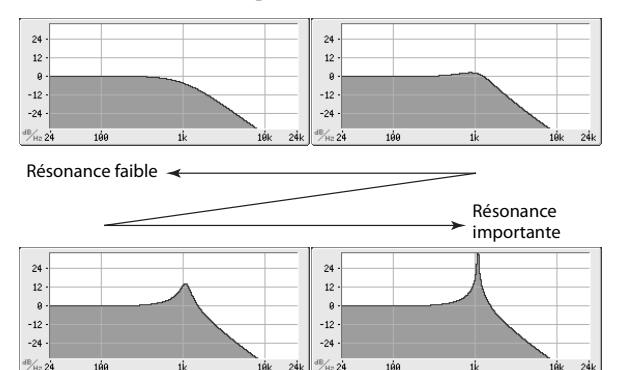

## **Modulation des filtres**

Vous pouvez moduler la fréquence du filtre avec l'enveloppe du filtre, les LFO, la hauteur des notes jouées, avec des contrôleurs et des messages MIDI. C'est une façon remarquable d'ajouter une riche variété de changements de timbre au son.

#### <span id="page-42-0"></span>**Filter EG**

"Filter EG" est une enveloppe permettant non seulement de moduler le filtre mais aussi d'autres paramètres Program. L'enveloppe est programmée à la page onglet "P-FILTER EG> ENVELOPE page"; la façon dont elle modifie le filtre est déterminée par les paramètres décrits ci-dessous, de la page "P-FILTER> EG-I (Intensity)".

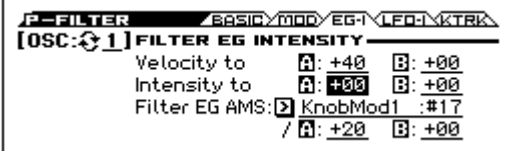

Les paramètres "**Intensity to A**" et "**Intensity to B**" déterminent à quel point l'enveloppe affecte la fréquence des filtres A et B, avant tout autre modulateur.

Les réglages "**Velocity to A**" et "**Velocity to B**" vous permettent d'utiliser la dynamique (le toucher) pour pondérer la modulation de l'enveloppe.

Le paramètre "**Filter EG AMS**" sélectionne une source de modulation AMS pour pondérer l'intensité du Filter EG appliqué aux filtres A et B. Les deux filtres partagent une source AMS commune mais des réglages d'intensité "**to A**" ou "**to B**" distincts.

#### <span id="page-42-1"></span>**Modulation par LFO**

Vous pouvez moduler le filtre avec le LFO1, LFO2 et Common LFO. La modulation du filtre par LFO permet, entre autres, de créer le classique effet "Auto-Wah".

La page "P-FILTER> LFO-I (Intensity)" vous permet de régler les paramètres suivants indépendamment pour chaque LFO:

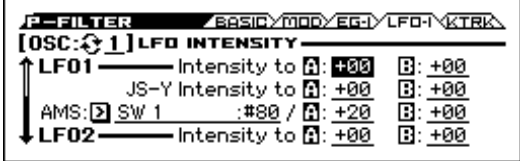

"**Intensity to A**" et "**Intensity to B**" permettent de définir l'intensité avec laquelle le LFO influence le timbre.

Le paramètre "**AMS**" sélectionne une source de modulation AMS pour pondérer l'intensité du LFO appliqué aux filtres A et B. Les deux filtres partagent une seule source AMS avec des réglages d'intensité distincts.

Si, par exemple, **AMS** est réglé sur "SW1: #80", l'activation de SW1 génère un effet auto-wah. (Voyez [page 35](#page-40-0))

#### <span id="page-42-2"></span>**Keyboard Track**

La plupart des instruments acoustiques ont un son plus brillant pour les notes aiguës. De la façon la plus basique, la pondération du clavier recrée cet effet en augmentant la fréquence de coupure d'un filtre passe-bas quand vous jouez plus haut sur le clavier. Normalement, une certaine pondération du clavier est nécessaire pour obtenir un timbre naturel sur toute la tessiture.

La pondération du clavier du KROSS peut aussi être beaucoup plus complexe, puisqu'elle permet de créer des taux de changement différents sur des parties distinctes du clavier (jusqu'à 4 parties). Par exemple, vous pouvez:

- Faire monter la fréquence de coupure et du filtre très rapidement au milieu du clavier puis plus lentement – ou pas du tout – dans les octaves hautes.
- Faire monter la fréquence de coupure quand vous jouez plus bas sur le clavier.
- Créer des changements abrupts sur certaines touches, pour des effets de type split (partage de clavier).

#### **Comment fonctionne Key Track: Key et Ramp**

La pondération du clavier fonctionne par création de quatre pentes (rampes) entre cinq points du clavier.

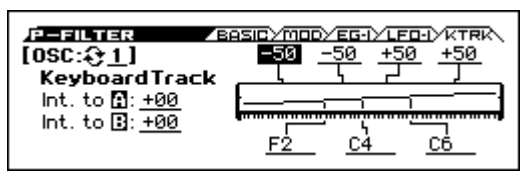

# **Utilisation de la section 'Amp'**

La section "Amp" contient des paramètres permettant de régler le volume, la position stéréo (pan) et le circuit "Drive".

Vous pouvez contrôler le volume avec "Amp EG", "LFO 1/ 2", "Key Track", le toucher ainsi qu'avec d'autres sources AMS.

Chaque oscillateur a sa propre section Amp: Amp1 pour OSC1 et Amp2 pour OSC2.

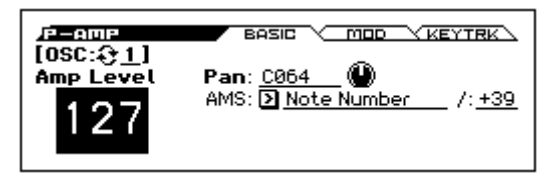

## **Que signifie "Amp"?**

Différents sons ont des niveaux de volume qui leur sont propres.

Quand vous jouez une note sur un instrument comme un piano, le son atteint immédiatement son niveau maximum puis diminue progressivement.

Le volume d'une note d'orgue, à l'opposé, reste constant tant que vous gardez la touche enfoncée.

Le volume d'une note de violon ou d'un instrument à vent peut être modifié durant la tenue de la note par le musicien (par exemple, en jouant sur la pression de l'archet ou celle du souffle).

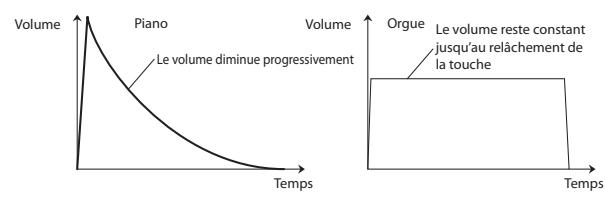

## **Pan**

#### **Pan**

Le paramètre principal "**Pan**" contrôle la position stéréo du signal après passage par l'oscillateur, le filtre et l'ampli. Il est souvent réglé sur "**C064**" pour que le son soit centré et réparti également entre les enceintes gauche et droite.

Pour obtenir un effet stéréo quand "**OSC (Oscillator Mode)**" est réglé sur "**Double**", réglez le paramètre "**Pan**" de la "OSC1" sur "L001" et le paramètre "**Pan**" de la "OSC2" sur "R127". OSC1 est ainsi envoyé à l'enceinte gauche et OSC2 à l'enceinte droite.

Le réglage "**Random**" modifie la position du son dans l'image stéréo de manière aléatoire (et ce pour chaque nouvelle note jouée sur le KROSS). Ce réglage produit des effets stéréo surprenants.

#### **Pan - DKIT-SET (Use DKit Setting)**

"**Use DKit Setting**" n'est utilisé que quand "**OSC (Oscillator Mode)**" est réglé sur "**Drums**".

Si cette case est **cochée**, le Program reprend la position stéréo de chaque son de batterie, programmée au sein du kit de batterie. Si cette case n'est **pas cochée**, le réglage "Pan" du Program s'applique à tous les sons de batterie.

Les kits de batterie d'usine et GM utilisent des positions panoramiques propres à chaque instrument de la batterie, aussi est-il généralement préférable de laisser cette option cochée.

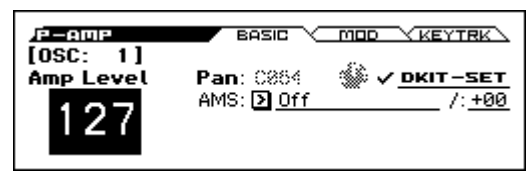

## **Modulation d'ampli ('Amp')**

Vous pouvez régler le niveau avec le paramètre "**Amp Level**". Vous pouvez ensuite le modifier en utilisant les sources de modulation ci-dessous:

#### **Amp Modulation**

La plupart des Programs utilisent le paramètre "**Velocity Intensity**" (toucher) pour diminuer le volume quand les touches sont actionnées avec douceur et l'augmenter pour un toucher plus fort."Amp Modulation" détermine l'intensité de l'effet.

Normalement, vous choisirez sans doute une valeur positive **(+)** pour "Amp Modulation". Plus cette valeur est élevée, plus la différence de volume entre les notes jouées doucement et celles jouées fort augmente.

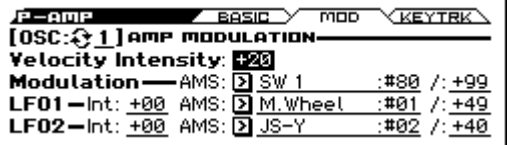

#### <span id="page-43-0"></span>**LFO1/2**

Détermine comment le LFO produira des changements cycliques de volume (effet trémolo).

La valeur "**LFO1 Int (Intensity)**", "**LFO2 Int (Intensity)**" détermine la modulation de volume produite par le ou les LFO.

"**AMS Intensity**" règle l'effet de la source "**AMS**" (LFO1 AMS, LFO2 AMS) sur la modulation de volume (effet trémolo) produite par le LFO.

Si, par exemple, **AMS** (LFO1 ou LFO2) est réglé sur "M.Wheel:#01", vous obtenez un effet trémolo quand vous poussez la molette de modulation loin de vous ou à la réception d'une commande de contrôle CC1.

#### **Keyboard Track**

Vous permet de faire varier le volume en fonction de la note jouée.

Pour en savoir davantage, voyez ["Keyboard Track" à la](#page-42-2)  [page 37](#page-42-2).

## **Amp EG**

"Amp EG" vous permet de déterminer la façon dont le volume d'une note évolue.

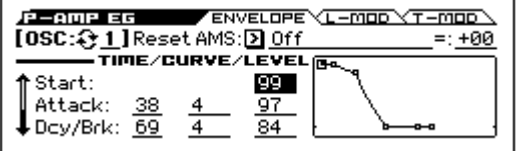

Chaque instrument a une enveloppe de volume caractéristique. C'est un des éléments qui donnent à chaque instrument son caractère identifiable.

En changeant cette courbe (en appliquant, par exemple, une courbe "Amp EG" de cordes à un son d'orgue), vous pouvez créer des sons inhabituels.

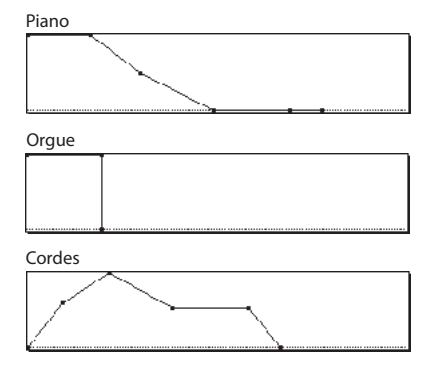

# **Assignations des fonctions de contrôle**

### <span id="page-44-0"></span>**Réglage de la fonction de SW1 et SW2**

Ces commutateurs peuvent avoir différentes fonctions comme la modulation de sons ou d'effets, ou le verrouillage de valeurs de modulation de la molette de modulation.

De plus, ils peuvent fonctionner en mode alternatif **("Toggle")** ou en mode momentané **("Momentary").** En mode Toggle, chaque pression active et coupe alternativement une fonction; en mode Momentary, le commutateur n'a d'effet que tant que vous le maintenez enfoncé.

Vous pouvez assigner des fonctions différentes à ces commutateurs (et même un état activé/coupé distinct, selon l'état en vigueur lors de la sauvegarde) pour chaque programme, combinaison et morceau.

Effectuez ces réglages aux pages "CONTROLLERS" suivantes.

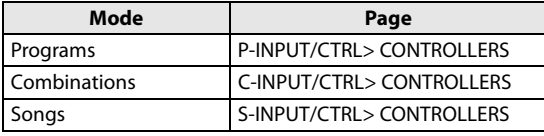

*Remarque:* Quand vous sauvegardez un programme ou une combinaison, l'instrument mémorise aussi l'état actif/coupé des boutons SW1 et SW2.

*Remarque:* Vous pouvez utiliser SW1/2 comme modulateurs alternatifs ou modulateurs dynamiques d'effets pour piloter les paramètres des programmes ou des effets. Pour cela, les réglages utilisés généralement sont "SW1 Mod. :#80" et "SW2 Mod. :#81".

*Remarque:* N'oubliez pas de sauvegarder ces réglages si vous en avez encore besoin après la mise hors tension. (Voyez [page 103](#page-108-0))

# **Paramètres d'arpégiateur**

En fonction de votre jeu sur le clavier ou des données de notes reçues via MIDI IN, l'arpégiateur génère automatiquement une large palette de phrases et patterns, incluant arpèges, riffs d'accompagnement de guitare ou de clavier, phrases de basse ou patterns de batterie.

Pour en savoir plus sur l'arpégiateur, voyez [page 67](#page-72-0).

# **Réglages 'Drum Track'**

Quand vous jouez avec un Program, vous pouvez utiliser la vaste palette de patterns de batterie exploitant les Programs de batterie exceptionnels du KROSS.

Le fait de jouer avec l'accompagnement "Drum Track" permet souvent de trouver de nouvelles phrases.

Pour en savoir plus sur la fonction "Drum Track", voyez [page 77.](#page-82-0)

# **Utiliser le séquenceur pas à pas**

"Step Sequencer" est une fonction qui produit un motif de batterie de votre cru avec un programme Drum du KROSS. Vous pouvez créer ce motif avec les boutons 1–16. Vous pouvez jouer sur le clavier avec un programme tout en écoutant le rythme produit par le séquenceur pas à pas. Pour en savoir plus sur le séquenceur pas à pas, voyez

[page 81.](#page-86-0)

## **Effets**

Pour en savoir davantage, voyez ["Utilisation des effets" à la](#page-66-0)  [page 61.](#page-66-0)

# **Importation automatique d'une Program en mode Sequencer**

Vous pouvez utiliser la fonction "Auto Song Setup" pour copier automatiquement les réglages d'un programme ou d'une combinaison et placer le KROSS en attente d'enregistrement quand vous appuyez simplement sur le bouton REC ( ). Il suffit alors d'appuyer sur le bouton SEQUENCER START/STOP ( $\blacktriangleright$  / $\blacksquare$ ) pour lancer l'enregistrement.

Pour en savoir davantage, voyez ["Fonction "Auto Song](#page-60-0)  [Setup"" à la page 55](#page-60-0).

# **Utiliser et éditer des Combinations**

### **A propos des Combinations du KROSS**

Les Combinations vous permettent d'utiliser jusqu'à 16 Programs simultanément en leur assignant des zones de clavier ou en les superposant.

Une Combination est constituée de 16 Timbres. Chaque Timbre pilote un Program et offre des paramètres déterminant la zone du clavier, la plage de toucher, le mixage, le canal MIDI et les filtres pour contrôleurs.

Cette section explique comment utiliser des combinaisons et décrit les contrôleurs en façade ainsi que les techniques élémentaires d'édition.

# **Jouer avec des Combinations**

# <span id="page-46-0"></span>**Sélection de Combinations**

**1. Appuyez sur le bouton COMBI. (Témoin allumé)** Vous passez en mode Combination.

Affichez la page "COMBI> MAIN". La ligne supérieure de l'écran affiche le nom de la page. Si une autre page est affichée, appuyez plusieurs fois sur EXIT pour retrouver la page "COMBI> MAIN".

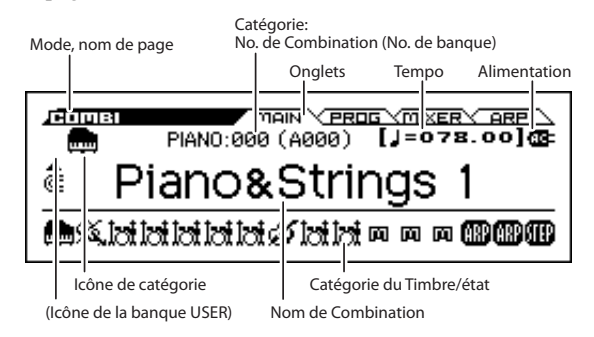

*Astuce:* A la page "COMBI> MAIN", vous pouvez aussi sélectionner des combinaisons avec les boutons de curseur haut/bas ou la molette de réglage.

**2. Choisissez une catégorie de combinaisons avec la molette CATEGORY.**

La liste de sélection de sons apparaît.

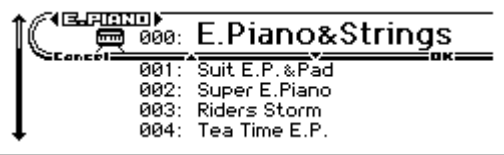

*Astuce:* Quand vous appuyez sur le bouton ENTER, la liste de sélection de sons apparaît.

Vous pouvez changer de catégorie avec les boutons ◄►. **3. Choisissez la combinaison voulue avec la molette SELECT.**

Jouez sur le clavier pour écouter le son.

*Astuce:* Vous pouvez aussi sélectionner des combinaisons avec les boutons de curseur ▲▼ ou la molette de réglage.

**4. Pour retourner à la page "MAIN" et fermer la liste, appuyez sur le bouton OK (MENU) ou ENTER.** Si vous appuyez sur le bouton FUNCTION ou EXIT, la sélection effectuée est annulée et vous retournez à la combinaison qui était sélectionnée avant que vous

### **Autres façons de choisir une combinaison**

n'ouvriez la liste.

En plus des commandes en façade du KROSS, vous pouvez utiliser les moyens suivants pour choisir une combinaison.

- Utilisation d'une pédale commutateur (voyez [page 20](#page-25-0))
- Réception d'un message MIDI de changement de programme (d'un séquenceur ou contrôleur MIDI externe)
- Utilisation d'une mémoire Favorite (voyez [page 49](#page-54-0))

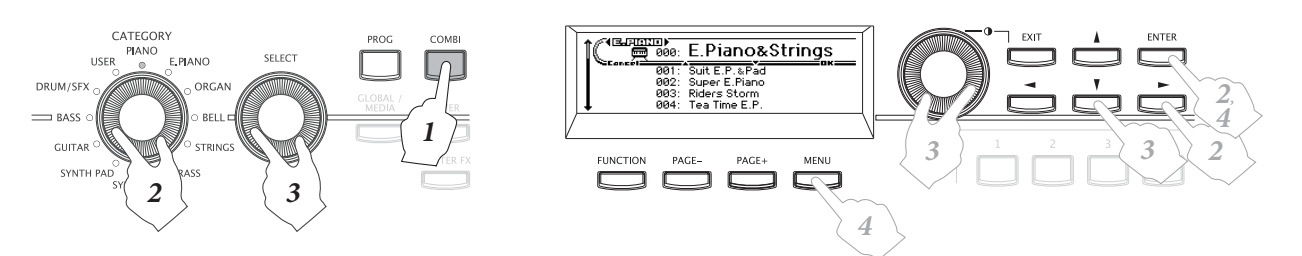

# **Catégories et numéros de combinaisons**

Les sons du KROSS sont agencés par catégories. Au sein de chaque catégorie, un numéro d'index est assigné à chaque son. Les combinaisons ont également un numéro de banque et de programme MIDI qui permet de les sélectionner via MIDI.

*Remarque:* Selon la banque, il y a des restrictions concernant l'endroit où une combinaison peut être sauvegardée. Pour en savoir davantage, voyez ["Sauvegarde de données" à](#page-107-0)  [la page 102.](#page-107-0)

### **Catégorie et numéro d'index**

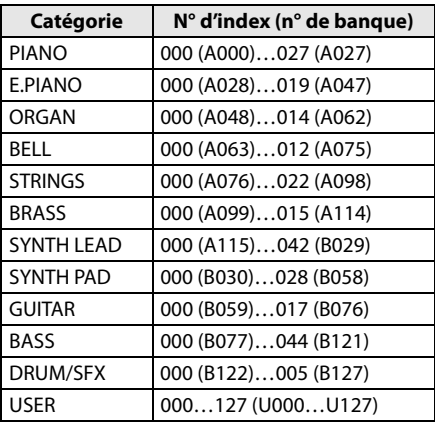

#### **Numéro d'index**

Avec les réglages d'usine, les 256 combinaisons préchargées des banques A et B sont réparties dans les catégories PIANO–DRUM/SFX. Au sein de chaque catégorie, les combinaisons ont un numéro d'index commençant par "000". Les 128 combinaisons initialisées de la banque U (USER) sont assignées à la catégorie USER.

#### **Catégorie**

Les combinaisons sont réparties dans les 12 catégories du tableau ci-dessus. L'icône indiquant la catégorie est affichée dans le coin supérieur gauche de l'écran. L'icône de la catégorie [USER] est affichée à gauche de l'icône PIANO–DRUM/SFX.

#### **No. de banque**

Le numéro de banque montre le numéro utilisé pour la transmission et la réception MIDI. Comme les conditions de sauvegarde diffèrent en fonction de la banque, il constitue une aide précieuse. Pour en savoir plus sur les banques, voyez ["Numéros de banques et conditions de sauvegarde" à la](#page-107-1)  [page 102](#page-107-1).

Pour en savoir plus sur les combinaisons, voyez la "Voice Name List" distincte.

## **Informations sur l'icône de Timbre**

La ligne inférieure affiche des icônes indiquant la catégorie du Timbre, le Timbre utilisé par l'arpégiateur et le Timbre utilisé par le séquenceur pas à pas.

# **Modifier le son avec les contrôleurs**

En plus du clavier, le KROSS permet également de contrôler le son avec la molette pitch bend, la molette de modulation, les boutons SW1 et SW2, la pédale de maintien et la pédale commutateur ou une pédale d'expression.

Ces contrôleurs vous permettent de modifier le timbre, la hauteur, le volume, les effets etc. en temps réel, durant le jeu.

- Molette pitch bend, molette de modulation, boutons  $SW1, SW2 \rightarrow p.1$  $SW1, SW2 \rightarrow p.1$
- Pédale de maintien, pédale commutateur ou pédale d'expression  $\rightarrow$  [p.20](#page-25-1)
- Commande TEMPO, bouton TAP  $\rightarrow$  [p.5](#page-10-0)

# **Jouer avec l'arpégiateur, la piste de batterie ou le séquenceur pas à pas**

En fonction de votre jeu au clavier ou des données de notes reçues via MIDI IN, l'arpégiateur génère automatiquement une large palette de phrases et patterns, incluant arpèges, riffs d'accompagnement de guitare ou de clavier, phrases de basse ou patterns de batterie. Une combinaison vous permet d'utiliser deux arpégiateurs. Pour en savoir plus sur l'arpégiateur, voyez [page 67](#page-72-0).

La fonction "Drum Track" reproduit différents patterns de batterie utilisant le programme Drum assigné au Timbre de votre choix. Pour en savoir plus sur la fonction "Drum Track", voyez [page 77](#page-82-0).

Le séquenceur pas à pas ("Step Sequencer") permet de créer des boucles de batterie de façon similaire à la fonction "Drum Track". Vous pouvez créer et produire des boucles de batterie en activant/coupant les boutons 1–16 situés à droite en façade. Pour en savoir plus sur le séquenceur pas à pas, voyez [page 81.](#page-86-0) Le Timbre 16 est assigné au séquenceur pas à pas.

Vous pouvez jouer sur le clavier avec une combinaison en étant accompagné par les fonctions "Drum Track" et "Step Sequencer".

Les phrases de l'arpégiateur et les motifs des fonctions "Drum Track" et "Step Sequencer" peuvent être synchronisés et vous pouvez les utiliser comme accompagnement.

# **Editer une combinaison**

Vous pouvez éditer les Combinations d'usine du KROSS. Vous pouvez créer vos propres Combinations en éditant une Combination d'usine ou en partant d'une Combination initialisée.

Une combinaison contient 16 Timbres: vous pouvez assigner un programme à chacun de ces Timbres et spécifier son volume, sa position dans l'image stéréo, la zone du clavier où ce programme est audible et le routage du programme aux effets. Vous pouvez créer des configurations simples (combinaisons de sons légèrement désaccordés, partage du clavier ou superpositions de sons) ou des configurations extrêmement complexes émulant un orchestre.

*Remarque:* Si, en mode Combination, vous éditez un programme utilisé simultanément en mode Program, vous entendrez la version éditée.

# **Présentation des pages d'édition**

Pour effectuer des modifications détaillées, affichez les différentes pages d'édition à l'écran.

Pour en savoir plus sur la façon d'accéder à chaque mode et page, voyez ["Opérations de base" à la page 11](#page-16-0).

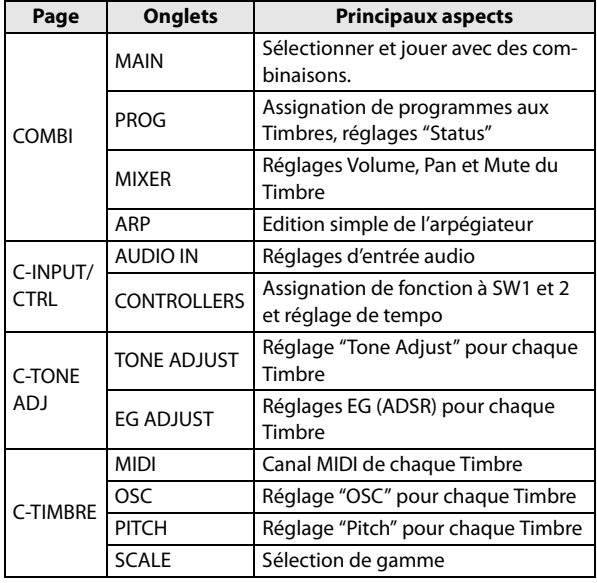

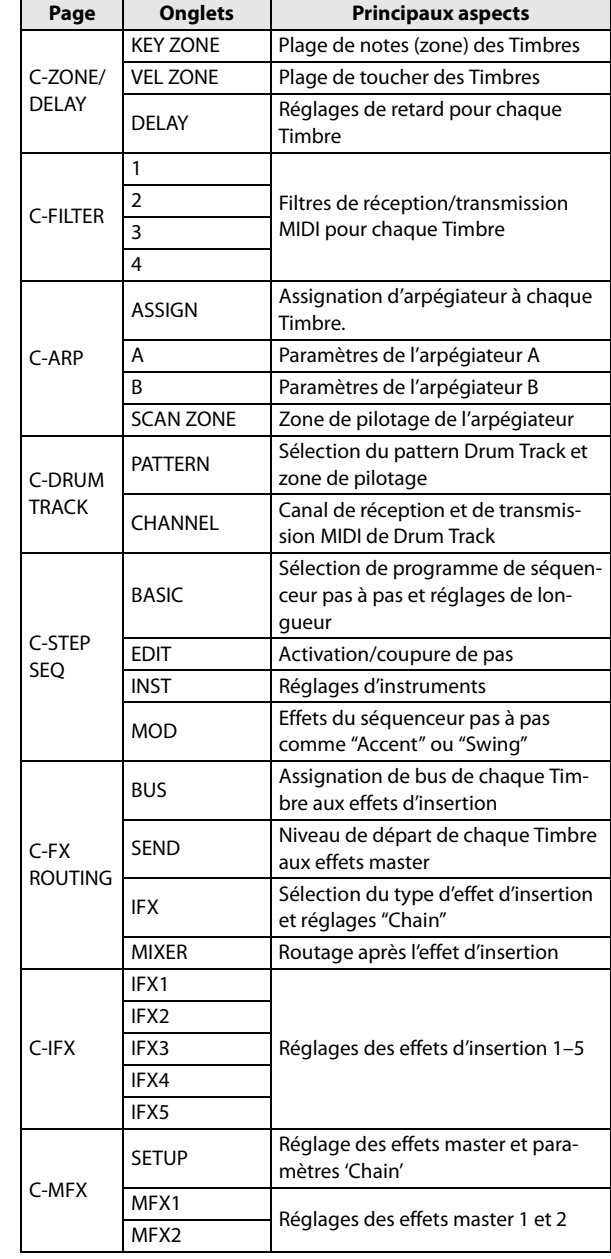

*Structure d'une combinaison et pages apparentées*

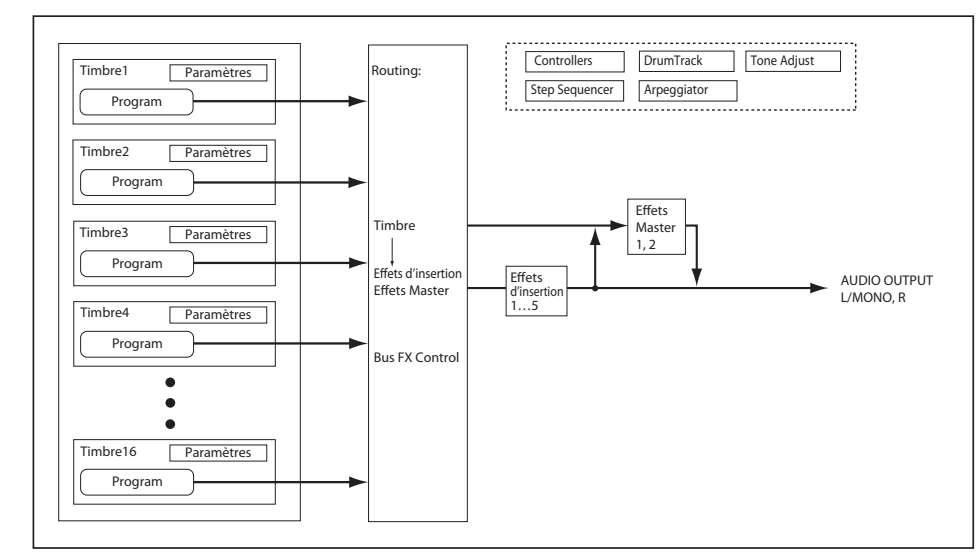

# **Suggestion d'approche pour l'édition**

Sélectionnez d'abord le programme utilisé par chaque Timbre puis réglez le canal MIDI de chaque Timbre sur "Gch" (Global) et son "Status" sur "INT" pour qu'il puisse être joué sur le clavier.

Ensuite, programmez un partage du clavier ("split"), une commutation selon la dynamique ("velocity switch"), une superposition ("layer") ou des fondus enchaînés ("crossfades") entre les différents Timbres.

Après cela, réglez le volume des Timbres et configurez tous les autres paramètres de Timbre comme vous le voulez.

Pour peaufiner le tout, configurez les effets d'insertion et master. Ces effets peuvent différer de ceux des Programs individuels en mode Program.

De plus, vous pouvez effectuer les réglages d'arpégiateur et de piste de batterie ainsi que les réglages de contrôleurs pour parachever la Combination.

*Remarque:* Vous pouvez utiliser une fonction pour copier les réglages d'effets et d'arpégiateur d'un programme.

#### **Isoler un Timbre ('Solo')**

Vous pouvez écouter le son d'un Timbre individuel en choisissant la commande "Solo Setting" de la page "COMBI> PROG". (Voyez [page 28\)](#page-33-0)

# **Rétablir les réglages originaux**

#### **Avec 'COMPARE'**

Durant l'édition d'un son, vous pouvez appuyer sur le bouton COMPARE pour écouter la version sauvegardée du son en cours d'édition.

Pour en savoir davantage, voyez ["Fonction 'Compare/](#page-17-0) [Undo'" à la page 12.](#page-17-0)

## **Changer le programme d'un Timbre**

Le son d'une Combination dépend avant tout des Programs attribués à ses Timbres 1–16.

#### **1. Affichez la page "COMBI> PROG".**

Appuyez sur le bouton PAGE+ ou PAGE– pour sélectionner cette page.

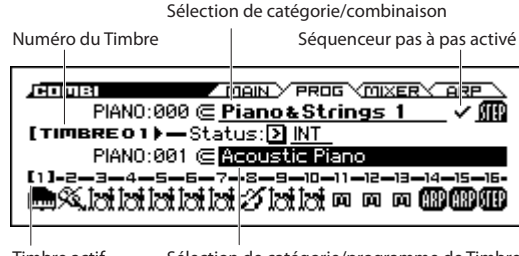

Timbre actif Sélection de catégorie/programme de Timbre

- **2. Appuyez sur le bouton de curseur ▼ pour sélectionner le champ de sélection de catégorie/programme de Timbre (il est contrasté).**
- <span id="page-49-0"></span>**3. Utilisez les boutons de curseur ◄► pour choisir le Timbre dont vous voulez changer le programme.**
- **4. Tournez la molette CATEGORY pour choisir une catégorie.**
- **5. Tournez la molette SELECT ou la molette de réglage.**
- **6. Appuyez sur le bouton OK (MENU) ou ENTER pour confirmer votre choix.**
- Vous pouvez aussi changer de programme en envoyant **MIDI** des changements de programme MIDI à partir d'un appareil MIDI externe. Vous pouvez choisir le Program d'un Timbre par changement de programme MIDI à condition que le statut du Timbre soit réglé sur "INT".

## **Réglage du mixage**

## **Régler le volume de chaque Timbre**

**1. Affichez la page "COMBI> MIXER".**

Appuyez sur le bouton PAGE+ ou PAGE– pour sélectionner cette page.

Cette page permet de régler le panoramique (position stéréo) et le volume des Timbres 1–16.

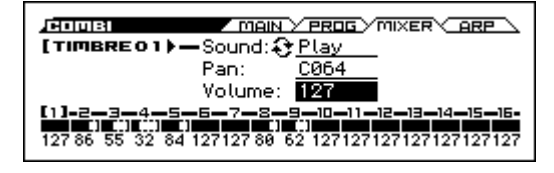

- **2. Appuyez sur le bouton de curseur ▼ pour sélectionner "Volume" (il est contrasté).**
- **3. Utilisez les boutons de curseur ◄► pour choisir le Timbre dont vous voulez régler le volume.**

**4. Utilisez la molette de réglage etc. pour régler la valeur.** *Remarque:* Si vous cochez fonction "**Hold Balance**", le réglage d'un des curseurs de volume entraîne le changement de volume des autres Timbres pour conserver la balance entre les Timbres 1–16. C'est une façon pratique de régler le volume global.

## **Régler le panoramique de chaque Timbre**

**1. Accédez à la page "COMBI> MIXER".** 

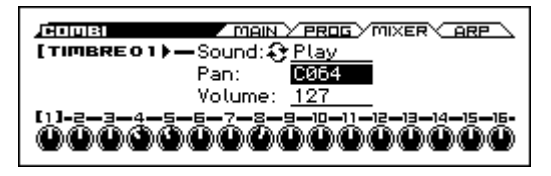

- **2. Utilisez les boutons ▲▼ pour sélectionner "Pan" (il est contrasté).**
- **3. Utilisez les boutons de curseur ◄► pour choisir le Timbre dont vous voulez régler la position stéréo.**

**4. Utilisez la molette de réglage etc. pour régler la valeur.** *Remarque:* Le panoramique du Timbre interagit avec celui du Program. Un réglage "**C064**" reproduit les réglages de panoramique de l'oscillateur du Program. Modifier le panoramique du Timbre déplace le son sur la gauche ou la droite tout en préservant la relation panoramique entre les oscillateurs. Un réglage "**L001**" correspond à l'extrême gauche et "**R127**" à l'extrême droite.

# **Utilisation des fonctions 'Tone Adjust' et 'EG Adjust'**

La fonction "Tone Adjust" permet de régler facilement le son de chaque Timbre.

A la page "C-TONE ADJ> TONE ADJUST", vous pouvez modifier des paramètres comme la fréquence du filtre et la résonance. A la page "C-TONE ADJ> EG ADJUST", vous pouvez régler la durée de l'attaque et du relâchement.

Ces réglages n'affectent pas le programme d'origine ni les autres combinaisons utilisant ce programme.

**1. Affichez la page "C-TONE ADJ> TONE ADJUST" ou "EG ADJUST".**

Appuyez sur le bouton MENU pour afficher le menu de pages. Utilisez le bouton  $\Psi$  (PAGE+) ou ▲ (PAGE-) pour sélectionner "C-TONE ADJ" puis appuyez sur le bouton OK (MENU).

Appuyez sur le bouton PAGE+ ou PAGE– pour sélectionner cette page.

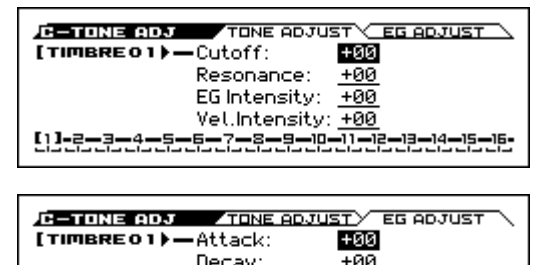

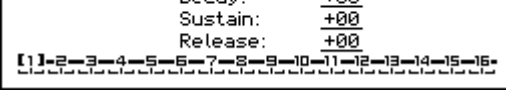

- **2. Utilisez les boutons de curseur ◄► pour choisir le Timbre dont vous voulez régler le son.**
- **3. Utilisez les boutons ▲▼ pour sélectionner le paramètre de son à modifier.**
- **4. Utilisez la molette de réglage etc. pour changer la valeur.**

Pour en savoir plus sur ces paramètres, voyez [page 27](#page-32-0).

## **Sauvegarder une Combination éditée**

Après l'édition d'un Combination, sauvegardez vos changements si vous voulez les utiliser ultérieurement. Si vous sélectionnez une autre Combination ou mettez l'instrument hors tension sans sauvegarder vos changements, ceux-ci sont perdus.

Pour en savoir davantage, voyez ["Sauvegarde d'un Program](#page-108-0)  [ou d'une Combination" à la page 103.](#page-108-0)

Vous pouvez aussi sauvegarder des Combinations sur carte SD, sous forme de fichiers PCG.

Pour en savoir davantage, voyez ["Sauvegarde sur carte SD"](#page-111-0)  [à la page 106](#page-111-0).

# **'Layer', 'Split' et 'Velocity Switch'**

Dans une Combination, vous pouvez utiliser les numéros de note et les valeurs de toucher pour déterminer les Timbres audibles.

Les Programs affectés à chaque Timbre peuvent être produits de trois façons: en **superposition** ("Layer"), par **partage de clavier** ("Split") ou par **commutation par toucher** ("Velocity Switch"). Une Combination peut être réglée pour utiliser n'importe laquelle de ces méthodes ou plusieurs d'entre elles simultanément.

*Astuce:* En mode Program, il est facile de faire des réglages "Split" ou "Layer" pour deux programmes. (Voyez ["Fonc](#page-30-0)[tion 'Quick Layer/Split'" à la page 25\)](#page-30-0)

#### **Superposition (Layer)**

Les superpositions produisent plusieurs Programs simultanément quand une note est jouée.

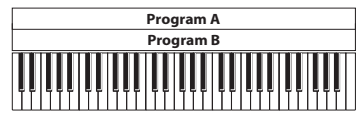

Superposition: Pilote plusieurs Programs simultanément.

#### **Division de clavier (Split)**

Le partage du clavier produit des Programs différents sur différentes zones du clavier.

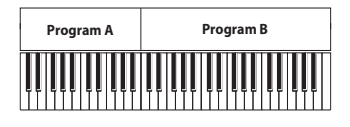

Split: Les différents Programs sont audible à des endroits distincts du claviers.

#### **Velocity Switch**

Velocity Switch produit différents Programs en fonction du toucher (force exercée sur les touches).

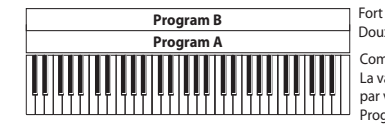

Doux (force de frappe) **Toucher** Commutation par toucher: La valeur de toucher produite par votre jeu détermine le Program piloté.

Sur le KROSS, vous pouvez utiliser un Program différent pour chacun des Timbres (jusqu'à 16) et combiner plusieurs des méthodes ci-dessus pour créer des configurations encore plus complexes.

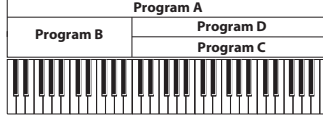

Fort Doux Toucher (force de frappe) Exemple:

B et C/D se partagent le clavier (Split). A et B sont superposés dans la partie basse du clavier. Dans la partie haute, C et D alternent selon le toucher et sont superposés à A.

Comme possibilité supplémentaire, vous pouvez régler la pente pour une zone de clavier ou de toucher afin que le volume diminue progressivement. Vous pouvez ainsi transformer un partage de clavier en un fondu enchaîné sur clavier (Keyboard Crossfade) ou une commutation par toucher en un fondu de toucher (Velocity Crossfade).

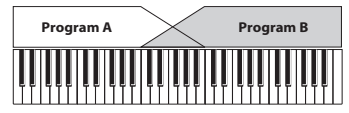

Keyboard X-Fade (fondu enchaîné sur clavier): Plus les notes jouées sont hautes, plus le volume du Program A diminue et plus celui du Program B augmente.

## **Partages du clavier et superpositions**

#### **Partage de clavier et superposition**

A titre d'exemple, programmons une Combination rassemblant superposition et partage du clavier.

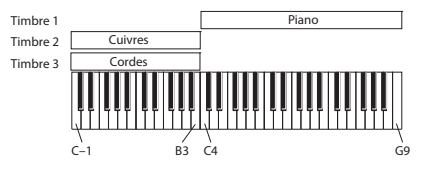

- **1. Affichez la page "COMBI> PROG".**
- **2. Sélectionnez un son de piano pour le Timbre 1, un son de cuivre pour le Timbre 2 et un son de corde pour le Timbre 3.**

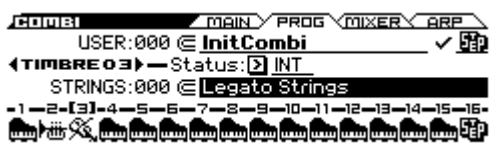

**3. Réglez le paramètre "Status" des Timbres 1–3 sur "INT".**

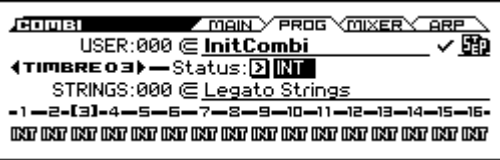

- **4. Affichez la page "C-TIMBRE MIDI".**
- **5. Pour les Timbres 1–3, réglez le canal MIDI sur "Gch" (canal MIDI global).**

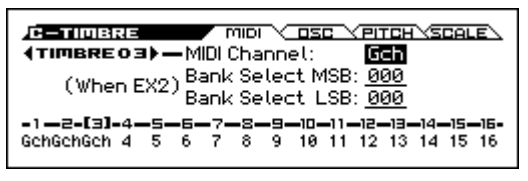

- **6. Affichez la page "C-ZONE/DELAY> KEY ZONE".**
- **7. Pour le Timbre 1, réglez "Top Key" sur "G9" et "Bottom Key" sur "C4".**

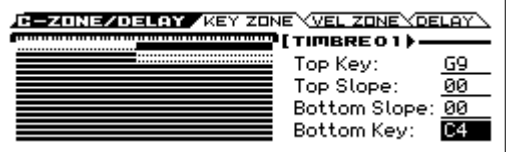

Vous pouvez entrer ces réglages en amenant le curseur sur le paramètre à l'écran puis en maintenant le bouton ENTER enfoncé et en appuyant sur la touche voulue du clavier.

**8. Pour les Timbres 2 et 3, réglez "Top Key" sur "B3" et "Bottom Key" sur "C-1".**

#### **Key Zone Slope**

Au lieu de travailler avec des partages de clavier où les sons changent brutalement, vous pouvez utiliser le paramètre "Slope" pour faire disparaître (et apparaître) un son progressivement sur une certaines touches.

Nous allons apporter quelques changements à l'exemple cidessus.

**1. Dans l'exemple ci-dessus, vous pourriez régler "Bottom Key" du Timbre 1 sur "G3" et "Top Key" du Timbre 2 sur "G4" pour produire un chevauchement partiel de ces deux Timbres.**

**2. En réglant ensuite "Bottom Slope" du Timbre 1 sur "12" et "Top Slope" du Timbre 2 sur "12", vous obtenez une transition progressive (un chassé-croisé) entre ces deux Timbres.**

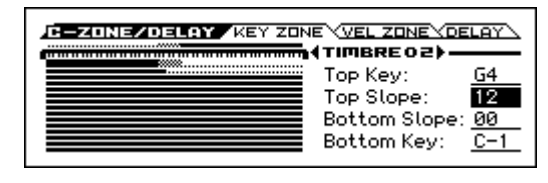

## **Commuter les sons par toucher ("Velocity Switch")**

Ensuite, créons une Combination à commutation par toucher simple, comme dans le schéma ci-dessous:

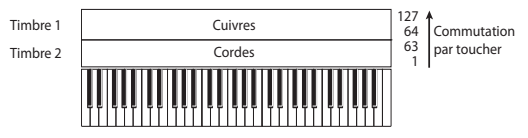

- **1. Affichez la page "COMBI> PROG".**
- **2. Sélectionnez un son de cuivres pour le Timbre 1 et un son de corde pour le Timbre 2.**
- **3. Pour les Timbres 1 et 2, réglez "Status" sur "INT".**
- **4. Affichez la page "C-TIMBRE MIDI".**
- **5. Pour les Timbres 1 et 2, réglez le canal MIDI sur "Gch" (canal MIDI global).**
- **6. Affichez la page "C-ZONE/DELAY> VEL ZONE".**
- **7. Pour le Timbre 1, réglez "Top Velocity" sur "127" et "Bottom Velocity" sur "64".**

Vous pouvez entrer un réglage de dynamique ("Velocity") en amenant le curseur sur le paramètre à l'écran puis en maintenant le bouton ENTER enfoncé et en actionnant une touche du clavier.

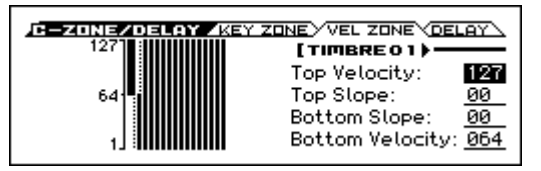

**8. Pour le Timbre 2, réglez "Top Velocity" sur "63" et "Bottom Velocity" sur "1".**

#### **Velocity Zone Slope**

Comme les pentes ("Slope") de zone de clavier, décrites plus haut, ces pentes-ci permettent de réaliser un chassé-croisé progressif sur une certaine plage de toucher au lieu d'une commutation brutale.

Nous allons apporter quelques changements à l'exemple cidessus.

- **1. Réglez les zones de dynamique des deux Timbres pour qu'elles se chevauchent partiellement.**
- **2. Ensuite, réglez la pente du haut ("Top Slope") et la pente du bas ("Bottom Slope") pour que le son change progressivement et non brutalement entre les valeurs de dynamique 63 et 64.**

# **Réglages 'Status'**

Effectuez ces réglages à la page "COMBI> PROG".

Ce paramètre contrôle le statut du MIDI et du générateur de sons interne pour chaque Timbre. Normalement, si vous utilisez un Program interne, ce paramètre doit être réglé sur "**INT**".

Si vous avez choisi "**Off**", "**EXT**" ou "**EX2**", le Timbre n'utilise pas le générateur de sons interne. "**Off**" coupe complètement le Timbre. Les réglages "**EXT**" et "**EX2**" permettent au Timbre de piloter un appareil MIDI externe.

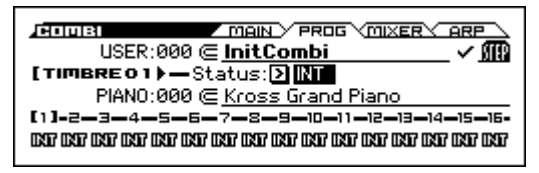

# **Réglages MIDI**

## **MIDI Channel**

Effectuez ces réglages à la page "C-TIMBRE> MIDI". Les Timbres que vous désirez utiliser sur le clavier du KROSS doivent être réglés sur le canal MIDI global. L'instrument transmet alors les données de votre jeu via ce canal MIDI Global et reproduit le Timbre assigné à ce canal. Généralement, ce paramètre est réglé sur "Gch". Optez pour "**Gch**" car cela permet de changer le canal MIDI Global par la suite sans crainte de devoir régler à nouveau le canal de réception des Timbres.

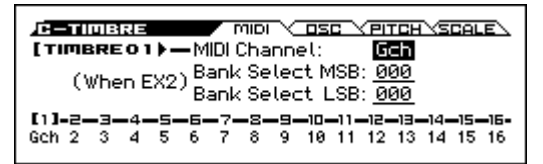

Certaines Combinations contiennent des Timbres utilisés par l'arpégiateur et qui ont donc un autre canal MIDI que "Gch". Ces Timbres ne sont donc audibles que lorsque l'arpégiateur fonctionne, ce qui peut se révéler très pratique.

Pour en savoir davantage, voyez ["Réglages d'arpégia](#page-75-0)[teur en mode Combination et Sequencer" à la page 70.](#page-75-0) Notez en particulier les rapports entre les assignations à l'arpégiateur A/B et les canaux MIDI.

#### **Bank Select (quand Status= EX2)**

Quand "**Status (COMBI> PLAY)**"= **EX2**, ces paramètres vous permettent de transmettre des messages de sélection de banque MIDI pour changer de banque sur des appareils MIDI externes.

## **Réglages de filtres MIDI**

Effectuez ces réglages aux pages "C-MIDI FILTER> 1–4". Pour chaque paramètre "MIDI Filter", vous pouvez déterminer si le message MIDI correspondant peut ou non être transmis et reçu. Les paramètres **cochés** sont transmis/reçus.

Les filtres MIDI ne commutent pas eux-mêmes les fonctions on ou off. A la place, le filtre détermine uniquement si les messages MIDI sont transmis et reçus ou non.

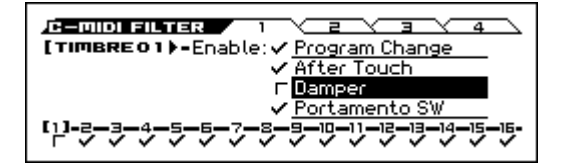

Par exemple, si le portamento est activé, le portamento s'appliquera au son interne du KROSS même si "Enable Portamento SW" n'est pas coché.

Autre exemple, si vous avez sélectionné un Program de basse pour le Timbre 1 et un Program de piano pour le Timbre 2 dans le but de créer un split basse/piano. Vous pouvez effectuer les réglages suivants afin que la pression de la pédale Damper n'affecte que le son de piano du Timbre 2:

- **1. Affichez la page "C–MIDI FILTER> 1".**
- **2. Désélectionnez la case "Damper (Enable Damper)" pour le Timbre 1.**
- **3. Cochez la case "Damper (Enable Damper)" pour le Timbre 2.**

# **Changer les réglages de programme selon la combinaison**

Vous pouvez apporter diverses modifications aux Programs d'une Combination afin de les adapter aux autres Programs ou de créer des effets particuliers. Ces changements n'affectent pas les Programs originaux (et donc pas les autres Combinations).

## **Réglages d'oscillateur du Timbre**

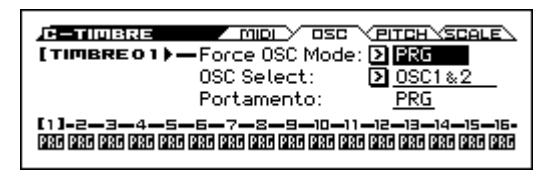

Effectuez ces réglages à la page "C-TIMBRE> OSC".

#### **Force OSC Mode**

Pour forcer un Program polyphonique à devenir monophonique, réglez ce paramètre sur "**Mono**" ou "**Legato**". Inversement, sélectionnez "**Poly**" pour transformer un Program monophonique en Program polyphonique.

En général, ce paramètre est réglé sur "**PRG**" pour obtenir le son du Program d'origine.

#### **OSC Select**

Si un Program pour lequel "**Oscillator Mode**"= "**Double**" est assigné à un Timbre et que vous voulez reproduire ce Timbre via un seul oscillateur (OSC1 ou OSC2), choisissez "**onlyOSC1**" (OSC1 uniquement) ou "onlyOSC2" (OSC2 uniquement).

En général, ce sélecteur d'oscillateur doit être réglé sur **OSC1&2**.

#### **Portamento**

Si le Program utilise le portamento alors que vous n'en voulez pas pour la Combination, réglez ce paramètre sur "**Off**". A l'opposé, si vous désirez forcer le portamento à s'activer ou juste changer la durée de portamento, réglez celle-ci sur une valeur comprise dans la plage "**001–127**". Le portamento change et utilise la nouvelle durée.

En général, ce paramètre doit être réglé sur "**PRG**".

## **Réglages 'Pitch'**

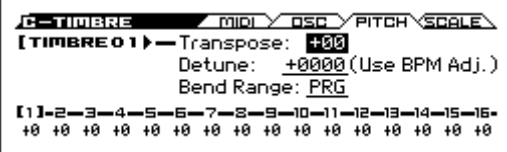

#### **Transpose, Detune (BPM Adjust)**

Ces paramètres règlent la hauteur (Pitch) du Timbre. Effectuez ces réglages à la page "C-TIMBRE> PITCH".

- Si votre Combination est du type "Layer" (superposition), vous pouvez enrichir votre son en attribuant le même Program à plusieurs Timbres et en décalant leur hauteur d'une octave avec le paramètre "**Transpose**" ou en les désaccordant légèrement avec "**Detune**".
- Si votre Combination est du type "Split" (partage du clavier), vous pouvez changer la hauteur des Timbres de chaque zone de clavier (par demi-tons) avec le paramètre "**Transpose**".

*Remarque:* Pour changer la hauteur de reproduction d'un Program de batterie, utilisez le paramètre "**Detune**". Si vous changez le réglage "**Transpose**", vous modifiez la correspondance entre les numéros de note et les sons de batterie.

## **Sélection de gamme**

#### **Gamme d'un programme, type de gamme (gamme du Timbre et gamme globale)**

Ce paramètre spécifie la gamme ("Scale") pour chaque timbre. Effectuez ces réglages à la page "C-TIMBRE> SCALE".

Si vous **cochez** "**Use Program's Scale**", le Timbre utilise la gamme définie pour le Program. En revanche, les Timbres dont la case est **non cochée** utilisent le réglage "**Scale**".

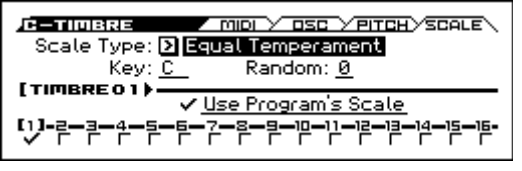

## **Delay**

Vous pouvez régler certains Timbres pour qu'ils ne soient pas audibles dès que vous enfoncez la touche. Vous obtenez ainsi des effets intéressants. Effectuez ces réglages à la page "C-ZONE/DELAY> DELAY".

Vous pouvez déterminer le retard (delay) de chaque Timbre en millisecondes (ms) ou en valeurs de note (en fonction du tempo du système).

Si vous réglez "Delay" sur "**Key Off**", le Timbre sonne quand la touche est relâchée.

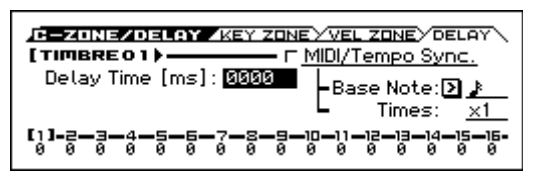

# **Paramètres d'arpégiateur**

En fonction de votre jeu sur le clavier ou des données de notes reçues via MIDI IN, l'arpégiateur génère automatiquement une large palette de phrases et patterns, incluant arpèges, riffs d'accompagnement de guitare ou de clavier, phrases de basse ou patterns de batterie. Une combinaison vous permet d'utiliser deux arpégiateurs.

Pour en savoir plus sur l'arpégiateur, voyez [page 67.](#page-72-0)

# **Réglages 'Drum Track'**

Quand vous jouez avec une Combination, vous pouvez utiliser la vaste palette de patterns de batterie exploitant les Programs de batterie exceptionnels du KROSS.

Le fait de jouer avec l'accompagnement "Drum Track" permet souvent de trouver de nouvelles phrases.

Vous pouvez sélectionner le programme de batterie et choisir la façon dont le pattern de batterie est déclenché.

Pour en savoir plus sur la fonction "Drum Track", voyez [page 77](#page-82-0).

# **Utiliser le séquenceur pas à pas**

Dans une combinaison, le séquenceur pas à pas utilise le programme de batterie du Timbre 16. Utilisez les boutons 1–16 pour créer des boucles de batterie et les utiliser ensuite comme accompagnement.

Pour en savoir plus sur le séquenceur pas à pas, voyez [page 81](#page-86-0).

# **Effets**

Pour en savoir davantage, voyez ["Utilisation des effets" à la](#page-66-0)  [page 61](#page-66-0).

# **Importation automatique d'une Combination en mode Sequencer**

Vous pouvez utiliser la fonction "Auto Song Setup" pour copier automatiquement les réglages d'un programme ou d'une combinaison et placer le KROSS en attente d'enregistrement quand vous appuyez simplement sur le bouton REC ( ). Il suffit alors d'appuyer sur le bouton SEQUENCER START/STOP ( $\blacktriangleright$  / $\blacksquare$ ) pour lancer l'enregistrement. Pour en savoir davantage, voyez ["Fonction "Auto Song](#page-60-0)  [Setup"" à la page 55](#page-60-0).

# **Qu'est-ce que la fonction 'Favorites'?**

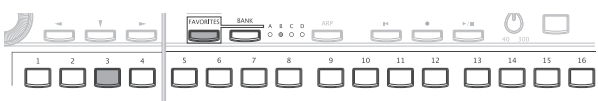

Elle permet d'assigner des programmes ou des combinaisons aux 16 boutons en façade pour y accéder instantanément. Vous pouvez non seulement y consigner vos sons favoris mais aussi des morceaux de l'enregistreur audio afin de pouvoir les reproduire immédiatement.

Vous pouvez aussi assigner des changements de programme MIDI aux mémoires Favorites afin de pouvoir charger rapidement des sons d'un appareil MIDI externe.

# **Utiliser la fonction 'Favorites'**

# <span id="page-54-1"></span>**Charger un son d'une mémoire 'Favorite'**

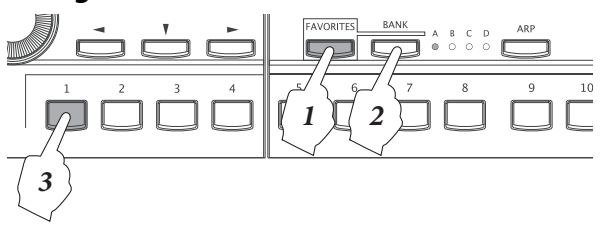

**1. Appuyez sur le bouton FAVORITES pour activer la fonction "Favorites". (Le bouton FAVORITES s'allume).**

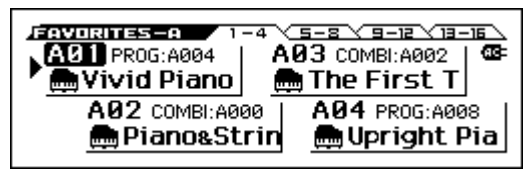

- **2. Appuyez sur le bouton BANK pour sélectionner une banque. (Le témoin BANK s'allume).**
- **3. Appuyez sur un des boutons 1–16 pour sélectionner une mémoire Favorite. Le son ou les réglages qui lui sont assignés sont chargés. (Le bouton s'allume).**

*Remarque:* Vous pouvez utiliser la molette de réglage ou les boutons de curseur ◄►▲▼ pour sélectionner des mémoires Favorites successivement.

*Remarque:* Vous pouvez aussi sélectionner des mémoires Favorites avec un commutateur au pied ou un pédalier MIDI. (Voyez [page 20\)](#page-25-2)

# **Assigner un son à la mémoire Favorite**

Il y a deux façons d'assigner un son à une mémoire Favorite.

- Assignation directe à une mémoire Favorite
- Modification de l'assignation d'une mémoire Favorite
- Les deux méthodes sont décrites ci-dessous.
- Si vous voulez conserver vos assignations aux mémoires Favorites, sauvegardez-les avant de couper l'alimentation de l'instrument. Pour sauvegarder ces réglages, utilisez la fonction "Write Favorites". (Voyez ["Sauve](#page-55-0)[garder vos réglages 'Favorites'" à la page 50\)](#page-55-0)

## <span id="page-54-0"></span>**Assignation directe à une mémoire Favorite**

Vous pouvez assigner directement le son sélectionné en mode Program ou Combination à une mémoire Favorite.

**1. En mode Program ou Combination, choisissez un son. (voyez pages [23](#page-28-0), [41\)](#page-46-0)**

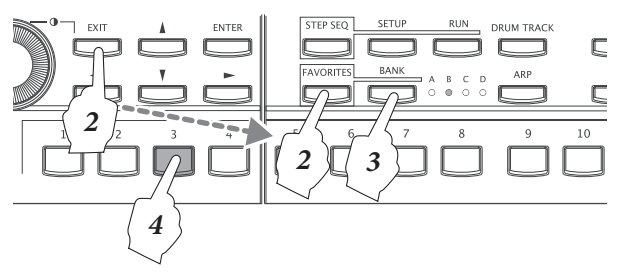

**2. Maintenez le bouton EXIT enfoncé et appuyez sur le bouton FAVORITES pour passer en mode d'assignation. Les témoins de banque et les boutons 1–16 clignotent.**

*Remarque:* Pour renoncer à assigner un son, appuyez sur le bouton EXIT.

- **3. Appuyez sur le bouton BANK pour choisir une banque.**
- **4. Appuyez sur un des boutons 1–16 pour assigner le son à ce bouton.**

#### **Fonction 'Add to Favorite'**

Vous pouvez aussi utiliser la fonction "Add to Favorite" en mode Program ou Combination.

Au lieu d'effectuer l'opération 2 décrite plus haut, appuyez sur le bouton FUNCTION pour afficher la liste de fonctions, utilisez le bouton ▲ (PAGE–) ou  $\Psi$  (PAGE+) pour sélectionner "Add to Favorite" et appuyez sur le bouton OK (MENU). Effectuez les opérations 3 et 4 décrites plus haut pour effectuer l'assignation.

## <span id="page-54-2"></span>**Modification de l'assignation d'une mémoire Favorite**

Avec cette méthode, vous choisissez une mémoire Favorite et vous remplacez le son assigné par un autre.

Cette méthode est pratique si vous connaissez déjà les sons que vous voulez et l'ordre dans lequel vous souhaitez les assigner (le piano dans A01 et l'orgue dans A02, par exemple). Cela vous permet de passer d'une mémoire à la suivante et de les changer successivement.

**1. Sélectionnez la mémoire Favorite dont vous voulez modifier l'assignation.**

(Voyez ["Charger un son d'une mémoire 'Favorite'"](#page-54-1))

**2. Appuyez sur le bouton ENTER pour ouvrir la fenêtre de dialogue "EDIT FAVORITE". Le témoin de la banque et le bouton 1–16 que vous avez choisis clignotent.**

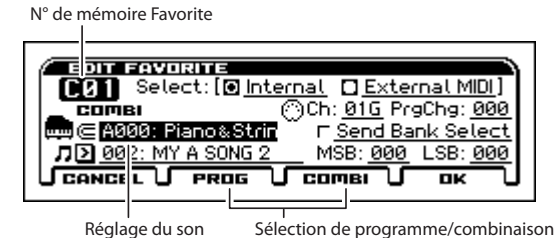

*Remarque:* Pour renoncer au changement, appuyez sur le bouton EXIT.

**3. Sélectionnez un son. Procédez comme d'habitude: utilisez la molette CATEGORY, la molette SELECT et la molette** 

**de réglage. Comme pour la sélection d'un programme ou d'une combinaison, vous pouvez actionner le bouton ENTER et faire votre choix dans la liste qui s'affiche.** Pour passer d'un programme à une combinaison ou vice versa, utilisez les boutons PROG (PAGE–) et COMBI  $(PAGE+)$ .

**4. Quand vous avez trouvé le son à assigner, appuyez sur le bouton ENTER. Le nouveau son est assigné.**

## **Changer l'ordre des assignations Favorites**

Si vous voulez changer l'ordre des assignations Favorites, vous pouvez utiliser les fonctions "Copy Favorite", "Insert Favorite" et "Delete Favorite".

Pour savoir comment utiliser ces fonctions, voyez [page 13](#page-18-0).

- **1. Utilisez la fonction "Copy Favorite" pour copier la mémoire Favorite sélectionnée dans le presse-papiers.**
- **2. Sélectionnez la mémoire Favorite dans laquelle vous voulez copier les données. Utilisez la fonction "Insert Favorite" pour insérer les données du presse-papiers.** *Remarque:* Toutes les mémoires Favorites suivant la position où vous avez inséré des données sont décalées au sein de cette banque. La dernière mémoire Favorite de la banque (16) disparaît.
- **3. Utilisez la fonction "Delete Favorite" pour effacer la mémoire Favorite sélectionnée.**

*Remarque:* Toutes les mémoires Favorites suivant la mémoire supprimée sont décalées au sein de cette banque. La dernière mémoire Favorite de la banque (16) devient une mémoire Favorite initialisée.

*Remarque:* Si vous exécutez cette fonction alors que la case "All Favorites" est cochée, toutes les mémoires Favorites sont effacées.

# **Façons pratiques d'utiliser les mémoires Favorites**

Vous pouvez exploiter les mémoires Favorites de différentes façons. Pour chaque mémoire Favorite, vous pouvez effectuer les réglages suivants.

- Changer le son assigné (voyez ["Modification de l'assi](#page-54-2)[gnation d'une mémoire Favorite" à la page 49](#page-54-2))
- Sélectionner un morceau audio qui sera chargé en même temps que le son
- Assigner des messages de changement de programme et de sélection de banque pour une transmission MIDI

Vous pouvez effectuer ces réglages en modifiant la mémoire Favorite. Pour éditer une mémoire Favorite, procédez de la façon suivante.

# **Spécifier un morceau audio et un changement de programme MIDI**

**1. Affichez la page d'édition comme décrit aux étapes 1 et 2 de la section ["Modification de l'assignation d'une](#page-54-2)  [mémoire Favorite" à la page 49](#page-54-2).**

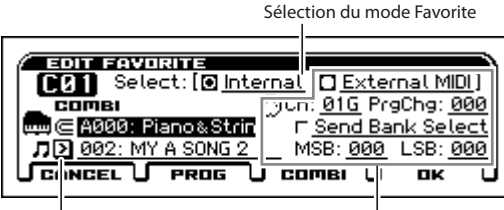

#### Réglage de morceau audio Réglage MIDI (externe)

#### **2. A la page d'édition, réglez les paramètres de chaque mémoire Favorite.**

Si vous voulez qu'un morceau d'enregistreur audio soit chargé quand vous utilisez une mémoire Favorite pour sélectionner un son, entrez le numéro du morceau audio voulu. Si vous optez pour le réglage "Keep Current", le morceau audio en cours et l'état de la reproduction sont conservés.

Pour reproduire le morceau audio, appuyez sur le bouton  $\blacktriangleright$  / II

*Remarque:* Si vous changez de morceau audio en cours de reproduction, celle-ci s'arrête. Appuyez sur le bouton  $\blacktriangleright$  /  $\blackparallel$  pour lancer la reproduction.

*Astuce:* Pour retourner au début du morceau audio, appuyez sur le bouton 1–16 auquel le morceau à reproduire une fois de plus est assigné.

**Pour sélectionner un son sur un appareil MIDI externe**, choisissez le mode Favorites approprié.

Sélectionnez "Internal" si vous voulez utiliser un des sons internes du KROSS. Quand vous assignez un son en façade à une mémoire Favorite, elle est automatiquement étiquetée "Internal". Quand vous sélectionnez une mémoire Favorite "Internal", le changement de programme MIDI assigné à cette mémoire est transmis. (ex: A-3= 002,  $B-1= 016$ 

Pour sélectionner un son sur un appareil MIDI externe, choisissez le mode Favorites "External MIDI". Le générateur de sons interne est désactivé et ne produit pas de son.

*Remarque:* Si vous voulez piloter et changer simultanément les sons du générateur interne et d'un module MIDI externe, utilisez une combinaison avec les réglages "EXT" ou "EX2".

# <span id="page-55-0"></span>**Sauvegarder vos réglages 'Favorites'**

Quand vous avez fini d'assigner vos sons favoris à des boutons, sauvegardez vos réglages "Favorites". Si vous coupez l'alimentation sans sauvegarder vos réglages, vous les perdez.

**1. Appuyez sur le bouton FAVORITES pour activer la fonction "Favorites".**

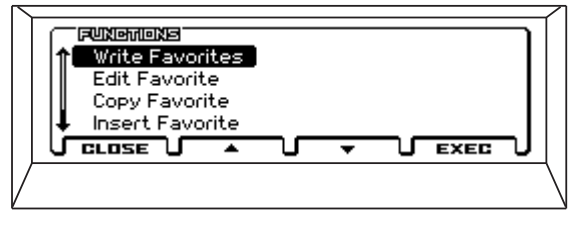

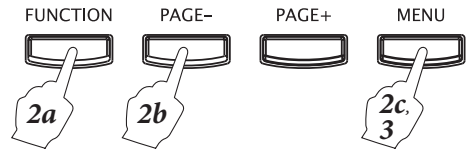

- **2. Appuyez sur le bouton FUNCTION, utilisez le bouton ▲ (PAGE–) pour choisir la fonction "Write Favorites" et appuyez sur le bouton OK (MENU).**
- **3. Appuyez sur le bouton OK (MENU). Les réglages sont sauvegardés.**

# **Séquenceur**

# **Présentation**

# **A propos du séquenceur du KROSS**

Le séquenceur rassemble les nombreuses fonctions du KROSS comme l'arpégiateur, la fonction "Drum Track", le séquenceur pas à pas, des effets et des contrôleurs pour vous permettre de les mettre à profit de multiples façons. Ce séquenceur MIDI à 16 pistes peut mémoriser jusqu'à 128 morceaux et 210.000 événements MIDI. Vous pouvez l'exploiter pour enregistrer et reproduire des notes pilotant le générateur de sons interne ou des modules MIDI externes.

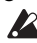

Quand vous mettez l'instrument hors tension, les réglages effectués en mode Sequencer ainsi que les enregistrements de morceau ne sont pas sauvegardés. Si vous tenez à vos données, sauvegardez-les sur carte SD avant de mettre l'instrument hors tension.

La fonction "**Save Template Song**" permet de sauvegarder les réglages de programmes, de pistes, d'effets, d'arpégiateur, etc. du morceau sélectionné sous forme de modèle de morceau ("Template Song").

Immédiatement après la mise sous tension, le KROSS ne contient pas de données de morceau; aussi, si vous désirez reproduire un morceau du séquenceur, vous devez d'abord charger ces données depuis une carte SD ou recevoir un transfert de données MIDI (dump) d'un archiveur MIDI. Pour en savoir davantage, voyez [page 108.](#page-113-0)

# **Structure du mode Sequencer**

Le mode Sequencer a la structure suivante.

Un morceau contient les pistes MIDI 1–16, une piste de tempo, des réglages de paramètres de morceau (nom du morceau etc.), d'arpégiateur, des fonctions Drum Track et Step Sequencer ainsi que les réglages d'effets.

Les pistes 1–16 contiennent des données de configuration (comme le programme, le panoramique et le volume de la piste) situées au début du morceau et les données musicales proprement dites. La piste de tempo est constituée de données de tempo et de métrique (type de mesure).

#### **Enregistrement et édition de morceaux**

Vous pouvez enregistrer en temps réel sur les pistes 1–16. Pour l'enregistrement en temps réel, vous pouvez choisir parmi six modes d'enregistrement.

Vous pouvez éditer les pistes 1–16 par piste ou par mesure et vous pouvez modifier des notes individuelles et d'autres événements. Vous pouvez, par exemple, utiliser des fonctions comme "Create Control Data" pour insérer des données de pitch bend, d'aftertouch et d'autres commandes de contrôle MIDI.

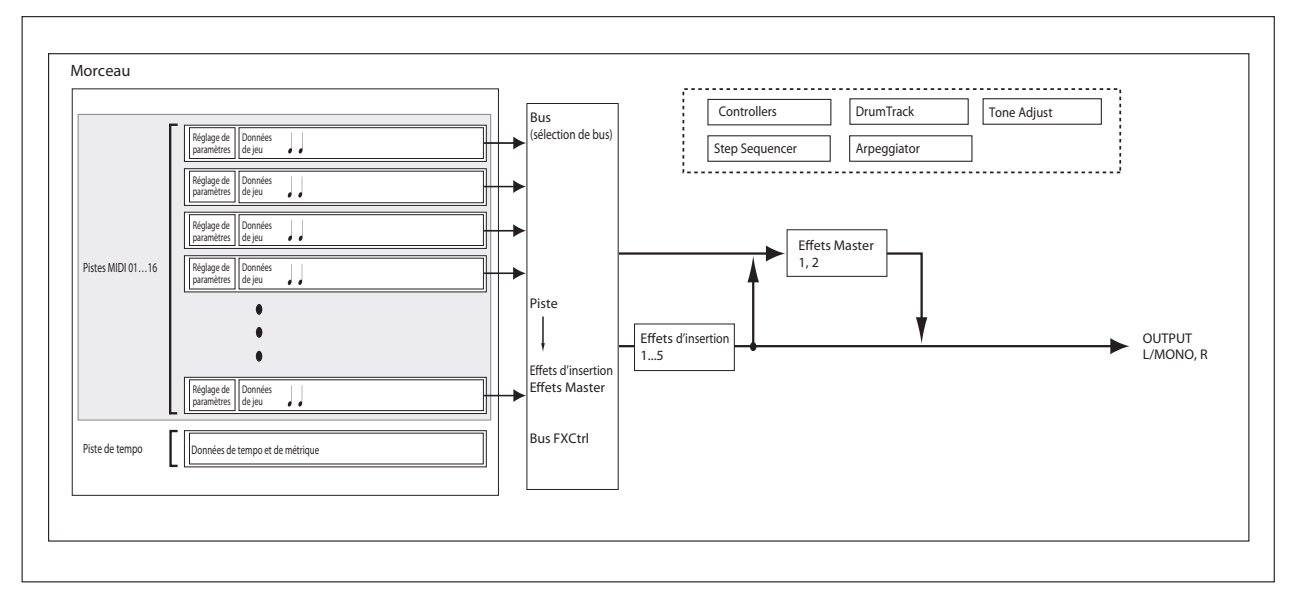

# **Reproduction**

## **Reproduire un morceau**

Pour reproduire des données de morceau du séquenceur, vous devez d'abord charger ces données dans le KROSS. Commençons par charger et reproduire des données de morceau de démonstration. Pour en savoir davantage, voyez "Ecouter des morceaux de démonstration" à la page 20 du Guide de prise en main.

**1. Appuyez sur le bouton SEQ pour passer en mode Sequencer.**

La page "SEQ> MAIN" ou "SEQ> PROG" apparaît. Si cette page n'est pas affichée, appuyez trois fois sur le bouton EXIT.

**2. Utilisez "Song Select" pour sélectionner le morceau à reproduire.**

Vous pouvez aussi sélectionner un morceau en utilisant le bouton ENTER, les boutons de curseur ▲▼ et la molette de réglage.

S'il n'existe pas de morceau, vous ne pouvez pas effectuer une sélection avec les contrôleurs VALUE.

Location Sélection de morceau Mode de tempo Tempo

$$
\begin{array}{|c|c|c|c|c|}\n\hline\n\hline\n\hline\n\text{1} & \text{1} & \text{1
$$

Catégorie du programme de la piste Sélection de piste

#### **3. Appuyez sur le bouton SEQUENCER START/STOP**   $(\blacktriangleright$  / $\blacksquare$ ).

La reproduction du morceau démarre.

L'indicateur de position dans le coin supérieur gauche de l'écran affiche la mesure et le temps.

**4. Durant la reproduction, vous pouvez actionner le bou**ton START/STOP (▶ / █) pour l'arrêter.

Si vous actionnez à nouveau le bouton START/STOP  $(\blacktriangleright$  / $\blacksquare$ ), la reproduction reprend à l'endroit où vous l'avez arrêtée.

Pour en savoir davantage sur les fonctions des boutons LOCATE ( $\blacktriangleleft$ ), PAUSE ( $\blackparallel$ ), REW ( $\blacktriangleleft$ ), et FF ( $\blacktriangleright$ ), voyez [page 5](#page-10-1).

Vous pouvez utiliser la fonction "**FF/REW Speed**" pour spécifier la vitesse de retour et d'avance rapide.

*Remarque:* La plage de sélection de piste permet de choisir la piste jouée sur le clavier.

## **Saut à une position déterminée**

Le bouton LOCATE ( $\blacktriangleleft$ ) permet de passer directement à une position déterminée au préalable. Par défaut, vous sautez à la position 001:01.000.

Vous pouvez utiliser la commande "Set Location" pour définir cette position.

Vous pouvez également définir cette position durant la reproduction en maintenant le bouton EXIT enfoncé et en appuyant sur le bouton LOCATE à l'endroit voulu.

## **Reproduction en boucle**

## **Mise en boucle de toutes les pistes**

En cochant la case LOOP, vous pouvez reproduire ou enregistrer le morceau en boucle. A titre d'exemple, nous allons reproduire les mesures 10–13 du morceau de démonstration en boucle.

- **1. Affichez la page "SEQ> MAIN" du mode Sequencer.**
- **2. Cochez l'option LOOP (mise en boucle de toutes les pistes).**

Utilisez les boutons ◄►▲▼ pour sélectionner le paramètre et appuyez sur le bouton ENTER.

**3. Réglez la mesure où la boucle doit commencer (la mesure "Loop Start") sur 10 et la mesure où la boucle doit finir (la mesure "Loop End") sur 13.** 

Utilisez le bouton de curseur ► pour sélectionner chaque paramètre puis servez-vous de la molette pour effectuer le réglage.

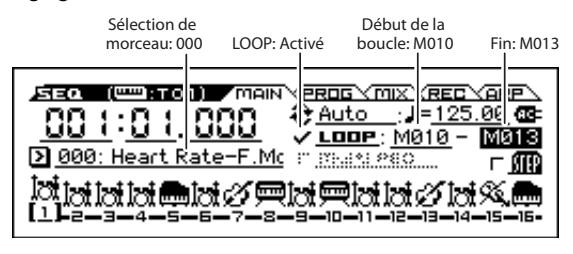

**4. Appuyez sur le bouton SEQUENCER START/STOP ( ) pour lancer la reproduction du morceau.** Les mesures 10–13 sont reproduites en boucle.

#### **Mise en boucle d'une mesure individuelle**

Durant la reproduction ou l'enregistrement de morceau, vous pouvez mettre une piste individuelle en boucle.

A titre d'exemple, effectuez les réglages suivants:

*Remarque:* Désactivez LOOP (toutes les pistes en boucle). Pour en savoir plus sur les réglages "Solo", voyez [page 53](#page-58-0).

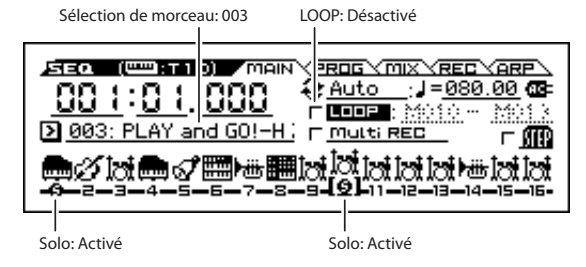

#### **1. Affichez la page "S-LOOP/TONE> LOOP" du mode Sequencer.**

Appuyez sur le bouton MENU, sélectionnez la fonction "S-LOOP/TONE" dans le menu et appuyez sur le bouton OK (MENU).

#### **2. Sélectionnez la piste 1.**

Appuyez sur le bouton de curseur ◄ pour afficher le numéro de piste "TRACK 01".

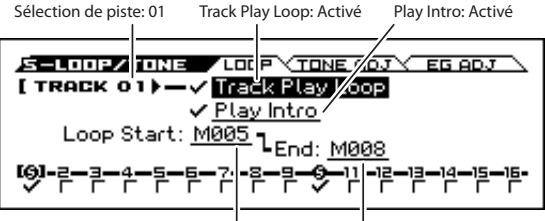

Début de la boucle: M005 Fin de la boucle: M008

**3. Activez "Track Play Loop".** 

Utilisez le bouton de curseur ▲ pour sélectionner le paramètre et appuyez sur le bouton ENTER pour le cocher. Quand cette case est cochée, la plage de mesures spécifiée est mise en boucle durant la reproduction ou l'enregistrement.

#### **4. Activez "Play Intro".**

Utilisez le bouton de curseur ▼ pour sélectionner le paramètre et appuyez sur le bouton ENTER pour le cocher. Si cette option est cochée, l'introduction est d'abord reproduite puis le passage spécifié est reproduit en boucle.

**5. Réglez "Loop Start" sur "M005" et "Loop End" sur "M008".**

Utilisez le bouton de curseur ▼ pour sélectionner chaque paramètre puis servez-vous de la molette pour effectuer le réglage.

**6. En utilisant la procédure décrite ci-dessus, effectuez les réglages pour la piste 10 indiqués dans l'illustration ci-dessous.**

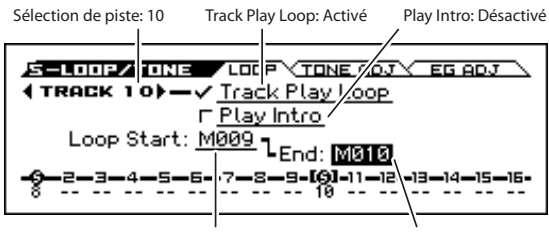

Début de la boucle: M009 Fin de la boucle: M010

Si vous lancez la reproduction depuis la première mesure avec les réglages représentés dans la saisie d'écran ci-dessous, la plage de mesure spécifiée est répétée comme suit.

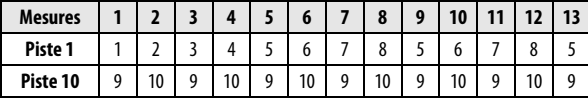

Si "**Play Intro**" n'est pas coché, la plage de mesures spécifiée se répète comme suit.

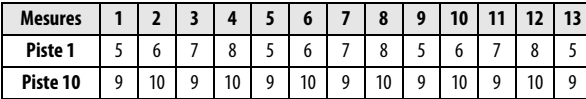

## **Réglages de volume, et "Pan" de chaque piste**

La page "SEQ> MIXER" vous permettent de régler le volume ainsi que les paramètres et "Pan" de chaque piste.

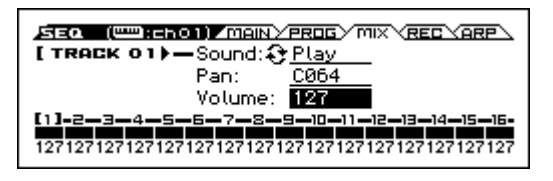

## <span id="page-58-0"></span>**Coupure/écoute d'une piste spécifique (fonctions 'Mute/Solo')**

Le KROSS dispose d'une fonction "Mute" qui vous permet de réduire au silence les pistes MIDI 1–16 spécifiées. La fonction "Solo" permet de n'écouter qu'une seule piste ou canal. Ces fonctions peuvent être utilisées de différentes façons. Vous pouvez, par exemple, couper ou isoler des pistes spécifiques ou écouter uniquement la section rythmique des pistes enregistrées précédemment tout en enregistrant sur d'autres pistes. Essayons les fonctions "Mute" et "Solo".

- **1. Appuyez sur le bouton SEQUENCER START/STOP**   $(\blacktriangleright$  / $\blacksquare$ ).
- **2. Affichez la page "SEQ> MIX". Appuyez sur le bouton PAGE+ ou PAGE– pour sélectionner cette page.**
- **3. Utilisez le bouton ▲ pour choisir "Sound".**
- **4. Utilisez les boutons ◄► pour sélectionner la piste à couper ("Mute"). Sélectionnez la piste 1.**
- **5. Appuyez sur le bouton ENTER pour alterner "Play" et "Mute".**

L'écran change "**P**" (Play) en "**M**" (Mute) et la piste 1 n'est plus audible. La fonction "Mute" permet donc de couper le son d'une piste définie, jusqu'à annulation de la coupure.

**6. Appuyez sur le bouton ► pour sélectionner la piste 2 et appuyez sur le bouton ENTER pour choisir le réglage "Mute".**

La reproduction de la piste 2 est également coupée. Pour annuler la coupure de piste, appuyez de nouveau sur le bouton ENTER.

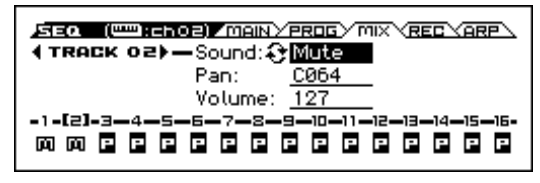

#### **7. Activez "Solo" pour la piste 1.**

Appuyez sur le bouton FUNCTION pour sélectionner la fonction "Solo Setting" dans le menu et appuyez sur le bouton OK. La fenêtre de dialogue "Solo Setting" apparaît.

Appuyez sur le bouton ▼ pour sélectionner "Solo" et utilisez le bouton de curseur ◄ pour sélectionner "Track 01". Quand vous appuyez sur le bouton ENTER pour cocher la case, l'écran affiche "(S)". Vous n'entendez alors que la piste 1. Cela vous permet d'écouter une piste spécifique.

Les fonctions "Mute" et "Solo" ne peuvent pas être utilisées simultanément. Quand vous les activez toutes les deux, la fonction "Solo" a priorité.

Utilisez le bouton ► et le bouton ENTER pour activer la fonction "Solo" pour la piste 2. L'affichage change et vous entendez les pistes 1 et 2. Les pistes MIDI 3–16 sont inaudibles.

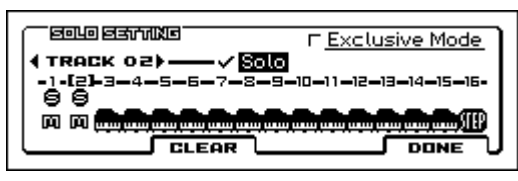

**8. Pour couper la fonction "Solo", appuyez une fois de plus sur le bouton ENTER. Coupez "Solo" pour les pistes MIDI 1 et 2.**

L'affichage change et la reproduction des pistes 1 et 2 est coupée. Quand la fonction "Solo" est désactivée pour toutes les pistes, les réglages "**Sound**" sont à nouveau d'application.

Le réglage "**Solo**" n'est pas mémorisé quand vous sauvegardez le morceau.

#### **Exclusive Solo**

"Exclusive Solo" est une fonction qui limite la fonction "Solo" (décrite ci-dessus) à une seule piste à la fois. Quand la case "Exclusive Mode" est cochée, seule la dernière piste dont la fonction "Solo" a été activée est audible. Toutes les autres pistes sont coupées.

# **Enregistrement**

Le séquenceur du KROSS peut enregistrer votre jeu sur le clavier ainsi que l'utilisation de contrôleurs comme les molettes de modulation et pitch bend en temps réel. En général, vous utiliserez probablement la fonction "Single

Track Recording" pour enregistrer une piste à la fois.

*Remarque:* En plus de "Single Track Recording", vous pouvez aussi sélectionner "Multi-Track Recording". (Voyez [page 57\)](#page-62-0)

# <span id="page-59-0"></span>**Préparations à l'enregistrement**

Avant de commencer l'enregistrement, vous devez désactiver la protection de la mémoire ("Memory Protect") en mode Global. Pour en savoir davantage, voyez ["Protection de la mémoire" à la page 98](#page-103-0).

## **Sélectionner un morceau**

- **1. Appuyez sur le bouton SEQ pour passer en mode Sequencer.**
- **2. Sélectionnez "Song Select" (à la page "SEQ> MAIN", par exemple).**

Servez-vous des boutons de curseur ◄►▲▼ pour sélectionner "Song Select" puis de la molette de réglage pour choisir un morceau.

*Remarque:* Immédiatement après la mise sous tension, il n'y a qu'un seul morceau initialisé. S'il n'y a qu'un morceau, vous ne pouvez pas en sélectionner d'autres.

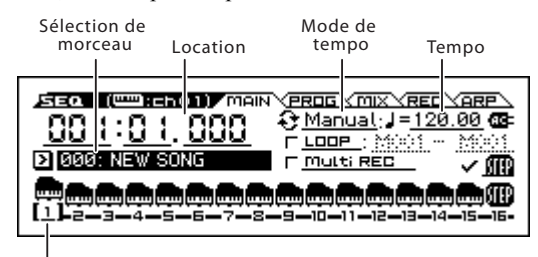

Sélection de piste

## **Réglages 'Track'**

Assignez un programme à chaque piste et réglez son volume. *Astuce:* Ici, nous expliquons comment effectuer les réglages de base pas à pas mais, dans la section suivante, nous expliquerons comment ces réglages peuvent être effectués automatiquement.

- • ["Utiliser des modèles de morceaux \('Templates'\)" à la](#page-60-2)  [page 55](#page-60-2)
- Vous pouvez également lire la section ["Copier les régla](#page-60-1)[ges d'une Combination ou d'un Program" à la page 55](#page-60-1).
- **1. Assignez un programme à chaque piste.**

Appuyez sur le bouton PAGE+ pour afficher la page "SEQ> PROG".

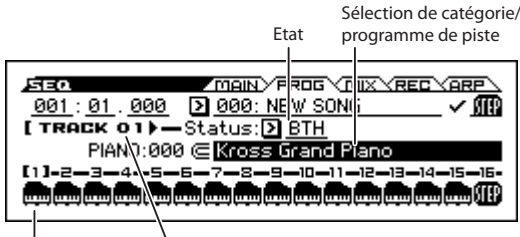

Info de piste salection de piste

Utilisez le bouton du curseur ▼ pour amener le curseur sur "Program Select".

Utilisez les boutons de curseur ◄► pour choisir la piste dont vous voulez changer le programme. Utilisez les molettes CATEGORY et SELECT pour choisir un programme (vous pouvez aussi utiliser la molette de réglage pour choisir un programme). La méthode est la même que pour l'assignation d'un programme aux Timbres d'une combinaison. (Voyez [page 44\)](#page-49-0)

*Astuce:* Vous pouvez aussi copier les réglages de Programs ou de Combinations.

**2. "Status" détermine pour chaque piste si elle utilise les sons du générateur de sons interne et/ou d'un générateur externe.**

En règle générale, quand vous utilisez le KROSS, sélectionnez "INT" ou "BTH".

**INT:** Durant la lecture, le générateur de sons interne du KROSS joue les données MIDI enregistrées sur cette piste. Quand vous utilisez le clavier ou les contrôleurs du KROSS, vous pilotez la piste sélectionnée par **"Track Select".** 

**EXT, EX2, BTH:** Durant la lecture, les données MIDI enregistrées sur cette piste sont transmises via MIDI OUT pour piloter un module externe. Quand vous utilisez le clavier ou les contrôleurs du KROSS, les données MIDI sont transmises pour piloter le module de sons externe sélectionné par "**Track Select**". Veillez à ce que le canal MIDI du générateur de sons externe corresponde au réglage "**MIDI Channel**" (page S-TRACK> MIDI) des pistes du KROSS réglées sur "EXT, EX2 ou "BTH". Si "**Status**" est réglé sur "BTH", les générateurs de sons externe et interne sont pilotés.

#### **3. Réglez le panoramique et le volume de chaque piste.**

Appuyez sur le bouton PAGE+ pour afficher la page "SEQ> MIX". Utilisez le bouton du curseur ▼ pour sélectionner "Pan" ou "Volume".

Utilisez les boutons de curseur ◄► pour choisir la piste dont vous voulez changer les réglages.

"**Pan**" règle le panoramique de chaque piste et "**Volume**"… le volume.

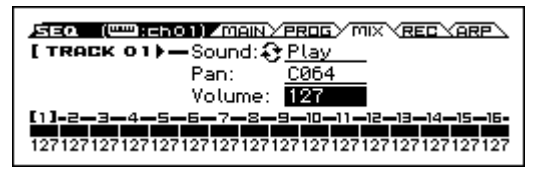

**4. Spécifiez le canal MIDI de chaque piste MIDI.**

Affichez la page "S-TRACK> MIDI". Appuyez sur le bouton MENU pour sélectionner "S-TRACK". Affichez la page appropriée.

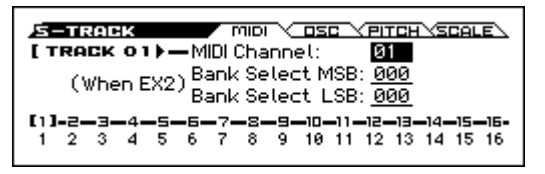

"**MIDI Channel**" détermine le canal MIDI de chaque piste.

En général, "**MIDI Channel**" est réglé sur un canal 1–16 différent pour chaque piste. Les pistes réglées sur le même canal MIDI sont audibles simultanément lors de la reproduction ou de l'enregistrement de l'une d'elles.

#### **5. Effectuez les réglages d'effet.**

Effectuez les réglages d'effet aux pages "S-FX ROU-TING", "S-IFX" et "S-MFX".

(Voyez ["Réglages d'effets pour une Combination ou un](#page-69-0)  [morceau" à la page 64\)](#page-69-0)

#### **6. Réglez le tempo et la métrique.**

- Pour régler le tempo, vous pouvez tourner la commande TEMPO ou presser le bouton TAP à la cadence désirée. Vous pouvez aussi sélectionner "- **(Tempo)**" à la page "SEQ> MAIN" (ou une page similaire) et utiliser les commandes VALUE pour régler le tempo. Réglez "**Tempo Mode**" sur Manual.
- Réglez ensuite la métrique (type de mesure). Dans cet exemple, nous expliquerons comment régler la métrique avec le champ "Time Sig (Time Signature)". Normalement, il faut régler la métrique avant d'enregistrer la première piste.
- a) Affichez la page "SEQ> REC".
- b) Pressez le bouton SEQUENCER REC ( ) et réglez "Time" Sig (Time Signature)" sur "\*\*/\*\*".
- c) Appuyez sur "\*\*/\*\*" pour le contraster et utilisez les commandes VALUE pour régler la métrique.
- d) Pressez le bouton START/STOP ( $\blacktriangleright$  / $\blacksquare$ ) pour lancer l'enregistrement. A la fin du décompte, quand le compteur atteint 001:01.000, pressez le bouton START/STOP ( $\blacktriangleright$  / $\blacksquare$ ) pour arrêter l'enregistrement. La métrique spécifiée a été enregistrée dans la piste de tempo. Si vous actionnez le bouton START/STOP  $(\blacktriangleright)$   $\blacksquare$ ) durant le

décompte, la métrique n'est pas enregistrée.

#### **7. Réglez d'autres paramètres si nécessaire.**

Effectuez des réglages pour l'arpégiateur (page "S-ARP") et les filtres MIDI (page "S-MIDI FILTER"). (Voyez [page 70\)](#page-75-0)

Si vous voulez modifier le son, vous pouvez utiliser la fonction "Tone Adjust" (S-LOOP/TONE> TONE ADJ, EQ ADG).

Quand vous avez fini ces réglages, la configuration de base est terminée.

# **Sauvegarde de vos réglages de paramètres de**

### **morceau**

Les réglages de paramètres de morceau effectués ici peuvent être sauvegardés comme modèle ("Template"). Si vous les utilisez fréquemment, vous pouvez simplement charger un des modèles que vous avez sauvegardés.

## <span id="page-60-2"></span>**Utiliser des modèles de morceaux ('Templates')**

Charger un modèle de morceau est une façon facile de faire des réglages appropriés pour un style musical particulier. Vous pouvez également affecter en même temps un pattern de batterie à une piste.

**1. A la page "SEQ> MAIN", appuyez sur le bouton FUNCTION, sélectionnez "Load Template Song" dans le menu puis appuyez sur le bouton OK (MENU). Une fenêtre de dialogue apparaît.**

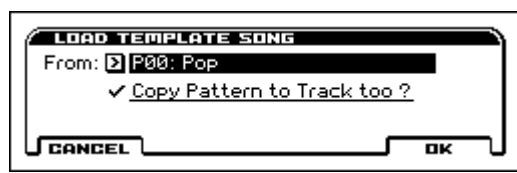

- **2. Dans le champ "From", choisissez le modèle de morceau à charger.**
- **3. Si vous cochez "Copy Pattern to Track too?", une fenêtre de dialogue apparaît automatiquement pour copier un pattern de batterie après l'exécution de "Load Template Song".**

Si vous exécutez l'opération sans cocher cette case, seul le modèle de morceau sélectionné à l'étape 2 sera chargé. **4. Appuyez sur le bouton OK (MENU) pour exécuter le chargement de modèle de morceau ou sur le bouton CANCEL (FUNCTION) si vous avez changé d'avis.** Quand vous exécutez cette opération, les réglages de

morceau autres que "Track Play Loop" sont copiés.

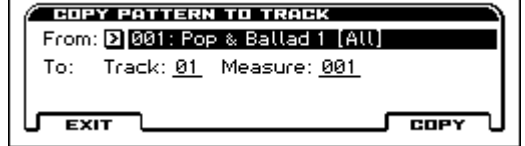

**5. Dans le champ "From", sélectionnez le pattern que vous désirez copier.**

Pour entendre le motif sélectionné, appuyez sur le bouton START/STOP  $(\blacktriangleright)$   $\blacksquare$ ).

Choisissez la piste de destination avec "**To Track**". Dans le champ "**Measure**", spécifiez la mesure de début de la destination.

Après le nom de pattern de chacun des 700 patterns presets, le style musical et le nom du Program de catégorie "Drum" le plus adapté sont partiellement affichés.

En chargeant une piste de batterie et le pattern preset correspondant, vous pouvez configurer instantanément une piste de batterie adaptée à chaque modèle de morceau preset.

#### **6. Pour effectuer cette opération, touchez le bouton Copy (MENU).**

Lors de l'exécution, "**Measure**" fait automatiquement le calcul et affiche le nombre de mesures du pattern sélectionné qui sont insérées dans le morceau. Vous pouvez ensuite copier un autre pattern ou ajouter d'autres mesures du même pattern. Quand vous avez fini, pressez le bouton Exit (FUNCTION).

## <span id="page-60-1"></span>**Copier les réglages d'une Combination ou d'un Program**

Vous pouvez copier les réglages d'une combinaison ou d'un programme dans le séquenceur.

Voici comment faire.

- Auto Song Setup La fonction "Auto Song Setup" est une fonction qui copie les réglages de la combinaison (en mode Combination) ou du programme sélectionné (en mode Program) dans le morceau en mode Sequencer.
- Fonctions **"Copy From Combination"** et **"Copy From Program"**

En mode Sequencer, vous pouvez utiliser ces fonctions pour copier les réglages voulus.

#### <span id="page-60-0"></span>**Fonction "Auto Song Setup"**

- **1. Passez en mode Combination.**
- **2. A la page "COMBI> MAIN", sélectionnez une combinaison et éditez les paramètres d'arpégiateur etc. comme vous le voulez.**

*Remarque:* Si vous voulez sauvegarder la version modifiée d'une combinaison, utilisez la fonction **Write Combination**.

**3. Appuyez sur le bouton REC ( ). Vous pouvez aussi choisir la fonction "Auto Song Setup".** 

La fenêtre de dialogue "**Setup to Record**" apparaît.

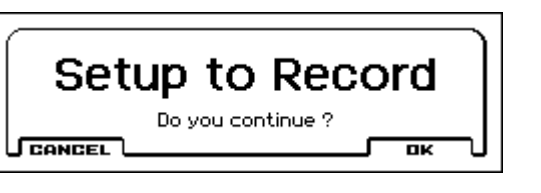

#### **4. Appuyez sur le bouton REC (...) pour exécuter la commande "Auto Song Setup" ou touchez le bouton OK (MENU). Pour renoncer à l'opération, touchez le bouton CANCEL.**

Vous passez automatiquement en mode Sequencer et les réglages de la combinaison sont copiés dans un morceau.

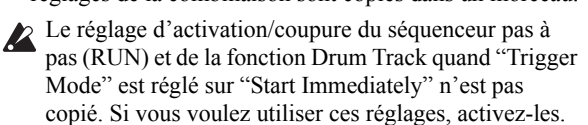

Le premier morceau non utilisé servira de destination à la copie.

- **5. Le KROSS passe automatiquement en attente d'enregistrement et le métronome démarre en fonction des réglages "Metronome".**
- **6. Appuyez sur le bouton START/STOP (** $\blacktriangleright$  **/**  $\blacksquare$ **) pour lancer l'enregistrement en temps réel. Appuyez une**  fois de plus sur le bouton START/STOP ( $\blacktriangleright$  / $\blacksquare$ ) pour **arrêter l'enregistrement.**

#### **Fonctions 'Copy From Combination' et 'Copy From Program'**

En mode Sequencer, vous pouvez copier les réglages du programme ou de la combinaison dans un morceau avec ces fonctions.

Si vous cochez toutes les cases de la fenêtre de dialogue, les mêmes réglages sont copiés.

### **Créer un nouveau morceau**

- **1. Appuyez sur le bouton SEQ. Vous passez en mode Sequencer.**
- **2. Appuyez sur le bouton FUNCTION, sélectionnez "Create New Song" dans le menu puis appuyez sur le bouton OK (MENU) (page "SEQ> MAIN" etc.). Une fenêtre de dialogue apparaît.**

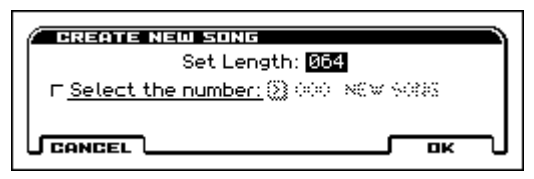

- **3. Entrez le nombre de mesures sous "Set Length".** Vous pouvez changer le nombre de mesures ultérieurement.
- **4. Si vous cochez "Select the number", vous pouvez entrer le numéro du nouveau morceau. Si vous ne cochez pas cette option, le morceau aura le premier numéro disponible.**
- **5. Pressez le bouton OK pour créer le morceau.**

# **Enregistrement MIDI en temps réel**

Quand vous avez fini les ["Préparations à l'enregistrement",](#page-59-0) vous pouvez commencer l'enregistrement.

Cette méthode vous permet d'enregistrer en temps réel ce que vous jouez sur le clavier et l'utilisation que vous faites des contrôleurs. En général, cette procédure s'effectue piste par piste et est donc appelée "enregistrement sur une seule piste". Sinon, l'enregistrement multipiste permet d'enregistrer simultanément plusieurs canaux de données sur plusieurs pistes. Vous utiliserez cette méthode pour enregistrer des données musicales sur plusieurs pistes simultanément (avec la fonction "Drum Track", "Séquenceur pas à pas" ou l'arpégiateur) ou pour enregistrer des données d'une séquence venant d'un séquenceur externe sur le séquenceur du KROSS, le tout en temps réel.

## **Configuration de l'enregistrement**

Sous "**Recording Setup**" de la page "SEQ> REC", sélectionnez une méthode d'enregistrement en temps réel.

#### **Overwrite**

Ce mode d'enregistrement est sélectionné par défaut.

Il enregistre votre jeu en effaçant les données enregistrées au préalable. Toutes les données présentes à partir de la mesure où vous commencez à enregistrer sont effacées.

En général, vous choisirez cette méthode pour enregistrer puis vous ferez appel à d'autres méthodes d'enregistrement en temps réel ou d'édition d'événements MIDI pour modifier les données enregistrées.

**1. Choisissez la piste sur laquelle vous voulez enregistrer avec "Track Select".**

Jouez sur le clavier pour écouter la piste choisie.

**2. Réglez "Recording Setup" sur "Overwrite".**

LOOP (toutes les pistes en boucle) Multi REC **MET REE VORE \**<br>MET REE VORE \<br>MET REE VORE \ 'k=h01)/MAIN∑PROG) 儒 Time Sig:  $4/4$ Fleso-<br>Lition: Tempo:  $\left\{ \frac{1}{2} \right\}$  Manual:  $\left\| \frac{1}{2} \right\|$ 20.00 LOOP **TEACH** MODE : Oais

**D** Overwrite **Multi REC**  $\mathbf{I}$  1  $\mathbf{L}$   $=$   $\mathbf{L}$ -12-13-14-15-15-E. חו-

Sélection de piste Mode d'enregistrement

**3. Appuyez sur le bouton SEQUENCER REC (O) puis** sur le bouton START/STOP  $(\triangleright / \blacksquare)$ .

Si vous avez conservé le réglage "**Metronome Setup**" par défaut, le métronome produit un décompte de deux mesures puis l'enregistrement démarre. Jouez sur le clavier et actionnez les contrôleurs comme la molette de modulation pour enregistrer votre interprétation.

**4. Quand vous avez fini de jouer, actionnez le bouton START/STOP (** $\blacktriangleright$  **/** $\blacksquare$ **).** 

L'enregistrement s'arrête et le séquenceur retourne au point de départ de l'enregistrement.

Si vous actionnez le bouton PAUSE ( $\Box$ ) à la place du bouton START/STOP ( $\blacktriangleright$  /  $\blacksquare$ ), l'enregistrement passe en pause. Une nouvelle pression sur le bouton PAUSE ( $\blacksquare$ ) relance l'enregistrement à partir de l'endroit atteint. Quand vous avez terminé, pressez le bouton START/  $STOP (\triangleright / \triangleright )$  pour arrêter l'enregistrement.

Vous disposez également des paramètres de configuration d'enregistrement suivants.

#### **Overdub**

Sélectionnez ce mode pour ajouter de nouvelles données de jeu sans effacer les données enregistrées au préalable.

#### **Manual Punch-In**

Ce mode d'enregistrement permet d'utiliser le bouton SEQUENCER REC  $($   $)$  ou une pédale commutateur pour réenregistrer des passages d'une piste enregistrée au préalable.

#### **Auto Punch-In**

Ce mode d'enregistrement permet de réenregistrer automatiquement des passages sélectionnés d'une piste enregistrée au préalable.

L'enregistrement n'a lieu que sur la plage sélectionnée (**Auto Punch In Start Measure**–**Auto Punch In End Measure**) et efface les anciennes données au profit des nouvelles.

#### **Loop (Loop All Tracks)**

Optez pour cette méthode si vous souhaitez enregistrer une plage donnée en plusieurs fois. Elle vous permet d'ajouter de nouvelles données à chaque répétition. Ce réglage est idéal pour l'enregistrement de rythmes de batterie etc.

Pour en savoir davantage, voyez ["Exemple d'enregistrement](#page-62-1)  [en temps réel".](#page-62-1)

#### <span id="page-62-0"></span>**'Multi' (enregistrement multipiste)**

Utilisez l'enregistrement MIDI multipiste si vous voulez enregistrer simultanément plusieurs pistes de différents canaux. Vous pouvez, par exemple, enregistrer la sortie de la piste de batterie, de l'arpégiateur ou Séquenceur pas à pas, ou enregistrer des données provenant d'un séquenceur multipiste externe.

## **Résolution de l'enregistrement**

Si nécessaire, réglez "REC Resolution". Quand vous enregistrez en temps réel sur les pistes, ce paramètre détermine la correction de timing des données MIDI enregistrées. Si vous voulez corriger le timing d'un enregistrement, utilisez la fonction "Quantize". (Voyez page 16 du Guide de prise en main)

Effectuez ces réglages à la page "SEQ> REC".

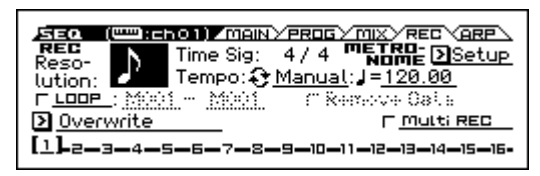

Si "REC Resolution" est réglé sur  $\Lambda$  le timing des notes enregistrées est automatiquement corrigé comme le montre l'illustration suivante (rang "2") pour les placer à intervalles de croche.

Si "**REC Resolution**" est réglé sur "Hi", les notes sont enregistrées telles que vous les avez jouées.

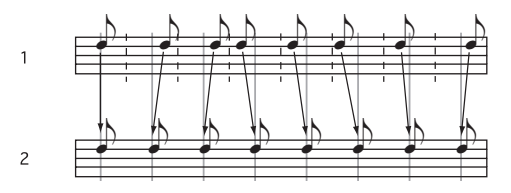

#### <span id="page-62-1"></span>**Exemple d'enregistrement en temps réel**

Dans cet exemple, nous affectons un Program de batterie à la piste 01 et nous créons la phrase de batterie suivante, comptant une mesure.

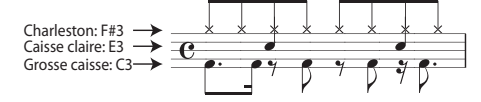

#### **1. Créez un nouveau morceau et choisissez un Program de batterie pour la piste 01.**

Utilisez "**Track Select**" pour sélectionner la piste 01 et vérifiez que vous entendez un Program de batterie. (Voyez [page 54\)](#page-59-0)

**2. Affichez la page "SEQ> REC". Sous "Recording Setup", choisissez "Loop (Loop All Tracks)" et optez pour le réglage "M001-M001".**

Avec ce réglage, la mesure 1 est enregistrée en boucle. Les nouvelles données enregistrées s'ajoutent à chaque passage.

- **3. Réglez "REC Resolution" sur "".**
- **4. Pressez le bouton SEQUENCER REC (O) puis le** bouton START/STOP  $(\blacktriangleright)$   $\blacksquare$ ). Le métronome produit un décompte de deux mesures et l'enregistrement commence.
- **5. Comme indiqué dans l'exemple imprimé ci-dessus, commencez par jouer la note C3 du clavier pour enregistrer la grosse caisse sur une mesure.**
- **6. Ensuite jouez la note E3 du clavier pour enregistrer la caisse claire pour une mesure puis la note F#3 pour enregistrer le charleston.**
- **7. Pressez le bouton START/STOP (▶ / █) pour arrêter l'enregistrement.**
- **8. Ecoutez l'enregistrement de batterie.**

Appuyez sur le bouton START/STOP ( $\blacktriangleright$  / $\blacksquare$ ). Quand vous avez fini d'écouter, appuyez à nouveau sur le bouton START/STOP  $(\blacktriangleright)$ .

**9. Si vous voulez recommencer l'enregistrement, sélectionnez la fonction "Undo" pour annuler l'enregistrement. Recommencez l'enregistrement à partir de l'étape 4.**

*Remarque:* Quand vous avez fini l'enregistrement, désélectionnez la case LOOP (mise en boucle de toutes les pistes) et réglez "Recording Setup" sur "Overwrite". De plus, affichez la page "S-LOOP/TONE> LOOP", cochez "**Track Play Loop**" pour la piste 01 et réglez "**Loop Start Measure**" et "**Loop End Measure**" sur "001". Quand vous lancez la reproduction, la piste 01 reproduit la première mesure en boucle.

# **Jouer avec l'arpégiateur, 'Drum Track' ou le séquenceur pas à pas**

En fonction de votre jeu sur le clavier ou des données de notes reçues via MIDI IN, l'arpégiateur génère automatiquement une large palette de phrases et patterns, incluant arpèges, riffs d'accompagnement de guitare ou de clavier, phrases de basse ou patterns de batterie. Vous pouvez utiliser deux arpégiateurs simultanément. Pour en savoir plus sur l'arpégiateur, voyez [page 67.](#page-72-0)

La fonction "Drum Track" reproduit différents patterns de batterie utilisant le programme Drum assigné à la piste. Pour en savoir plus sur la fonction "Drum Track", voyez [page 77](#page-82-0).

Vous pouvez sélectionner le programme de batterie et choisir la façon dont le pattern de batterie est déclenché.

Le séquenceur pas à pas utilise le programme de batterie de la piste 16. Utilisez les boutons 1–16 pour créer des boucles de batterie et les utiliser ensuite comme accompagnement. Pour en savoir plus sur le séquenceur pas à pas, voyez [page 81.](#page-86-0)

# **Enregistrement d'événements SysEx**

Vous pouvez enregistrer les messages SysEx (exclusifs du système) d'un instrument MIDI externe ou les messages "Parameter Change" internes résultant des changements de paramètres de pistes ou d'effets (en temps réel).

Pendant la reproduction, ces messages SysEx se chargent de reproduire vos changements en temps réel – vous pouvez même transmettre les messages à des générateurs de sons externes.

Vous pouvez aussi enregistrer les messages SysEx GM, **MD** XG et GS mais le générateur de sons du KROSS n'y réagit pas.

## **Enregistrement de réglages Pan, EQ, Volume ou 'Tone Adjust' d'une piste MIDI**

Durant l'enregistrement en temps réel, vous pouvez changer les réglages de panoramique, d'égalisation, de volume ou des paramètres "Tone Adjust" et enregistrer ces changements afin qu'ils soient restitués durant la lecture.

Sélectionnez l'enregistrement multipiste si vous voulez modifier les réglages de plusieurs pistes à la fois.

*Remarque:* Le pilotage de ces paramètres transmet des commandes de contrôle ou des messages SysEx (propres au système). Pour enregistrer ces données, les options "G-MIDI> FILTER **Enable Control Change**" et "**Enable Exclusive**" doivent être cochées. Passez en mode Global et vérifiez que ces options sont cochées.

*Remarque:* Utilisez "**Param. MIDI Out**" à la page "G-MIDI> OUT" pour déterminer si des commandes de contrôle ou des commandes SysEx doivent être transmises lorsque vous éditez les paramètres "Pan" (CC10), "Volume" (CC7) ou "Send 1/2 Level" (CC93 et CC91).

## **Enregistrement de changements de paramètres internes**

Vous pouvez utiliser les messages SysEx pour l'automation des paramètres d'effets et de programmes internes du **KROSS** 

La section suivante explique comment enregistrer des changements de paramètres internes. A titre d'exemple, nous allons voir comment utiliser des changements de paramètres enregistrés sur une autre piste pour modifier les paramètres de l'effet d'insertion (IFX1) appliqué au programme de la piste 1.

Pour enregistrer des messages exclusifs de système (SysEx), vérifiez à la page "G-MIDI> FILTER" que "**Enable Exclusive**" est coché. Passez en mode Global et vérifiez que cette option est cochée.

- **1. Sélectionnez le programme désiré pour la piste MIDI 1 et envoyez-le à IFX1. Puis enregistrez une phrase d'environ 16 mesures.**
- A la page "SEQ> PROG", utilisez "Program Select" pour choisir le programme pour la piste MIDI 01.
- A la page "S-FX ROUTING> BUS", réglez le paramètre de la piste 01 "**Bus**" sur "IFX1". Puis à la page "S-FX ROUTING> IFX", sélectionnez l'effet désiré pour IFX1.
- Sélectionnez la piste 01 avec "**Track Select**". Appuyez sur le bouton SEQUENCER REC  $($ <sup>o</sup>) puis sur le bouton START/STOP ( $\blacktriangleright$  / $\blacksquare$ ) et enregistrez une phrase d'environ 16 mesures.
- **2. Sélectionnez la piste 09 dans "Track Select" et enregistrez les changements de paramètres.**

*Remarque:* Pour cet exemple, sélectionnez une piste vide. Pour enregistrer sur une piste MIDI qui contient déjà des données, réglez le paramètre "**Recording Setup**" (page "SEC> REC") sur "Overdub".

- Sélectionnez la piste 09 dans "**Track Select**". Appuyez sur le bouton SEQUENCER REC ( $\bigcirc$ ) puis sur le bouton START/STOP ( $\blacktriangleright$  / $\blacksquare$ ) pour lancer l'enregistrement.
- A l'instant voulu durant l'enregistrement, réglez le ou les paramètres dont vous désirez enregistrer les changements en temps réel.

A la page "S-FX ROUTING> IFX", sélectionnez un autre effet pour IFX1 et changez les réglages des paramètres d'effet.

*Remarque:* Outre les changements de paramètres d'effets, vous pouvez aussi enregistrer des changements de paramètres de son.

#### **3. Arrêtez l'enregistrement.**

*Remarque:* Les messages SysEx sont toujours enregistrés sur la piste sélectionnée avec "**Track Select**". Dans cet exemple, ils sont enregistrés sur la piste MIDI 9.

*Remarque:* A la page d'édition d'événements, vous pouvez visualiser les événements exclusifs enregistrés et leur emplacement. Les événements exclusifs sont affichés sous l'intitulé "EXCL".

Pour visualiser ces événements, affichez la page "S-TRACK EDIT" et choisissez la fonction "**MIDI Event Edit**". Dans la fenêtre de dialogue "Set Event Filters", cochez "Exclusive" et touchez le bouton OK.

 $\mathbb Z$  Les événements exclusifs ne peuvent pas être transformés en d'autres types d'événements. L'inverse n'est pas possible non plus.

**4. Si vous affichez une page (par exemple, "S-FX ROU-TING> IFX") qui indique les paramètres que vous avez réglés en temps réel, vous pouvez voir les changements enregistrés se produire durant la reproduction du morceau.**

#### **Messages SysEx enregistrés en temps réel**

Les messages SysEx suivants peuvent être enregistrés en temps réel.

- Messages exclusifs reçus d'un appareil MIDI externe
- Changements de paramètres en mode Sequencer
- Messages exclusifs universels de volume master assignés à une pédale

# **Editer un morceau**

Vous pouvez éditer un morceau de diverses façons. Vous disposez à cet effet des séries de fonctions suivantes.

## **Song**

**Load (Save) Template Song:** Charge un modèle de morceau (ou sauvegarde un morceau sous forme de modèle). (Voyez [page 55\)](#page-60-2)

**Copy From Combination/Copy From Program:** Copie les réglages de la combinaison/du programme choisi dans le morceau actuellement sélectionné.

**Copy From Song:** Cette commande copie toutes les réglages et les données musicales du morceau spécifié dans le morceau actuellement sélectionné.

**Rename song:** Efface le morceau sélectionné. Le nom peut contenir jusqu'à 24 caractères.

**Delete Song:** Cette commande supprime le morceau actuellement sélectionné.

**FF/REW Speed:** Vous pouvez régler la vitesse d'avance rapide ou de recul quand vous appuyez sur le bouton FF  $(\blacktriangleright)$  ou REW  $(\blacktriangleleft)$ .

**GM Initialize:** Cette commande transmet un message "GM System On" au mode Sequencer: ce message d'initialisation rétablit les réglages GM pour toutes les pistes MIDI. **Set Song Length:** Cette commande change la longueur du

morceau spécifié.

## **Pistes**

**Event Edit:** Ici, vous pouvez éditer individuellement les événements des données MIDI.

**Erase Track:** Cette commande efface les données de la piste spécifiée.

**Copy/Bounce Track:** La commande "Copy Track" copie les données musicales de la piste source dans la piste spécifiée. La commande "Bounce Track" fusionne les données musicales des pistes source et de destination et place les données fusionnées dans la piste de destination. Toutes les données musicales de la source sont effacées.

**Erase Measure:** Cette commande efface les types de données musicales spécifiés sur la plage de mesures spécifiée. La commande "Erase Measure" peut également servir à ne supprimer qu'un type spécifique de donnée. Contrairement à la commande "Delete Measure", l'utilisation de la commande "Erase Measure" ne déplace pas les mesures de données musicales suivantes pour combler l'espace.

**Delete Measure:** Cette commande supprime les mesures spécifiées. La commande "Delete Measure" décale les données musicales suivant les mesures supprimées vers le début de la séquence pour combler le vide créé.

**Insert Measure:** Cette commande insère le nombre de mesures spécifié dans la piste spécifiée. Quand vous exécutez la commande "Insert Measure", les données musicales situées après le point d'insertion reculent d'autant.

**Repeat Measure:** Cette commande insère les mesures spécifiées le nombre de fois choisi. La commande "Repeat Measure" insère les mesures à la suite de la mesure choisie par le paramètre "**To End of Measure**" et les données musicales situées après les données insérées reculent d'autant.

**Copy Measure:** Cette commande copie les données musicales à partir de la mesure choisie avec le paramètre "From" jusqu'au début de la mesure choisie avec le paramètre "To". Quand vous exécutez la commande "Copy Measure", les données de piste existant à l'emplacement de destination de la copie sont remplacées.

**Move Measure:** Cette commande déplace les mesures de données de jeu spécifiées vers une autre mesure. Quand vous exécutez la commande "Move Measure", les données de jeu situées après les mesures sources du déplacement se décalent d'autant pour combler le vide et les données de jeu situées après la destination du déplacement se décalent dans l'autre sens (c'est-à-dire plus loin dans le morceau).

**Create/Erase Control:** La commande "Create Control" crée des données de changement de commande, d'aftertouch, de pitch bend ou de tempo dans la région spécifiée de la piste MIDI ou de la piste de tempo. La commande "Erase Control" efface des données de commandes de contrôle, d'aftertouch, de pitch bend ou de tempo dans la plage spécifiée.

**Quantize:** Cette commande corrige le timing des données MIDI du type spécifié (note, commande de contrôle, aftertouch, pitch bend, changement de programme etc.) dans la piste. Vous pouvez aussi jouer sur la quantification pour ajouter du swing.

**Shift/Erase Note:** Cette commande décale (déplace) ou efface les numéros de note spécifiés dans une piste MIDI et une plage de mesures déterminées.

**Modify Velocity:** Cette commande modifie les valeurs de dynamique des notes de la zone spécifiée pour qu'elles changent au cours du temps en fonction d'une courbe sélectionnée.

**Rename Track:** Cette commande permet de changer le nom de la piste sélectionnée. Le nom peut contenir jusqu'à 24 caractères.

# **Sauvegarde de votre morceau MIDI**

Pour que vos données soient reproduites convenablement, nous vous conseillons de les sauvegarder avec "**Save All**" pour que les programmes soient également sauvegardés. Cependant, si vous n'avez pas changé les numéros de programme ni les sons utilisés par le morceau, vous pouvez limiter la sauvegarde aux données de morceau (.SNG) afin de minimiser le volume des données.

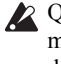

- Quand vous coupez l'alimentation, les réglages du mode Sequencer et les morceaux enregistrés sont perdus.
- **1. Insérez une carte SD dans la fente pour carte SD.** Orientez l'étiquette de la carte vers le haut et insérez l'extrémité dotée du connecteur dans la fente pour carte SD. Enfoncez la carte jusqu'au déclic.
- Veillez à bien orienter la carte avant de l'insérer. Si vous forcez alors que la carte est mal orientée, vous risquez d'endommager la fente ou la carte et de perdre des données.
- **2. Maintenez le bouton EXIT enfoncé et appuyez sur le bouton GLOBAL/MEDIA.**

La page "MEDIA> FILE" apparaît.

- **3. Appuyez sur le bouton FUNCTION. Utilisez le bouton PAGE– ou PAGE+ pour sélectionner "Save All".**
- **4. Appuyez sur le bouton OK (MENU).** La fenêtre de dialogue "Save All (PCG and SNG)" apparaît. Vous pouvez changer le nom. (Voyez [page 105\)](#page-110-0)
- **5. Appuyez sur le bouton OK (MENU) pour sauvegarder les données.**

Si un fichier portant le même nom existe déjà sur le support, un message demande si vous désirez le remplacer. Si vous désirez remplacer les données existantes, touchez le bouton OK (MENU).

### **Sauvegarde d'un modèle de morceau ('template song')**

Si le morceau contient des sons ou des réglages que vous utilisez fréquemment, vous pouvez le sauvegarder sous forme de modèle de morceau ("Template Song").

Utilisez la fonction '**Save Template Song**' à cet effet.

*Remarque:* Les données sauvegardées contiennent les réglages de programmes, de piste, d'effets et d'arpégiateur du morceau.

# **Effets de la KROSS**

Vous avez le choix parmi 134 types d'effets numériques d'excellente qualité. La KROSS dispose de 5 effets d'insertion et 2 effets master auxquels s'ajoute une section mixer qui détermine le routage de ces effets. Tous les blocs d'effets sont pourvus d'entrées et de sorties stéréo.

Certains paramètres d'effets peuvent être pilotés en temps réel avec les contrôleurs de la KROSS ou par des messages MIDI en utilisant la modulation dynamique (Dmod). La synchronisation des effets avec une horloge MIDI ou le tempo est également possible. En outre, il est possible de synchroniser différents effets de modulation avec un LFO.

# **Entrées/sorties des effets**

#### **Effets d'insertion**

Les effets d'insertion (IFX 1–5) ont des entrées et sorties stéréo. Si vous sélectionnez Dry" (pas de traitement) pour le paramètre "Wet/Dry", le signal stéréo entrant est produit en stéréo sans traitement par l'effet. Si vous sélectionnez "Wet" (effet appliqué), le signal traité sera produit d'une des façons suivantes:

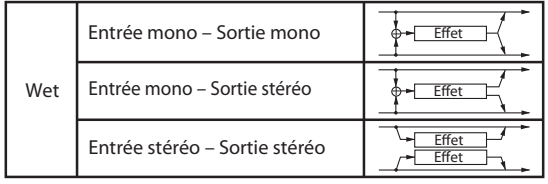

L'effet d'insertion 1 peut utiliser les types d'effets S01: Stereo Compressor–S63: Rotary Speaker et D00: St.Mltband Limiter–D10: Rotary SpeakerOD.

Les effets d'insertion 2–4 peuvent utiliser les types d'effets S01: Stereo Compressor–S61: AmpSim - Tremolo et D00: St.Mltband Limiter–D09: Vocoder.

L'effet d'insertion 5 peut utiliser les types d'effets S01: Stereo Compressor–S61: AmpSim - Tremolo.

#### **Effets master**

Les entrées/sorties des effets master MFX1 et MFX2 sont stéréo. "Send1" et "Send2" déterminent le niveau d'envoi aux effets master.

Avec les effets master, seul le signal traité ("Wet") est produit. Les signaux de sortie des effets master sont envoyés au bus "L/R". Le niveau de sortie de l'effet est déterminé par "Return1" et "Return2". Ces sorties sont mixées avec le bus de sortie L/R (dans chaque mode, page "FX ROUTING> BUS" ou "MIXER").

L'option "000: No Effect" coupe la sortie. Le signal traité est produit d'une des façons suivantes, selon le type d'effet sélectionné.

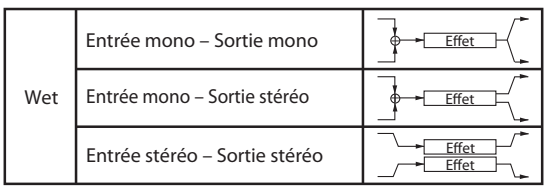

<span id="page-66-0"></span>L'effet master 1 peut utiliser les types d'effets S01: Stereo Compressor–S87: Phaser- Cho/Flng et D00: St.Mltband Limiter–D13: Early Reflections.

L'effet master 2 peut utiliser les types d'effets S01: Stereo Compressor–S120: Reverb- Gate.

# **Effets dans les différents modes**

#### **Mode Program**

Pour les Programs, vous pouvez utiliser les effets d'insertion de la même façon que vous utilisez les paramètres "Filter" et "Amp" pour traiter les signaux des oscillateurs (OSC 1  $& 2$ ). Utilisez ensuite les effets master pour ajouter une dimension spatiale avec de la réverbération, par exemple, au son final. Vous pouvez utiliser les mêmes effets pour traiter le signal de sortie audio du programme Drum Track et Step Sequencer. Les réglages peuvent être sauvegardés individuellement pour chaque programme.

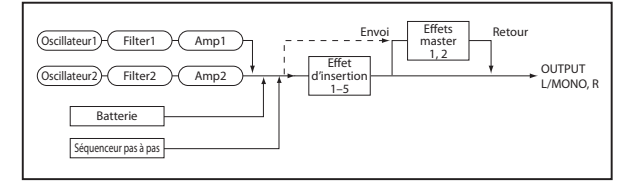

### **Modes Combination et Sequencer**

En mode Combination ou Sequencer, vous pouvez utiliser les effets d'insertion pour traiter le son du Program d'un Timbre ou d'une piste. Utilisez ensuite les effets master pour ajouter de la réverbération etc. tandis que l'effet total peaufine le signal de sortie global.

En mode Combination, vous pouvez faire ces réglages pour chaque Combination et en mode Sequencer pour chaque morceau.

En mode Sequencer, vous pouvez changer d'effet ou modifier les paramètres d'effet et enregistrer ces changements pour que les effets se succèdent ou que leurs paramètres changent automatiquement au cours de la lecture du morceau.

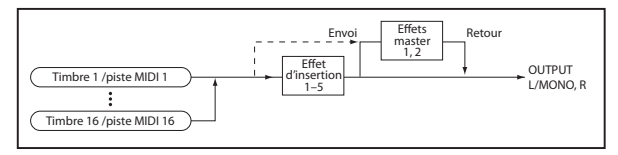

#### **Entrée audio**

Vous pouvez ajouter des effets au signal d'entrée audio dans n'importe quel mode: Program, Combination ou Sequencer. Pour spécifier les effets à utiliser, utilisez les paramètres d'entrée communs du KROSS sous "G-SET" (Use Global Settings) ou utilisez les paramètres individuels de chaque mode pour régler "BUS" ou "Send". (Voyez ["Réglages](#page-70-0)  [d'effet pour l'entrée audio" à la page 65](#page-70-0))

Notez que, selon le type d'effets utilisés pour l'entrée audio et leurs réglages, il peut y avoir du larsen. Si cela se produit, ajustez le niveau d'entrée, le niveau de sortie ou les paramètres d'effet. Soyez particulièrement attentif à ce problème si vous utilisez des effets engendrant un gain élevé.

#### **Enregistreur audio**

L'enregistreur audio peut enregistrer le signal traité par les effets choisis en mode Program, Combination ou Sequencer.

Vous ne pouvez pas ajouter d'effet à la reproduction de l'enregistreur audio.

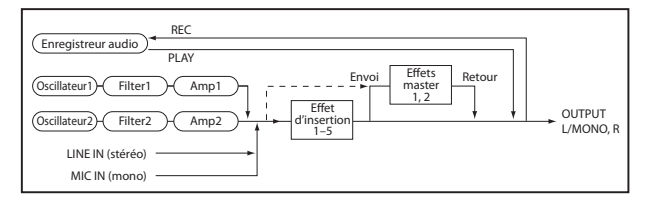

# **Routage et paramètres d'effets**

Le routage vous permet de déterminer comment chaque signal est relié aux divers processeurs d'effets. Les différents modes vous permettent de régler les paramètres des oscillateurs d'un programme, des Timbres d'une combinaison et des pistes d'un morceau.

Voyons comment régler le routage et les paramètres d'effets dans les différents modes.

# **Réglages d'effets pour les Programs**

#### **Routage**

**1. Affichez la page "P-FX ROUTING> BUS".**

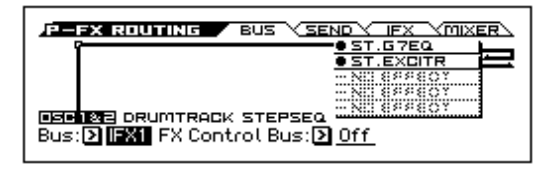

**2. "Bus (Bus Select)" détermine où le signal de sortie des oscillateurs est envoyé. Choisissons "IFX1" pour que le signal de sortie des oscillateurs soit traité par l'effet d'insertion 1.**

**L/R:** Le signal de sortie de l'oscillateur n'est pas envoyé à un effet d'insertion. Il est envoyé à l'effet total puis à OUTPUT L/MONO et R.

**IFX1–IFX5:** Le signal de l'oscillateur est traité par l'effet d'insertion 1–5.

**Off:** Le signal de sortie de l'oscillateur n'est envoyé ni à OUTPUT L/MONO ou R, ni aux effets d'insertion 1–5. Choisissez ce réglage pour envoyer le signal directement aux effets master avec des niveaux de départ spécifiés par "Send1 (to MFX1)" ou "Send2 (to MFX2)" (page "P-FX ROUTING> SEND").

**3. Si vous avez choisi "L/R" ou "Off" à l'étape 2, vous pouvez utiliser les paramètres "Send1 (to MFX1)" et "Send2 (to MFX2)" de chaque oscillateur pour régler les niveaux de départ aux effets master.**

Effectuez ces réglages à la page "P-FX ROUTING> SEND".

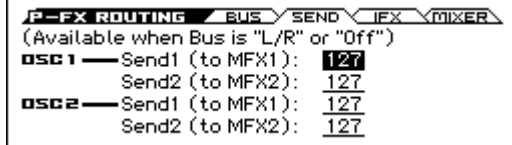

Si "Bus (Bus Select)" est réglé sur IFX1–5, les niveaux de départ de la sortie des effets d'insertion vers les effets master sont déterminés par les paramètres "S1 (Send1)" et "S2 (Send2)" (page "P-FX ROUTING MIXER"). (Voyez l'étape 6 de la section suivante, ["Effets d'inser](#page-68-0)[tion"](#page-68-0))

**4. "FX Control Bus" envoie le signal de sortie des oscillateurs 1 et 2 au bus "FX Control".**

Sélectionnez ce réglage quand le signal d'entrée d'un effet doit être piloté par un autre signal. Vous disposez de deux bus de contrôle d'effet.

### <span id="page-68-0"></span>**Effets d'insertion**

**1. Affichez la page "P-FX ROUTING> IFX".**

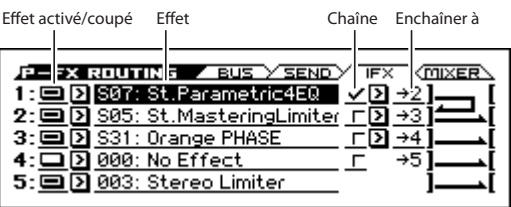

#### **2. Dans le champ "Effet", sélectionnez l'effet d'insertion voulu.**

Vous pouvez appuyer sur le bouton ENTER et faire votre choix dans le menu déroulant.

*Astuce:* Vous pouvez utiliser la fonction "Copy Insert Effect" pour copier les réglages d'effet d'un autre effet. Vous pouvez aussi utiliser la fonction "Swap Insert Effect" pour échanger (par exemple) les effets d'insertion 1 et 5.

**3. Activez l'effet d'insertion avec la case d'activation/ coupure.**

Chaque fois que vous appuyez sur le bouton ENTER, vous activez et coupez alternativement l'effet d'insertion. Le réglage "Off" équivaut en fait au réglage "000: No Effect". Le signal d'entrée est envoyé à la sortie sans traitement.

#### **4. Réglez la chaîne.**

Lorsque la case de la **chaîne** est cochée, le bloc d'insertion est connecté en série. Réglez le paramètre **Enchaîner à** sur "→2".

Avec le réglage "→2", les effets d'insertion sont connectés en série selon la séquence IFX1  $\rightarrow$  IFX2.

#### **5. Affichez la page "P-FX ROUTING> MIXER".**

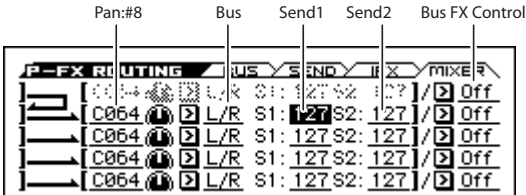

**6. Réglez les paramètres "Pan:#8", "Bus (Bus Select)", "FX Control Bus", "Send1" et "Send2" pour déterminer le panoramique et le routage du signal de sortie de l'effet d'insertion.**

Si "**Chain**" est réglé sur "On", les réglages du dernier effet d'insertion de la chaîne sont utilisés. ("**FX Control Bus**" est une exception.)

**Pan: #8:** Détermine le panoramique.

**Bus (Bus Select):** Spécifie la destination de sortie. En général ce paramètre est réglé sur "L/R".

**Send1, Send2:** Règlent les niveaux d'envoi aux effets master. Pour cet exemple, choisissez la valeur "127". **FX Control Bus:** Le signal de sortie de l'effet d'insertion est ensuite envoyé au bus "FX Control". Cela vous permet d'utiliser un autre signal pour influencer le signal d'entrée de l'effet suivant. Vous disposez de deux bus "FX Control", ce qui vous offre une vaste palette de possibilités pour contrôler les effets.

**7. A la page "P-FX ROUTING> IFX", éditez les paramètres de l'effet d'insertion sélectionné.**

Réglez les paramètres aux pages "P-IFX> IFX 1–5".

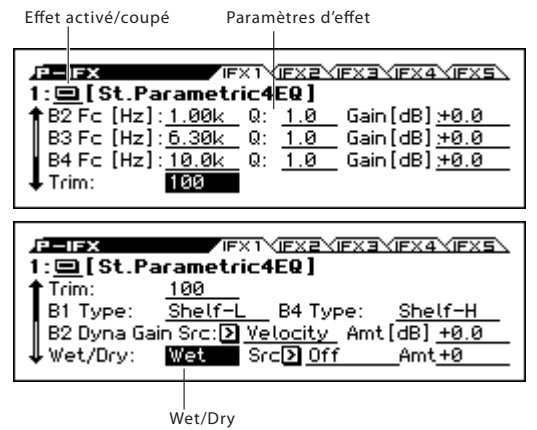

**Activation/coupure de l'effet:** Active/coupe l'effet d'insertion. Ce paramètre est lié au réglage d'activation/ coupure de la page "P-FX ROUTING> IFX".

#### <span id="page-68-1"></span>**Effets doubles**

Les effets doubles ("D00: St.Mltband Limiter"–"D13: Early Reflections") exigent deux fois plus de capacité de calcul que les autres.

"D00: St.Mltband Limiter"–"D10: Rotary SpeakerOD" peuvent être assignés à l'effet d'insertion 1. "D00: St.Mltband Limiter"–"D09: Vocoder" peuvent être assignés aux effets d'insertion 2–4 et "D00: St.Mltband Limiter"–"D13: Early Reflections" peuvent être assignés à l'effet master 1.

Quand vous utilisez un effet double pour un processeur, le processeur d'effet suivant n'est pas disponible. Si, par exemple, vous choisissez un effet double pour IFX1, IFX2 n'est pas disponible.

*Exemple de sélection d'effet double pour IFX1*

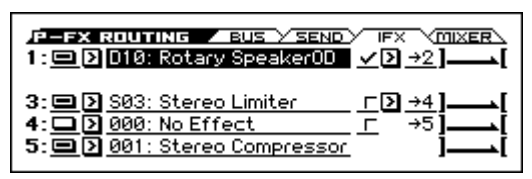

#### <span id="page-68-2"></span>**Effets master**

- **1. "Send1" et "Send2" (voyez les pages "P-FX ROU-TING> SEND" ou "P-FX ROUTUNG> MIXER") déterminent le niveau d'envoi aux effets master. Si "Send1" et "Send2" sont réglés sur "0", aucun signal n'est envoyé aux effets master. "Send1" correspond à l'effet master MFX1 et "Send2" à MFX2.**
- **2. Affichez la page "P-MFX> SETUP".**

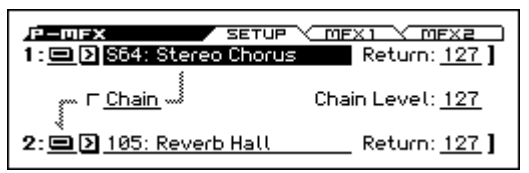

**3. Choisissez un effet pour MFX1 et MFX2.** La procédure est la même que pour la sélection d'un effet d'insertion. (Voyez ["Effets d'insertion"](#page-68-0))

*Remarque:* Les effets doubles ne sont disponibles que pour MFX1. (Voyez ["Effets doubles"](#page-68-1))

**4. Appuyez sur le bouton d'activation/coupure pour activer l'effet master.**

L'effet master est alternativement activé et coupé chaque fois que vous appuyez sur le bouton. Avec un réglage "Off", l'effet master est coupé.

**5. Utilisez "Return1" et "Return2" pour régler les niveaux de sortie des effets master.**

*Remarque:* Pour les effets disposant d'un paramètre "**Wet/Dry**", le niveau de sortie est déterminé par le réglage "Wet". Le signal sec n'est pas envoyé aux sorties. La valeur de retour ("Return") est multipliée par ce réglage et le résultat donne le niveau de sortie de l'effet maître en question ("**Return**"= 127 représente une multiplication par 1.0).

**6. Sélectionnez la page "MFX1"ou "MFX2" et réglez les paramètres pour chaque effet. (Voyez l'étape 7 sous ["Effets d'insertion"](#page-68-0))**

# <span id="page-69-0"></span>**Réglages d'effets pour une Combination ou un morceau**

En mode Combination ou Sequencer, vous pouvez spécifier le routage de chaque Timbre/piste vers les effets d'insertion, les effets master et l'effet total. Le réglage des paramètres est semblable dans les différents modes. Cette section décrit la procédure en mode Combination.

### **Routage**

**1. Affichez la page "C-FX ROUTING> BUS".**

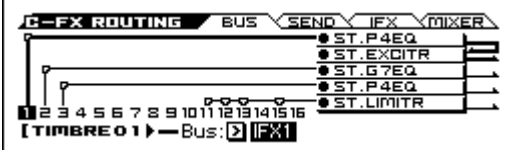

**2. Utilisez "Bus (Bus Select)" pour déterminer la destination du signal de chaque Timbre. Si vous voulez que la sortie du Timbre soit envoyée à l'effet d'insertion 1, choisissez "IFX1".**

Le routage, les effets d'insertion et les réglages de chaîne sont affichés à l'écran. Dans cet exemple, T01 (Timbre 1) utilise IFX1 et 2. T02 utilise IFX3, T03 utilise IFX4 et, enfin, T11, T12, T13 et T15 utilisent IFX5.

**3. Affichez la page "C-FX ROUTING> SEND".**

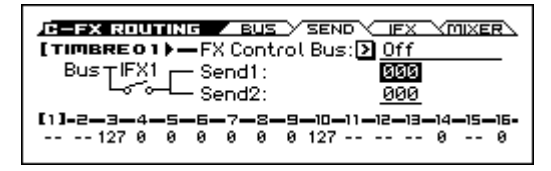

Utilisez "Send1" et "Send2" pour spécifier le niveau d'envoi de chaque Timbre aux effets master. Ce réglage n'est utilisé que si vous avez réglé "**Bus (Bus**  Select)" sur "L/R" ou "Off".

*Remarque:* Le niveau d'envoi réel est le produit de la multiplication de ces valeurs par les réglages "**Send1**" et "**Send2**" pour les oscillateurs 1 et 2 des Programs utilisés par les Timbres. Si le paramètre "**S1** (Send1) ou **S2** (Send2)" d'un Program est réglé sur "0", le niveau définitif est "0" même si vous aviez choisi un autre niveau d'entrée ici.

Si "**Bus (Bus Select)**" est réglé sur "IFX1–IFX5", réglez le niveau d'envoi aux effets master à la sortie de l'effet d'insertion avec les paramètres "**S1** (Send1)" et "**S2** (Send2)" (C-FX1 ROUTING> MIXER).

#### **4. Affichez la page "C-FX ROUTING> MIXER".**

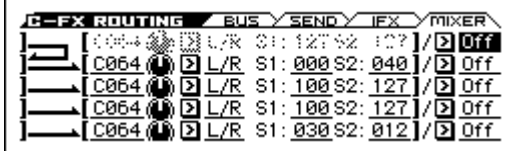

"**FX Control Bus**" envoie la sortie du Timbre au bus "FX Control". Sélectionnez ce réglage quand le signal d'entrée d'un effet doit être piloté par un autre signal. Vous pouvez utiliser les deux bus "FX Control" pour piloter des effets avec une flexibilité considérable.

### **Effets d'insertion**

**1. Affichez la page "C-FX ROUTING> IFX".**

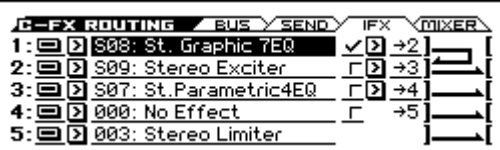

- **2. Sélectionnez un effet d'insertion pour IFX1–5 et réglez les paramètres.**
- **3. Affichez la page "C-IFX". Sélectionnez les pages "IFX1–5"et réglez les paramètres pour chaque effet.** Vous pouvez faire ces réglages de la même façon que pour un programme. (Voyez [page 63\)](#page-68-0)
- **MD** La modulation dynamique ("Dmod") et les paramètres "Pan (CC#8)", "Send1" et "Send2" d'un effet d'insertion peuvent être pilotés via MIDI. Les commandes MIDI doivent être reçues sur le canal spécifié avec "Ctrl Ch".

Un astérisque "\*" apparaît à droite du numéro de canal Ch01–16 pour les Timbres envoyés à un effet d'insertion. Lorsque plusieurs Timbres disposant de canaux MIDI différents sont envoyés au même effet d'insertion, ce paramètre permet de choisir lequel de ces canaux MIDI sera utilisé pour contrôler l'effet.

### **Effets master**

Vous pouvez faire ces réglages de la même façon que pour un Program. (Voyez [page 63](#page-68-2))

Les effets master et l'effet total peuvent aussi être **MIDI** modulés de façon dynamique (Dmod) à condition que les commandes MIDI soient reçues sur le canal sélectionné avec "Ctrl Ch".

## <span id="page-70-0"></span>**Réglages d'effet pour l'entrée audio**

Vous pouvez traiter le signal d'entrée audio (LINE IN ou MIC IN) avec les effets du KROSS et enregistrer le signal traité avec l'enregistreur audio. Vous pouvez aussi traiter le signal d'entrée micro ou ligne en même temps que le programme ou la combinaison que vous utilisez pour jouer. De plus, vous pouvez utiliser l'effet D09: Vocoder pour piloter les sons internes avec le signal d'un micro externe.

En règle générale, les réglages de la page "G-INPUT> AUDIO IN" du mode Global sont communs. Dans certains cas, notamment si vous voulez des réglages spécifiques pour le chant du micro, vous pouvez effectuer des réglages individuels pour un programme, une combinaison ou un morceau MIDI du séquenceur.

#### **Routage**

#### **1. Maintenez le bouton EXIT enfoncé et appuyez sur le bouton AUDIO IN.**

La fenêtre de dialogue "AUDIO IN – QUICK SETTING" apparaît. (Voyez ["Réglages globaux d'entrée audio \(G-](#page-24-0)[SET\) et réglages individuels" à la page 19](#page-24-0))

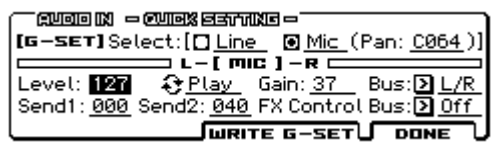

- **2. Sous "Select", choisissez l'entrée à activer. Réglez les paramètres "Level" et "Gain". (Voyez ["Connexion](#page-23-0)  [des sources d'entrée" à la page 18](#page-23-0))**
- Le réglage "Gain" est sauvegardé en mode Global. Bien que vous puissiez le modifier à la page "AUDIO IN" ou dans la fenêtre de dialogue "QUICK SETTING" de chaque mode, vous ne pouvez pas le sauvegarder comme réglage individuel d'un programme etc.
- **3. Utilisez "Bus (Bus Select)" pour spécifier le bus auquel l'entrée audio est envoyée. Si vous voulez, par exemple, envoyer le signal de l'appareil branché à LINE IN à l'effet d'insertion 1, réglez "Bus (Bus Select)" sur "IFX1" lorsque vous programmez le routage.**
- **4. Utilisez "Send1" et "Send2" pour spécifier le niveau d'envoi de l'entrée aux effets master.**

Ces paramètres ne sont disponibles que lorsque "Bus" est réglé sur "L/R" ou "Off".

Si "Bus" est réglé "IFX1–5", les niveaux d'envoi aux effets maîtres sont spécifiés avec "Send1" et "Send2" (à chaque page "FX ROUTING> SEND") pour le signal traité par les effets d'insertion.

- Notez que, selon le type d'effets utilisés pour l'entrée audio et leurs réglages, il peut y avoir du larsen. Si cela se produit, ajustez le niveau d'entrée, le niveau de sortie ou les paramètres d'effet. Soyez particulièrement attentif à ce problème si vous utilisez des effets engendrant un gain élevé.
- **5. Le paramètre "Level" détermine le niveau d'entrée du signal audio externe. En général, vous pouvez conserver le réglage "127".**
- **6. "FX Control Bus" envoie l'entrée audio au bus FX Control. Utilisez ce réglage si vous désirez que l'entrée d'un effet soit contrôlée par un autre son. Vous pouvez utiliser deux bus FX Control distincts pour piloter des effets avec une flexibilité considérable.**

Si vous désirez conserver les réglages édités du KROSS, sauvegardez-les avec la fonction "Write".

**7. Si vous voulez que les réglages d'entrée du mode Global soient utilisés dans tous les modes, cochez la case G-SET. Pour utiliser des réglages d'entrée individuels en mode Program, Combination et Song, désélectionnez cette case.**

# **Modulation dynamique d'effet (Dmod)**

La modulation dynamique (Dmod) est une fonction qui permet d'utiliser les contrôleurs de la KROSS ou des messages MIDI pour modifier les paramètres d'effets en temps réel.

Une autre façon de piloter les paramètres d'effet consiste à utiliser la synchronisation MIDI ou sur le tempo: la vitesse du LFO d'un effet de modulation ou le temps de retard de l'effet delay peut être synchronisé via MIDI ou avec le tempo de l'arpégiateur ou du séquenceur.
# **Utiliser l'arpégiateur en jouant**

La fonction arpégiateur sert à créer automatiquement des arpèges (accords dont les notes sont jouées successivement). La plupart des arpégiateurs traditionnels produisent un arpège quand vous jouez un accord sur le clavier.

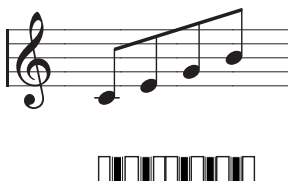

L'accord joué sur le clavier est reproduit sous forme d'un arpège.

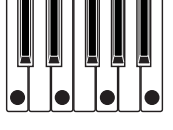

L'arpégiateur polyphonique du KROSS est loin de se limiter à cette fonction: vous pouvez ainsi produire une vaste série de motifs basés sur la hauteur et le rythme des notes jouées sur le clavier. Grâce à l'arpégiateur, vous pouvez piloter de motifs différents (comprenant des phrases de batterie ou de basse et des riffs d'accompagnement de guitare et de clavier). La fonction arpégiateur vous sera aussi utile pour créer des nappes subtiles, des sons de synthé ou des effets sonores. Le KROSS propose un arpégiateur "double" vous permettant d'utiliser deux motifs d'arpèges simultanément en mode Combination et en mode Sequencer. Cela vous ouvre bien des possibilités: vous pouvez, par exemple, définir des motifs d'arpège différents pour des Programs de batterie et de basse, ou changer de motif d'arpège selon la section du clavier (Split) ou la valeur de toucher (Velocity) utilisée. Le KROSS propose cinq types de motifs d'arpège d'usine (**UP**", "**DOWN**", "**ALT1**", "**ALT2** et **RANDOM**) et permet de créer et sauvegarder 1028 motifs d'arpège utilisateur. Avec les réglages d'usine, les mémoires contiennent un large éventail de motifs d'usine. Vous pouvez sauvegarder les motifs de votre cru sous forme d'arpèges utilisateur. (Voyez [page 72\)](#page-77-0)

# **Utiliser l'arpégiateur en mode 'Program'**

## **Lancer et arrêter l'arpégiateur**

**1. Pressez le bouton PROG pour passer en mode Program et sélectionnez un Program. Pour en savoir davantage, voyez ["Sélectionner des Programs" à la](#page-28-0)  [page 23](#page-28-0).** 

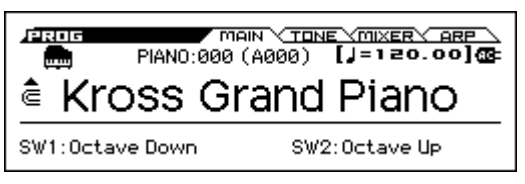

- **2. Appuyez sur le bouton ARP pour activer l'arpégiateur (le témoin doit s'allumer).**
- **3. Quand vous jouez sur le clavier, le motif d'arpège choisi démarre.**
- **4. Appuyez une fois de plus sur ARP pour couper l'arpégiateur (le bouton s'éteint).** Si l'arpégiateur était actif, il s'arrête.

*Remarque:* Le statut activé/coupé est mémorisé quand vous sauvegardez le programme.

## <span id="page-72-1"></span>**Changer le tempo**

• Réglez le tempo du KROSS avec la commande TEMPO ou le bouton TAP. Vous pouvez régler le tempo sur une plage

de "040.00–300.00". Le témoin clignote

selon le tempo en vigueur.

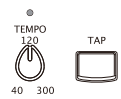

*Remarque:* Le réglage de tempo est également sauvegardé quand vous mémorisez un Program.

*Remarque:* La vitesse de reproduction de l'arpège dépend du réglage "**Resolution**" (pages "PROG> ARP" ou "P-ARP> SETUP").

*Remarque:* A la page "P-INPUT/CTRL> CONTROL-LERS", vous pouvez utiliser la molette de réglage ou les boutons de curseur pour changer le réglage.

*Astuce:* Vous pouvez synchroniser le tempo avec un appareil MIDI externe. (Voyez [page 99](#page-104-0))

Si le KROSS est réglé pour se synchroniser avec un appareil externe, vous ne pouvez pas régler le tempo sur le KROSS.

# <span id="page-72-0"></span>**Pilotage de l'arpégiateur (MOD)**

Vous pouvez régler la durée, la dynamique et la sensation rythmique des notes de l'arpège.

- **1. Affichez la page "PROG> ARP".**
- Sélectionnez la page avec le bouton PAGE+ ou PAGE–.
- **2. Utilisez les boutons ◄►▲▼ pour sélectionner les paramètres à modifier.**
- **3. Utilisez la molette de réglage etc. pour régler le paramètre.**

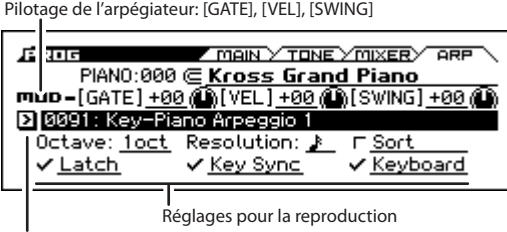

Sélection de motif d'arpège

## **Changer la durée des notes arpégées**

• Réglez la durée des notes de l'arpège en modifiant la valeur de "**[GATE]**".

Des valeurs négatives raccourcissent les notes et des valeurs positives les allongent. Avec le réglage "00", la durée des notes produites par l'arpégiateur correspond au réglage du paramètre de programme "Gate" (page "P-ARP> SETUP").

*Remarque:* Il vaut mieux régler le paramètre "Release" à la page "PROG> TONE".

#### **Changer la dynamique des notes arpégées**

• Réglez la dynamique des notes de l'arpège en modifiant la valeur de "**[VEL]**" (Velocity).

Des valeurs négatives adoucissent les notes et des valeurs positives les renforcent. Avec le réglage "00", la dynamique des notes produites par l'arpégiateur correspond au réglage du paramètre de programme "Velocity" (page "P-ARP> SETUP").

*Remarque:* Il vaut mieux régler "Cutoff", "Resonance" et "EG Intensity" à la page "PROG> TONE".

#### **Ajouter un shuffle au motif d'arpège**

• Sélectionnez **[SWING]** et changez-en la valeur pour avancer ou retarder les notes paires de l'arpège. Des valeurs négatives avancent les notes paires et des valeurs positives les retardent. Quand cette commande est en position centrale (12h), le réglage en vigueur correspond au réglage du paramètre de programme "Swing" (page "P-ARP> SETUP").

*Remarque:* Les motifs préprogrammés ne sont pas affectés par ce paramètre.

# <span id="page-73-0"></span>**Sélection d'un motif d'arpège et réglages**

A la page "PROG> ARP", vous pouvez sélectionner un motif d'arpège et déterminer comment l'arpégiateur fonctionne.

- **1. Affichez la page "PROG> ARP".**
- **2. Utilisez les boutons ◄►▲▼ pour sélectionner les paramètres à modifier.**
- **3. Utilisez la molette de réglage etc. pour régler la valeur. Appuyez sur le bouton ENTER pour changer le réglage de la case à cocher.**

#### **Sélection d'un motif d'arpège**

• Choisissez un motif d'arpège dans la **plage de sélection**. Preset: UP: Choisissez un motif d'arpège (RANDOM ou 0000–1027).

Les réglages d'usine proposent un large éventail de motifs d'arpège préprogrammés dans les mémoires  $0000 - 0915$ .

#### **Preset: UP**

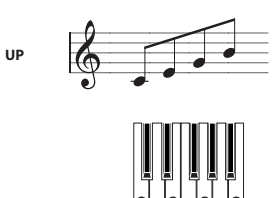

### **Preset: DOWN**

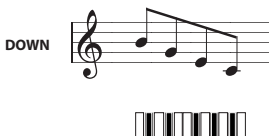

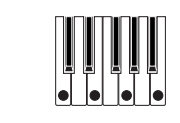

### **Preset: ALT1**

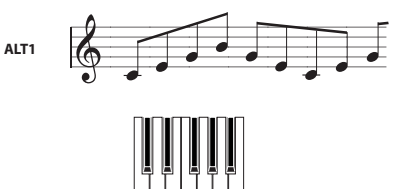

### **Preset: ALT2**

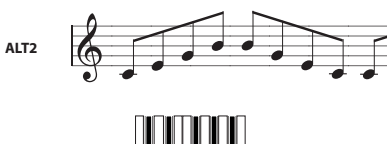

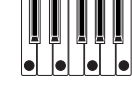

### **Preset: RANDOM**

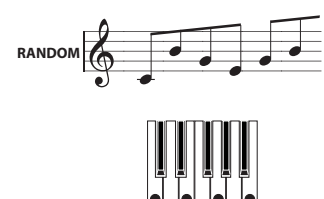

#### **Arpèges sur plusieurs octaves**

• Utilisez le paramètre "**Octave**" pour déterminer la plage d'octaves (1–4) dans laquelle l'arpège est produit.

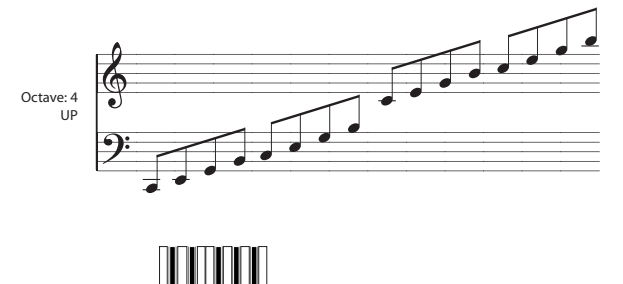

## **Réglage de la résolution des notes de l'arpège**

Le paramètre "**Resolution**" vous permet de choisir la valeur des notes de l'arpège sur la plage " $\sqrt[3]{3}$ - $\sqrt{2}$ ".

#### **Produire les notes de l'arpège par ordre de hauteur**

• Le paramètre "**Sort**" permet de choisir si les notes de l'arpège sont produites par ordre de hauteur dans l'accord (quel que soit l'ordre dans lequel elles sont jouées) ou selon l'ordre dans lequel vous les jouez.

**Cochée:** L'arpégiateur ignore l'ordre dans lequel vous jouez les notes sur le clavier et produit les notes de l'arpège par ordre de hauteur.

**Non cochée:** L'arpégiateur produit les notes de l'arpège selon l'ordre dans lequel vous les avez jouées.

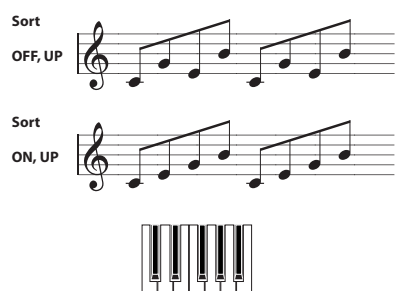

1||3||2||4

#### **Maintenir l'arpège après le relâchement des touches**

• Le paramètre "**Latch**" permet de déterminer si l'arpège est maintenu quand vous relâchez les touches du clavier ou non.

**Cochée:** L'arpège est maintenu quand vous relâchez les touches du clavier.

**Non cochée:** L'arpège s'arrête quand vous relâchez les touches du clavier.

### **Synchroniser l'arpégiateur avec le timing de votre jeu**

• Le paramètre "**Key Sync**" permet de déterminer si l'arpège démarre au moment où vous jouez sur le clavier ou s'il se synchronise avec l'horloge MIDI.

**Cochée:** L'arpège redémarre quand vous actionnez une touche. Utilisez ce réglage quand vous jouez sur le clavier en temps réel et souhaitez que l'arpégiateur produise l'arpège au début de la mesure.

**Non cochée:** L'arpégiateur se synchronise avec l'horloge MIDI.

#### **Produire l'arpège ET les notes que vous jouez**

• Le réglage "**Keyboard**" spécifie si les notes jouées sur le clavier sont audibles parallèlement aux notes arpégées ou non.

**Cochée:** L'instrument reproduit simultanément les notes que vous jouez sur le clavier et les notes générées par l'arpégiateur.

**Non cochée:** L'instrument ne produit que l'arpège.

## **Spécifier la zone d'action de l'arpégiateur**

A la page "P-ARP> SCAN ZONE", vous pouvez spécifier la plage de notes ("Key") et la plage de dynamique ("Velocity") où l'arpégiateur est actif.

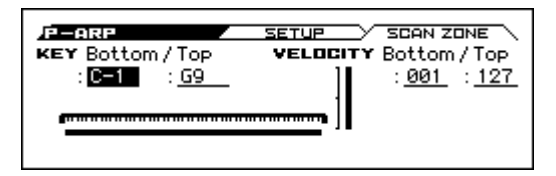

# **Utiliser l'arpégiateur en mode 'Combination'**

En mode Combination, le KROSS propose un double arpégiateur vous permettant de produire deux motifs d'arpèges simultanément.

- **1. En mode Combination, sélectionnez une combinaison. (Voyez ["Sélection de Combinations" à la page 41](#page-46-0))**
- **2. Chaque pression sur le bouton ARP active et coupe alternativement l'arpégiateur.**

*Astuce:* En sélectionnant différentes combinaisons, vous remarquerez que le bouton ARP s'allume pour certaines combinaisons. (Voyez ["Lier l'arpégiateur aux program](#page-76-0)[mes ou aux combinaisons" à la page 71\)](#page-76-0)

- **3. Quand l'arpégiateur est activé, il produit un arpège dès que vous jouez sur le clavier.**
- Avec certaines combinaisons ou certains morceaux, l'arpégiateur peut ne pas démarrer même si vous activez le bouton ARP et jouez sur le clavier: cela dépend des réglages d'arpégiateur "A" et "B". (Voyez [page 71\)](#page-76-1)
- **4. Réglez le tempo avec la commande TEMPO ou le bouton TAP.**
- Le bouton ARP, la commande TEMPO et le bouton TAP de contrôle s'appliquent aux deux arpégiateurs A et B. Ces réglages sont sauvegardés avec les données de la Combination.

## **Sélection d'un motif d'arpège et réglages**

Vous pouvez sélectionner un motif d'arpège et déterminer comment l'arpégiateur fonctionne.

#### **1. Affichez la page "COMBI> ARP".**

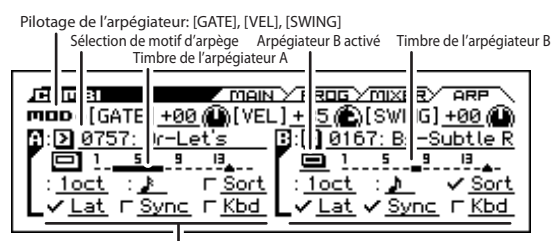

Réglages de reproduction

**2. Voyez l'arpège changer conformément aux descriptions données sous ["Pilotage de l'arpégiateur \(MOD\)"](#page-72-0)  [à la page 67](#page-72-0) et ["Sélection d'un motif d'arpège et régla](#page-73-0)[ges" à la page 68.](#page-73-0)**

#### **Sélectionner le ou les arpégiateurs actifs**

Activez ("Run") le ou les arpégiateur(s) voulu(s). Le ou les arpégiateur(s) activé(s) démarre(nt) lorsque vous activez le bouton ARP.

L'arpégiateur n'est cependant audible que si le tableau affiché à côté des cases assigne l'arpégiateur A ou B à un Timbre T1–16. Effectuez ces réglages avec "C-ARP> ASSIGN" (page "**Arpeggiator Assign**"). (Voyez [page 70\)](#page-75-0)

#### **Arpeggiator-A, Arpeggiator-B**

Vous pouvez régler les paramètres suivants pour les arpégiateurs "A" et "B": **Pattern Select**, **Resolution**, **Octave, Sort**, **Latch, Key Sync** et **Keyboard.** (Voyez [page 68](#page-73-0))

# **Réglages d'arpégiateur en mode Combination et Sequencer**

En mode Combination ou Sequencer, le KROSS propose un double arpégiateur permettant de produire deux motifs d'arpèges simultanément. Les réglages sont similaires pour chacun de ces modes.

A titre d'exemple, voyons comment effectuer les réglages en mode Combination.

Le double arpégiateur vous permet d'effectuer les opérations suivantes:

- Assigner un arpégiateur à chaque Timbre. Sélectionnez **Off**, (arpégiateur) **A** ou (arpégiateur) **B**. →Etape 5
- Préciser si vous voulez utiliser les arpégiateurs **A** et/ou **B**.  $\rightarrow$ Etape 6
- Choisir le motif désiré et régler les paramètres pour les deux arpégiateurs séparément (**A** et **B**). →Etape 7
- Choisir les paramètres de la page "Scan Zone" pour alterner entre jeu normal et jeu arpégé, voire pour passer d'un arpégiateur à l'autre (**A** et **B**) en fonction d'une plage de clavier ou de la dynamique. →Etape 8
- Régler certains Timbres pour qu'ils ne soient audibles que lorsque l'arpégiateur fonctionne. →Etape 10

## **Paramètres d'arpégiateur**

**1. Affichez la page "COMBI> PROG".**

Sélectionnez un programme pour les Timbres que vous souhaitez utiliser. Choisissez un programme pour les Timbres 1–4 utilisés dans l'exemple suivant.

Réglez le "Status" des Timbres à utiliser sur "INT". A titre d'exemple, réglez le paramètre "Status" des Timbres 1–4 sur "INT" et choisissez "Off" pour les Timbres 5–16.

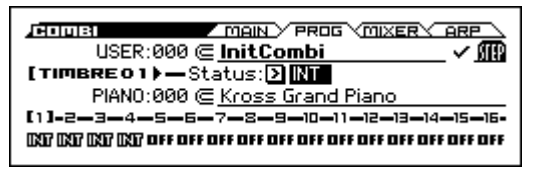

**2. Affichez la page "C-TIMBRE> MIDI".**

Le canal MIDI ("MIDI Channel") doit être réglé sur "Gch" (page "G-MIDI> BASIC").

Pour les Timbres 1–4, réglez "MIDI Channel" sur "Gch".

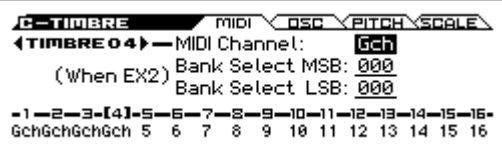

<span id="page-75-0"></span>**3. Affichez la page "C-ARP> ASSIGN".**

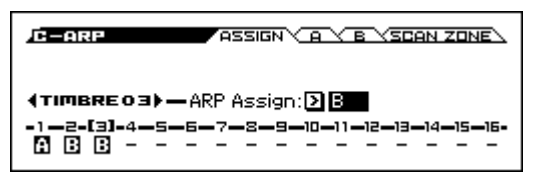

**4. Réglez le tempo avec "Temp".**

C'est le même paramètre que pour un programme. Cependant, le tempo est identique pour les deux arpégiateurs **A** et **B**.

#### **5. Effectuez les réglages "ARP Assign".**

Assignez les arpégiateurs A et B aux Timbres désirés. Ces Timbres seront alors pilotés par l'arpégiateur choisi.

#### **6. Aux pages "C-ARP> A, B", réglez le paramètre "Run".**

Activez-le pour le ou les arpégiateur(s) voulu(s). Cochez la case de l'arpégiateur qui doit fonctionner (voire des deux). Le ou les arpégiateurs sélectionnés ici démarrent lorsque vous actionnez le bouton ARP.

Les réglages des pages d'écran affichées aux étapes 2 et 3 signifient que l'arpégiateur A pilotera les Timbre 1 tandis que l'arpégiateur B pilotera le Timbres 2 et 3 dès que vous appuyez sur ARP. Lorsque le bouton ARP est désactivé, les Timbres 1–4 sont superposés.

Si, pour tous les Timbres, "**ARP Assign**" est sur "**Off**" ou **Run (Arpeggiator Run) n'est pas coché**, l'arpégiateur ne fonctionne pas.

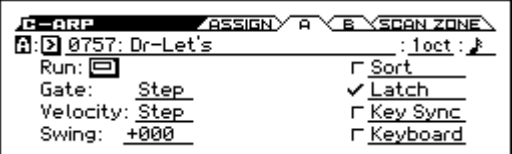

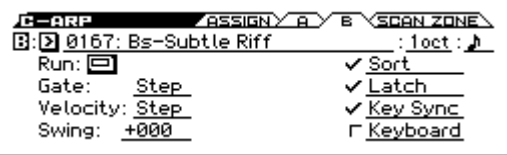

**7. Réglez les paramètres des arpégiateurs A et B aux pages "C-ARP> A, B".**

Les paramètres des deux arpégiateurs sont identiques à ceux des programmes. (Voyez [page 68](#page-73-0))

**8. A la page "Scan Zone A/B", spécifiez la plage dans laquelle les arpégiateurs A et B fonctionnent.**

Les paramètres des deux arpégiateurs sont identiques à ceux des programmes.

Les plages de notes et de dynamique permettent de faire fonctionner les arpégiateurs ou d'alterner entre les deux arpégiateurs (A et B). En fait, vous pouvez même combiner les réglages des plages de clavier et de dynamique des pages "C-ZONE/DELAY> KEY ZON" et "VEL ZONE" pour obtenir un pilotage encore plus recherché.

- **9. Si vous voulez mémoriser ces réglages en sauvegardant la combinaison, songez à déverrouiller la mémoire en mode Global. (Voyez pages [98](#page-103-0), [103\)](#page-108-0)**
- **10.Les paramètres "Status", "MIDI Channel" et "Arp Assign" des pages d'écran montrées aux étapes 1 á 3 peuvent être réglés de façon à ne rendre un Timbre audible que lorsque l'arpégiateur assigné est activé. Ce Timbre est inaudible quand l'arpégiateur est coupé.**

#### <span id="page-76-1"></span>**Combination PIANO: 004 Piano Trio**

Bien qu'il s'agisse d'une technique relativement avancée, nous vous proposons de l'analyser au travers d'une combinaison préprogrammée.

Quand vous jouez sur une plage spécifique du clavier, cela permet de combiner différents réglages: d'une part, des réglages qui entraînent la production d'un arpège avec des sons différents de ceux produits par le clavier et, d'autre part, des réglages qui veillent à ce que les sons de l'arpégiateur soient muets quand l'arpégiateur est coupé.

Avant de jouer, vérifiez que le canal global MIDI (G-MIDI> BASIC "**MIDI Channel**") est réglé sur "**01**".

Sélectionnez la combinaison "PIANO: 004 Piano Trio", activez le bouton ARP et jouez. Pour rendre l'arpégiateur clairement audible, désactivez le bouton DRUM TRACK.

- L'arpégiateur A est assigné à timbres 2, 3 et 15 (page COMBI> ARP). Lorsque vous jouez sur le clavier, le motif d'arpège du riff de basse n'utilise que le timbres 2 et 3.
- Les paramètres A "**Bottom Key**" et "**Top Key**" (page "C-ARP> SCAN ZONE") sont réglés de façon à permettre le contrôle de l'arpégiateur A par les notes C4 et plus basses.
- L'arpégiateur A est aussi assigné à timbre 15 mais le programme timbres 2 et 3 n'est audible que lorsque l'arpégiateur est activé.

Notez les réglages de Timbre pour timbres 2, 3 et 15.

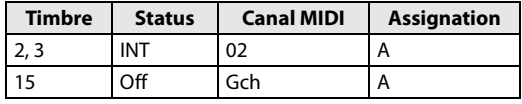

- Tant que l'arpégiateur est coupé, le jeu sur le clavier pilote le ou les Timbres qui reçoivent sur le canal "Gch" ou sur le canal MIDI correspondant (en l'occurrence, 01). Comme **MIDI Channel** de timbres 2 et 3 est réglé sur "02", il est inaudible. Timbre 15 est réglé sur "Gch" mais comme "Status" est sur "Off", il est inaudible.
- L'arpégiateur est piloté par les données MIDI de n'importe quel canal affecté à l'un des Timbres. En l'occurrence, il s'agit des canaux **MIDI Channel** 02 et Gch (le canal MIDI global). Dès que vous activez l'arpégiateur en jouant sur le clavier, l'arpégiateur A assigné à timbre 15 (Gch) démarre. Timbres 2 et 3 est piloté par l'arpégiateur A. Comme "**Status**" est réglé sur "Off" pour le timbre 15, il est inaudible.
- Autrement dit, le paramètre "**Status**" de timbre 16 étant réglé sur "Off", ce Timbre ne sonne donc jamais. Pourquoi en parler alors? Parce qu'en fait, il sert de "substitut" avec lequel vous pouvez lancer l'arpégiateur qui contrôle alors le timbres 2 et 3 dès que vous activez la fonction arpégiateur.

#### **Combination BASS: 016 Jazzy Guitar**

Avant de jouer, vérifiez que le canal global MIDI (G-MIDI> BASIC "**MIDI Channel**") est réglé sur "**01**".

Sélectionnez la combinaison "BASS: 016 Jazzy Guitar", appuyez sur le bouton ARP pour l'activer et jouez.

- L'arpégiateur A est assigné aux Timbres 6, 7, 8, et 15 et l'arpégiateur B est assigné aux Timbres 4, 5, et 9. Lorsque vous actionnez n'importe quelle touche du clavier, les programmes de batterie des Timbres 6–8 sont utilisés par le motif d'arpège de l'arpégiateur A. Quand vous jouez dans la partie du clavier située à gauche de la note B3 (Si2), vous entendez un arpège joué avec les programmes de basse des Timbres 4, 5 et 9.
- Les paramètres "Bottom Key" et "Top Key" de l'arpégiateur A (page "C-ARP> SCAN ZONE") sont réglés de façon à permettre le contrôle de l'arpégiateur sur l'ensemble du clavier.
- Les paramètres B "**Bottom Key**" et "**Top Key**" (page C-ARP> SCAN ZONE) sont réglés pour que l'arpégiateur B ne fonctionne qu'avec les notes B3 et plus basses.
- L'arpégiateur A est aussi assigné au timbre 15 mais ce réglage n'a qu'une finalité: il permet de rendre le timbres 6–8 audible exclusivement lorsque l'arpégiateur est activé. Voyez la section précédente, "Combination PIANO: 004 Piano Trio".

# <span id="page-76-0"></span>**Lier l'arpégiateur aux programmes ou aux combinaisons**

Vous pouvez spécifier si les réglages d'arpégiateur du programme ou de la combinaison en cours doivent être maintenus lorsque vous changez de programme ou de combinaison ou s'ils doivent être remplacés par les réglages du programme/de la combinaison choisi(e).

Le réglage d'usine sélectionne la première solution. Choisissez la deuxième option si vous voulez simplement pouvoir changer de Program ou de Combination tout en jouant un seul et même motif d'arpège.

Ce réglage est effectué avec "LOAD ARP WHEN CHAN-GING" (page "GLOBAL> SYSTEM"). (Voyez [page 98\)](#page-103-1)

# <span id="page-77-0"></span>**Créer un motif d'arpège utilisateur**

# **A propos des motifs d'arpège utilisateur**

Les motifs de l'arpégiateur du KROSS sont des "motifs d'arpège" ("arpeggio patterns"). Il existe deux types de motifs d'arpège: des motifs préprogrammés ("preset") et des motifs utilisateur ("user").

#### **Motifs d'arpège préprogrammés:**

Il existe cinq motifs: UP, DOWN, ALT1, ALT2 et RAN-DOM.

Ces motifs ne peuvent pas être édités.

#### **Motifs d'arpège utilisateur:**

Vous disposez de 1028 motifs (0000–1027) qui sont bien plus flexibles car ils peuvent produire des phrases/riffs en fonction de la hauteur des notes que vous jouez sur le clavier ou du moment où vous les jouez.

A la page "Global ARP PATTERN, Setup", vous pouvez modifier les motifs d'arpège, voire en créer de toutes pièces à partir d'une mémoire initialisée. Les motifs ainsi créés ou édités peuvent être sauvegardés dans les mémoires 0000–1027. (Voyez [page 104\)](#page-109-0)

En mode Media, vous pouvez sauvegarder les motifs d'arpège sur support.

# **Editer un motif d'arpège utilisateur**

Avant de pouvoir éditer un motif d'arpège, il faut déverrouiller la mémoire. (Voyez [page 98\)](#page-103-0)

Si vous affichez cette page à partir du mode Program, vos modifications porteront sur le motif d'arpège affecté au programme utilisé.

- **1. En mode Program, choisissez le programme qui fait appel au motif d'arpège à modifier ou le programme que vous comptez utiliser comme base pour éditer le motif d'arpège.**
- **2. Appuyez sur ARP pour activer l'arpégiateur (le bouton doit s'allumer).**

*Astuce:* En mode Global, le bouton ARP permet d'activer un arpégiateur qui ne l'était pas dans le mode d'origine.

**3. Sélectionnez la page "Global ARP PATTERN> SETUP".**

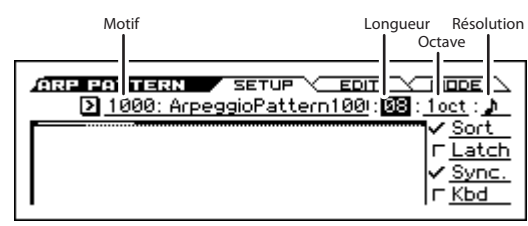

*Remarque:* Si vous venez du mode Program, l'arpégiateur A est automatiquement sélectionné.

- **4. Utilisez "Pattern" pour choisir le motif d'arpège à éditer.**
- Le choix d'un motif d'arpège vide signifie évidemment que vous n'entendez rien quand vous jouez sur le clavier. Il est possible de sélectionner un motif mais vous ne pouvez pas l'éditer.

Les changements effectués pour un motif d'arpège utilisateur s'appliquent à tous les programmes, combinaisons et morceaux utilisant ce motif.

#### **5. Spécifiez la longueur du motif avec "Length".**

A la fin du motif, il recommence au début puisqu'il est mis en boucle. La longueur peut être modifiée durant ou après l'édition. Pour cet exemple, choisissez "08".

*Remarque:* Pour les motifs d'arpège préchargés 0000–0915, le changement de la durée du motif d'arpège ("Length") modifie les caractéristiques du motif. Essayez et écoutez le résultat.

**6. Vous pouvez régler les paramètres "Resolution", "Octave", "Sort", "Latch", "(Key) Sync." et "Kbd (Keyboard)".**

Bien qu'il s'agisse de paramètres de programme, vous pouvez les régler ici.

Si vous arrivez ici à partir du mode Program et que vous modifiez ces paramètres, n'oubliez pas de retourner en mode Program et de sauvegarder vos réglages si vous y tenez. Ces paramètres ne sont pas sauvegardés avec la fonction "Write Arpeggio Pattern".

Pour cet exemple, choisissez les réglages indiqués à l'étape 3.

- **7. Définissez la manière dont les notes de l'arpège sont jouées sous "ARP PATTERN> MODE".**
- **8. Affichez la page "ARP PATTERN> EDIT".**

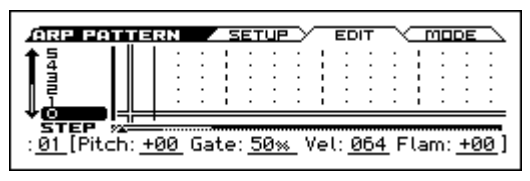

Un motif est constitué de pas ("Steps") et de sons ("Tones").

- **Step:** Chaque motif d'arpège utilisateur peut compter jusqu'à 64 pas. En commençant par le premier pas, l'arpégiateur produit des notes selon l'intervalle choisi avec **Resolution**. Les lignes verticales de la grille affichée à l'écran représentent les pas.
- **Tone:** Pour chaque pas, il est possible de produire un accord de maximum 12 notes (appelées "Tones": **Tone No.** 00–11).

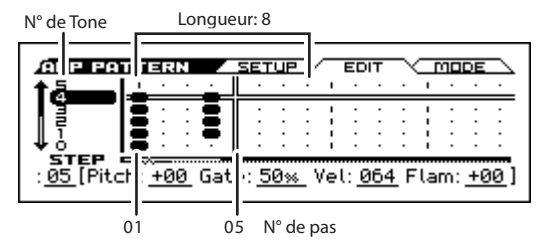

- **9. Entrez un ou plusieurs Tones pour chaque pas. Utilisez les boutons ◄►▲▼ pour sélectionner le pas (Step) et appuyez sur le bouton ENTER. Le Tone est alternativement coupé et activé chaque fois que vous appuyez sur le bouton.**
- **10.Utilisez Step pour sélectionner le pas puis réglez les paramètres Pitch (Pitch Offset), Gate, Vel (Velocity) et Flam pour chaque pas. (Voyez l'étape 3 sous ["Exem](#page-78-0)[ple de création d'un motif"](#page-78-0))**

#### <span id="page-78-0"></span>**Exemple de création d'un motif**

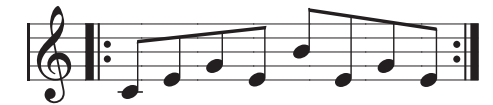

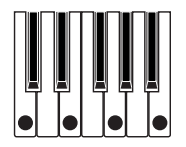

- **1. Affichez la page "ARP PATTERN> EDIT".**
- **2. Entrez les Tones indiqués dans l'illustration suivante.**

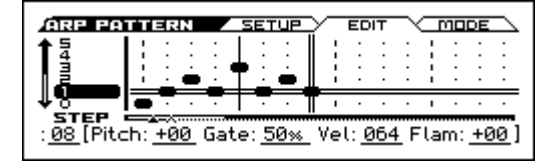

#### **3. Jouez sur le clavier pour écouter le motif que vous venez d'entrer.**

Le Tone 0 correspond à la hauteur de la note la plus grave de l'accord que vous jouez sur le clavier. (Quand "**Sort**" n'est pas coché, il correspond à la première note que vous jouez, quelle qu'en soit la hauteur.)

**4. Pour les pas 01–08, réglez les paramètres "Pitch (Pitch Offset)", "Gate", "Vel (Velocity)" et "Flam". Pitch (Pitch Offset):** Permet de transposer la hauteur de la note d'arpège par demi-tons. Si vous entrez la même note pour tous les pas, "**Pitch Offset**" permet de transformer cette note en mélodie. (Voyez ["Motif de mélodie"](#page-78-1)) **Gate:** Permet de spécifier la durée des différents pas. Si vous choisissez "LGT (Legato)", la note est maintenue jusqu'à la note suivante du même Tone ou jusqu'à la fin du motif. Le réglage "Off" signifie que la note n'est pas produite.

**Vel (Velocity):** Permet de spécifier la dynamique de la note. Avec le réglage "Key", l'arpégiateur utilise la valeur de dynamique réelle.

Les réglages **Gate** et **Velocity** choisis ici sont en vigueur si les paramètres **Gate** et **Velocity** du programme (page "P-ARP> SETUP") sélectionné en mode Program sont réglés sur "Step". Tout autre réglage que "Step" signifie que les valeurs "**Gate**" et "**Velocity**" entrées pour chaque pas sont ignorées et que toutes les notes de l'arpège utilisent les réglages effectués à la page "P-ARP> SETUP". N'oubliez donc pas d'effectuer les réglages souhaités au sein du programme.

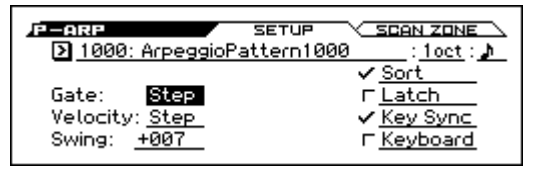

Pour régler les paramètres "Gate", "Velocity" et "Swing", affichez la page "PROG> ARP" et réglez [GATE], [VEL] et [SWING] sur "+00".

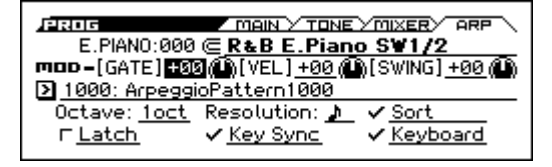

### **Sauvegarder le motif**

Une fois que vous aurez consacré tout ce temps à l'édition, n'oubliez pas de sauvegarder votre travail.

Les changements effectués en mode Global sont conservés tant que l'instrument est sous tension mais vous les perdez à la mise hors tension. Si vous voulez conserver vos réglages, utilisez la fonction "**Write Arpeggio Patterns**".

Cette opération sauvegarde tous les motifs d'arpèges. Pour sauvegarder l'état du programme, retournez en mode Program et sauvegardez le programme. (Voyez [page 103](#page-108-0)) *Astuce:* Entrez le nom de votre nouveau motif avec la fonction "Rename Arpeggio Pattern".

#### <span id="page-78-1"></span>**Motif de mélodie**

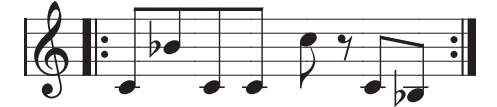

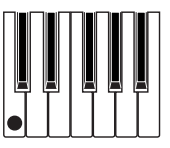

- **1. Affichez la page "ARP PATTERN> EDIT".**
- **2. Réglez le Tone 0 pour les pas (Step) 01, 02, 03, 04, 05, 07, 08 (tous sauf le pas 06).**
- **3. Réglez la hauteur ("Pitch"). Pour "Step 02", réglez "Pitch" sur +10, pour "Step 05" sur +12 et pour "Step 08" sur –2.**

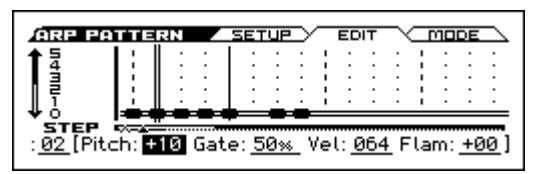

**4. Actionnez une touche: l'arpège démarre.**

## **Motif d'accords**

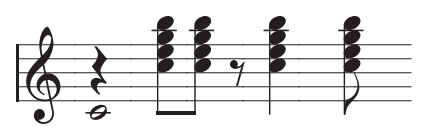

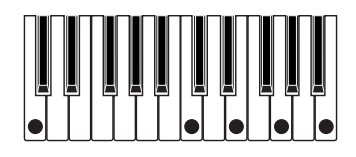

- **1. Affichez la page "ARP PATTERN> EDIT".**
- **2. Pour le pas 01, choisissez le Tone 01.**
- **3. Pour "Step 03, 04, 06" et "08", choisissez les Tones "00–04".**
- **4. Sélectionnez "Step 01" et réglez "Gate" sur "LGT (Legato)".**
- **5. Sélectionnez "Step 06" et réglez "Gate" sur "LGT (Legato)".**

*Remarque:* Pour simuler la manière dont un guitariste joue les accords, choisissez "**Flam**". En mode Program, choisissez un programme avec un son de guitare acoustique et assignez-lui le motif d'arpège que vous venez de créer. A la page "P-ARP> SETUP", réglez "**Gate**" sur "Step".

Retournez à la page "ARP PATTERN> EDIT". Réglez "**Flam**" sur une valeur positive pour les pas impairs et une valeur négative pour les pas pairs.

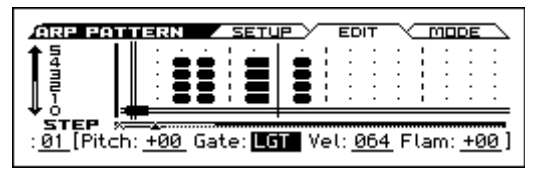

## **Motif de batterie**

Vous pouvez utiliser l'arpégiateur pour jouer des motifs rythmiques en choisissant le réglage "Fixed Note" pour éviter que l'arpégiateur ne tienne compte de la hauteur des notes que vous jouez sur le clavier. Sinon, il piloterait chaque fois d'autres sons de batterie.

**1. En mode Program, choisissez un programme de Drum Kit.**

A titre d'exemple, choisissez le programme d'usine "DRUMS/SFX: 000 Basic Kit 1".

**2. Sous "ARP PATTERN", choisissez la page "MODE" et réglez les paramètres.**

**(Arpeggio) Tone Mode:** Choisissez "Fixed Note". La hauteur des notes du motif est alors invariable.

**Mode (Fixed Note Mode):** Si vous réglez ce paramètre sur "Trigger All Tones", il suffit de jouer une seule note sur le clavier pour déclencher tous les Tones.

Si vous réglez ce paramètre sur "**Trigger As Played**", le nombre de notes reproduites dépend du nombre de touches que vous enfoncez.

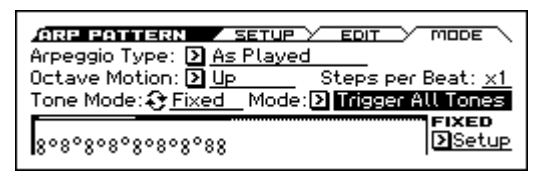

**3. Pour chaque "Tone", choisissez "Fixed Note No".** Affichez la fenêtre de dialogue "FIXED Setup". Vous pouvez assigner un échantillon de batterie (numéro de note) différent à chaque note fixe.

A titre d'exemple, réglez "**Tone No.**" et "**Fixed Note No.**" de la façon suivante.

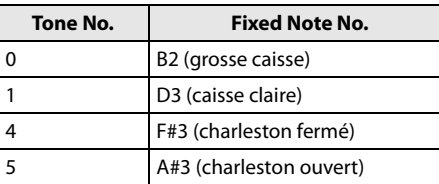

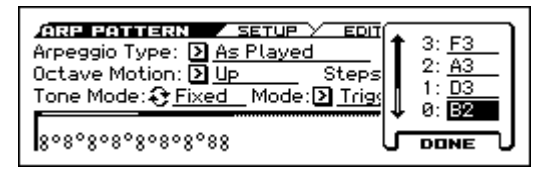

Les échantillons pilotés par ces numéros de note varient selon le Drum Kit choisi. Il vaut donc mieux utiliser le clavier pour entendre les sons de batterie. Sélectionnez donc "Fixed Note No.", appuyez sur le bouton ENTER puis actionnez une touche pour entrer le numéro de note. Pour confirmer, appuyez de nouveau sur le bouton ENTER puis sur le bouton EXIT.

**4. Affichez la page "ARP PATTERN> EDIT".**

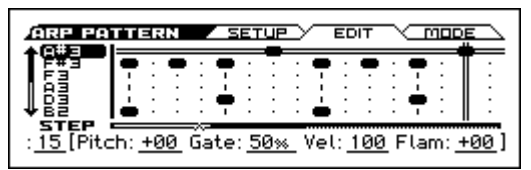

Nous allons à présent créer un motif rythmique.

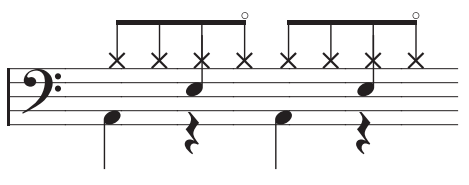

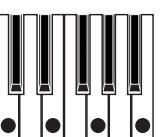

- **5. Entrez la grosse caisse (Tone00).** Choisissez le Tone 00 (B2) pour **Step** 01 et 09.
- **6. Entrez la caisse claire (Tone01).** Choisissez le Tone 01 (D3) pour **Step** 05 et 13.
- **7. Entrez le charleston fermé (Tone02).** Choisissez le Tone 04 (F#3) pour **Step** 01, 03, 05, 09, 11 et 13.
- **8. Entrez le charleston ouvert (Tone05).** Choisissez le Tone 05 (A#3) pour **Step** 07 et 15.
- **9. Si vous réglez "Mode (Fixed Note Mode)" sur "Trigger All Tones", il suffit d'enfoncer une seule touche du clavier pour déclencher le motif rythmique.** Si vous enfoncez deux touches, vous entendez la grosse caisse (Tone00) et la caisse claire (Tone01). Autrement dit, ce mode permet de varier le motif de batterie en temps réel en n'actionnant que le nombre de touches correspondant au nombre de Tones que désirez entendre.

#### **10.Réglez les paramètres pour chaque pas.**

Les paramètres "**Vel (Velocity)**" etc. permettent d'ajouter des accents à votre motif rythmique.

Les réglages **Gate** et **Vel (Velocity)** choisis ici sont en vigueur si les paramètres **Gate** et **Velocity** du programme (page "P-ARP> SETUP") sélectionné en mode Program sont réglés sur "Step". Tout autre réglage que "Step" signifie que les valeurs "**Gate**" et "**Velocity**" entrées pour chaque pas sont ignorées et que toutes les notes de l'arpège utilisent les réglages effectués à la page "P-ARP> SETUP". Vérifiez les réglages du programme.

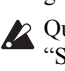

Quand vous réglez les paramètres "Gate, Velocity" et "Swing", affichez la page "PROG> ARP" et réglez les paramètres [GATE], [VEL] et [SWING] sur "+00".

### **Edition de deux arpégiateurs**

Nous allons utiliser une combinaison à titre d'exemple. Suivez la même procédure pour éditer un motif d'arpège en mode Sequencer.

Si vous venez du mode Combination, le motif d'arpège affecté à la dernière combinaison choisie est modifié.

- **1. En mode Combination, choisissez une combinaison qui utilise le motif d'arpège à éditer.** Pour cet exemple, choisissez une combinaison faisant appel aux deux arpégiateurs (A et B).
- **2. Appuyez sur ARP pour activer l'arpégiateur (le bouton doit s'allumer).**

Même si l'arpégiateur était coupé au moment où vous êtes arrivé à cette page, vous pouvez l'activer avec le bouton ARP. Si, par contre, "**Arpeggiator Run**" A ou B n'est pas coché et si "**Arpeggiator Assign**" est désactivé, l'arpégiateur ne fonctionnera pas.

- **3. Sélectionnez la page "ARP PATTERN> SETUP".**
- **4. Si vous avez affiché cette page en mode Combination, vous pouvez choisir l'arpégiateur à éditer (A ou B) en appuyant sur ENTER.**

Si vous réglez ce paramètre sur "A", toutes les modifications porteront sur le motif d'arpège actuellement affecté à l'arpégiateur A.

Si vous réglez ce paramètre sur "B", toutes les modifications porteront sur le motif d'arpège actuellement affecté à l'arpégiateur B.

**5. Alternez entre les deux arpégiateurs (A et B) et éditez les motifs.**

Si vous souhaitez arrêter un des arpégiateurs, repassez en mode Combination, à la page "COMBI> ARP", et désélectionnez l'option "Run".

- **6. Pour renommer le motif que vous avez modifié, utilisez la fonction "Rename Arpeggio Pattern".**
- **7. Si le nouveau motif vous plaît, n'oubliez pas de le sauvegarder avec la fonction "Write".**

Dans ce cas, les deux motifs d'arpège sont sauvegardés simultanément. Si vous mettez l'instrument hors tension sans sauvegarder vos changements, ces derniers sont perdus.

**8. Si vous voulez aussi sauvegarder les réglages de la combinaison, retournez en mode Combination et sauvegardez la combinaison. (Voyez [page 103\)](#page-108-0)**

*Remarque:* Lors de l'édition d'un motif d'arpège, vérifiez le réglage du canal MIDI global, le canal de chaque piste et les assignations des arpégiateurs aux pistes. Assurez-vous que le motif d'arpège que vous entendez quand vous jouez sur le clavier est bien celui que vous voulez éditer.

# **Synchronisation des arpégiateurs**

# **Paramètre 'Key Sync'**

Le démarrage de l'arpégiateur dépend de l'option "**Key Sync**".

Si cette option est sélectionnée, l'arpégiateur démarre dès que vous actionnez une touche après avoir relâché toutes les touches au préalable.

Si la case n'est pas cochée, l'arpégiateur suit le tempo de l'horloge MIDI interne/externe.

Nous expliquons ci-dessous comment la synchronisation se passe quand l'option **Key Sync** n'est pas sélectionnée (il n'y a pas de synchronisation avec le début du morceau ni avec les messages de démarrage MIDI en temps réel).

## **Synchronisation des arpégiateurs A et B**

En mode Combination et Sequencer, les deux arpégiateurs peuvent fonctionner simultanément. Si, alors qu'un arpégiateur fonctionne déjà, vous lancez le second (avec "Key Sync" non coché), le second arpégiateur suit le tempo "- (Tempo)" du premier.

Si **Key Sync** est coché, les arpégiateurs A et B fonctionnent indépendamment, suivant leur propre tempo.

## **Synchronisation avec la piste de batterie**

Pour synchroniser l'arpégiateur avec le pattern "Drum Track" en cours, désélectionnez l'option **Key Sync**. L'arpégiateur suit alors le tempo du pattern "Drum Track" en cours *Remarque:* Pour synchroniser le pattern "Drum Track" avec l'arpégiateur en cours, activez le réglage "Sync" (paramètre "Trigger" à la page "DRUM TRACK> PATTERN" des différents modes).

## **Synchronisation avec le 'Step Sequencer'**

Si vous voulez que l'arpégiateur se synchronise avec la boucle produite par le séquenceur pas à pas, désélectionnez la case "Key Sync". L'arpégiateur suit alors le tempo du motif reproduit en boucle.

## **Synchronisation de l'arpégiateur et du séquenceur en mode Sequencer**

#### **Lorsque le morceau est à l'arrêt**

• L'arpégiateur adopte la valeur ". (Tempo)" de l'horloge MIDI interne.

#### **Durant l'enregistrement ou la reproduction d'un morceau**

• L'arpégiateur se synchronise avec le tempo du morceau.

#### **Synchronisation avec le début du morceau**

- Si l'arpégiateur est activé (bouton ARP activé) et fonctionne, il repart au début du motif d'arpège quand le morceau démarre (réception d'un message "Song Start"), quel que soit le réglage **Key Sync**.
- En mode Sequencer, quand **Key Sync** est désélectionné et le bouton ARP activé, vous pouvez lancer l'arpégiateur en actionnant une touche durant le décompte précédant l'enregistrement: le motif d'arpège démarre alors en même temps que l'enregistrement et est enregistré.

# **Synchronisation avec la reproduction d'un séquenceur externe**

 $Si$  " $\checkmark$  (Tempo)"= EXT (c.-à-d. si, à la page "G-MIDI> BASIC", **MIDI Clock**= "External MIDI" ou "External USB") en mode Program, Combination ou Sequencer, l'arpégiateur se synchronise avec les signaux MIDI Clock d'une horloge externe (et démarre en même temps que le dispositif externe).

*Remarque:* Si **MIDI Clock**= "Auto", il se synchronise aussi sur une horloge MIDI externe à condition que l'appareil externe transmette ces messages.

#### **Synchronisation avec une horloge MIDI externe**

L'arpégiateur se synchronise avec la valeur ". (Tempo)" contenue dans les informations d'horloge MIDI venant de l'appareil externe.

#### **Synchronisation avec des commandes MIDI en temps réel**

Si l'arpégiateur est actif et tourne au moment où un message de démarrage (Start) arrive, l'arpégiateur retourne automatiquement au début du motif d'arpège (quel que soit le réglage **Key Sync**).

# **Jouer avec la fonction 'Drum Track'**

La fonction "Drum Track" permet de jouer facilement une vaste palette de patterns de batterie exploitant les Programs de batterie exceptionnels du KROSS.

Elle est à votre disposition lorsque vous utilisez des Programs ou des Combinations et peut vous accompagner ou vous aider à élaborer un morceau. Si vos idées fusent, utilisez la fonction "Auto Song Setup" pour commencer immédiatement l'enregistrement en mode Sequencer.

Les patterns "Drum Track" préprogrammés conviennent pour de nombreux genres musicaux.

Preset 001...700 Patterns "Drum Track" préprogrammé

Le pattern "Drum Track" démarre dès que vous appuyez sur le bouton DRUM TRACK ou quand vous jouez sur le clavier après avoir appuyé sur le bouton ON/OFF. Si vous lancez le pattern en jouant sur le clavier, vous pouvez limiter le déclenchement à certaines notes voire à certains types de toucher.

La reproduction "Drum Track" peut être synchronisée avec l'arpégiateur.

En mode Program, la fonction "Drum Track" dispose de son propre canal Mixer et de départs d'effets distincts, ce qui vous permet de piloter la piste de batterie indépendamment du son du programme même. En mode Combination et Sequencer, la "Drum Track" est gérée comme un Timbre ou une piste normale, ce qui vous permet de sélectionner des programmes et de choisir le routage d'effet comme pour n'importe quel Timbre ou piste.

# **Utiliser la fonction 'Drum Track' en mode Program**

## <span id="page-82-0"></span>**Lancer et arrêter la fonction 'Drum Track'**

**1. En mode Program, sélectionnez un programme. (Voyez ["Sélectionner des Programs" à la page 23\)](#page-28-0)**

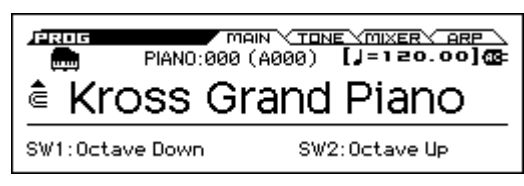

**2. Appuyez sur le bouton DRUM TRACK pour mettre le Drum Track sous tension.** Le bouton ON/OFF s'allume ou clignote selon le réglage "**Trigger Mode**" du Program.

S'il est allumé: La reproduction du pattern "Drum Track" démarre en fonction du réglage "**Sync**". Si vous le coupez, le pattern s'arrête. (C'est le cas si "**Trigger Mode**" est réglé sur "Start Immediately").

**DRUM TRAC** 

S'il clignote: Le pattern "Drum Track" est prêt à démarrer. Il démarre dès que vous jouez sur le clavier ou qu'un message MIDI de note enclenchée arrive. (C'est le cas si "**Trigger Mode**" est réglé sur "Wait KBD Trigger".)

**3. Appuyez une fois de plus sur DRUM TRACK pour couper la fonction "Drum Track" (le bouton s'éteint).**

## <span id="page-82-1"></span>**Changer le tempo**

• Réglez le tempo du KROSS avec la commande TEMPO ou le bouton TAP. (Voyez [page 67\)](#page-72-1)

# **Sélectionner le pattern et le programme 'Drum Track'**

**1. A la page "P-DRUM TRACK> PATTERN", utilisez "Pattern No." pour sélectionner un motif "Drum Track".**

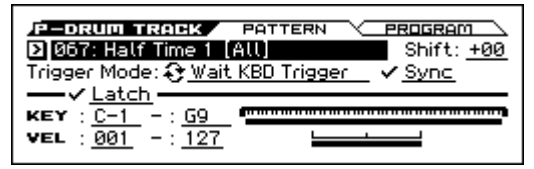

**2. A la page "P-DRUM TRACK> PROGRAM", utilisez le paramètre "Drum Track Program" pour sélectionner le programme avec lequel le motif "Drum Track" est joué.**

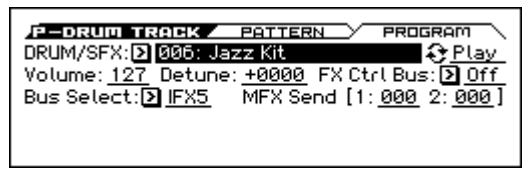

*Remarque:* Vous ne pouvez choisir que des Programs de la catégorie "DRUM/SFX".

*Remarque:* Si vous optez pour un pattern vide, il est impossible de lancer la reproduction avec le bouton DRUM TRACK.

# **Régler le volume et le réglage Mute/Solo du pattern 'Drum Track'**

La page "PROG> MIXER" permet de régler le volume et les réglages "Mute" et "Solo". (Voyez [page 28](#page-33-0))

# **Utiliser la fonction 'Drum Track' en mode Combination**

# **Sélection d'une Combination et commutation on/off de la fonction Drum Track**

- **1. Appuyez sur le bouton COMBI pour passer en mode Combination et sélectionnez une Combination. (Voyez ["Sélection de Combinations" à la page 41\)](#page-46-0)**
- **2. Appuyez sur le bouton DRUM TRACK pour activer/ couper la fonction "Drum Track". Pour en savoir plus, voyez les sections ["Lancer et arrêter la fonction](#page-82-0)  ['Drum Track'"](#page-82-0) et ["Changer le tempo"](#page-82-1) du mode Program.**

# <span id="page-83-0"></span>**Sélection d'un pattern et d'un Program 'Drum Track'**

A la différence du mode Program, la fonction "Drum Track" ne dispose pas, en mode Combination, d'une piste propre (aucun Timbre ne lui est réservé). La fonction "Drum Track" pilote en fait le Program du Timbre choisi ici.

**1. Affichez la page "COMBI> PROG", assignez un Timbre à la fonction "Drum Track" ainsi qu'un Program au Timbre.**

Dans l'exemple suivant, nous avons assigné le Timbre 5 à la fonction "Drum Track".

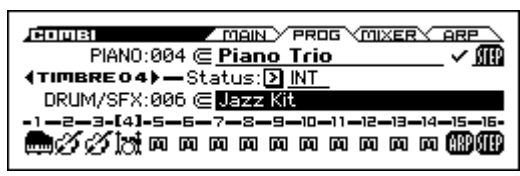

**2. Réglez le canal MIDI du "Timbre de batterie".**

Si un autre Timbre utilise ce canal, il joue aussi la partie de batterie.

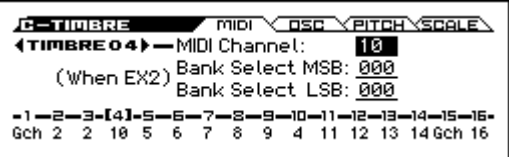

**3. Affichez la page "C-DRUM TRACK> CHANNEL".** Sélectionnez le canal "**Output**" de la fonction "Drum Track". Le numéro de canal doit correspondre au réglage

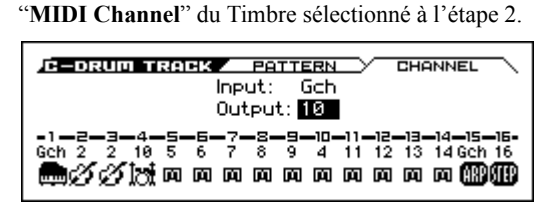

**4. Affichez la page "C-DRUM TRACK> PATTERN".** Utilisez "Pattern No." pour choisir le pattern "Drum Track".

*Remarque:* 000: Si vous sélectionnez "Off", il n'est pas possible d'activer le bouton DRUM TRACK.

**5. Appuyez sur DRUM TRACK pour vérifier que le pattern est bien reproduit.**

Le mode de déclenchement dépend du réglage "Trigger".

# **Réglages de la fonction 'Drum Track'**

# **Réglages 'Drum Track' en mode Program**

## **Lancer/arrêter 'Drum Track'**

**1. Affichez la page "P-DRUM TRACK> PATTERN".**

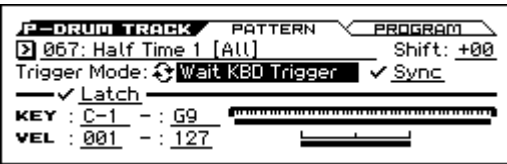

**2. "Trigger Mode" détermine la façon dont le pattern "Drum Track" démarre et est arrêté.**

**Start Immediately:** Si vous activez le bouton DRUM TRACK (son témoin s'allume), le pattern "Drum Track" démarre en fonction du réglage "**Sync**". Pour l'arrêter, désactivez le bouton DRUM TRACK.

**Wait KBD Trigger:** Quand vous appuyez sur le bouton DRUM TRACK pour l'activer, son témoin clignote et le pattern "Drum Track" est prêt à démarrer. Quand vous jouez sur le clavier ou dès la réception de données de notes via MIDI, le pattern "Drum Track" démarre en fonction du réglage "**Sync**".

**3. Réglez le paramètre "Sync".**

**Off (non coché):** Le pattern "Drum Track" ne se synchronise pas avec le motif d'arpège en cours mais démarre immédiatement.

**On (coché):** Le pattern "Drum Track" se synchronise avec le motif d'arpège en cours.

**4. Si "Trigger Mode" est réglé sur "Wait KBD Trigger", vous pouvez également régler "Latch. "Latch" détermine si le pattern Drum Track doit se poursuivre après le relâchement des touches du clavier.**

**Off (non coché):** Si le bouton DRUM TRACK est activé (témoin clignotant), le pattern démarre dès que vous jouez sur le clavier. Si vous relâchez toutes les touches, le pattern s'arrête aussi.

**On (coché):** Si le bouton DRUM TRACK est activé (témoin clignotant), le pattern démarre dès que vous jouez sur le clavier. Quand vous relâchez toutes les touches, le pattern continue. Pour l'arrêter, appuyez sur le bouton DRUM TRACK (le témoin s'éteint).

**5. Si "Trigger Mode" est réglé sur "Wait KBD Trigger", vous pouvez définir les paramètres "Keyboard Zone" et "Velocity Zone".**

Ces paramètres définissent la zone de clavier et la plage de dynamique qui déclenchent le pattern "Drum Track" quand vous jouez sur le clavier (ou recevez des données de note MIDI).

### **Sauvegarder l'état activé/coupé**

L'état activé/coupé de "Drum Track" peut être sauvegardé dans le programme si "Trigger Mode" est réglé sur "Wait KBD Trigger".

Si "Trigger Mode" est réglé sur "Start Immediately", la piste de batterie est toujours sauvegardée comme étant "coupée", quel que soit l'état du bouton DRUM TRACK.

## **Transmission et réception MIDI de la piste de batterie**

En mode Program, la fonction "Drum Track" transmet et reçoit sur les canaux MIDI suivants.

**Receive:** Si vous déclenchez la fonction en jouant sur le clavier, la piste de batterie reçoit sur le canal MIDI global.

**Transmit:** La fonction "Drum Track" transmet sur le canal MIDI du programme utilisé (Drum Track **Prog MIDI Ch**; par défaut: le canal 10) que vous pouvez trouver à la page "G-MIDI> OUT". (La transmission concerne les données de notes etc. du programme "Drum Track".)

*Remarque:* Les données du pattern ne sont transmises via MIDI que si vous sélectionnez "Drum Track **Prog MIDI Out**". Par défaut, ce paramètre est coupé.

La fonction "Drum Track" ne transmet ni ne reçoit aucun changement de programme MIDI.

# **Réglages 'Drum Track' en mode Combination**

## **Transmission et réception MIDI de la piste de batterie**

En mode Combination, la fonction "Drum Track" transmet et reçoit sur les canaux MIDI suivants.

**Receive:** Si vous déclenchez la fonction en jouant sur le clavier, la piste de batterie reçoit sur le canal MIDI global.

**Transmit:** La piste de batterie ("Drum Track") reçoit sur le canal sélectionné avec "**Output** (C-DRUM TRACK> CHANNEL)" pour chaque combinaison.

Sélectionnez le canal MIDI du Timbre assigné au programme de batterie.

Si le paramètre "**Status** (COMBI> PROG)" du Timbre est réglé sur "EXT" ou "EX2", les commandes de notes etc. du pattern "Drum Track" sont transmises.

# **Réglages 'Drum Track' en mode Sequencer**

Les paramètres de la fonction "Drum Track" correspondent en gros à ceux du mode Combination. Assignez le programme Drum Track à la piste voulue (1–16).

Cependant, contrairement au mode Combination, le pattern "Drum Track" n'est pas piloté sur le canal MIDI global mais sur le canal MIDI sélectionné avec "**Input** (S-DRUM TRACK> CHANNEL)". En général ce paramètre est réglé sur "Tch". Le réglage "Tch" signifie que vous utilisez le canal MIDI de la piste sélectionnée avec "**Track Select**". Pour en savoir davantage, voyez ["Sélection d'un pattern et](#page-83-0)  [d'un Program 'Drum Track'" à la page 78.](#page-83-0)

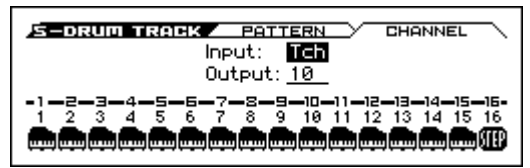

En mode Sequencer, vous pouvez enregistrer le pattern "Drum Track" sur une piste de morceau ou sous forme de pattern.

Les commandes de notes transmises par le pattern "Drum Track" peuvent être enregistrées sur une piste ou dans un pattern.

La fonction "Drum Track" ne peut pas être déclenchée avec des commandes de notes d'une piste du séquenceur.

Si, en jouant avec un programme ou une combinaison et l'accompagnement "Drum Track", une fabuleuse idée de morceau vous vient à l'esprit, vous pouvez copier les réglages dans un morceau vide avec "Auto Song Setup" et commencer immédiatement l'enregistrement. (Voyez [page 55\)](#page-60-0)

## **Transmission et réception MIDI de la piste de batterie**

En mode Sequencer, la fonction "Drum Track" transmet et reçoit sur les canaux MIDI suivants.

**Receive:** La piste de batterie reçoit sur le canal MIDI choisi avec "**Input** (S-DRUM TRACK> CHANNEL)" (ce paramètre peut être réglé différemment pour chaque morceau). Vous choisirez probablement "Tch" pour piloter la reproduction du pattern avec le clavier du KROSS.

**Transmit:** La piste de batterie transmet sur le canal MIDI choisi avec "**Output** (S-DRUM TRACK> CHANNEL)" (ce paramètre peut être réglé différemment pour chaque morceau). Sélectionnez le numéro de la piste MIDI assignée au programme "Drums".

Si le paramètre "**Status** (SEQ> PROG)" de la piste est réglé sur "BTH, EXT" ou "EX2", les données de notes etc. du pattern "Drum Track" sont transmises.

# **Synchronisation de la fonction Drum Track**

# **Paramètre 'Trigger Sync'**

Le timing du déclenchement d'un pattern "Drum Track" dépend du réglage "Trigger **Sync**".

**On (coché):** Les notes jouées sont d'abord décalées (quantifiées) sur le temps le plus proche puis le déclenchement a lieu.

**Off (non coché):** Si "**Trigger Mode**" est réglé sur "Start Immediately", la reproduction démarre dès que vous appuyez sur le bouton DRUM TRACK. Si vous sélectionnez "Wait KBD Trigger", le déclenchement a lieu dès que vous enfoncez une touche.

# **Synchronisation avec l'arpégiateur, le séquenceur pas à pas et les morceaux du mode Sequencer**

Si vous voulez qu'un pattern Drum Track soit reproduit (ou enregistré) en synchronisation avec l'arpégiateur en vigueur, le séquenceur pas à pas ou le morceau en vigueur, activez le réglage "Sync" (On).

Trigger **Sync Off:** Si vous réglez **Trigger Mode** sur "Start Immediately", le pattern Drum Track démarre dès que vous appuyez sur le bouton DRUM TRACK. Si vous choisissez "Wait KBD Trigger", le déclenchement a lieu dès que vous enfoncez une touche du clavier. La reproduction "Drum Track" ne se synchronise pas avec le motif d'arpège, le séquenceur pas à pas ou le morceau en cours.

Trigger **Sync on**: La fonction "Drum Track" est déclenchée à intervalles d'une mesure en synchronisation avec le morceau en cours. La fonction "Drum Track" est déclenchée à intervalles d'un temps en synchronisation avec le motif d'arpège ou le séquenceur pas à pas (en mode Sequencer si le morceau est à l'arrêt).

*Remarque:* Pour synchroniser l'arpégiateur avec le pattern Drum Track en cours, réglez le paramètre "**Key Sync**" (P-ARP> SETUP, C-ARP> A, B, S-ARP> A, B).

# <span id="page-85-0"></span>**Synchronisation avec un morceau**

## **Synchronisation avec un morceau en mode Sequencer**

- En appuyant sur le bouton SEQUENCER START/STOP (► / ■), vous arrêtez l'accompagnement "Drum Track" en même temps que le séquenceur.
- Si la fonction "Drum Track" doit démarrer en même temps que le début de l'enregistrement, appuyez sur le bouton DRUM TRACK durant le décompte (si **Trigger Mode**= "Start Immediately") ou jouez sur le clavier (si **Trigger Mode**= "Wait KBD Trigger"). La fonction "Drum Track" ne démarre pas immédiatement mais en même temps que le séquenceur: vous la préparez simplement pour le moment où l'enregistrement démarre.

# **Esclave MIDI**

Branchez la prise MIDI IN du KROSS à la prise MIDI OUT de l'appareil externe (ou la prise USB B du KROSS à une prise USB de l'ordinateur).

Réglez "**MIDI Clock**" (voyez [page 99\)](#page-104-0) sur "External MIDI" ou "External USB".

*Remarque:* Si le KROSS a un réglage **MIDI Clock**= "Auto", il se synchronise aussi sur une horloge MIDI externe à condition que l'appareil externe transmette ces messages.

## **Synchronisation sur l'horloge MIDI**

L'arpégiateur peut aussi se synchroniser sur un tempo issu d'une horloge MIDI externe.

### **Synchronisation avec des commandes MIDI en temps réel**

En mode Sequencer, les messages "Start", "Continue" et "Stop" que reçoit le KROSS pilotent la reproduction et l'enregistrement du morceau comme si vous utilisiez le bouton START/STOP ( $\blacktriangleright$  / $\blacksquare$ ) en façade. L'arpégiateur est aussi pilotée comme si vous utilisiez le bouton START/ STOP ( $\blacktriangleright$  / $\blacksquare$ ). (Voyez ["Synchronisation avec un mor](#page-85-0)[ceau"\)](#page-85-0)

# **Maître MIDI**

Pour synchroniser un dispositif MIDI externe ou un ordinateur avec l'horloge MIDI et les commandes en temps réel du KROSS, reliez la prise MIDI OUT du KROSS à la prise MIDI IN du dispositif MIDI externe ou reliez la prise USB du KROSS à une prise USB de l'ordinateur.

Réglez "**MIDI Clock**" sur "Internal".

*Remarque:* Il en va de même si **MIDI Clock**= "Auto" et si des messages MIDI d'horloge sont transmis. (Voyez [page 99](#page-104-0))

### **Synchronisation par horloge MIDI**

L'appareil MIDI externe se synchronise sur l'horloge MIDI du KROSS.

# **Jouer avec le 'Step Sequencer'**

Le **Step Sequencer** (séquenceur pas à pas) permet de créer des boucles de batterie avec les boutons 1–16. En activant et coupant des pas ("steps"), vous pouvez créer des motifs de façon intuitive et modifier un motif ("pattern") en cours de reproduction.

Le séquenceur pas à pas peut être utilisé en mode Program, Combination ou Sequencer. Les boucles créées peuvent être sauvegardées avec les données de sons et de morceaux.

Le pattern peut contenir jusqu'à 64 pas et vous pouvez ajouter une accentuation (volume) et une impression de swing aux pas. Un pattern peut utiliser jusqu'à 12 Tones différents ("Kick", "Snare" etc.). Vous pouvez modifier le nombre de pas d'un pattern et choisir les sons (Inst) produits par les Tones.

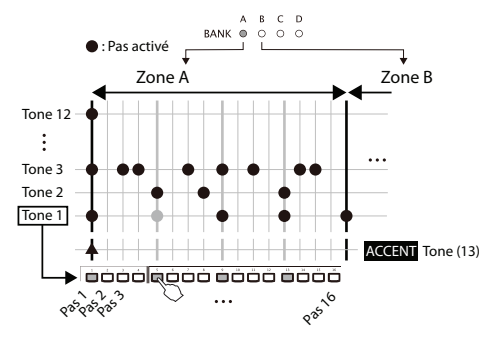

Les sons utilisés par les Tones peuvent être sélectionnés au sein du kit de batterie sélectionné. Vous pouvez aussi changer de kit de batterie.

# **Reproduction et réglages en mode Program**

### **Lancer et arrêter le 'Step Sequencer'**

- **1. Sélectionnez le programme à utiliser pour la reproduction du séquenceur pas à pas ou pour programmer le pattern. (Voyez ["Sélectionner des Programs" à la](#page-28-0)  [page 23](#page-28-0)).**
- **2. Appuyez sur le bouton RUN pour lancer la reproduction (le témoin s'allume).**

Appuyez une fois de plus sur le bouton pour l'arrêter (le bouton s'éteint).

La boucle de batterie sauvegardée avec le programme démarre.

*Remarque:* Le statut activé/coupé du bouton RUN n'est pas mémorisé quand vous sauvegardez le programme.

### **Changer le tempo**

• Réglez le tempo du KROSS avec la commande TEMPO ou le bouton TAP. (Voyez [page 67\)](#page-72-1).

### **Programmer un pattern**

Utilisez les boutons 1–16 pour programmer un pattern.

**1. Assurez-vous que le bouton STEP SEQ en façade est allumé.**

Les boutons 1–16 activent/coupent les différents pas.

- **2. Appuyez sur le bouton RUN (il s'allume) pour lancer la reproduction.**
- **3. Appuyez sur les boutons 1–16 pour entrer les pas. Chaque pression sur le bouton SETUP l'active (allumé) et le désactive (éteint) alternativement. Quand il est activé, vous entendez du son.**

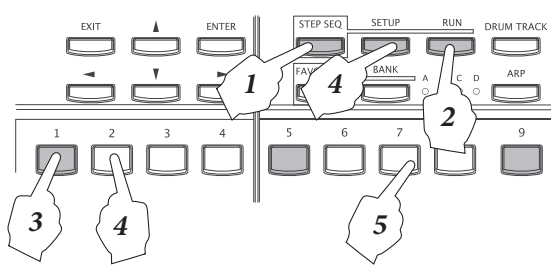

**4. Pour programmer un autre Tone, maintenez le bouton SETUP enfoncé et actionnez les boutons 1–12 pour changer de Tone.**

La page "P-STEP SEQ> EDIT" apparaît. Utilisez les boutons ▲▼ pour sélectionner le Tone à programmer. Vous pouvez aussi utiliser les boutons de curseur ◄► pour sélectionner un pas puis appuyer sur ENTER pour l'activer ou le couper.

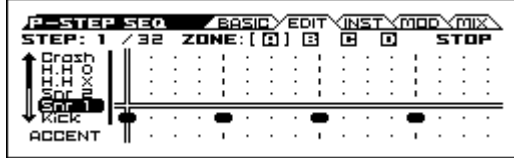

Des sons spécifiques de grosse caisse, caisse claire ou tom sont déjà assignés aux 12 Tones du séquenceur pas à pas.

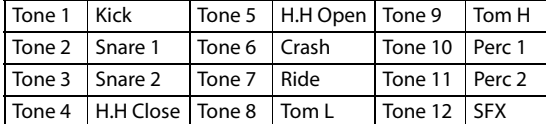

*Remarque:* Si vous maintenez le bouton SETUP enfoncé, le numéro du Tone sélectionné s'allume. Si vous appuyez sur ce bouton, la fenêtre de dialogue "ASSIGN INST TO TONE" apparaît. Cette fenêtre de dialogue permet de changer le son assigné au Tone. Voyez la section suivante.

**5. Appuyez sur les boutons 1–16 pour entrer des pas pour le Tone suivant.**

## **Changer les sons de batterie**

### **Changer tous les sons (changer de kit de batterie)**

Voici comment changer les sons de batterie.

**1. Affichez la page "P-STEP SEQ> BASIC".**

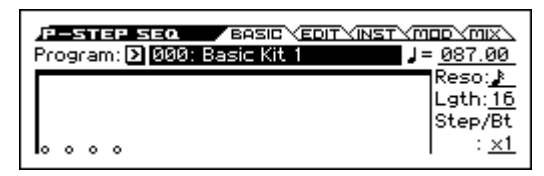

**2. Sélectionnez le paramètre "Program" et choisissez un autre programme de batterie avec la molette de réglage etc.**

#### **Changer des sons de batterie individuels pour chaque Tone**

Il existe des variations pour les sons de chaque Tone.

**1. Si vous maintenez le bouton SETUP enfoncé, les boutons TONE 1–12 sélectionnés s'allument. Pour choisir un son, sélectionnez le bouton du TONE à programmer et allumez-le. Appuyez ensuite sur le bouton allumé pour afficher la fenêtre de dialogue "ASSIGN INST TO TONE".**

*Remarque:* Le Tone 13 est le Tone d'accentuation. Vous ne pouvez pas lui assigner de son.

*Astuce:* Vous pouvez aussi afficher cette fenêtre avec la fonction "Assign Inst To Tone".

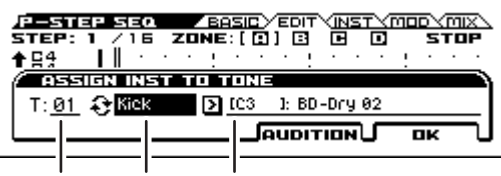

N° de Tone Catégorie de sons [N° de note] variation de son

**2. Utilisez les boutons ◄► pour sélectionner la catégorie d'instruments et appuyez sur le bouton ENTER pour alterner entre les catégories et "All".**

Si "All" est sélectionné, vous pouvez choisir des sons de batterie parmi toutes les catégories d'instruments. Si une catégorie est sélectionnée, vous pouvez choisir des sons de batterie de cette catégorie.

Si vous avez sélectionné une catégorie d'instruments, un changement de programme peut aussi changer le numéro de note de l'instrument. Cela peut se produire quand, suite à un changement de programme, un instrument de la catégorie choisie n'existe pas au numéro de

note choisi. Dans ce cas, l'instrument le plus proche correspondant à la catégorie choisie est sélectionné.

**3. Utilisez la molette de réglage etc. pour choisir un instrument.**

Vous pouvez appuyer sur le bouton AUDITION (PAGE+) pour écouter le son choisi.

Vous pouvez aussi jouer sur le clavier pour écouter l'instrument candidat. Si la catégorie est réglée sur "All", toutes les touches produisent du son. Quand une catégorie est sélectionnée, seules les touches auxquelles un instrument de cette catégorie est assigné produisent du son. Vous pouvez aussi faire votre choix en actionnant la tou-

che voulue sur le clavier tout en maintenant SETUP enfoncé

- **4. Pour choisir le son d'un autre Tone, maintenez le bouton SETUP enfoncé et appuyez sur un bouton 1–12 pour changer de Tone ou sélectionnez le numéro du Tone puis utilisez la molette de réglage etc. pour changer le réglage.**
- **5. Quand vous avez fini vos réglages, appuyez sur le bouton OK (MENU).**

# **Déterminer la façon dont la boucle est produite**

Vous pouvez régler le volume, la sensation de swing (le groove) et l'accentuation du pattern.

**1. Affichez la page "P-STEP SEQ> MOD".**

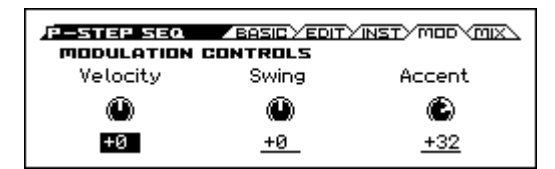

**2. "Velocity" règle le volume de base, "Swing" la sensation de swing et "Accent" l'accentuation.**

**Modulation Control - SWING**

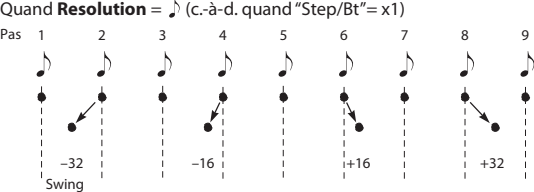

#### **Accentuer un pas**

- **1. Maintenez le bouton SETUP enfoncé et actionnez le bouton 13 pour choisir le Tone d'accentuation.**
- **2. Activez les pas à accentuer.**

Utilisez les boutons 1–16 et le bouton BANK pour sélectionner les pas à accentuer en allumant le bouton correspondant. Le volume de tous les Tones des pas sélectionnés est accentué.

**3. Le niveau d'accentuation est réglable avec le paramètre "Accent" de la page "MOD" décrite plus haut.**

#### **Ajouter du swing aux pas**

**1. A la page "P-STEP SEQ> BASIC", réglez le paramètre "Step/Bt".**

Un effet swing est ajouté aux endroits suivants (voyez cidessous).

**2. A la page "P-STEP SEQ> MOD", réglez le paramètre "Swing".**

#### **Sélection de la zone**

Vous pouvez programmer jusqu'à 64 pas par pattern. Le pattern est divisé en 4 zones, A–D: chaque zone contient 16 pas correspondant aux 16 boutons.

Le nombre de pas du pattern est précisé par le paramètre "Lgth (Length)" à la page "P-STEP SEQ> BASIC".

**1. Affichez la page "P-STEP SEQ> BASIC".**

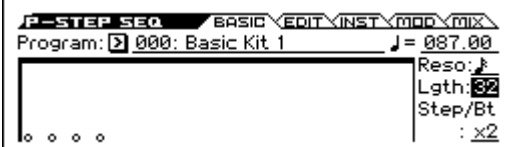

**2. Utilisez "Lgth (Length)" pour spécifier le nombre de pas.**

Le pattern mis en boucle aura le nombre de pas spécifié ici.

Les réglages de tempo et "Reso (Resolution)" déterminent la vitesse.

Appuyez sur le bouton BANK pour changer de zone (selon le réglage "Lgth"). Si, par exemple, "Lgth"= 32, le pattern comprend deux zones. Le bouton BANK permet de passer de la zone A à la zone B.

# **Réglages du séquenceur pas à pas en mode Combination**

En mode Combination, le Timbre 16 est utilisé par le séquenceur pas à pas. Il faut pour cela que le paramètre "STEP" de la page "COMBI> PROG" soit sélectionné. Si le paramètre "STEP" n'est pas sélectionné, le Timbre 16 peut être utilisé comme un Timbre normal.

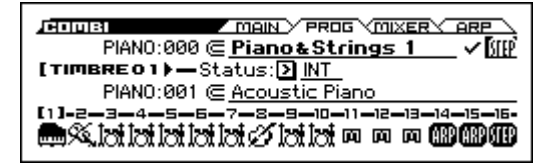

# **Réglages du séquenceur pas à pas en mode Sequencer**

En mode Sequencer, la piste 16 est utilisée par le séquenceur pas à pas. Il faut pour cela que le paramètre "STEP" de la page "SEQ> PROG" soit sélectionné. Si le paramètre "STEP" n'est pas sélectionné, la piste 16 peut être utilisée comme une piste normale.

*Remarque:* Si vous appuyez sur le bouton RUN durant le décompte avant enregistrement, le séquenceur pas à pas synchronise son démarrage avec le début de l'enregistrement.

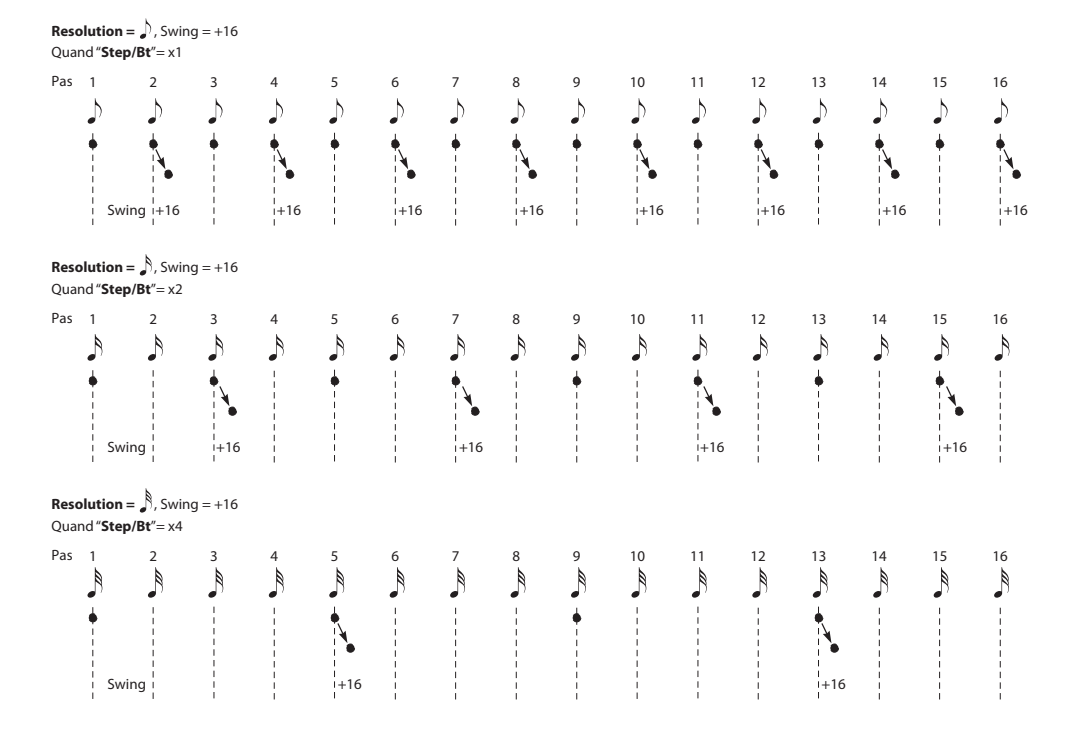

# **Utiliser le séquenceur pas à pas avec la fonction 'Favorites'**

Quand vous utilisez la fonction "Favorites", les réglages des programmes ou combinaisons peuvent lancer le séquenceur pas à pas.

Vous pouvez activer/couper des pas mais ces réglages ne sont pas sauvegardés. Vous n'avez pas non plus accès aux pages "STEP SEQ". Si vous voulez modifier les réglages du séquenceur pas à pas, passez en mode Program ou Combination.

## **Lancer et arrêter le séquenceur pas à pas**

- **1. Sélectionnez un programme ou combinaison "Favorite". (Voyez [page 49](#page-54-0)).**
- **2. Appuyez sur le bouton RUN pour lancer la reproduction (le témoin s'allume).**

Appuyez une fois de plus sur le bouton pour l'arrêter (le bouton s'éteint).

La boucle de batterie sauvegardée avec le programme ou la combinaison démarre.

*Remarque:* Le statut activé/coupé du bouton RUN n'est pas mémorisé quand vous sauvegardez le programme.

## **Programmer un pattern**

**1. Appuyez sur le bouton STEP SEQ pour le faire clignoter.**

Les boutons 1–16 activent/coupent les différents pas.

- **2. Utilisez les boutons BANK et 1–16 pour entrer les pas. Chaque pression sur un bouton l'active (allumé) ou le désactive (éteint). Quand il est activé, vous entendez du son.**
- **3. Pour programmer d'autres Tones, maintenez le bouton SETUP enfoncé et actionnez les boutons 1–12 pour changer de Tone. Actionnez ensuite les boutons 1–16 pour les activer ou les couper.**
- **4. Pour ajouter des accentuations, maintenez le bouton SETUP enfoncé et appuyez sur le bouton 13 pour l'activer. Utilisez ensuite les boutons BANK et 1–16 pour activer ou couper l'accentuation de chaque pas.**

# **Synchronisation du séquenceur pas à pas**

Le séquenceur pas à pas peut être synchronisé avec une horloge MIDI interne ou externe.

# **Synchronisation avec l'arpégiateur**

Le séquenceur pas à pas se synchronise avec l'arpégiateur. *Remarque:* Pour synchroniser le motif de l'arpégiateur avec le motif du séquenceur pas à pas, coupez le paramètre "Key Sync" (P-ARP> SETUP, C-ARP> A, B, S-ARP> A, B).

# **Synchronisation avec le pattern 'Drum Track'**

En mode Sequencer, le séquenceur pas à pas se synchronise avec le pattern Drum Track en cours.

*Remarque:* Pour synchroniser le pattern Drum Track avec le motif du séquenceur pas à pas en cours, cochez la case "Sync" (pour chaque mode, page "DRUM TRACK> PATTERN", paramètre "Drum Track").

# **Synchronisation avec le séquenceur en mode Sequencer**

### **Durant l'enregistrement ou la reproduction d'un morceau**

• Le séquenceur pas à pas se synchronise avec le morceau par unités d'un temps.

### **Synchronisation avec le début du morceau**

• Si le séquenceur pas à pas est activé (bouton RUN activé) et tourne, il repart au début du pattern quand le morceau démarre (réception d'un message Song Start).

# **Synchronisation avec la reproduction d'un séquenceur externe**

 $Si$  " $\checkmark$  (Tempo)"= EXT (c.-à-d. si, à la page "G-MIDI> BASIC", MIDI Clock= "Ext-MIDI" ou "Ext-USB") en mode Program, Combination ou Sequencer, le séquenceur pas à pas se synchronise avec les signaux MIDI Clock et les messages Start d'un séquenceur MIDI externe ou autre dispositif branché via MIDI.

*Remarque:* Le séquenceur pas à pas se synchronise de la même façon si "MIDI Clock" est réglé sur "Auto" à condition que l'appareil externe transmette ces messages

## **Synchronisation avec une horloge MIDI externe**

Le séquenceur pas à pas peut se synchroniser avec le tempo "- (Tempo)" sur base d'une horloge MIDI externe.

## **Synchronisation avec des commandes 'MIDI Start'**

Si le séquenceur pas à pas est activé et tourne, il repart au début du pattern quand il reçoit une commande "MIDI Start".

# **Présentation de l'enregistreur audio**

# **Introduction**

Le KROSS dispose d'un enregistreur audio numérique d'excellente qualité qui enregistre sur carte SD. Il peut enregistrer ce que vous jouez sur le clavier, les morceaux reproduits par le séquenceur ainsi qu'une source audio externe comme un micro, une guitare ou un lecteur audio branché au KROSS. Vous pouvez ensuite faire autant d'ajouts que vous le souhaitez: il suffit de lancer la reproduction audio tout en enregistrant ce que vous jouez sur le clavier ou une source audio externe. Il dispose également d'une fonction d'annulation ("Undo") qui vous permet de retourner à l'état précédant la dernière prise et à recommencer l'enregistrement à partir de là. Vous pouvez donc utiliser l'enregistreur audio comme un enregistreur audio multipiste conventionnel.

L'enregistrement audio est sauvegardé sur carte SD sous forme de fichier WAVE (48kHz, 16 bits), ce qui permet de l'exploiter sur ordinateur.

Vous pouvez aussi importer un fichier WAVE et le reproduire avec l'enregistreur audio.

L'enregistreur audio constitue une façon simple d'enregistrer vos phrases et idées à tout instant, quel que soit le son ou le mode choisi (à l'exception du mode Media).

### <span id="page-90-0"></span>**Durée d'enregistrement et volume des données**

La durée maximum d'enregistrement par morceau est de 3 heures. Le nombre d'ajouts ("overdubs") possibles dépend de la capacité de la carte SD.

Un enregistrement audio nécessite 11Mo par minute. Avec une capacité de 1Go, la durée d'enregistrement est d'environ 90 minutes. Chaque ajout à l'enregistrement consomme la même quantité de mémoire sur la carte SD que l'enregistrement initial.

*Remarque:* Les durées d'enregistrement ne sont données qu'à titre indicatif. Comme les données de gestion de morceaux s'ajoutent aux enregistrements proprement dits, la durée d'enregistrement disponible diminue d'autant plus qu'il y a de morceaux.

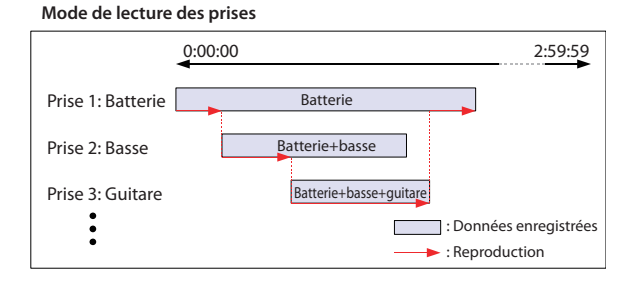

\* Les effets prévus pour traiter les signaux externes peuvent être utilisés en même temps que les effets d'insertion/master des programmes etc. (voyez [page 65](#page-70-0)).

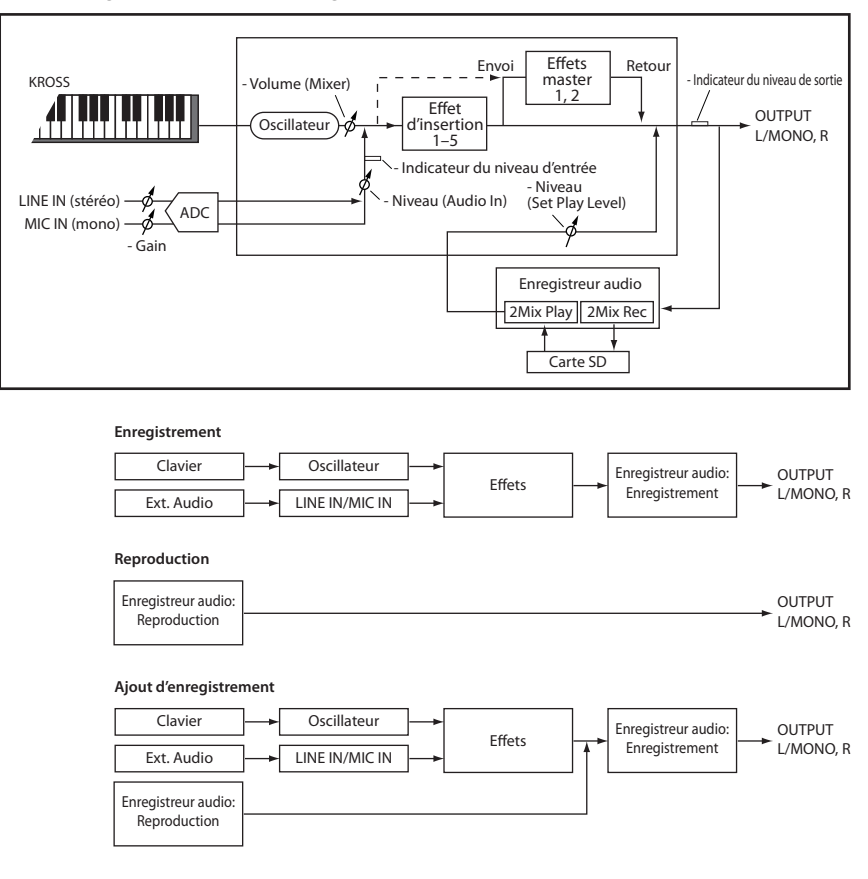

#### *Flux des signaux au sein de l'enregistreur audio*

# **Opérations élémentaires**

Pour utiliser l'enregistreur audio (enregistrement, reproduction, annulation etc.), servez-vous des boutons de la section AUDIO RECORDER: SETUP,  $\blacktriangleright$  /  $\blackparallel$  et des quatre boutons situés sous la page d'écran affichée quand vous actionnez le bouton SETUP.

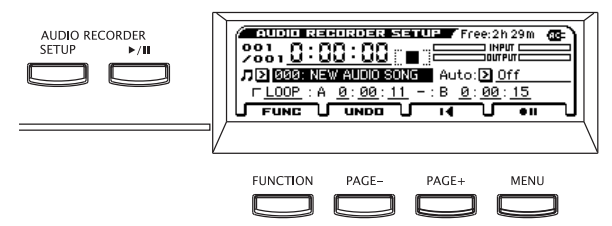

## **Bouton SETUP**

Affiche la page de configuration de l'enregistreur audio.

### **Bouton PLAY/PAUSE (** $\rightharpoonup$  **/11)**

Permet de lancer/d'interrompre l'enregistrement et la reproduction du morceau audio. Le mode de fonctionnement est indiqué par la couleur et l'état du témoin (allumé/clignotant). Une pression sur ce bouton produit les résultats suivants:

- Témoin éteint= Arrêt: Appuyez sur le bouton pour lancer la reproduction.
- Témoin vert clignotant= Reproduction en pause: Appuyez sur le bouton pour lancer la reproduction.
- Témoin vert allumé= Reproduction: Appuyez sur le bouton pour interrompre la reproduction.
- Témoin rouge clignotant= Enregistrement en pause: Appuyez sur le bouton pour lancer l'enregistrement.
- Témoin orange clignotant= Enregistrement en pause: Le démarrage de l'enregistrement est déclenché par l'élément sélectionné avec "Auto".
- Témoin rouge allumé= Enregistrement: Appuyez sur le bouton pour interrompre l'enregistrement (pause).

## **Fenêtre 'Audio Recorder Setup'**

Cette fenêtre permet de piloter l'enregistrement, la reproduction (démarrage, arrêt, pause), d'utiliser la fonction d'annulation "Undo" et de créer un nouveau morceau audio. Utilisez les boutons situés sous l'écran pour piloter l'enregistreur.

## **Bouton FUNC (FUNCTION)**

Ce bouton affiche le menu de fonctions permettant de créer, de renommer, d'effacer, d'exporter un morceau ou d'en ajuster le niveau. (Voyez [page 8](#page-13-0)).

### **Bouton UNDO (PAGE–)**

Affiche la fenêtre de dialogue "UNDO". Elle vous permet de retourner à une version antérieure de l'enregistrement. Ensuite ce bouton a la fonction "Redo" (rétablissement) et permet de retourner à une version ultérieure du morceau. (Voyez [page 89](#page-94-0)).

### **Bouton arrêt/retour (PAGE+)**

Ce bouton arrête la reproduction ou l'enregistrement du morceau audio. Quand vous arrêtez l'enregistreur, il retourne à la position initiale. Si vous appuyez de nouveau sur ce bouton quand l'enregistreur est à l'arrêt, vous retournez au début du morceau (position 0:00:00).

### **Bouton d'enregistrement (MENU)**

Ce bouton d'enregistrement active l'attente d'enregistrement puis l'enregistrement. Ce bouton a plusieurs fonctions. Une pression sur ce bouton produit les résultats suivants:

- $\blacksquare$   $\blacksquare$  A l'arrêt: Appuyez sur ce bouton pour passer en attente d'enregistrement.
- = Avec cet affichage: Appuyez sur le bouton pour lancer l'enregistrement.

= Enregistrement: Appuyez sur le bouton pour lancer la reproduction.

### <span id="page-91-0"></span>**Fonction de localisation**

Si, durant l'enregistrement ou la reproduction, vous appuyez sur le bouton Arrêt/retour (PAGE+), l'enregistreur s'arrête et vous ramène à l'endroit où vous avez lancé l'enregistrement ou la reproduction (sauf si vous aviez appuyé sur Pause au préalable). Une pression sur le bouton Arrêt/retour  $\blacksquare$  (PAGE+) à l'arrêt vous ramène au début du morceau (0:00:00).

Si vous voulez sauter directement à un endroit précis, utilisez les boutons ◄►▲▼ pour sélectionner l'affichage de position puis appuyez sur le bouton ENTER (des symboles ▲▼ apparaissent à côté du réglage de position). Utilisez les boutons de curseur ▲▼ ou la molette de réglage pour entrer la position et appuyez sur le bouton ENTER pour vous y rendre. Vous ne pouvez pas changer la position durant l'enregistrement ou son interruption.

### **Pédale commutateur**

Vous pouvez utiliser une pédale commutateur pour activer/ interrompre la reproduction ou l'enregistrement ("Foot SW Assign"= "Audio Recorder Start/Pause", "Audio Recorder REC Start/Stop"). (Voyez [page 20\)](#page-25-0).

# **Fenêtre 'Audio Recorder Setup'**

La fenêtre "Audio Recorder Setup" permet de régler divers paramètres de l'enregistreur audio.

• Appuyez sur le bouton AUDIO RECORDER SETUP pour ouvrir la fenêtre.

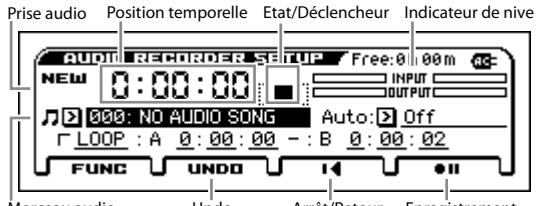

Morceau audio Undo Arrêt/Retour Enregistrement

- Prise audio: Si vous n'avez encore rien enregistré, "New" est affiché. Durant l'enregistrement, le côté gauche indique la prise en cours et le côté droit le nombre d'enregistrements multipistes. "Undo" vous permet de retourner à un enregistrement précédent.
- Position temporelle: Affiche la position au sein du morceau audio.

De gauche à droite: heures, minutes, secondes. Voyez aussi ["Fonction de localisation" à la page 86](#page-91-0).

- Etat/Déclencheur: Indique l'état de l'enregistreur (enregistrement, reproduction, arrêt).
- Indicateur de niveau: L'indicateur "INPUT" montre le niveau d'entrée du signal audio externe. L'indicateur "OUTPUT" montre le niveau d'entrée du signal envoyé aux prises L/R: le son du KROSS, le signal d'entrée audio et la reproduction de l'enregistreur audio. Durant l'enregistrement, cet indicateur montre le niveau d'enregistrement.
- Morceau audio: Sélection de morceau.
- Auto: Détermine si et comment l'enregistrement démarre automatiquement. (Voyez ["Choisir le mode de démarrage de l'enregistre](#page-94-1)[ment" à la page 89\)](#page-94-1).
- LOOP: Reproduit le passage "A"–"B" en boucle.
- Undo: Retour à une prise antérieure (ou plus récente).
- Arrêt/Retour, Enregistrement: Fonctions de transport de l'enregistreur.

# **Enregistrement et reproduction audio**

L'enregistreur audio enregistre tous les signaux que le KROSS peut produire simultanément: votre jeu sur le clavier et les signaux d'entrée LINE IN ou MIC IN.

Commençons par voir comment enregistrer ce que vous jouez. Nous expliquerons plus loin comment enregistrer les signaux audio externes.

# **Préparatifs**

- Insérez une carte SD dans la fente. (Voyez ["Insérer une carte SD" à la page 21\)](#page-26-0).
- Si vous n'avez pas encore utilisé la carte SD avec le KROSS, formatez-la en mode GLOBAL/MEDIA. (Voyez ["Formater une carte SD" à la page 108](#page-113-0)).

*Remarque:* Lors de la première utilisation d'une carte SD, le KROSS crée automatiquement deux dossiers sur la carte: "KORG/KROSS/AUDIO" et "DATA".

N'extrayez jamais la carte SD durant l'enregistrement ou la reproduction. Cela pourrait entraîner des problèmes de fonctionnement du KROSS.

# <span id="page-92-0"></span>**Enregistrer votre jeu sur le KROSS**

- **1. Appuyez sur le bouton PROG pour passer en mode Program et sélectionnez un programme.**
- **2. Appuyez sur le bouton AUDIO RECORDER SETUP pour ouvrir la fenêtre.**
- **3. Choisissez le morceau audio à enregistrer.**
- Si la carte SD ne contient aucun morceau, l'écran affiche "NO AUDIO SONG". Passez à l'étape 4.
- Amenez le curseur sur le morceau audio puis utilisez la molette de réglage etc. pour choisir le morceau voulu. Vous pouvez aussi appuyer sur le bouton ENTER et faire votre choix dans le menu déroulant.
- Pour enregistrer un nouveau morceau, effectuez les préparatifs nécessaires. (Voyez ["Préparer un nouveau mor](#page-93-0)[ceau audio" à la page 88](#page-93-0)).
- **4. Appuyez sur le bouton d'enregistrement (MENU) pour passer en attente d'enregistrement. (Bouton AUDIO RECORDER ▶/II: clignote en rouge)**

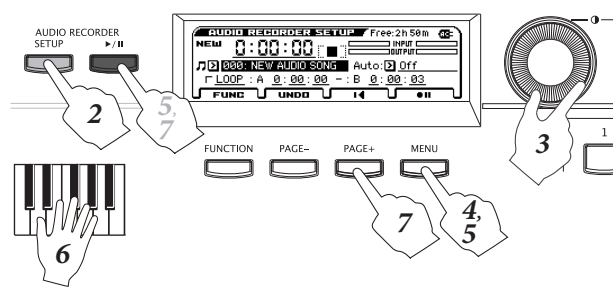

**5. Appuyez sur le bouton (MENU) ou AUDIO RECORDER ▶/II pour lancer l'enregistrement. (Bouton AUDIO RECORDER : allumé en rouge)**

*Remarque:* Pour cet exemple, nous considérons que "Auto" (démarrage automatique de l'enregistrement) est réglé sur "Off". Vous pouvez aussi lancer l'enregistrement en actionnant une touche du clavier ou en utilisant d'autres déclencheurs. (Voyez ["Choisir le mode de](#page-94-1)  [démarrage de l'enregistrement" à la page 89](#page-94-1)).

**6. Jouez sur le KROSS. Votre interprétation est enregistrée. Vous pouvez aussi enregistrer les accompagnements "Drum Track", de l'arpégiateur et du séquenceur pas à pas.**

*Remarque:* Même si vous refermez la fenêtre de configuration, l'enregistreur reste en mode d'enregistrement ou d'attente d'enregistrement.

**7. Pour arrêter l'enregistrement, appuyez sur le bouton Arrêt/retour (PAGE+) (bouton AUDIO RECOR-**DER ▶/II: éteint). L'arrêt de l'enregistrement vous **ramène automatiquement au début de l'enregistrement.**

Si vous appuyez sur le bouton Arrêt/retour  $\blacksquare$  (PAGE+) à l'arrêt, vous retournez au début du morceau audio. Si vous appuyez sur le bouton AUDIO RECORDER  $\blacktriangleright$ /II durant l'enregistrement, vous l'interrompez mais vous restez en attente d'enregistrement (bouton AUDIO RECORDER  $\blacktriangleright$ /II: clignote en rouge).

Si vous appuyez sur le bouton (MENU) durant l'enregistrement, ce dernier s'arrête mais la reproduction se poursuit. Appuyez sur le bouton (MENU) ou AUDIO RECORDER  $\blacktriangleright$ /II pour reprendre l'enregistrement.

# **Ecouter un morceau audio**

Pour reproduire un morceau audio, appuyez sur le bouton AUDIO RECORDER  $\blacktriangleright$ /II. La reproduction peut être lancée dans tous les modes (Program, Combination et Sequencer).

- **1. Sélectionnez le morceau que vous souhaitez écouter.** Appuyez sur le bouton AUDIO RECORDER SETUP pour afficher la page "AUDIO RECORDER SETUP". Amenez le curseur sur le morceau audio puis utilisez la molette de réglage etc. pour choisir le morceau voulu.
- **2. Appuyez sur le bouton Arrêt/retour (PAGE+) pour retourner au début du morceau.**
- **3. Pour reproduire le morceau audio, appuyez sur le**  bouton AUDIO RECORDER  $\blacktriangleright$ /II (témoin vert allu**mé).**
- **4. Appuyez sur le bouton AUDIO RECORDER pour faire une pause (témoin vert clignotant).**
- **5. Appuyez de nouveau sur le bouton AUDIO RECOR-DER ▶/II pour reprendre la reproduction (témoin vert allumé).**
- **6. Appuyez sur le bouton Arrêt/retour (PAGE+) pour arrêter la reproduction et retourner au début du morceau (témoin du bouton AUDIO RECORDER éteint).**

#### **Changer de position de reproduction**

Pour savoir comment passer rapidement à une position donnée, voyez ["Fonction de localisation" à la page 86](#page-91-0).

# **Enregistrement d'une source audio externe**

Vous pouvez enregistrer le chant en branchant un micro à la prise MIC IN.

La catégorie "Drum/SFX" du KROSS contient des programmes et des combinaisons pourvues de réglages d'effets pour signaux audio externes. Pour savoir comment procéder, voyez "Enregistrement d'une source audio" à la page 19 du Guide de prise en main.

Vous pouvez aussi utiliser le programme ou la combinaison de votre choix, brancher un micro et activer le bouton AUDIO IN.

- **1. Réglez le niveau d'entrée pour MIC IN ou LINE IN. (Voyez ["Connexion des sources d'entrée" à la](#page-23-0)  [page 18\)](#page-23-0).**
- **2. Lancez l'enregistrement en suivant les instructions données à partir de l'étape 2 de la section ["Enregis](#page-92-0)[trer votre jeu sur le KROSS" à la page 87.](#page-92-0)**

# **Enregistrement multipiste**

# **Carte SD et enregistrement multipiste**

Quand vous effectuez un enregistrement multipiste, chaque nouvelle prise occupe de la place sur la carte SD en fonction de la durée de l'enregistrement (voyez [page 85\)](#page-90-0). Pour un enregistrement audio multipiste, prévoyez donc une carte SD disposant d'une grande capacité.

## **Effectuer un enregistrement multipiste**

Pour ajouter une nouvelle partie à un enregistrement, allez à la position où vous voulez commencer l'enregistrement (cela peut être au milieu du morceau). Sélectionnez le programme ou la combinaison et activez éventuellement l'entrée audio (voyez ["Enregistrer votre jeu sur le KROSS" à la page 87](#page-92-0)).

*Astuce:* Si vous voulez changer le volume quand vous effectuez plusieurs enregistrements du son du KROSS, vous pouvez utiliser la fonction "Hold" du mode Program ou Combination pour régler la balance. (Voyez les pages [28](#page-33-0), [44\)](#page-49-0).

A titre d'exemple, nous allons voir comment enregistrer un passage spécifique commençant au milieu du morceau.

**1. Sélectionnez le morceau à compléter.**

Appuyez sur le bouton SETUP pour ouvrir la fenêtre "AUDIO RECORDER SETUP". Servez-vous des boutons de curseur ◄►▲▼ pour sélectionner "Audio Song" puis de la molette de réglage pour choisir un morceau.

**2. Allez à l'endroit où l'enregistrement doit commencer.** Pour savoir comment vous rendre à une position donnée, voyez ["Fonction de localisation" à la page 86](#page-91-0).

*Astuce:* Il vaut mieux sélectionner une position située un peu avant l'endroit où l'enregistrement doit commencer.

**3. Appuyez sur le bouton AUDIO RECORDER pour lancer la reproduction. (Bouton AUDIO RECORDER ▶/II: allumé en vert)** 

**4. Appuyez sur le bouton (MENU) pour lancer l'enregistrement. (Bouton AUDIO RECORDER: allumé en rouge)**

Jouez sur le clavier du KROSS, chantez dans le micro (MIC IN) ou lancez une source de signaux externe (LINE IN).

**5. Pour arrêter l'enregistrement, appuyez sur le bouton Arrêt/retour (PAGE+) (bouton AUDIO RECOR-DER ▶/Ⅱ: éteint).** 

Si vous appuyez sur le bouton (MENU) durant l'enregistrement, ce dernier s'arrête mais la reproduction se poursuit. Pour reprendre l'enregistrement, appuyez sur le  $b$ outon  $\blacksquare$  (MENU).

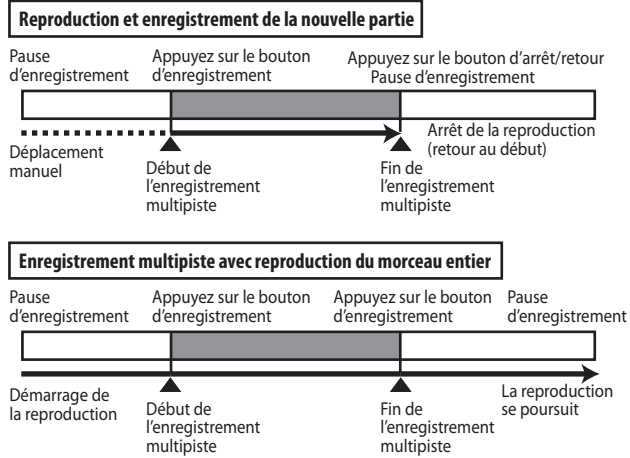

## **Démarrage automatisé de l'enregistrement**

Vous pouvez aussi lancer l'enregistrement en jouant sur le clavier ou en envoyant un signal audio externe.

Choisissez le réglage "Auto" adéquat et appuyez sur le bouton d'enregistrement (MENU). Le bouton  $\blacktriangleright$ /II clignote en orange et l'enregistreur est en attente d'enregistrement. L'enregistrement démarre dès la première note jouée sur le clavier ou la réception d'un signal audio. (Voyez ["Choisir le](#page-94-1)  [mode de démarrage de l'enregistrement"\)](#page-94-1).

# <span id="page-93-0"></span>**Préparer un nouveau morceau audio**

- **1. Appuyez sur le bouton FUNC (FUNCTION) pour accéder à la liste de fonctions.**
- **2. Utilisez le bouton ▲ (PAGE–) pour sélectionner "Create New Audio Song" puis appuyez sur le bouton OK (MENU). La fenêtre de dialogue "Create New Audio Song" apparaît.**
- **3. Appuyez sur le bouton ENTER pour attribuer un nom au morceau dans la fenêtre de dialogue qui apparaît puis revenez à cette fenêtre (voyez [page 105\)](#page-110-0). Vous pouvez encore changer ce nom ultérieurement.**
- **4. Appuyez sur le bouton OK (MENU) pour créer le nouveau morceau.**

La mention "NEW" apparaît dans le coin supérieur gauche de l'écran car le morceau ne contient pas encore de données.

# **Fonctions utiles pour la reproduction et l'enregistrement**

# <span id="page-94-0"></span>**Annuler/rétablir l'enregistrement (Undo/Redo)**

Si vous voulez recommencer l'enregistrement, sélectionnez la fonction "Undo" pour annuler l'enregistrement. Vous pouvez annuler plusieurs prises successives. Pour renoncer à une annulation et rétablir une opération, vous pouvez utiliser la fonction "Redo".

**1. Appuyez sur le bouton UNDO (PAGE–) pour annuler l'enregistrement.**

La fenêtre de dialogue "UNDO" apparaît.

**2. Sélectionnez la prise à laquelle vous souhaitez retourner et appuyez sur le bouton OK.**

Quand vous effectuez l'opération "Undo", le bouton UNDO est contrasté.

*Remarque:* Si vous effectuez un enregistrement après avoir utilisé "Undo", les données annulées sont effacées de la mémoire et ne peuvent plus être rétablies ("Redo"). Le bouton UNDO retrouve son aspect original.

# <span id="page-94-1"></span>**Choisir le mode de démarrage de l'enregistrement**

"Auto" permet de choisir si et comment l'enregistrement démarre automatiquement. L'enregistrement peut être déclenché par le jeu d'une note sur le clavier, le démarrage du séquenceur ou la réception d'un signal audio dont le niveau atteint un seuil spécifique.

- **1. Dans la fenêtre "Audio Recorder Setup" réglez le paramètre "Auto". Pour en savoir davantage, voyez l'étape 3.**
- **2. Appuyez sur le bouton d'enregistrement (MENU) pour passer en attente d'enregistrement. (Bouton AUDIO RECORDER ▶/II: clignote en orange)**

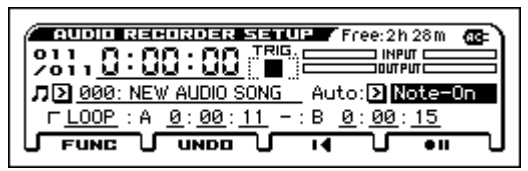

**3. Off: Appuyez sur le bouton (MENU) ou AUDIO RECORDER ▶/II pour lancer l'enregistrement.**

**Note-On:** L'enregistrement démarre dès que vous jouez sur le clavier.

**SEQ START:** L'enregistrement démarre quand vous appuyez sur le bouton SEQUENCER PLAY/STOP (bouton  $\blacktriangleright$  / $\blacksquare$ ).

**Input Low:** L'enregistrement démarre quand le signal d'entrée atteint un niveau d'environ –18dB.

**Input High:** L'enregistrement démarre quand le signal d'entrée atteint un niveau d'environ –6dB.

*Remarque:* Pour ajouter un solo de guitare ou un chœur au refrain, utilisez plutôt la méthode suivante.

- **1. Réglez "Auto" sur "Input Low" ou "Input High". Réglez les paramètres "MIC IN".**
- **2. Appuyez sur le bouton AUDIO RECORDER pour lancer la lecture. (Bouton AUDIO RECORDER: allumé en vert)**
- **3. Appuyez sur le bouton d'enregistrement (MENU) un peu avant l'endroit où vous voulez commencer l'enregistrement pour passer en attente d'enregistrement. (Bouton AUDIO RECORDER: clignote en orange)**
- **4. Chantez le refrain. Dès que le chant atteint le niveau seuil, l'enregistrement démarre automatiquement.**

Quand vous lancez l'enregistrement de cette façon, l'enregistrement inclut les signaux audio produits 0,2 secondes avant le début de l'enregistrement. De cette façon, vous ne perdez pas la partie initiale de l'enregistrement.

*Astuce:* Le réglage du paramètre "Auto" peut être sauvegardé comme réglage par défaut à la page "GLOBAL> PREF".

# **Lecture en boucle**

L'enregistreur audio dispose d'une fonction vous permettant de reproduire en boucle un passage déterminé (A–B) d'un morceau audio.

*Remarque:* L'état activé/coupé de la boucle et le passage spécifié sont sauvegardés individuellement pour chaque morceau audio.

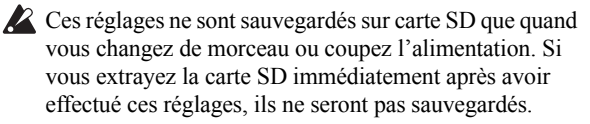

### **Reproduction en boucle (Loop)**

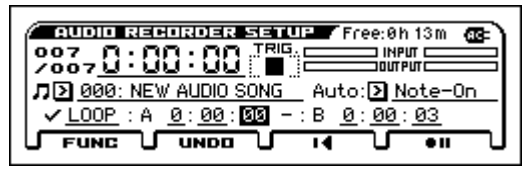

Pour lancer la reproduction en boucle, cochez la case "LOOP".

Déterminez le passage à reproduire en boucle en définissant la position initiale (point "A") et la position finale (point "B"). *Remarque:* Le passage entre "A" et "B" doit avoir une durée minimum de 3 secondes.

Tant que la case "LOOP" est cochée, il est impossible d'enregistrer. Inversement, il est impossible de cocher la case "LOOP" durant l'enregistrement.

### **Choisir la position actuelle comme point A ou B**

La procédure suivante vous permet d'entrer la position actuelle pour un des points A/B. Amenez le curseur sur "A" ou "B" et appuyez sur le bouton ENTER durant la reproduction.

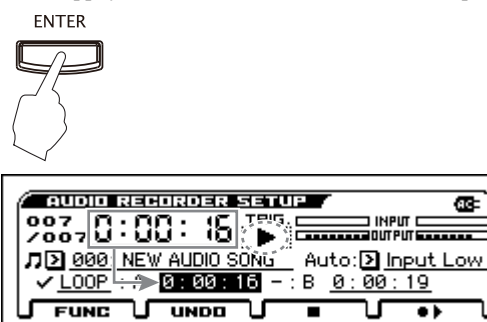

*Remarque:* Sachez néanmoins que cette méthode a une marge d'erreur d'une seconde.

# **Importer ou exporter des fichiers WAVE**

## **Importation**

Vous pouvez importer un fichier WAVE et le reproduire avec l'enregistreur audio ou y ajouter des enregistrements.

Vous pouvez importer les fichiers suivants:

- Format de fichier: Fichiers WAVE non comprimés (fichiers PCM linéaires)
- Résolution d'échantillon: 16 bits
- Fréquence d'échantillonnage: Fichiers stéréo, 44.1kHz ou 48kHz

Nombre de caractères dans le nom de fichier: Les 8 premiers caractères sont affichés

*Remarque:* Comme les fichiers WAVE de 44.1kHz sont convertis en 48kHz lors de l'importation dans le KROSS, l'opération peut prendre un certain temps.

#### **Procédure**

- **1. Sur ordinateur, copiez le fichier WAVE à importer dans le dossier "KORG/KROSS/DATA" de la carte SD. (La carte doit avoir été formatée sur le KROSS au préalable.)**
- **2. Affichez la page "MEDIA> FILE".**
- **3. Choisissez le fichier WAVE à importer.**
- **4. Sélectionnez "Load Selected" pour ouvrir la fenêtre de dialogue.**
- **5. Pour changer le nom du morceau, affichez la fenêtre de texte et entrez le nom voulu.**
- **6. Vous pouvez modifier le volume du fichier à importer avec "Level Adjust".**

*Remarque:* Le niveau de reproduction de l'enregistreur audio peut aussi être modifié après l'importation. De plus, vous pouvez ajuster le volume de chaque morceau audio individuellement. (Voyez ["Ajuster le volume" à la](#page-96-0)  [page 91\)](#page-96-0).

**7. Appuyez sur le bouton OK (MENU) pour effectuer l'importation.**

Le fichier WAVE est chargé avec le format de morceau audio du KROSS. La barre de progression indique l'avancée de l'opération.

*Remarque:* Certains fichiers peuvent demander plus de temps

Si vous remarquez que vous vous êtes trompé de fichier, vous pouvez annuler l'opération en appuyant sur le bouton ABORT (FUNCTION).

**8. Dans la fenêtre "Audio Recorder Setup", sélectionnez le morceau importé et lancez la reproduction.**

## **Exporter un fichier WAVE**

Vous pouvez exporter vos enregistrements multipistes sous forme de fichiers WAVE dans le dossier "KORG/KROSS/ DATA" de la carte SD.

Cela vous permet d'écouter vos morceaux audio produits sur le KROSS avec un lecteur ou de les charger dans un logiciel de MAO.

- Format de fichier: Fichiers WAVE non comprimés (fichiers PCM linéaires)
- Résolution d'échantillon: 16 bits
- Fréquence d'échantillonnage: 48kHz

Nombre de caractères dans le nom de fichier: Les 8 premiers caractères sont affichés

#### **Procédure**

- **1. Dans la fenêtre "Audio Recorder Setup", choisissez le morceau audio à exporter.**
- **2. Sélectionnez "Export" pour ouvrir la fenêtre de dialogue.**
- **3. Pour changer le nom du morceau, affichez la fenêtre de texte et entrez le nom voulu.**
- **4. Pour ajuster le niveau audio du morceau à exporter, utilisez "Level Adjust".**
- **5. Appuyez sur le bouton OK (MENU) pour effectuer l'exportation.**

Le morceau audio choisi est exporté sous forme de fichier WAVE. La barre de progression indique l'avancée de l'opération.

Le fichier WAVE exporté se trouve dans le dossier "KORG/KROSS/DATA" de la carte SD.

*Remarque:* Avec de longs fichiers, l'opération peut prendre un certain temps.

Si vous remarquez que vous vous êtes trompé de fichier, vous pouvez annuler l'opération en appuyant sur le bouton ABORT (FUNCTION).

# <span id="page-96-0"></span>**Ajuster le volume**

Vous pouvez ajuster le volume de données importées ou d'un morceau audio déjà enregistré.

Si le volume des données importées est trop élevé (au point qu'il noie les signaux produits par le KROSS) ou si un morceau contient tant d'ajouts que la reproduction sature, il faut réduire le niveau du morceau.

Vous disposez des fonctions d'ajustement suivantes.

- Set Play Level: Changement temporaire du niveau de reproduction du morceau audio.
- *Remarque:* Ce réglage s'applique à tous les morceaux audio.
- Adjust Song Level: Le niveau de reproduction du morceau est atténué et la version corrigée est sauvegardée sous forme de nouveau morceau.

*Astuce:* Cette fonction permet de régler individuellement le niveau de morceaux audio.

• Level Adjust: Correction du niveau des données audio lors de l'importation ou de l'exportation.

## **A propos des fonctions 'Set Play Level' et 'Adjust Audio Level'**

Si vous réglez le paramètre "Level" de la fenêtre "Set Play Level" sur une autre valeur que "0dB", le volume de la reproduction change. Utilisez cette fonction pour ajuster la balance entre le morceau audio et votre jeu sur le clavier.

*Remarque:* Le réglage "Set Play Level" s'applique à tous les morceaux audio.

Le message suivant apparaît. Notez que lors d'enregistrements multipistes, les données déjà enregistrées sont à nouveau enregistrées et, en cas de réduction du niveau de reproduction, le niveau du morceau est atténué de façon permanente.

#### **REMARQUE: L'ajout d'enregistrement avec ce réglage "Level" atténue également le niveau des prises antérieures. Utilisez "ADJ. LVL" pour diminuer le volume de l'enregistreur audio (et non celui du morceau).**

Si vous changez le réglage "Level", les parties enregistrées au préalable sont atténuées lors de l'ajout d'autres parties. Si, en plus, l'ajout ne concerne qu'un passage du morceau, les anciennes parties ne seront atténuées que sur ce passage… Pour éviter d'enregistrer des modifications de volume, réglez exclusivement le volume de l'enregistreur audio avec "ADJ. LVL".

Sélectionnez la fonction "Set Play Level" et réglez le niveau de la façon suivante.

**1. Réglez "Level" comme vous le voulez.**

Réglez le volume de la partie du clavier ou du signal d'entrée (guitare ou chant) à ajouter durant la reproduction du morceau audio. A titre d'exemple, réglez-le sur  $-3dB$ ".

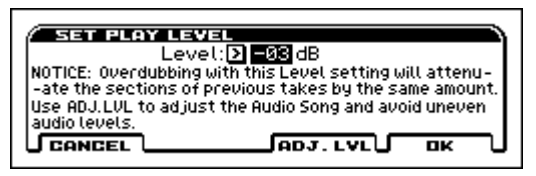

**2. Appuyez sur le bouton ADJ. LVL (PAGE+). La fenêtre de dialogue "ADJUST AUDIO LEVEL" apparaît.**

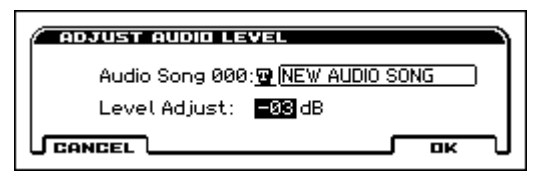

- **3. Réglez le niveau avec "Level Adjust". La valeur "Level" choisie à l'étape 1 sert automatiquement de valeur par défaut. Vous pouvez donc généralement juste appuyer sur le bouton OK (MENU). Si vous le souhaitez, vous pouvez changer le nom du morceau.** Vous retournez à la page "AUDIO RECORDER SETUP". Le morceau audio dont vous venez de régler le niveau est automatiquement sélectionné. "Set Play Level" a été réglé sur "0dB" car la balance choisie à l'étape 1 est utilisée.
- **4. Ajoutez un enregistrement (voyez l'illustration ci-dessous).**

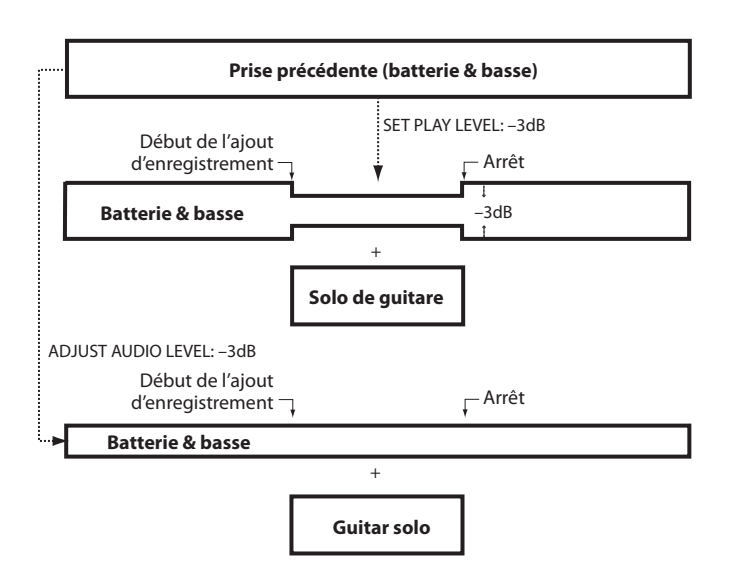

Si vous ajoutez le solo de guitare en réglant "SET PLAY LEVEL" sur "–3dB", le volume de la prise précédente (batterie & basse) sera atténué de 3dB sur le passage correspondant à l'ajout, ce qui donnera un résultat peu naturel.

Si vous ajoutez le solo de guitare en utilisant "ADJUST AUDIO LEVEL" pour atténuer le volume de la première prise de "3dB", vous entendrez mieux la guitare sans pour autant modifier le volume de la prise précédente (batterie & basse).

# **Messages liés à la carte SD**

Outre le nom du morceau, les messages suivants, liés à la carte SD, peuvent apparaître dans le champ du nom de morceau.

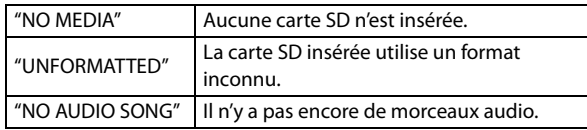

*Remarque:* Quand la carte SD est protégée contre l'écriture, le message "Write protected" apparaît si vous tentez de consigner des données sur la carte SD (enregistrement etc.).

# **Présentation des kits de batterie**

# **Qu'est ce qu'un kit de batterie?**

Un kit de batterie ("Drum Kit") est constitué d'une série d'échantillons de batterie différents (échantillons de grosse caisse, caisse claire, cymbales, instruments de percussion etc.) assignés chacun à une note/touche du clavier.

- Chaque touche peut produire un son différent.
- Chaque touche peut se voir assigner jusqu'à quatre échantillons de batterie avec fondus enchaînés selon la dynamique.
- Pour chaque numéro de note, vous pouvez régler le volume, la résonance et la fréquence du filtre ainsi que les paramètres "Attack" et "Decay" de l'enveloppe et la hauteur.
- Chaque note peut être envoyée à différents effets d'insertion ou avoir des réglages de départ d'effet distincts. Vous pouvez, par exemple, envoyer un son de caisse claire à un compresseur dédié.

Vous ne pouvez utiliser les kits de batterie qu'avec des programmes dont le paramètre "**Oscillator Mode**" est réglé sur "**Drums**".

## **Structure de la mémoire de kits de batterie**

Le KROSS compte 161 kits de batterie répartis dans les catégories "Internal", "User" et "GM (General MIDI)"; voyez ci-dessous. Vous pouvez éditer et sauvegarder des kits de batterie partout sauf dans la banque GM qui ne peut pas être effacée.

*Contenu des kits de batterie*

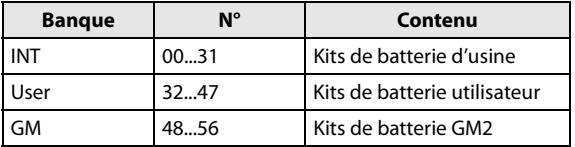

Les 9 kits de batterie de la banque GM sont compatibles avec la configuration de sons GM2. Les autres kits de batterie peuvent utiliser différentes assignations.

# **Utilisation d'un kit de batterie dans un programme (Oscillator Mode)**

A la page "P-BASIC> VOICE", réglez le paramètre "**Oscillator Mode**" sur "**Drums**". Pour l'oscillateur, sélectionnez le kit de batterie que vous voulez utiliser.

# **Avant de commencer l'édition…**

## **Sélectionner un programme de batterie**

Les kits de batterie peuvent être édités en mode Global. En mode Global, vous pouvez jouer avec le kit que vous éditez comme si vous le faisiez au sein du programme, de la combi ou du morceau sélectionné avant que vous ne passiez mode Global.

Aussi, avant de passer en mode Global, il est préférable de sélectionner un programme déjà configuré pour la batterie, avec les réglages d'enveloppe (EG), d'effet etc. appropriés. En mode Program, sélectionnez un programme de batterie de la catégorie DRUM/SFX.

## **Annuler toute transposition du clavier**

Pour obtenir les sons de batterie prévus, réglez le paramètre "**Octave**" du programme sur "**+0 [8']**". Tous les programmes de kit de batterie ont déjà ce réglage. Si vous n'en êtes pas certain, vous pouvez vérifier par vous-même:

**1. Sélectionnez l'onglet "OSC1 Setup" de la page "P-OSC> DKit".**

Avec un réglage autre que "**+0 [8']**", la relation entre les touches et les sons du kit de batterie est incorrecte.

**2. A la page "GLOBAL> BASIC", réglez le paramètre "Key Transpose" sur "+00".**

## **Vérifier que 'Memory Protect' est désactivé**

Avant de commencer l'édition, affichez la page "GLOBAL> SYSTEM" et vérifiez la section "Memory Protect". Assurezvous que "**Drum Kit**" n'est pas coché – si c'est le cas, vous ne pouvez pas le modifier.

# **Les kits de batterie peuvent être utilisés par plusieurs programmes**

Quand vous éditez un kit de batterie, tous les programmes qui l'utilisent sont affectés. Pour éviter de changer les programmations d'usine, vous pouvez copier les kits de batterie dans des emplacements vides des banques USER avant l'édition.

# **Editer un kit de batterie**

### **Edition de base**

- **1. Sélectionnez le programme que vous désirez utiliser pendant l'édition du kit de batterie.**
- **2. Affichez la page "DRUM KIT> DS 1".**

Appuyez sur le bouton GLOBAL/MEDIA. Appuyez sur le bouton MENU pour afficher le menu, utilisez le bouton ▲ (PAGE–) ou ▼ (PAGE+) pour sélectionner "DRUM KIT" puis appuyez sur le bouton OK (MENU). (Si une autre page apparaît, utilisez le bouton ▲ (PAGE–) pour afficher la bonne page.)

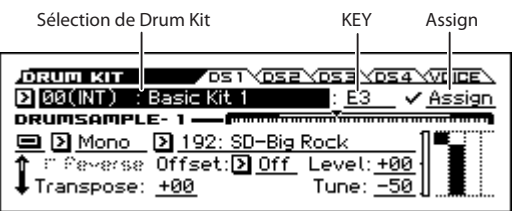

- **3. Choisissez le kit à éditer avec "Drum Kit Select" (haut de l'écran).**
- Il est impossible de sélectionner ici les kits de batterie GM 48 (GM)–56 (GM). (Il est impossible de modifier ou de mémoriser un kit de batterie GM.) La seule façon de les utiliser comme point de départ consiste à copier un kit de batterie 48 (GM)–56 (GM) dans une mémoire 00 (INT)–47 (USER) avec la fonction "**Copy Drum Kit**" et à l'éditer ensuite.
- **4. Utilisez le paramètre "Key" pour sélectionner la note à éditer.**

Pour sélectionner une note, vous pouvez utiliser la molette de réglage etc.

Vous pouvez aussi sélectionner "KEY" et appuyer sur le bouton ENTER puis utiliser le clavier pour choisir le numéro de note. Appuyez de nouveau sur le bouton ENTER pour confirmer votre choix.

**5. Utilisez la case "Assign" pour déterminer si la note utilise ses propres réglages ou ceux de la note plus haute adjacente.**

Si "**Assign**" est coché, la touche utilise ses propres réglages. C'est le choix par défaut.

Si "**Assign**" n'est pas coché, la touche n'utilise pas ses propres réglages. Elle utilise les réglages de la note adjacente plus haute mais l'échantillon de batterie produit est plus grave. Le changement de hauteur dépend du paramètre "**Pitch Slope**" (page "P-PITCH> BASIC").

Utilisez ce réglage lorsque vous désirez ne changer que la hauteur, comme pour des sons de tom ou de cymbale.

*Astuce:* Si vous voulez copier les réglages d'une touche dans un autre échantillon de batterie, utilisez la fonction "Copy Key Setup".

## **Réglages 'Velocity Crossfade'**

Pour cette touche, créons un fondu enchaîné simple entre deux échantillons de batterie ("Drumsamples") stéréo, alternant selon la dynamique du jeu.

**1. Aux pages "DRUM KIT> DS 1" et "DS 2", activez Drumsample 1 et 2.**

S'ils sont désactivés, sélectionnez leur bouton d'activation et appuyez sur le bouton ENTER pour l'activer.

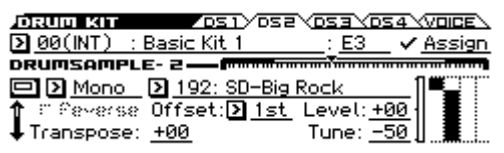

- **2. De même, vérifiez que les échantillons de batterie 3–4 sont désactivés ("Off").**
- **3. Sélectionnez "Stereo" comme banque pour les échantillons de batterie "1" et "2".**

Il existe plusieurs types d'échantillons de batterie: **Mono** ou **Stereo**. Il existe des échantillons de batterie mono et stéréo. Les échantillons stéréo nécessitent deux fois plus de voix que les échantillons mono.

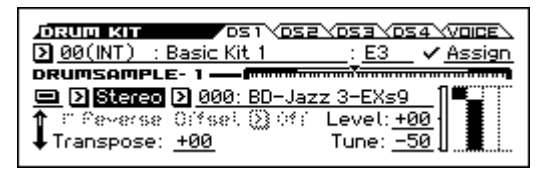

**4. Choisissez un échantillon de batterie. Sélectionnez "Drumsample 1" et appuyez sur le bouton ENTER.**

Une liste d'échantillons de batterie, agencés par catégories apparaît. Vous pouvez changer de catégorie avec les boutons ◄►.

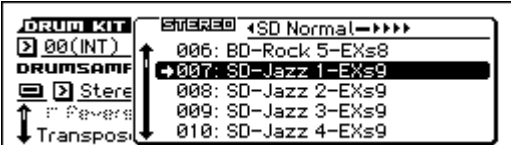

- **5. Utilisez les boutons de curseur pour sélectionner un échantillon de batterie dans la liste.**
- **6. Appuyez sur le bouton ENTER pour effectuer le réglage.**
- **7. Passez à la page "DRUM KIT> DS 2" et choisissez l'échantillon de "Drumsample 2" de la même façon.** Maintenant que vous avez assigné des échantillons de batterie à "1"et "2", réglez les plages "Velocity" (dynamique) et les "Crossfades" (fondus enchaînés).
- **8. Pour "Drumsample 2", réglez "Bottom Vel." sur "1".** Réglez "Xfade" sur "Off".

Utilisez le bouton de curseur ▼ pour faire défiler la page.

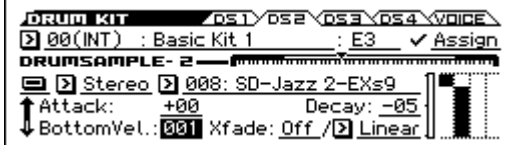

**9. A la page "DRUM KIT> DS 1", réglez le paramètre "Bottom Vel." sur "80" pour Drumsample 1.**

L'échantillon de batterie 2 est audible quand vous jouez doucement, avec une valeur de dynamique maximale de 79 et l'échantillon 1 prend le relais quand vous jouez plus fort, à partir de 80.

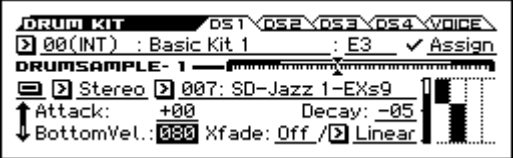

L'indicateur à gauche du graphique "Velocity Zone" affiche la dynamique. Cela vous permet de vérifier l'échantillon de batterie produit avec la dynamique utilisée.

**10.Pour l'échantillon 1, réglez "Xfade" sur "20" et "Curve" sur "Linear".**

Notez que la représentation graphique affiche maintenant les deux plages se chevauchant. Entre 80 et 100, l'échantillon 2 disparaît progressivement et l'échantillon 1 apparaît progressivement, créant une transition dynamique graduelle plutôt qu'un changement brutal.

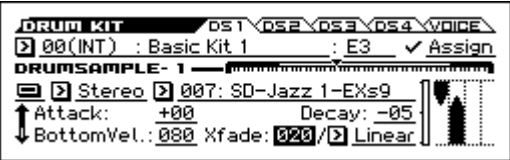

## **Réglage fin du son de chaque échantillon**

**1. Vous pouvez régler le niveau des deux échantillons de batterie.**

Cela peut être très utile pour créer une commutation ou un fondu progressif par la dynamique.

**2. Si nécessaire, réglez la hauteur, les paramètres d'enveloppe (EG) et le filtre.**

Réglez "Tune", "Attack" (Amp EG Attack), "Decay" (Amp EG Decay), "Cutoff" et "Resonance" pour chaque échantillon de batterie.

#### **Groupes d'exclusion**

- **1. Accédez à la page "DRUM KIT> VOICE".**
- **2. Utilisez "Excl (Exclusive) Group" pour assigner les échantillons de batterie à des groupes.**

Par exemple, imaginez que vous ayez assigné un charleston ouvert et un charleston fermé au même groupe d'exclusion:

- Produisez le son de charleston ouvert.
- Pendant que celui-ci résonne encore, jouez le son de charleston fermé.
- Le son de charleston ouvert est coupé, conformément au comportement réel d'un charleston.

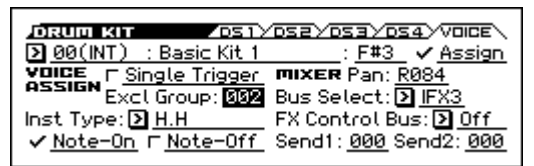

## **Maintien du son après le relâchement de la touche (Hold)**

Utilisez la fonction **Hold** pour des instruments dont le son doit être maintenu après le relâchement de la touche (une cymbale crash, par exemple). Le mode de fonctionnement dépend des réglages du programme et du kit de batterie. Réglez la fonction **Hold** de la façon suivante.

- **1. Accédez à la page "P-BASIC> NOTE-ON".**
- **2. Vérifiez si le réglage "Key Zone Hold" est activé.** Ce réglage "**Hold**" du programme est adopté par les notes individuelles du kit de batterie à condition d'effectuer les réglages suivants.
- **3. Accédez à la page "DRUM KIT> VOICE".**
- **4. Réglez le paramètre "Note-Off (Enable Note-Off Receive)" pour chaque note.**

Si cette case n'est pas sélectionnée, le son est maintenu après le relâchement de la touche.

Si cette option est cochée, le son n'est pas maintenu. Si vous désactivez "**Hold**" pour le programme, la fonction de maintien est désactivée pour toutes les touches, quel que soit leur réglage "**Note-Off (Enable Note-Off Receive)**".

### **Contrôle des effets pour chaque touche**

Les kits de batterie ont leur propre mélangeur. Pour chaque touche, vous pouvez contrôler l'envoi au bus d'effet d'insertion, les départs d'effet Master et le panoramique.

# **Réglage de bus pour chaque touche**

Ce réglage permet, par exemple, d'envoyer la caisse claire à IFX1, la grosse caisse à IFX2 et les autres sons aux sorties L/ R.

- **1. Accédez à la page "P-FX ROUTING> BUS".**
- **2. Vérifiez que la case "DKIT-SET" est cochée.**

Quand "**Use DKit Setting**" est coché, le programme utilise les réglages "Bus Select" et "Effects Send" de chaque note du kit de batterie.

Quand "**Use DKit Setting**" n'est pas coché, le programme ignore les réglages "Bus Select" et "Effects Send" du kit de batterie.

- **3. Accédez à la page "DRUM KIT> VOICE".**
- **4. Utilisez "Bus Select" pour envoyer les sons de batterie à leurs effets d'insertion ou aux sorties L/R.**

Si vous le souhaitez, vous pouvez envoyer chaque note à son propre effet d'insertion, aux sorties audio individuelles et aux sorties L/R.

*Astuce:* Dans la plupart des kits de batterie d'usine, les instruments ont des réglages "**Bus (IFX/Output) Select**" identiques selon leur type. Voyez ci-dessous.

Caisses claires ("Snares")  $\rightarrow$  IFX1 Grosses caisses ("Kicks")  $\rightarrow$  IFX2  $Cymbales \rightarrow IFX3$ Toms, percussions et autres  $\rightarrow$  IFX4

**5. Utilisez "Send1" et "Send2" pour régler le niveau de départ aux effets master.**

## **Contrôle du panoramique pour chaque touche**

Pour utiliser des réglages de panoramique indépendants pour chaque touche:

**1. Affichez la page "P-AMP> BASIC".**

**2. Vérifiez que la case "DKIT-SET" est cochée.** Quand "**DKIT-SET**" est coché, le programme utilise les réglages de panoramique de chaque touche du kit de batterie.

- **3. Accédez à la page "DRUM KIT> VOICE".**
- **4. Utilisez "Pan" pour déterminer la position stéréo de chaque touche.**

## **Sauvegarder les kits de batterie**

Une fois que vous aurez consacré tout ce temps à l'édition, n'oubliez pas de sauvegarder votre travail.

Les changements effectués en mode Global sont conservés tant que l'instrument est sous tension mais vous les perdez à la mise hors tension. Si vous voulez conserver vos réglages, utilisez la fonction "**Write Drum Kits**". Vous sauvegardez ainsi tous les kits de batterie.

# **Réglages globaux du KROSS et sauvegarde/chargement de données**

# **Structure du mode Global/ Media**

Le mode "Global/Media" permet d'effectuer les réglages suivants.

- Diapason
- Transposition
- Commutation globale d'effet
- Canal MIDI Global
- Création de gammes
- Pédale de maintien, pédale commutateur, pédale d'expression
- Création de kits de batterie
- Création de motifs d'arpège utilisateur
- Sauvegarde, chargement de données et formatage de carte SD

Pour savoir comment accéder aux différentes pages, voyez ["Opérations de base" à la page 11](#page-16-0).

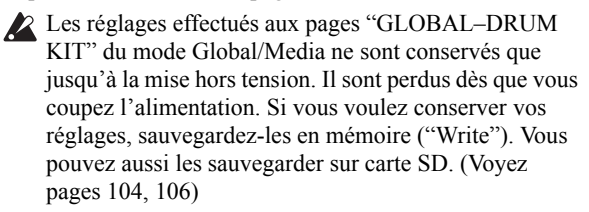

En mode Global/Media, il n'y a pas de fonction "Compare" vous permettant de retrouver l'état préalable à l'édition.

# **Réglages 'Global'**

# **Réglages de base du KROSS**

Les pages "GLOBAL> BASIC, SYSTEM" et "PREF" permettent d'effectuer des réglages de base pour le KROSS.

Réglages d'accord et de transposition Courbe de toucher

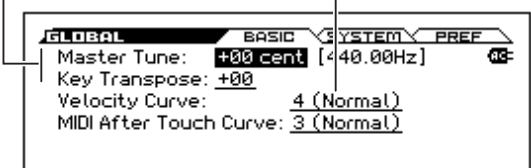

## **Accordage en fonction d'un autre instrument**

Si vous voulez accorder l'instrument en fonction d'un autre instrument ou d'un enregistrement:

• Le paramètre "Master Tune" de la page "GLOBAL> BASIC" permet de régler le diapason du KROSS.

Vous pouvez régler fonction "**Master Tune**" sur une plage de ±50 cents (un demi-ton= 100 cents). Quand "**Master Tune**" est réglé sur "0", le La central (La3 ou A4) a une fréquence de 440Hz.

## <span id="page-102-0"></span>**Transposition du clavier**

Vous pouvez transposer la hauteur du KROSS par demi-tons. Cela vous permet de changer la tonalité du morceau sans modifier votre façon de le jouer.

#### **Quand vous jouez sur le KROSS même**

- Réglez le paramètre "Key Transpose" (page "GLO-BAL> BASIC").
	- La plage de transposition est d'une octave par pas de demi-tons.

### **Quand il y a pilotage MIDI**

En plus du paramètre "Key Transpose" décrit ci-dessus, vous pouvez aussi modifier le réglage "Convert Position". "Convert Position" permet de spécifier si le réglage "Key Transpose" et le réglage de courbe de dynamique (Velocity Curve) décrit plus loin s'applique à MIDI IN ou MIDI OUT.

Si vous pilotez le générateur de sons du KROSS depuis un clavier MIDI externe et souhaitez transposer la hauteur, réglez ce paramètre sur "Post MIDI". La courbe de dynamique s'applique aussi au signal MIDI IN.

Si vous utilisez le clavier du KROSS pour piloter un module MIDI externe et souhaitez transposer la hauteur, réglez ce paramètre sur "Pre MIDI". La courbe de dynamique s'applique aussi au signal MIDI OUT.

# **Influence de la dynamique sur le volume et le timbre**

La courbe de dynamique ("velocity curve") vous permet de régler la façon dont le KROSS réagit à votre jeu sur le clavier. Le réglage par défaut devrait convenir à la plupart des claviéristes mais les autres réglages permettent d'adapter la réponse du clavier à un style de jeu particulier.

• Le réglage "Velocity Curve" (page "GLOBAL> BASIC") détermine comment le toucher affecte le volume et le timbre.

La courbe de dynamique "Velocity Curve **4**" est la courbe par défaut et convient à la plupart des claviéristes.

La courbe "**9**" a été conçue spécialement pour jouer avec des sons de piano sur les clavier pondérés NH (modèles à 88 touches).

• Déterminez l'endroit où la courbe de dynamique s'applique. Pour en savoir plus sur la fonction "Convert Position", voyez ["Transposition du clavier" ci-dessus](#page-102-0).

#### *Courbes de dynamique*

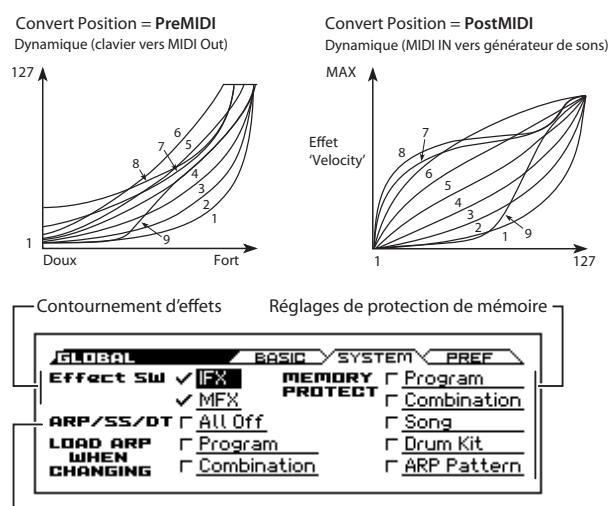

Désactiver l'arpégiateur, 'Step Sequencer' et 'Drum Track'

## **Contournement des effets**

Vous pouvez contourner les effets d'insertion ou les effets master du KROSS. Ces réglages contournent les effets dans tous les modes. Si vous utilisez des effets de réverbération ou de chorus, par exemple, provenant d'un processeur d'effet externe, d'une console de mixage ou d'un logiciel DAW, vous pouvez contourner les effets du KROSS pour qu'ils ne soient pas utilisés.

• Le paramètre "Effect SW" (page "GLOBAL> SYS-TEM") permet de contourner les effets. L'effet est contourné si la case correspondante est désélectionnée. Case "**IFX**" vide: les effets d'insertion sont contournés. Case "**MFX**" vide: les effets master sont contournés.

"**MFX**" peuvent aussi être activés/désactivés avec les boutons MASTER FX en façade. C'est une façon pratique de désactiver momentanément des effets comme la réverbération durant le jeu.

*Remarque:* A la mise sous tension du KROSS, ces paramètres sont toujours activés.

## <span id="page-103-1"></span>**Lier l'arpégiateur aux programmes et aux combinaisons**

Vous pouvez spécifier si les réglages d'arpégiateur sauvegardés dans un programme ou une combinaison sont également sélectionnés lorsque vous choisissez ce programme ou cette combinaison, ou si l'arpégiateur conserve les réglages en vigueur quand vous changez de programme ou de combinaison.

Par défaut, la première option est sélectionnée. Vous pouvez utiliser la seconde option si vous désirez conserver les mêmes réglages d'arpégiateur pour produire des phrases et

des patterns et ne changer que le son lorsque vous changez de programme ou de combinaison.

• Si les cases "LOAD ARP WHEN CHANGING" (page "GLOBAL> SYSTEM") sont cochées pour "Program" et "Combination", la sélection d'un programme ou d'une combinaison sélectionnent les réglages d'arpégiateur du programme ou de la combinaison.

## **Désactiver l'arpégiateur, 'Step Sequencer' et 'Drum Track'**

• Si la case "ARP/SS/DT" (page "GLOBAL> SYSTEM") est cochée, les arpégiateurs, le séquenceur pas à pas et la fonction Drum Track sont coupés.

Même si les boutons ARP, RUN et Drum Track sont activés, l'arpégiateur, le séquenceur pas à pas et Drum Track sont désactivés.

## <span id="page-103-0"></span>**Protection de la mémoire**

Le KROSS comprend une fonction de verrouillage de la mémoire ("Memory Protect") permettant d'éviter d'effacer ou de modifier par inadvertance des programmes, combinaisons, morceaux, Drum Kits et motifs d'arpège utilisateur.

• Pour protéger le contenu de la mémoire, cochez les cases "Memory Protect" à la page "GLOBAL> SYSTEM". Cela empêche la sauvegarde ou le chargement de données ainsi que l'enregistrement de morceaux.

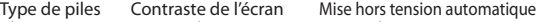

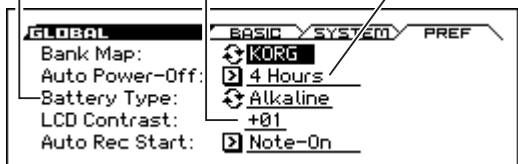

### **Mise hors tension automatique**

• Le paramètre "Auto Power-Off" de la page "GLOBAL> PREF" détermine la durée d'inactivité au terme de laquelle l'alimentation du KROSS se coupe automatiquement. (Voyez [page 16\)](#page-21-0)

## **Sélection du type de piles**

Pour que la capacité résiduelle des piles s'affiche correctement, il faut indiquer le type de piles utilisées.

• A la page "GLOBAL> PREF", utilisez le paramètre "Battery Type" pour spécifier le type de piles utilisées. Sélectionnez "Battery Type" et appuyez sur le bouton ENTER pour changer le réglage. Alkaline: Piles alcalines

Ni-MH: Piles au nickel-hydrure métallique

## **Réglage du contraste de l'écran**

Vous pouvez régler le contraste de l'écran.

• Réglez le paramètre "LCD Contrast" (page "GLOBAL> SYSTEM").

*Astuce:* Dans n'importe quel mode, vous pouvez régler le contraste de l'écran en maintenant le bouton EXIT enfoncé et en tournant la molette de réglage.

# **Réglages MIDI**

Les pages "G-MIDI> BASIC", "OUT" et "FILTER" permettent d'effectuer des réglages MIDI globaux, concernant tout le KROSS.

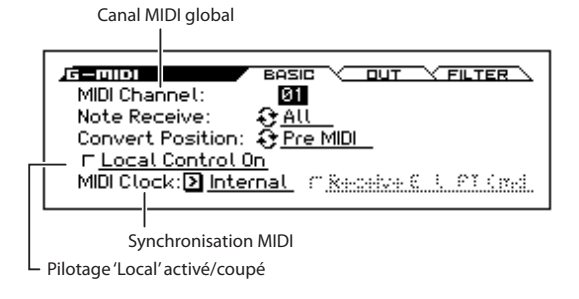

## **Canal MIDI Global**

Le canal MIDI global est le canal MIDI de base du KROSS; les informations du clavier et des contrôleurs sont transmises sur ce canal. Le générateur de sons produit du son principalement en réponse à des messages reçus sur ce canal.

• Utilisez à cette fin le paramètre "MIDI Channel" de la "G-MIDI> BASIC".

## **Pilotage local**

Le pilotage local détermine si le clavier et les contrôleurs pilotent directement le générateur de sons du KROSS.

Activez le pilotage local ("Local Control On") si vous jouez sur le KROSS seul ou si vous pilotez un dispositif MIDI externe en jouant sur le KROSS.

Si vous avez effectué des connexions et des réglages tels que les données de jeu du KROSS sont envoyées à un dispositif MIDI externe puis renvoyées au KROSS (si le KROSS est branché à un ordinateur, par exemple), coupez le pilotage local pour éviter que des notes ne soient déclenchées deux fois.

• Effectuez ce réglage avec le paramètre "Local Control On" de la "G-MIDI> BASIC".

## <span id="page-104-0"></span>**Synchronisation MIDI**

Le KROSS peut soit utiliser son propre tempo interne, soit se synchroniser avec des horloges externes dont les signaux lui parviennent via MIDI ou USB.

Le réglage le plus général est "**Auto**". Il combine les réglages "**Internal**" et "**External MIDI/USB**", ce qui vous évite de devoir les sélectionner alternativement:

En cas de réception de signaux de synchronisation, le KROSS les suit.

En l'absence de signaux de synchronisation externes, le KROSS utilise son tempo interne.

• Effectuez ce réglage avec le paramètre "MIDI Clock" de la "G-MIDI> BASIC".

Si le paramètre "Ext-MIDI" ou "Ext-USB" est réglé sur "Auto" alors que des messages MIDI Clock sont reçus, la page "PROG> MAIN" (et autres pages similaires) affichent "- =EXT". Cela signifie que le KROSS est synchronisé avec un appareil MIDI externe. Dans ce cas, vous ne pouvez pas changer le tempo sur le KROSS.

# **Réglages de pédales et d'autres contrôleurs**

La page "G-INPUT/CTRL> FOOT" permet d'assigner une fonction à une pédale et de régler sa polarité. (Voyez ["Connexion de pédales" à la page 20](#page-25-1))

Réglages des pédales assignables

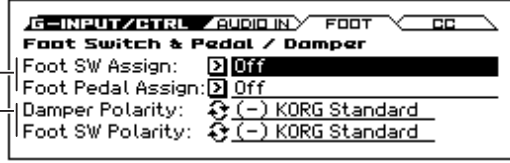

Réglages de polarité des pédales Damper et commutateur

# **Créer et sélectionner des gammes**

Vous pouvez créer une gamme originale aux pages "G-USER SCALES> OCTAVE" et "ALL". Vous pouvez créer 16 gammes utilisateur d'une octave ("User Octave Scales") vous per-mettant de spécifier la hauteur de chaque note d'une octave (ce réglage est ensuite transposé aux autres octaves) et une gamme utilisateur complète ("User All Note Scale") vous permettant de spécifier la hauteur de chacune des 128 notes.

En réglant la hauteur de chaque touche sur une plage de ±99 cents (1 cent= 1 centième de demi-ton), vous pouvez la transposer d'environ un demi-ton par rapport à la hauteur normale.

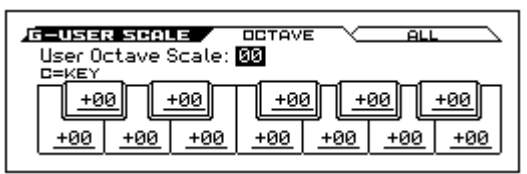

Les gammes personnelles créées ici peuvent être assignées à un programme, aux Timbres d'une combinaison ou aux pistes d'un morceau.

Vous pouvez choisir ces gammes aux pages suivantes.

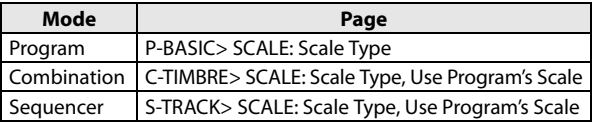

Voici comment assigner une gamme aux pistes en mode Sequencer.

**1. Créez une gamme personnelle sur une octave ou complète.** Sélectionnez une touche et réglez la hauteur de la note avec les contrôleurs de réglage (VALUE). La plage de réglage (±99) vous permet d'aller jusqu'à environ un demi-ton plus haut ou plus bas que la hauteur standard. *Remarque:* Vous pouvez aussi choisir la note en actionnant la touche voulue sur le clavier tout en maintenant ENTER enfoncé.

*Remarque:* Vous pouvez copier une des gammes d'usine et la modifier pour créer une gamme personnelle. Pour cela, utilisez la fonction "**Copy Scale**".

- **2. Affichez la page "P3: Track Parameters– Other T01–08" ou "T09–16" du mode Sequencer.**
- **3. Réglez "Scale Type (Song's Scale)" pour choisir la gamme du morceau sélectionné.**
- **4. Si vous désirez que la piste utilise la gamme sauvegardée avec son programme individuel, cochez la case "Use Program's Scale" de la piste.**

Les pistes pour lesquelles cette case n'est pas cochée utilisent la gamme choisie sous Scale "Scale Type (Song's Scale)".

# **Données utilisées par le KROSS**

Le KROSS a accès aux dossiers et fichiers suivants sur la carte SD.

#### **Structure des dossiers et des fichiers (fichiers DOS)**

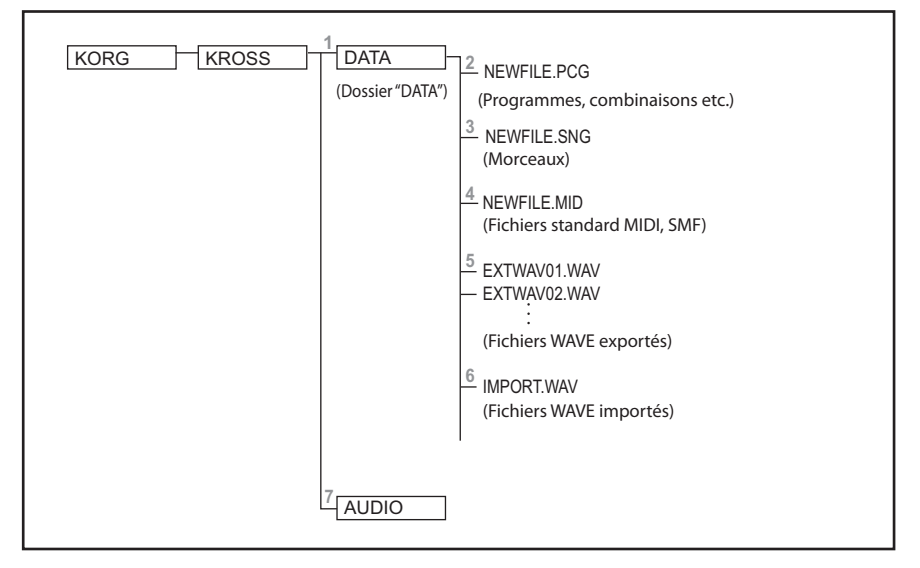

### **1. Dossier 'DATA'**

Ce dossier est utilisé par le KROSS pour sauvegarder et charger des données. Les pages "MEDIA> FILE" et "UTI-LITY" permettent de travailler avec ces fichiers.

Vous ne pouvez pas créer de dossier au sein du dossier DATA. Les dossiers créés sur ordinateur (ou autre dispositif) sont ignorés.

### **2. Fichiers PCG**

Ces fichiers contiennent les programmes, les combinaisons, les kits de batterie, les réglages "Global" (dont les réglages "Favorites") et les motifs d'arpège utilisateur. (Les données dont la case est cochée dans la fenêtre de dialogue "Save" sont sauvegardées.)

### **3. Fichiers SNG**

Ces fichiers contiennent des données pour le mode Sequencer du KROSS.

### **4. Fichiers MID**

Ces fichiers contiennent des morceaux du mode Sequencer sauvegardés comme fichiers standard MIDI (SMF). Des données SMF d'une autre origine peuvent aussi être chargées.

### **5. Fichiers WAVE exportés**

Ces fichiers contiennent des morceaux de l'enregistreur audio exportés sous forme de fichiers WAVE.

Les fichiers peuvent être exportés dans le format suivant. Exportation

Format de fichier: Fichier WAV

Résolution: 16 bits

Fréquence d'échantillonnage: 48kHz

Nombre de caractères dans le nom de fichier: Les 8 premiers caractères sont affichés

Extension du nom de fichier: .WAV

### **6. Exporter des fichiers WAVE**

Vous pouvez importer des fichiers WAVE pour les utiliser avec l'enregistreur audio.

Les fichiers ayant le format suivant peuvent être exportés et importés.

Importation

Format de fichier: Fichier WAV Résolution: 16 bits

Fréquence d'échantillonnage: Fichiers stéréo, 44.1kHz ou 48kHz

Nombre de caractères dans le nom de fichier: Les 8 premiers caractères sont affichés

Extension du nom de fichier: .WAV

*Remarque:* Comme les fichiers WAVE de 44.1kHz sont convertis en 48kHz lors de l'importation dans le KROSS, l'opération peut prendre un certain temps.

### **7. Dossier 'AUDIO'**

Ce dossier conserve les données système et les données d'enregistrement audio.

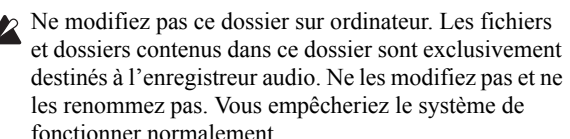

#### <span id="page-106-0"></span>**Fichiers et agencements de données reconnus par le KROSS**

Le KROSS peut charger et sauvegarder les données suivantes. Au sein d'un fichier, les données .PCG et .SNG ont la structure indiquée dans l'illustration. Quand vous sauvegardez des données, vous pouvez choisir le type de données sauvegardées dans le fichier .PCG. Lors du chargement, vous pouvez aussi choisir et charger des données individuellement.

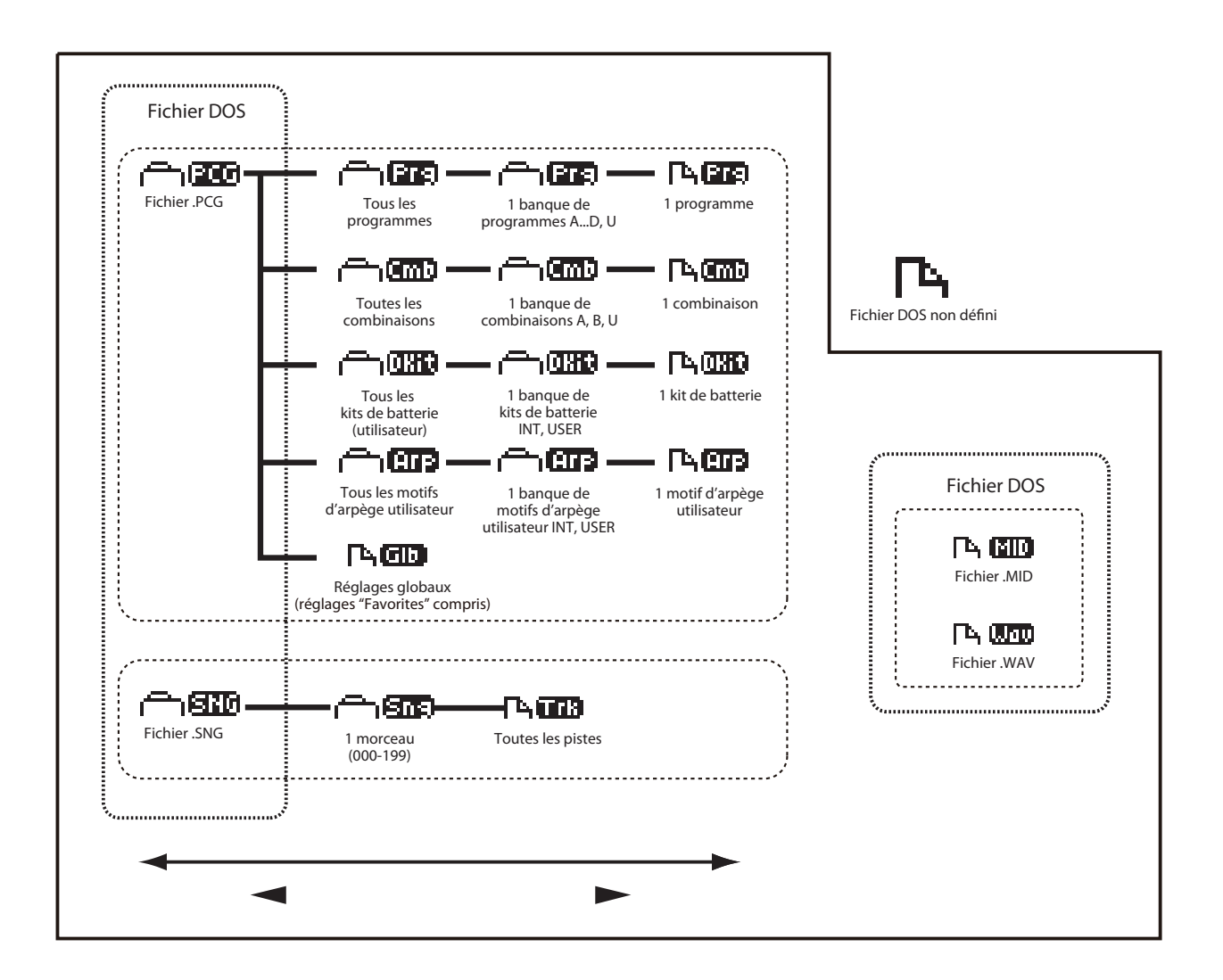

# **Sauvegarde de données**

# **Sauvegarde de données sur le KROSS**

Le KROSS peut sauvegarder des fichiers .PCG, .SNG ou .MID.

*Remarque:* Les explications suivantes concernent les données du dossier DATA.

- Sauvegarde en mémoire interne
- Sauvegarde sur carte SD (disponible dans le commerce)
- Transfert de bloc de données MIDI

### <span id="page-107-0"></span>**Sauvegarde en mémoire interne**

Les donnée suivantes peuvent être sauvegardées en mémoire interne.

- **Program**
- Programs 000–127 des banques A–D, U
- **Combination** Combinations 000–127 des banques A, B, U
- **Paramètres 'Global'** (GLOBAL> BASIC–G-USER SCALE> ALL, données Favorites)
- **Motifs d'arpège utilisateur (User)** 0000–1027
- **Kits de batterie utilisateur** 00(INT)–47(USER)
- **Modèles (Templates) de morceaux utilisateur U00–U15**

Les paramètres de morceau (Song) tels que le nom et le tempo du morceau, les réglages de piste, de l'arpégiateur et d'effets peuvent être sauvegardés en mémoire interne. Toutefois, les données musicales des pistes et des patterns ne sont pas sauvegardées en mémoire interne. De même, les paramètres déterminant la reproduction des données musicales, tels que **Time Sig** (métrique), **Metronome**, **PLAY/MUTE** et **Track Play Loop** (y compris le réglage du paramètre "Start/End") ne sont pas sauvegardés en mémoire interne. En mode Sequencer, utilisez la fonction "**Save Template Song**" pour sauvegarder ces données.

Les données musicales et de configuration d'un morceau créé en mode Sequencer ne peuvent pas être sauvegardées dans la mémoire interne du KROSS. Sauvegardez ces données sur carte SD (disponible dans le commerce).

### **Données d'usine**

Les données "Preload" sont chargées à l'usine dans la mémoire de la KROSS. Vous pouvez écraser ces données (à l'exception des morceaux de démonstration) et les remplacer par vos réglages comme décrit dans la section ["Sauvegarde](#page-107-0)  [en mémoire interne"](#page-107-0).

Vous pouvez donc recharger ces données d'usine avec la fonction du mode Global "**Load Preload/Demo Data**".

Les données presets sont des données qui ne peuvent pas être remplacées par la sauvegarde de nouvelles données. Cela concerne les données suivantes.

- Banques de Programs GM,  $g(1) g(9)$ ,  $g(d)$
- Kits de batterie 48(GM)–56(GM)
- Modèles (Templates) de morceau presets P00–P15
- Patterns Drum Track Preset, patterns Preset 001–700

### **Numéros de banques et conditions de sauvegarde**

La banque et le numéro de programme MIDI indiquent les numéros utilisés pour la transmission et la réception MIDI. Comme les conditions de sauvegarde diffèrent en fonction de la banque (comme le montre le tableau suivant), ces indications constituent une aide précieuse.

A la sortie d'usine, les banques de programmes ont le contenu suivant.

#### **Programmes**

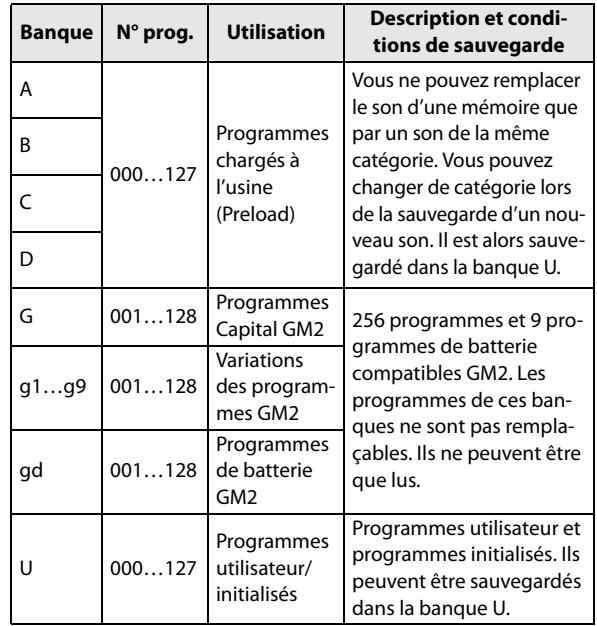

#### **Combinaisons**

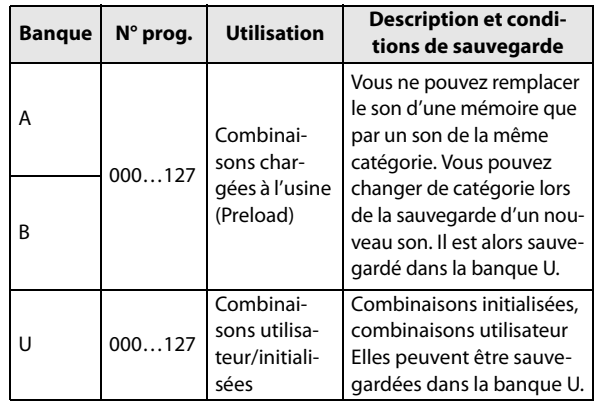

## **Sauvegarde sur carte SD**

Les données suivantes peuvent être sauvegardées sur une carte SD (disponible dans le commerce) insérée dans la fente pour carte SD du KROSS.

• Fichier **.PCG:**

Les Programs, Combinations, Drum Kits, réglages du mode Global, et motifs d'arpège utilisateur.

- Fichier **.SNG:** Morceaux
- Fichier .MID:
- Vous pouvez sauvegarder les morceaux du mode Sequencer sous forme de fichiers standard MIDI (SMF).
- **Fichiers WAV:**

Les morceaux audio sont exportés sous forme de fichiers 48kHz 16 bits. (La fonction "Export" se trouve dans la fenêtre "Audio Recorder Setup".)

Voyez ["Fichiers et agencements de données reconnus par le](#page-106-0)  [KROSS" à la page 101](#page-106-0).
#### **Transfert (Dump) de données MIDI**

Le KROSS peut transmettre les types de données suivants par transfert ("Dump") MIDI. Ces donnés peuvent être sauvegardées sur un archiveur de données externe ou un autre appareil.

- Programs, Combinations, kits de batterie et réglages globaux
- Morceau (séquenceur)
- Motif d'arpège utilisateur

### **Sauvegarde en mémoire interne**

### **Sauvegarde d'un Program ou d'une Combination**

#### **Procédure de sauvegarde (Write)**

Les réglages de Program et de Combination que vous avez édités à différentes pages d'édition peuvent être sauvegardés en mémoire interne. Selon le type de données que vous sauvegardez, nous parlerons d'opération de sauvegarde de Program (Write Program) ou d'opération de sauvegarde de Combination (Write Combination). Si vous désirez que vos données éditées soient préservées après extinction de l'appareil, vous devez les sauvegarder.

Avant de pouvoir sauvegarder des données dans la mémoire interne de l'instrument, il faut désactiver la fonction de verrouillage de la mémoire en mode Global. Pour en savoir davantage, voyez [page 98.](#page-103-0)

- Une Combination ne contient pas vraiment les données de Program de chaque Timbre mais mémorise simplement le numéro du Program utilisé par chaque Timbre. Si vous éditez un Program utilisé par une Combination ou si vous changez de numéro de Program, cela aura aussi un impact sur le son de la Combination.
- **1. Vérifiez que le Program ou la Combination que vous voulez sauvegarder est sélectionné(e).**
- **2. Choisissez la fonction "Write Program" ou "Write Combination". Selon que vous sélectionniez un programme ou une combinaison de la banque U, la fonction sera "Write/Initialize Program" ou "Write/Initialize Combination".**

Appuyez sur le bouton FUNCTION. Appuyez sur le bouton ▲ (PAGE–) pour choisir la fonction ci-dessus et appuyez sur le bouton OK (MENU). Une fenêtre de dialogue apparaît.

*Remarque:* Les conditions de sauvegarde dépendent de la banque. (Voyez ["Numéros de banques et conditions de](#page-107-0)  [sauvegarde" à la page 102\)](#page-107-0)

**3. Les conditions de sauvegarde dépendent de la banque de programmes ou de combinaisons choisie à l'étape 1. Si vous avez sélectionné une banque de programmes A–D ou de combinaisons A ou B:**

**Si vous avez choisi "Write",** vous pouvez sauvegarder le son dans la même catégorie au sein de la banque A–D. Vous ne pouvez pas changer de catégorie.

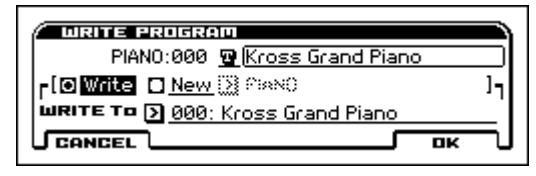

**Si vous avez choisi "New",** vous pouvez choisir la catégorie et sauvegarder le son dans la banque U 000–127.

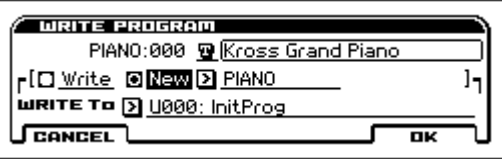

#### **Si vous avez sélectionné un programme ou une combinaison de la banque U:**

**Si vous avez choisi "New",** vous pouvez choisir la catégorie et sauvegarder le son dans la banque U 000–127.

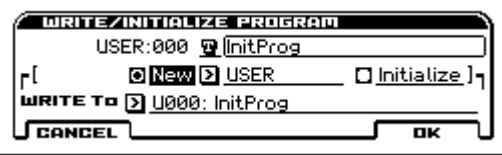

*Remarque:* Pour en savoir plus sur la fonction "Initialize", voyez [page 109.](#page-114-0)

- **4. Sous "Category", spécifiez la catégorie du programme ou de la combinaison. Pour connaître les banques disponibles, voyez l'étape 3.**
- **5. Sélectionnez la destination avec "WRITE To". Pour connaître les restrictions concernant la destination, voyez l'étape 3.**
- **6. Pour renommer le programme ou la combinaison, appuyez sur le bouton d'édition de texte.**

L'écran affiche alors la fenêtre d'édition de texte. Assignez un nouveau nom au programme/à la combinaison. (Voyez ["Entrer/éditer des noms" à la page 105\)](#page-110-0)

Lorsque vous avez entré le nom, appuyez sur le bouton OK afin de retourner à la fenêtre "Write Program/Write Combination".

**7. Appuyez sur le bouton OK (MENU) pour exécuter la commande "Write".**

Si vous avez changé d'avis, appuyez sur le bouton CAN-CEL (FUNCTION) ou EXIT.

#### **Réglages 'Tone Adjust' sauvegardés**

• "Tone Adjust" contrôle plusieurs paramètres de programme simultanément. Par exemple, "Filter/Amp EG Attack Time" contrôle six paramètres de programme. La valeur du paramètre relatif "Tone Adjust" indique la variation appliquée à la valeur de chaque paramètre de programme qu'il affecte. Quand un paramètre relatif "Tone Adjust" est sur "0" (la

commande est en position centrale), les paramètres de programme qu'il contrôle gardent leur réglage d'origine. Augmenter ou diminuer la valeur d'un paramètre relatif augmente ou diminue indirectement la valeur de ces paramètres de Program.

#### **Mode Program:**

Les réglages des paramètres "Tone Adjust" de type relatif sont automatiquement appliqués aux paramètres de programme quand vous sauvegardez le programme. Les valeurs "Tone Adjust" sont ramenées à "0".

#### **Mode Combination:**

• Les réglages des paramètres "Tone Adjust" sont sauvegardés comme réglages "Tone Adjust" pour chaque Timbre.

#### **Tampon d'édition pour Programs et Combinations**

Lorsque vous sélectionnez un Program ou une Combination (page "PROG> MAIN" ou "COMBI> MAIN"), les données du Program ou de la Combination se trouvent dans une "mémoire tampon" réservée à l'édition.

Quand vous utilisez les différentes pages de Program ou de Combination, ou les pages d'édition des paramètres, vos changements affectent en fait les données copiées dans la mémoire tampon.

Si vous désirez sauvegarder ces données modifiées en mémoire interne, utilisez la commande "Write".

Cette commande "Write" sauvegarde les données de la mémoire tampon dans la mémoire de Program ou de Combination choisie dans la banque déterminée.

Si, après une séance d'édition, vous changez de Program ou de Combination sans sauvegarder vos changements au préalable, les données du nouveau Program ou de la nouvelle Combination écrasent (et effacent irrémédiablement) vos réglages dans la mémoire tampon.

*Remarque:* Quand vous appuyez sur le bouton COMPARE en mode Program ou en mode Combination, les données sauvegardées en mémoire sont temporairement copiées dans la mémoire tampon. Cela vous permet de comparer les nouveaux réglages et les réglages d'origine.

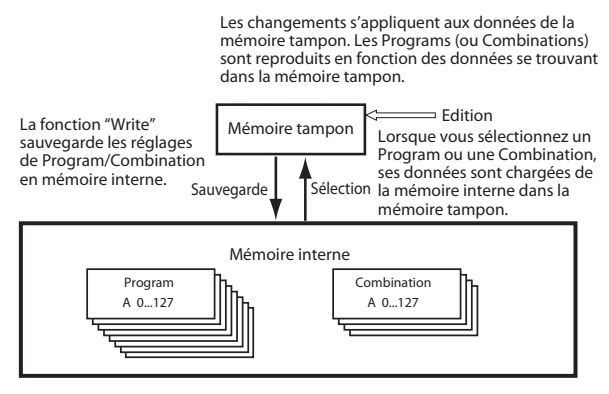

### **Sauvegarde des réglages du mode Global, des Drum Kits utilisateur et des motifs d'arpège utilisateur**

#### **Mémoire en mode Global**

Quand vous mettez l'instrument sous tension, ce dernier transfère les données du mode Global (de la mémoire interne) dans la mémoire de travail du mode Global. Les modifications ultérieures des paramètres du mode Global se répercutent sur le contenu de sa mémoire de travail. Si vous désirez sauvegarder ces données modifiées en mémoire interne, vous devez les sauvegarder.

Quand vous sauvegardez ces données, les données de la mémoire de travail sont sauvegardées en mémoire interne. Si vous éteignez l'appareil sans avoir sauvegardé ces réglages, les modifications apportées à la mémoire temporaire sont perdues.

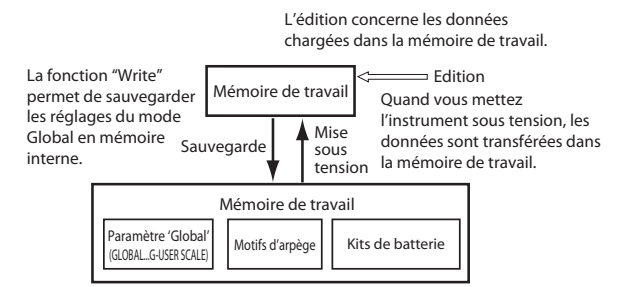

#### **Procédure de sauvegarde (Write)**

Les trois types suivants de données du mode Global peuvent être sauvegardées en mémoire interne du KROSS.

- Réglages globaux (réglages de la page "GLOBAL> BASIC - G-USER SCALE> ALL", données Favorites)
- Kits de batterie (réglages de la page "ARP PATTERN> SETUP - ARP PATTERN> MODE")
- Motifs d'arpège (réglages de la page "DRUM KIT> DS1 - DRUM KIT> VOICE")

Les changements effectués restent d'application tant que l'instrument reste sous tension mais ils sont perdus à la mise hors tension. Si vous voulez conserver vos changements audelà de la mise hors tension, vous devez les sauvegarder en mémoire.

Les réglages suivants sont des exceptions:

Réglages non sauvegardés même si vous utilisez la fonction "Write"

• Effect SW

Réglages sauvegardés même si vous n'utilisez pas la fonction "Write"

- Contraste de l'écran
- Démarrage automatique de l'enregistrement
- **1. Affichez la page contenant les paramètres ou les réglages à sauvegarder.**

Choisissez une des pages "GLOBAL–GUSER SCALE" si vous voulez sauvegarder des réglages du mode Global; choisissez les pages "DRUM KIT" pour sauvegarder des kits de batterie ou les pages "ARP PATTERN" pour sauvegarder des motifs d'arpège.

- **2. Appuyez sur le bouton FUNCTION situé dans le bas à gauche de l'écran et choisissez "Write Global Setting", "Write Arpeggio Patterns" ou "Write Drum Kits". La fenêtre de dialogue correspondante apparaît.**
- **3. Dans la fenêtre de dialogue "Write", appuyez sur le bouton OK (MENU).**

Si vous avez changé d'avis, appuyez sur le bouton CAN-CEL (FUNCTION) ou EXIT.

# <span id="page-110-0"></span>**Entrer/éditer des noms**

Vous pouvez changer le nom d'un Program, d'une Combination, d'un morceau, d'un Drum Kit, d'un motif arpégiateur etc. que vous venez d'éditer.

Ces opérations de changement de nom peuvent être effectuées aux pages suivantes.

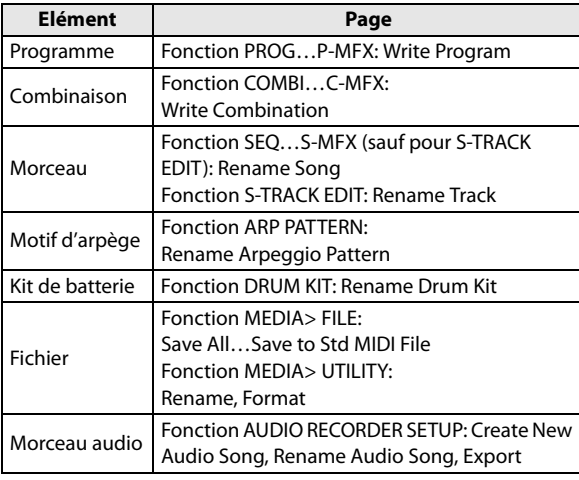

**1. Sélectionnez une fonction aux pages ci-dessus et utilisez les boutons ◄►▲▼ pour sélectionner le bouton d'édition de texte puis appuyez sur le bouton ENTER.**

La fenêtre d'édition de texte s'affiche.

- **2. Utilisez les boutons du curseur ◄ (PAGE–) et ► (PAGE+) pour déplacer le curseur.**
- **3. Choisissez un caractère avec les boutons ◄►▲▼ ou la molette de réglage puis appuyez sur le bouton ENTER pour entrer ce caractère.**
- **4. Appuyez sur le bouton SHIFT (FUNCTION) pour changer de caractères.**
- **5. Si vous maintenez le bouton SHIFT (FUNCTION) enfoncé, les trois fonctions dans le bas de l'écran changent pour devenir INSERT, DELETE et SPACE.** Si vous maintenez le bouton SHIFT (FUNCTION) enfoncé et appuyez sur le bouton ENTER, un caractère est inséré à gauche du curseur. De même, vous pouvez maintenir SHIFT (FUNCTION) enfoncé et appuyer sur DELETE (PAGE–) pour supprimer le caractère à la position du curseur ou appuyer sur SPACE (PAGE+) pour
- insérer un espace à la position du curseur. **6. Appuyez sur le bouton OK (MENU) pour confirmer votre choix. Pour annuler les changements, appuyez sur le bouton EXIT.**

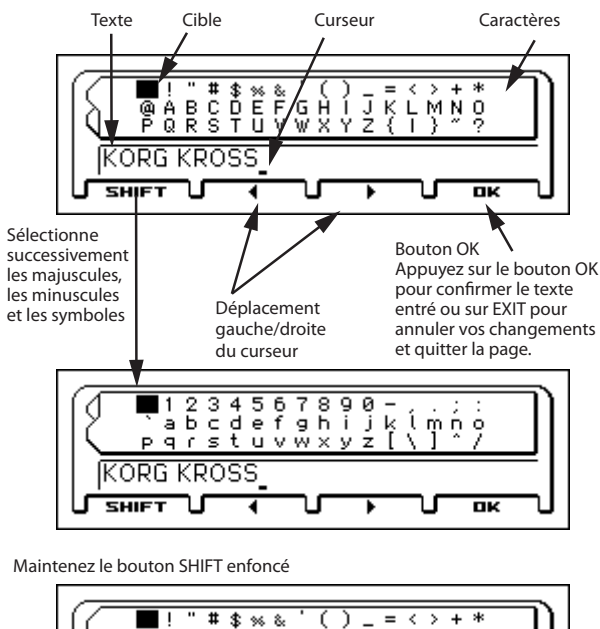

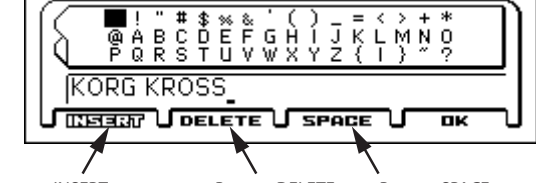

Bouton INSERT Appuyez sur le bouton ENTER pour insérer un caractère à gauche du curseur.

Bouton SPACE Insère un espace à la position du curseur. Bouton DELETE Efface le caractère sélectionné avec le curseur.

### **Sauvegarde sur carte SD**

Pour en savoir plus sur les types de données que vous pouvez sauvegarder sur carte SD, voyez ["Données utilisées par](#page-105-0)  [le KROSS" à la page 100.](#page-105-0)

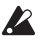

Les données musicales et de configuration d'un morceau créé en mode Sequencer ne peuvent pas être sauvegardées dans la mémoire interne du KROSS. Sauvegardez ces données sur carte SD (disponible dans le commerce) ou par transfert de blocs de données. Quand vous avez fait des réglages qui vous plaisent, nous vous conseillons de les sauvegarder: cela vous per-met, si vous les modifiez par la suite, de pouvoir tou-jours les recharger au besoin.

Pour en savoir plus sur les cartes SD utilisables et sur la façon de les insérer et de les extraire de la fente, voyez ["Uti](#page-26-0)[liser une carte SD" à la page 21.](#page-26-0)

#### **Comment sauvegarder les données**

Affichez la page MEDIA> FILE et utilisez une commande pour sélectionner les données à sauvegarder sur la carte SD. Cette méthode n'est disponible que si le dossier sélectionné est en format DOS.

"Save All" sauvegarde tous les programmes, combinaisons, réglages "Global", kits de batterie et motifs d'arpèges utilisateur sur carte sous forme de fichier .PCG. Elle sauvegarde aussi les morceaux sous forme de fichiers .SNG.

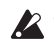

Cette méthode n'est disponible que si le dossier sélectionné est en format DOS. Appuyez sur le bouton de curseur ◄ pour changer de niveau.

- **1. Vérifiez que la carte SD n'est pas protégée contre l'écriture. (Voyez ["Insertion/extraction d'une carte](#page-26-1)  [SD" à la page 21](#page-26-1))**
- **2. Affichez la page "MEDIA> FILE".**

Maintenez le bouton EXIT enfoncé et appuyez sur le bouton GLOBAL/MEDIA.

*Remarque:* Si le contenu d'un autre fichier apparaît, appuyez sur le bouton de curseur ◄.

**3. Appuyez sur le bouton FUNCTION pour afficher la liste de fonctions, utilisez le bouton ▲ (PAGE–) ou ▼ (PAGE+) pour sélectionner "Save All" et appuyez sur le bouton OK (MENU).**

Une fenêtre de dialogue apparaît.

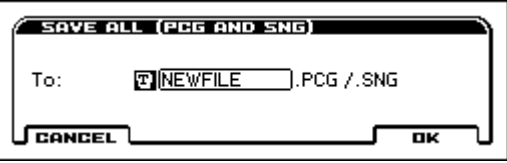

- **4. Pressez le bouton d'édition de texte et saisissez un nom de fichier pour le fichier à sauvegarder. (Voyez ["Entrer/éditer des noms"\)](#page-110-0)**
- **5. Appuyez sur le bouton OK (MENU) pour effectuer la sauvegarde.**

Les données sont sauvegardées sur la carte SD et la page de sauvegarde réapparaît.

L'écran affiche le fichier sauvegardé.

Les différents types de données sont sauvegardés dans les types de fichiers suivants.

- Fichier **.PCG**
- Fichier **.SNG**

#### **Prudence lors de la sauvegarde**

#### **Si un fichier portant le même nom existe sur la carte SD**

Si un fichier portant le même nom existe déjà sur la carte SD, un message vous demande si vous désirez le remplacer. Pour écraser ce fichier, appuyez sur le bouton OK. Pour sauvegarder le fichier sans en écraser d'autre, appuyez sur le bouton CANCEL et renommez le fichier avant de le sauvegar-der. Pour en savoir davantage, voyez [page 105](#page-110-0).

#### **Remarques concernant la sauvegarde**

• Quand vous sauvegardez des Combinations avec les commandes "**Save All (PCG & SNG)**" et "**Save PCG**", veillez à sauvegarder simultanément les Programs employés par chaque Timbre (ainsi que les Drum Kits et les motifs d'arpège utilisateur affectés aux Programs). De même, quand vous sauvegardez des Programs, veillez à sauvegarder les Drum Kits et les motifs d'arpège utilisateur employés par ces Programs.

# **Chargement de données**

### **Fichiers pouvant être chargés**

#### **Chargement d'une carte SD**

Vous pouvez charger les données suivantes d'une carte SD.

- **Fichiers PCG:** Programmes, combinaisons, kits de batterie, réglages "Global" (réglages "Favorites" compris) et motifs d'arpège utilisateur
- Fichier **.SNG:** Morceaux
- Fichier **.MID:** Fichier Standard MIDI (SMF)
- **Fichiers WAV:** Importation dans l'enregistreur audio (fichiers stéréo de 44.1kHz/48kHz, 16 bits)

*Remarque:* Pour en savoir plus sur les cartes SD compatibles, voyez [page 21.](#page-26-2)

### **Charger les données d'usine et les morceaux de démonstration**

Vous pouvez charger les réglages d'usine et les morceaux de démonstration dans la mémoire interne du KROSS. Pour savoir comment procéder, voyez ["Charger les données](#page-114-1)  [d'usine" à la page 109](#page-114-1).

### **Charger des données d'une carte SD**

### <span id="page-112-0"></span>**Charger tous les Programs, Combinations, Drum Kits et motifs d'arpège**

Vous pouvez charger en une fois toutes les données d'un fichier .PCG contenant programmes, combinaisons, kits de batterie, réglages "Global" et motifs d'arpège.

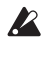

Avant de charger ces données, vérifiez que la case "Memory Protect" (mode Global) n'est pas cochée. (Voyez ["Protection de la mémoire" à la page 98](#page-103-0))

- **1. Vérifiez que la carte SD permet le chargement. (Voyez ["Insertion/extraction d'une carte SD" à la page 21\)](#page-26-1)**
- **2. Affichez la page "MEDIA> FILE".** Maintenez le bouton EXIT enfoncé et appuyez sur le bouton GLOBAL/MEDIA.
- **3. Utilisez les boutons de curseur ▲▼ pour sélectionner le fichier .PCG qui contient les données de programme ou combinaison à charger.**

*Remarque:* Les fichiers .PCG et .SNG se trouvent au niveau le plus élevé. Si vous ne les voyez pas, appuyez sur le bouton de curseur  $\blacktriangleleft$  pour changer de niveau. (Voyez ["Fichiers et agencements de données reconnus](#page-106-0)  [par le KROSS" à la page 101\)](#page-106-0)

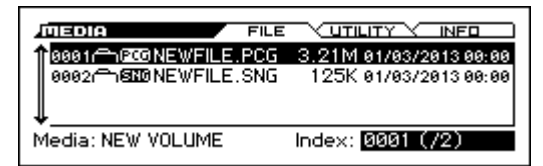

**4. Sélectionnez la fonction "Load Selected".**

Appuyez sur le bouton FUNCTION. Utilisez le bouton ▲ (PAGE–) pour sélectionner "Load Selected" puis appuyez sur le bouton OK (MENU). Une fenêtre de dialogue apparaît.

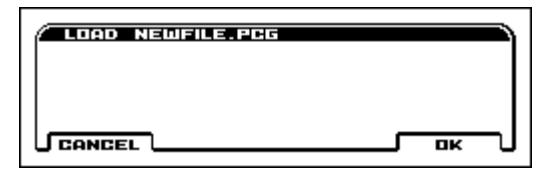

**5. Appuyez sur le bouton OK (MENU). Toutes les données du fichier .PCG sont chargées dans le KROSS.**

Ne retirez jamais le support durant le chargement de données.

### **Chargement de données individuelles d'un fichier .PCG**

Le KROSS vous permet de charger des programmes, des combinaisons, des kits de batterie et des motifs d'arpège utilisateur individuellement ou par banques individuelles.

Sachez que si vous changez l'ordre des Programs, les  $\boldsymbol{Z}$ sons produits par les Combinations peuvent également être modifiés.

Voyons à présent comment charger dans "U000" une Combination (A012) sauvegardée dans la banque A.

**1. Choisissez la combinaison à charger.**

Utilisez les boutons ▲▼ pour sélectionner un fichier et appuyez sur le bouton ► pour passer au niveau suivant. [PCG] .PCG→[Cmb] Combinations→[Cmb] Bank A  $\rightarrow$ [Cmb] 012

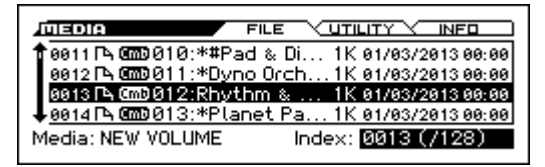

**2. Sélectionnez la fonction "Load Selected".**

Appuyez sur le bouton FUNCTION. Utilisez le bouton ▲ (PAGE–) pour sélectionner "Load Selected" puis appuyez sur le bouton OK (MENU). Une fenêtre de dialogue apparaît.

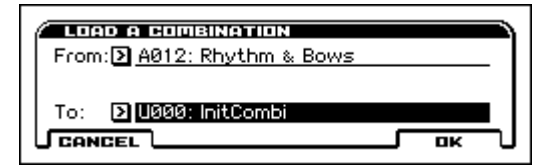

**3. Choisissez la combinaison à charger sous "From" et entrez la destination (U000) sous "To".**

*Remarque:* La destination est la banque U.

**4. Appuyez sur le bouton OK (MENU) pour effectuer le chargement; la Combination chargée est assignée à "U000".**

### <span id="page-113-1"></span>**Charger des morceaux pour le mode Sequencer (.SNG)**

A titre d'exemple, nous expliquons ici comment charger un morceau (Song).

*Astuce:* Si vous voulez utiliser des programmes, kits de batterie ou arpèges utilisateur modifiés dans un morceau, chargez aussi ces données (le fichier .PCG) après (ou avant) de charger le morceau.

**1. Effectuez les opérations 1–3 décrites sous ["Charger](#page-112-0)  [tous les Programs, Combinations, Drum Kits et motifs](#page-112-0)  [d'arpège" à la page 107](#page-112-0). Sélectionnez le fichier .SNG contenant les données à charger (pour le contraster).**

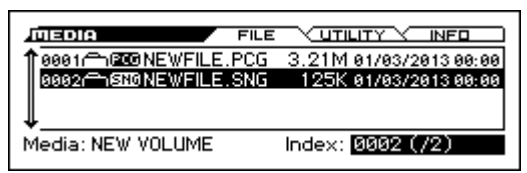

**2. Sélectionnez la fonction "Load Selected".**

Appuyez sur le bouton FUNCTION. Utilisez le bouton ▲ (PAGE–) pour sélectionner "Load Selected" puis appuyez sur le bouton OK (MENU). Une fenêtre de dialogue apparaît.

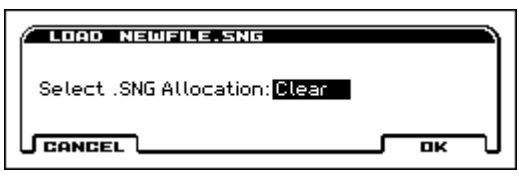

**3. Utilisez "Select .SNG Allocation" pour spécifier la destination des données de morceau.**

"Append" charge le morceau sous le numéro de morceau suivant les morceaux actuellement en mémoire interne, sans laisser de numéro vide.

"Clear" efface tous les morceaux de la mémoire interne et charge les morceaux sous les numéros qu'ils avaient lors de leur sauvegarde.

**4. Appuyez sur le bouton OK pour exécuter le chargement.**

Ne retirez jamais le support durant le chargement de données.

# **Media Utility**

### <span id="page-113-2"></span><span id="page-113-0"></span>**Formater une carte SD**

Toute carte SD neuve ou utilisée au préalable sur un autre appareil doit d'abord être formatée sur le KROSS avant d'être utilisable.

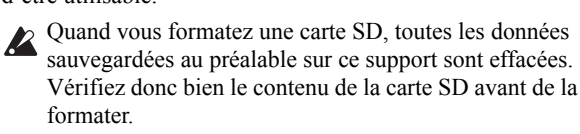

Vous devez utiliser le KROSS pour formater le support. Le KROSS ne reconnaît pas correctement un support formaté par un autre appareil.

- **1. Pour formater une carte SD, insérez-la convenablement dans la fente pour carte SD. (Voyez ["Insertion/](#page-26-1) [extraction d'une carte SD" à la page 21\)](#page-26-1)**
- **2. Affichez la page "MEDIA> UTILITY".**

Vous pouvez aller directement à la page "MEDIA" en maintenant le bouton EXIT enfoncé et en appuyant sur le bouton GLOBAL/MEDIA. Utilisez les boutons PAGE+ et PAGE– pour accéder à la page "MEDIA> UTILITY".

**3. Sélectionnez la fonction "Format".**

Appuyez sur le bouton FUNCTION. Utilisez le bouton ▼ (PAGE+) pour sélectionner "Format" puis appuyez sur le bouton OK (MENU). Une fenêtre de dialogue apparaît.

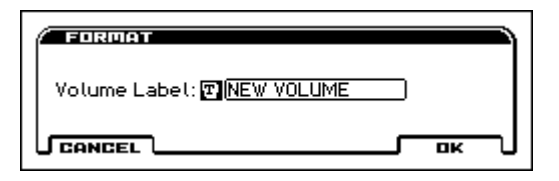

**4. Appuyez sur le bouton OK (MENU) pour effectuer le formatage ou sur le bouton CANCEL (FUNCTION) pour y renoncer.**

Lorsque vous appuyez sur le bouton OK (MENU), un message demandant confirmation apparaît. Appuyez à nouveau sur le bouton OK (MENU) pour exécuter la commande "Format".

# <span id="page-113-3"></span>**Régler l'heure et la date**

Ici, vous pouvez spécifier l'heure et la date de sauvegarde. Cela vous permet de noter la date et l'heure de la sauvegarde des données.

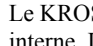

Le KROSS ne contient pas de calendrier ni d'horloge interne. Il faut donc utiliser la fonction "**Set Date/ Time**" pour entrer la date et l'heure avant de sauvegarder le fichier.

**1. A la page "MEDIA> UTILITY", sélectionnez la fonction "Set Date/Time" (voyez les étapes 2 et 3, sous ["Formater une carte SD"](#page-113-0)).**

Une fenêtre de dialogue apparaît.

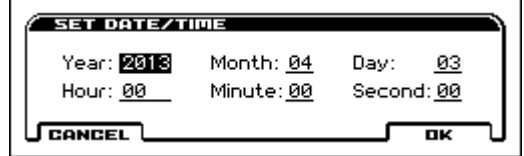

- **2. Réglez l'année, le mois, le jour, l'heure, les minutes et les secondes avec la molette de réglage.**
- **3. Appuyez sur le bouton OK (MENU).**

# **Appendices**

# **Rétablir les réglages d'usine**

# <span id="page-114-3"></span><span id="page-114-1"></span>**Charger les données d'usine**

Les données préchargées (Preload) du KROSS permettent de rétablir les réglages usine originaux pour tous les Programs, Combinations, réglages du mode Global, Drum Kits utilisateur et motifs d'arpège utilisateur contenus dans la mémoire interne.

*Remarque:* Vous pouvez aussi recharger les morceaux de démonstration originaux de la même manière. Voyez ["A pro](#page-114-2)[pos des données chargées avec 'All Preload PCG'".](#page-114-2)

Les banques et les patterns utilisateur ne contenant pas de données d'usine ne changent pas. Pour effacer des banques ou des patterns utilisateur, initialisez le KROSS puis chargez les données d'usine. Pour en savoir plus, voyez ["Initialiser le](#page-115-0)  [système" à la page 110](#page-115-0).

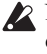

Ne coupez jamais l'alimentation durant le chargement de données.

Avant de charger les données d'usine, affichez la page "GLOBAL> SYSTEM" et désactivez la protection de la mémoire ("Memory Protect") du type de données à charger. Si vous ne le faites pas, les données ne sont pas chargées.

Le chargement des données d'usine en mémoire interne écrase vos propres données. Si vous voulez conserver les données sauvegardées en mémoire interne, utilisez "Save All (PCG&SNG)" ou "Save PCG" pour les sauvegarder sur carte SD avant de poursuivre.

#### **1. Affichez la page "GLOBAL> BASIC".**

Passez en mode Global en appuyant sur le bouton GLO-BAL/MEDIA.

Si la page "GLOBAL> BASIC" n'est pas affichée, appuyez sur le bouton EXIT.

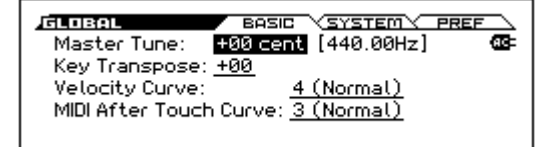

**2. Sélectionnez la fonction "Load Preload/Demo Data".** Appuyez sur le bouton FUNCTION. Utilisez les boutons ▲ (PAGE–) et ▼ (PAGE+) pour sélectionner "Load Preload/Demo Data" puis appuyez sur le bouton OK (MENU). Une fenêtre de dialogue apparaît.

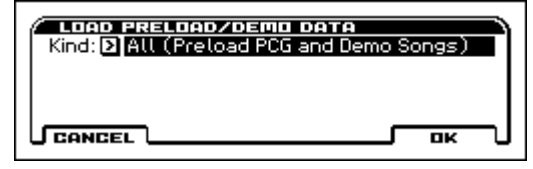

- **3. Utilisez la molette de réglage etc. pour régler "Kind" sur "All (Preload PCG and Demo Songs)".**
- **4. Appuyez sur le bouton OK (MENU) pour effectuer le chargement. Appuyez sur le bouton CANCEL (FUNCTION) si vous avez changé d'avis.**

Lorsque vous appuyez sur le bouton OK (MENU), un message demandant confirmation apparaît. Appuyez sur le bouton OK (MENU) pour exécuter le chargement.

#### <span id="page-114-2"></span>**A propos des données chargées avec 'All Preload PCG'**

Si vous exécutez "All (Preload PCG and Demo Song)", les données "All Preload PCG" et les morceaux de démonstration sont chargés.

- Program: Banque A, B, C, D
- Combination: Banque A, B
- Kit de batterie: 00(INT)–31(INT)
- Motif d'arpège utilisateur: 0000 -0915
- Paramètre 'Global'

Si vous optez pour All (Preload PCG and Demo Songs), les morceaux de démonstration sont chargés en même temps que les données ci-dessus.

• Morceau de démonstration: S000–S005

*Remarque:* Comme pour les autres morceaux, les données des morceaux de démonstration ne sont pas conservées en mode Sequencer quand vous mettez l'instrument hors tension. Vous devrez donc les charger à nouveau si nécessaire.

## <span id="page-114-0"></span>**Initialiser la banque utilisateur**

Vous pouvez initialiser un programme ou une combinaison dans la banque utilisateur (U).

**1. Sélectionnez le programme ou la combinaison à initialiser dans la banque utilisateur (U).**

Utilisez la molette CATEGORY pour sélectionner la catégorie "USER" puis utilisez la molette SELECT pour choisir le programme ou la combinaison. Appuyez ensuite sur le bouton MENU.

**2. Choisissez la fonction "Write/Initialize Program" ou "Write/Initialize Combination".**

Appuyez sur le bouton FUNCTION. Appuyez sur le bouton ▲ (PAGE–) pour choisir la fonction ci-dessus et appuyez sur le bouton OK (MENU). Une fenêtre de dialogue apparaît.

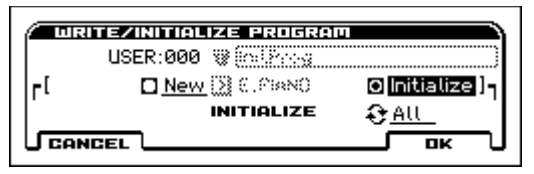

- **3. Utilisez les boutons ◄►▲▼ pour sélectionner "Initialize" et appuyez sur le bouton ENTER.**
- **4. Utilisez le bouton de curseur ▼ pour sélectionner "This/All" puis appuyez sur ENTER pour confirmer votre choix.**

This: Seul le programme ou la combinaison sélectionné(e) est initialisé(e).

All: Tous les programmes ou combinaisons de la banque U sont initialisé(e)s.

**5. Pour effectuer l'initialisation, appuyez sur le bouton OK (MENU); si vous avez changé d'avis, appuyez sur le bouton CANCEL (FUNCTION).**

Quand vous appuyez sur le bouton OK (MENU), une demande de confirmation apparaît. Appuyez une fois de plus sur le bouton OK (MENU) pour effectuer l'opération.

# <span id="page-115-0"></span>**Initialiser le système**

Si le fonctionnement devient instable, l'initialisation du système peut le stabiliser.

- **1. Mettez le KROSS hors tension.**
- **2. Initialisez le KROSS. En maintenant les boutons EXIT et 8 enfoncés, mettez le KROSS sous tension.**

Le KROSS est initialisé et les données sont sauvegardées dans sa mémoire interne. Pendant le traitement des données, l'écran affiche le message "Now writing into internal memory". Une fois que vous avez initialisé l'instrument, vous devrez recharger les données d'usine (Preload).

Utilisez pour cela la commande de menu "Load Preload/ Demo Data" en mode Global. (Voyez [page 109](#page-114-3))

# **Mise à jour du système**

La dernière mise à jour du système du KROSS peut être téléchargée sur ordinateur à partir du site web de Korg (http://www.korg.com).

• Copiez le fichier du système sur carte SD, insérez la carte SD dans le KROSS, rendez-vous à la page "GLOBAL> BASIC" et utilisez la fonction "Update System Software".

Pour en savoir plus sur la procédure, voyez le site Korg.

# **Dépannage**

En cas de problème, recherchez les symptômes dans la liste suivante et prenez les mesures préconisées.

# **Alimentation**

#### **L'instrument ne s'allume pas**

- □ Le câble de l'adaptateur AC est-il branché à une prise secteur?  $\rightarrow$  [p.15](#page-20-1)
- □ Avez-vous maintenu l'interrupteur d'alimentation enfoncé durant plusieurs secondes?  $\rightarrow$  [p.15](#page-20-0)
- $\Box$  Les piles sont-elles épuisées?  $\rightarrow$  [p.17](#page-22-0)

#### **L'instrument ne s'éteint pas.**

□ Avez-vous maintenu l'interrupteur d'alimentation enfoncé durant plusieurs secondes?  $\rightarrow$  [p.16](#page-21-0)

#### **L'alimentation se coupe**

□ La fonction "Auto Power-Off" est-elle activée? → [p.16](#page-21-1)

# **Problèmes au démarrage**

#### **Après la mise sous tension, l'écran n'affiche rien ou est très sombre. Le KROSS fonctionne normalement quand vous jouez sur le clavier ou effectuez d'autres opérations.**

□ Réglez le contraste de l'écran en maintenant le bouton EXIT enfoncé et en tournant la molette de réglage. Vous pouvez aussi effectuer ce réglage avec le paramètre "LCD Contrast" (page "GLOBAL> SYSTEM").  $\rightarrow$  [p.98](#page-103-1)

#### **Après la mise sous tension, l'affichage à l'écran reste longtemps inchangé et le KROSS ne fonctionne pas correctement lorsque vous jouez sur le clavier ou effectuez d'autres opérations.**

- □ Il est alors possible que les données de la carte SD soient endommagées. Ejectez la carte SD de la fente du KROSS et mettez ce dernier sous tension. Si le KROSS démarre normalement, la carte SD est défectueuse: ne l'utilisez pas.
- □ Les données internes du KROSS peuvent être endommagées. Ce type de problème peut survenir si une sauvegarde en mémoire interne n'a pas été effectuée correctement, comme c'est par exemple le cas si vous mettez le KROSS hors tension pendant la sauvegarde d'un programme ou d'autres données.

Initialisez le système du KROSS. →["Initialiser le systè](#page-115-0)[me"](#page-115-0)

# **Opérations de base (écran et fonctions)**

#### **Impossible de changer de mode ou de page**

- □ Le séquenceur est-il en cours d'enregistrement, de reproduction, de pause ou est-il prêt pour l'enregistrement?
- □ La fenêtre de dialogue d'une fonction est-elle affichée? Il est impossible de changer de mode tant que la fenêtre de dialogue d'une fonction (comme "Write Program") est affichée.

#### **Impossible d'activer le bouton LAYER ou SPLIT**

□ Etes-vous en mode Program? Ces fonctions ne sont disponibles qu'en mode Program.

#### **Impossible d'activer le bouton FAVORITES**

□ Le bouton AUDIO RECORDER SETUP est-il activé?

#### **Pas de réaction lorsque vous appuyez sur le bouton STEP SEQ**

- □ "FAVORITES" est-il activé?
- Le bouton STEP SEQ est temporairement utilisé pour piloter le séquenceur pas à pas quand FAVORITES est activé.

#### **En mode Combination ou Sequencer, vous n'arrivez pas à éditer la valeur des paramètres Timbre/Track tels que "MIDI Channel" ou "Status"**

- □ Certains paramètres ne peuvent pas être édités quand des notes sont jouées, que ce soit localement ou par MIDI. Si la pédale de sustain (Damper) est maintenue enfoncée et si son calibrage est incorrect, des notes peuvent être maintenues sans être audibles pour autant.
- Utilisez-vous une pédale Damper dont la polarité ne correspond pas au réglage de polarité "**Damper Polarity**"  $("G-INPUT/CTRL>FOOT")? \rightarrow p.20$  $("G-INPUT/CTRL>FOOT")? \rightarrow p.20$
- Dans certains cas, il est possible de résoudre le problème en exécutant la fonction "**Half Damper Calibration**" ("GLOBAL> BASIC").

### **Sortie audio**

#### **Pas de son**

- □ Votre ampli, console de mixage ou casque est-il correctement branché?  $\rightarrow$  [p.18](#page-23-0)
- □ Avez-vous mis l'ampli ou la console de mixage sous tension et ajusté le volume?
- □ "Local Control" est-il activé?
- Cochez la case "**Local Control On**" ("G-MIDI>  $BASIC$ ").  $\rightarrow$  [p.99](#page-104-0)
- □ La commande VOLUME est-elle à bout de course vers la gauche?  $\rightarrow$  [p.1](#page-6-0)
- □ Avez-vous assigné la fonction "Master Volume" à "**Foot Pedal**" et la pédale est-elle légèrement enfoncée? → [p.21](#page-26-3)
- $\Box$  Le programme est-il coupé?  $\rightarrow$  [p.28](#page-33-0)
- □ Si seul un Timbre particulier est inaudible en mode Combination, son paramètre "Sound" n'est probablement pas réglé sur "Play". → [p.44](#page-49-1)
	- Tous les réglages "Solo" sont-ils désactivés? → [p.44](#page-49-0)
- □ Si seul un Timbre particulier est inaudible en mode Sequencer, son paramètre "Sound" n'est probablement pas réglé sur "Play". Tous les réglages "Sound" sont-ils désactivés?  $\rightarrow$  [p.53](#page-58-0)
- □ Veillez à régler "**Status**" sur "INT" ou "BTH".  $\rightarrow$  [p.47](#page-52-0), [54](#page-59-0)
- □ Les paramètres "Key Zone" et "Velocity Zone" sont-il réglés de sorte à ce que l'instrument produise du son lorsque vous jouez?
- □ Avez-vous réduit fortement le volume de l'oscillateur, de la fonction "Drum Track", du Timbre ou de la piste avec la surface de contrôle?  $\rightarrow$  [p.28](#page-33-0), [44,](#page-49-2) [53](#page-58-1)
- □ La polyphonie maximum est-elle dépassée? Vous disposez de 120 voix?  $\rightarrow$  [p.31](#page-36-1)

#### **Les notes ne s'arrêtent pas**

- □ "Hold" (page P-BASIC> NOTE-ON) est-il désactivé?
- □ Réglez "**Damper Polarity**" ou "**Foot Switch Polarity**" ("G-INPUT/CTRL>FOOT") correctement.  $\rightarrow$  [p.20](#page-25-1)
- □ Si le bouton DRUM TRACK ou ARP est activé, réessayez en les coupant.

#### **Les notes sont produites en double**

- □ "Local Control" est-il activé?
- Désélectionnez la case "**Local Control On**" ("G-MIDI>  $BASIC$ ").  $\rightarrow$  [p.99](#page-104-0)

#### **Du bruit ou une oscillation se fait entendre**

- □ Quand vous ajoutez un effet au signal audio externe de la prise MIC IN ou LINE, une oscillation indésirable (larsen) peut se produire selon le type d'effet ou le réglage des paramètres. Si cela se produit, ajustez le niveau d'entrée, le niveau de sortie ou les paramètres d'effet. Soyez particulièrement attentif à ce problème si vous utilisez des effets engendrant un gain élevé.
- □ Quand vous utilisez la fonction MIDI/Tempo Sync pour contrôler le temps de retard d'un effet, le signal retardé pourrait générer du bruit. Ce bruit est dû à l'interruption du signal retardé et ne constitue pas un dysfonctionnement.
- □ Certains effets comme "S19: St. Analog Record" génèrent du bruit à dessein. Il est également possible de créer une oscillation avec la résonance d'un filtre. Ce ne sont pas des mauvais fonctionnements.
- □ Si vous utilisez les algorithmes d'effet suivants avec le routage décrit ci-dessous, vous créez une boucle de réinjection qui peut produire un bruit redoutable. Soyez prudent.

Si vous envoyez le signal d'un oscillateur, d'un Timbre, d'une piste ou d'un effet d'insertion au bus "FX Control" puis à une sortie en le renvoyant sous cette forme au bus "FX Control", vous générez un bruit très fort. (Il peut également arriver qu'un signal de courant continu soit produit à un niveau maximum, ce qui entraîne un silence.)

- Si vous utilisez l'algorithme "S03: Stereo Limiter" ou "S06: Stereo Gate" pour lequel vous réglez "**Env Src** (Envelope Source)" sur "FX Control 1" ou "FX Control 2" et activez simultanément "**Trigger Monitor**".
- Si vous utilisez l'algorithme "D09: Vocoder" dont le paramètre "**Mod. Src** (Modulator Source)" est réglé sur "FX Control 1" ou "FX Control 2" alors que le paramètre "**Mod. Hi Mix** (Modulator High Mix)" n'est pas réglé sur "0".

#### **Impossible de jouer des accords**

□ Le paramètre "**Voice Assign Mode**" du Program est-il réglé sur "Mono"?  $\rightarrow$  [p.31](#page-36-0)

#### **La hauteur n'est pas bonne**

- A la page "GLOBAL> BASIC", avez-vous bien réglé les paramètres "**Master Tune**" et "**Key Transpose**"?  $\rightarrow$  [p.97](#page-102-0)
- A la page "P-PITCH> BASIC", "**Pitch Slope**" est-il réglé sur " $+1.0$ "?
- Les réglages "**Transpose**" et "**Detune**" de chaque Timbre/Track de la Combination/du morceau sont-il corrects?  $\rightarrow$  [p.48](#page-53-0)
- Avez-vous sélectionné une autre gamme que "Equal Temperament" pour les réglages Timbre/Track des Programs, Combinations ou morceau?  $\rightarrow$  [p.48](#page-53-1)

# **Entrée audio**

Pas de signal d'entrée

- □ La source d'entrée est-elle branchée à la prise MIC IN ou LINE IN?  $\rightarrow$  [p.18](#page-23-1)
- $\Box$  Le bouton AUDIO IN est-il activé (allumé)?  $\rightarrow$  [p.19](#page-24-0)
- □ La sélection de l'entrée Line ou Mic est-elle correcte?
- Il est impossible d'utiliser les entrées Line et Mic simultanément. Dans la fenêtre de dialogue "AUDIO IN – QUICK SETTING", réglez "Select" sur "Line" ou "Mic".  $\rightarrow$  [p.19](#page-24-0)
- □ Avez-vous réglé correctement les paramètres d'entrée audio comme Level, Gain, Play/Mute et Bus?
- Dans la fenêtre de dialogue "AUDIO IN QUICK SET-TING", sélectionnez "Line" ou "Mic" et vérifiez les réglages.  $\rightarrow$  [p.19](#page-24-0)

Les paramètres principaux ont les réglages par défaut suivants.

Level: 127

Play/Mute: Play

Gain: 00 (Line), 37 (Gain)

Bus: L/R

#### **Le signal d'entrée ou l'enregistrement comporte un bruit excessif ou de la distorsion.**

- □ Le réglage "Gain" est-il correct?
- Si, dans la fenêtre de dialogue "AUDIO IN QUICK SETTING", la mention [LINE] ou [MIC] au centre de l'indicateur de niveau est contrastée, le réglage "Gain" est trop élevé et il y a saturation de l'entrée. Diminuez le réglage "Gain" jusqu'à ce que la mention ne soit plus contrastée.  $\rightarrow$  [p.19](#page-24-0)
- Inversement, si le réglage "Gain" est trop bas, l'indicateur de niveau ne bouge pas beaucoup. Augmentez le réglage "Gain".  $\rightarrow$  [p.19](#page-24-0)

# **Programs et Combinations**

#### **Les réglages de l'oscillateur 2 ne s'affichent pas**

□ Réglez "**OSC** (Oscillator Mode)" (P-BASIC> BASIC) sur "Double" ou "Double Drums". → [p.31](#page-36-2)

#### **Le Program est inaudible**

- □ Le niveau de l'oscillateur ou de l'ampli est-il trop bas?  $\rightarrow$  [p.28,](#page-33-0) [32](#page-37-0), [38](#page-43-0)
- □ Le programme est-il coupé ("Mute")?
- Changer de son à la page "PROG> MIXER" pour un programme et à la page "COMBI> MIXER" pour une combinaison.

#### **Une Combination ne joue pas correctement après chargement des données**

□ Les Programs utilisés par la Combination ont-il encore la même adresse et banque?

#### **Impossible de sauvegarder un Program**

- □ Avez-vous désélectionné la case "Memory Protect **Program**" ou "**Combination**" ("GLOBAL> SYSTEM")?  $\rightarrow$  [p.98](#page-103-2)
- □ Les banques A–D et U ne permettent pas de sauvegarder dans n'importe quelle catégorie ou banque. → [p.102](#page-107-1)

#### **Le programme sélectionné pour un Timbre a un son différent en mode Program.**

- □ Quand vous sélectionnez un programme pour un Timbre en mode Combination, les réglages d'arpégiateur et d'effets du mode Program ne sont pas assignés automatiquement.
- Vous pouvez utiliser les fonctions "Copy From Program", "Copy Insert Effect" ou "Copy Master Effect" pour copier ces réglages du mode Program.

### **Séquenceur**

#### **Le programme sélectionné pour une piste a un son différent en mode Program**

- □ Quand vous sélectionnez un programme pour une piste en mode Sequencer, les réglages d'arpégiateur et d'effets du mode Program ne sont pas assignés automatiquement.
- Vous pouvez utiliser les fonctions "Copy From Program", "Copy Insert Effect" ou "Copy Master Effect" pour copier ces réglages du mode Program.

#### **Le morceau ne joue pas correctement après avoir été chargé**

- □ Les Programs utilisés par le morceau sont-ils les mêmes que lorsque le morceau a été créé?
- Quand vous sauvegardez le morceau, nous vous conseillons d'utiliser "**Save All (PCG&SNG)**" pour sauvegarder les Programs avec le morceau. Ensuite, chargez à la fois les données .PCG et .SEQ.  $\rightarrow$  [p.108](#page-113-1)

#### **Une pression sur le bouton SEQUENCER START/STOP**

#### **( ) en mode Sequencer ne lance pas la reproduction**

□ Avez-vous réglé "**MIDI Clock**" ("G-MIDI> BASIC") sur "Internal" ou "Auto"? → [p.99](#page-104-1)

#### **Impossible d'enregistrer en mode Sequencer**

- □ Avez-vous sélectionné la bonne piste MIDI avec "**Track Select**" pour l'enregistrement? → [p.56](#page-61-0)
- □ Avez-vous désélectionné la case "Memory Protect **Song**"  $("GLOBAL> SYSTEM")? \rightarrow p.98$  $("GLOBAL> SYSTEM")? \rightarrow p.98$
- □ Avez-vous réglé "**MIDI Clock**" ("G-MIDI> BASIC") sur "Internal" ou "Auto"?  $\rightarrow$  [p.99](#page-104-1)

#### **Une Combination copiée avec "Copy From Combination" n'enregistre plus la même phrase d'arpégiateur qu'en mode Combination**

- □ "**Multi REC**" ("SEQ> MAIN") est-il coché? → [p.57](#page-62-0)
- □ Les réglages de la fenêtre de dialogue "Copy from Combination" sont-ils corrects?
- Cochez "**Auto adjiust Arp setting for Multi REC**" dans la fenêtre de dialogue "Copy from Combination" avant de copier les données. Cela garantit l'exécution automatique des réglages.

#### **Impossible d'enregistrer des données 'Tone Adjust'**

□ Les changements que vous faites avec 'Tone Adjust' sont enregistrés sous forme de données SysEx. Avez-vous coché "G-MIDI> FILTER **Enable Exclusive**" ?

#### **Les données SMF chargées en mode Media sont bizarres**

- □ Exécutez la fonction "**GM Initialize**" pour initialiser les réglages.
- □ Réglez **Bank Map** sur "GM(2)" et rechargez les données.

# **Arpégiateur**

#### **L'arpégiateur ne fonctionne pas**

- □ Le bouton ARP est-il allumé (il s'allume)? → [p.67](#page-72-0)
- □ Si vous n'arrivez pas à lancer l'arpégiateur pour une Combination ou un morceau, vérifiez que vous avez coché la case "**Run**" et que vous avez bien choisi un arpégiateur avec "**Assign**". → [p.69](#page-74-0)
- □ Si l'arpégiateur ne fonctionne pas aux pages "ARP PAT-TERN> SETUP–MODE", êtes-vous passé à cette page en venant du mode Combination ou Sequencer avec des réglages qui ne lancent pas l'arpégiateur?
- □ Le paramètre "**MIDI Clock**" ("G-MIDI> BASIC") est-il réglé sur "Internal"?  $\rightarrow$  [p.99](#page-104-1)
- □ Avez-vous coché "**ARP/SS/DT All Off**" ("GLOBAL>  $SYSTEM"$ ?  $\rightarrow$  [p.98](#page-103-3)

# **Fonction 'Drum Track'**

#### **L'accompagnement de batterie ne démarre pas**

- □ Le bouton DRUM TRACK est-il allumé (il s'allume)?  $\rightarrow$  [p.77](#page-82-0)
- □ Vous avez actionné le bouton DRUM TRACK mais le pattern de batterie ne démarre pas.
- Le bouton DRUM TRACK clignote-t-il? Vous avez réglé "**Trigger Mode**" sur "Wait KBD Trigger". L'accompagnement de batterie ne peut donc pas être lancé avec des messages de note venant du clavier ou d'un appareil MIDI externe.  $\rightarrow$  [p.78](#page-83-1)
- Avez-vous sélectionné un pattern vide?
- Avez-vous sélectionné le pattern "000: Off"?  $\rightarrow$  [p.77,](#page-82-1) [78](#page-83-2)
- □ Si le pattern "Drum Track" ne démarre pas en mode Combination, vérifiez son réglage "**Output**". Si le pattern "Drum Track" ne démarre pas en mode Sequencer, vérifiez ses réglages "**Input**" et "**Output**".  $\rightarrow$  [p.78](#page-83-0), [79](#page-84-0)
- □ Avez-vous réglé "**MIDI Clock**" ("G-MIDI> BASIC") sur "Internal" ou "Auto"? → [p.99](#page-104-1)
- □ Avez-vous coché "**ARP/SS/DT All Off**" ("GLOBAL>  $SYSTEM"$ ?  $\rightarrow$  [p.98](#page-103-3)

# **Kits de batterie**

#### **La hauteur d'un échantillon de batterie ne change pas**

- □ Vous n'avez pas coché "**Assign**" sciemment pour jouer l'échantillon de la note de droite un demi-ton plus bas. La hauteur de cet échantillon n'est toutefois pas variable.
- Si vous avez choisi un programme de batterie en mode Program puis souhaitez modifier le kit de batterie à la page "DRUM KIT" du mode Global, affichez d'abord la page "P-PITCH> BASIC" pour régler "Pitch Slope" sur "+1.0" avant d'afficher la page "DRUM KIT".

## **Effets**

#### **Les effets ne sont pas appliqués**

- □ Avez-vous sélectionné le programme d'effet 000? (No Effect)?
- Choisissez un effet autre que 000: No Effect pour "IFX1–5" ou "MFX 1, 2".
- □ Les cases Effect SW IFX et MFX (page "GLOBAL> SYSTEM") sont-elles cochées?  $\rightarrow$  [p.98](#page-103-4)
- □ Mode Combination et mode Sequencer: vous avez peutêtre réglé correctement l'envoi "**Send1**" ou "**Send2**" du Timbre/de la piste mais pas le retour "**Return 1**" ou "**Return 2**" de l'effet master concerné.

Sinon, les niveaux d'envoi "**Send 1**" ou "**Send 2**" de chaque oscillateur du Program utilisé par le Timbre/la piste ont-ils été baissés?

*Remarque:* Le niveau d'envoi réel est déterminé en multipliant le niveau d'envoi de chaque oscillateur d'un Program par le niveau d'envoi du timbre/de la piste.

□ Avez-vous dirigé la sortie vers un effet d'insertion?  $\rightarrow$  [p.62,](#page-67-0) [64](#page-69-0)

#### **Le programme sélectionné pour un Timbre/une piste en mode Combination ou Sequencer a un son différent en mode Program**

- □ Quand vous sélectionnez un programme pour un Timbre/ une piste en mode Combination/Sequencer les réglages d'arpégiateur et d'effets du mode Program ne sont pas assignés automatiquement.
- Vous pouvez utiliser les fonctions "Copy From Program", "Copy Insert Effect" ou "Copy Master Effect" pour copier ces réglages du mode Program.

# **Séquenceur pas à pas**

#### **Quand une mémoire Favorite est sélectionnée, vous ne pouvez pas sauvegarder les réglages 'Step Sequencer'**

□ C'est normal. Effectuez ces réglages et sauvegardez-les en mode Program ou Combination.

### **Enregistreur audio**

#### **Impossible d'enregistrer**

- $\Box$  Avez-vous inséré la carte SD correctement?  $\rightarrow$  [p.21](#page-26-0)
- □ La fonction LOOP est-elle activée? Vous ne pouvez pas enregistrer si la fonction "LOOP" est activée.

#### **Le volume des données importées est trop fort comparé au son du KROSS ou de la source audio externe**

□ Si les données ont un volume trop important, cela peut être gênant. Pour diminuer temporairement le volume de reproduction de l'enregistreur audio, utilisez la fonction "Set Play Level". Si vous voulez ajouter un enregistrement aux données importées, utilisez la fonction "Adjust Audio Level" (au lieu de "Set Play Level") pour diminuer le volume de tout le morceau audio au préalable. → [p.91](#page-96-0)

#### **Lors de l'ajout, le niveau de l'enregistrement précédent devient trop bas**

□ "Set Play Level" a-t-il un autre réglage que "0dB"? Utilisez la fonction "Adjust Audio Level" pour régler le niveau du morceau audio entier.  $\rightarrow$  [p.91](#page-96-0)

□ Avez-vous assigné la fonction "Master Volume" à "Foot Pedal" et la pédale est-elle enfoncée? Si vous voulez régler le volume du jeu durant l'enregistrement, utilisez "Expression" ou "Volume".  $\rightarrow$  [p.21](#page-26-3)

### **MIDI**

#### **Le KROSS ne réagit pas aux données MIDI reçues**

- $\neg$  Les connexions MIDI ou USB sont-elles correctes?  $\rightarrow$  [p.22](#page-27-0)
- □ Les réglages de réception du KROSS (comme le canal MIDI global et le canal de réception du Timbre/de la piste) correspondent-ils aux canaux de l'appareil transmetteur?

#### **Le KROSS ne répond pas correctement aux données MIDI reçues**

- □ A la page "G-MIDI> FILTER", les paramètres "MIDI Filter **Enable Program Change**", "**Enable Bank Change**", "**Enable Control Change**", "**Enable After-Touch**" et "**Enable Exclusive**" sont-ils cochés?
- □ Le KROSS prend-il en charge les types de messages qui lui sont envoyés?

#### **Impossible de charger des programmes de la banque voulue**

□ Le réglage "**Bank Map**" est-il correct?

## **Pédale de sustain (Damper)**

#### **La réponse de la pédale Damper est mauvaise**

□ Exécutez la fonction "**Half Damper Calibration**" ("GLOBAL> BASIC") pour calibrer la réponse de la pédale.

# **Media**

#### **Impossible de formater la carte SD**

- □ Le support a-t-il le profil nécessaire pour une utilisation avec le KROSS?  $\rightarrow$  [p.21](#page-26-2)
- $\Box$  Avez-vous inséré la carte correctement?  $\rightarrow$  [p.21](#page-26-1)
- □ Le support est-il verrouillé (protégé contre l'écriture)?

#### **Impossible de sauvegarder/charger des données sur/à partir d'une carte SD**

- $\Box$  Avez-vous inséré la carte correctement?  $\rightarrow$  [p.21](#page-26-1)
- $\Box$  Avez-vous formaté le support?  $\rightarrow$  [p.108](#page-113-2)
- □ Le support est-il verrouillé (protégé contre l'écriture)?

#### **La carte SD n'est pas reconnue**

- □ La date du fichier sauvegardé est incorrecte.
- Retirez la carte SD et vérifiez si les contacts de la carte sont sales. Le cas échéant, nettoyez-les doucement avec un chiffon sec ou un coton-tige.
- \* N'utilisez pas de liquides. Veillez à ne pas toucher les contacts directement avec les mains ou avec un objet métallique.

#### **La date des données est incorrectes**

- □ La date des fichiers sauvegardés n'est pas correcte.
- Le KROSS ne contient pas de calendrier interne. Entrez la date et l'heure avec la fonction"**Set Date/Time**" ("MEDIA> UTILITY") avant de sauvegarder les données.  $\rightarrow$  [p.108](#page-113-3)

#### **Les données sauvegardées de l'ordinateur sur carte SD n'apparaissent pas en mode MEDIA.**

- Copiez les données dans le dossier KORG/KROSS/ DATA. Ce dossier est créé quand vous formatez la carte sur le KROSS.  $\rightarrow$  [p.100](#page-105-1)
- L'extension du nom de fichier est-elle correcte?  $\rightarrow$  [p.100](#page-105-1)

### **Connexion à un ordinateur**

#### **Le KROSS ne réagit pas aux commandes MIDI d'un appareil externe**

□ Le câble USB est-il correctement branché?  $\rightarrow$  [p.22](#page-27-0)

#### **L'ordinateur ne détecte pas le KROSS**

□ Le câble USB est-il correctement branché?

#### **Une erreur se produit lorsque vous vous déconnectez de l'ordinateur**

□ Ne débranchez jamais le KROSS de l'ordinateur tant que le logiciel hôte est utilisé.

#### **Une fois l'instrument branché, l'ordinateur vous demande d'installer un logiciel ou un pilote**

□ Le système d'exploitation de votre ordinateur est-il compatible avec le KROSS?

#### **Si la communication USB est lente et produit un tempo instable**

- □ Avez-vous installé correctement le pilote KORG USB-MIDI?
- Il faut installer le pilote Korg dédié pour pouvoir utiliser le KROSS via USB MIDI.

Si votre ordinateur tourne sous Windows, il faut installer le pilote pour chaque port USB auquel vous branchez le **KROSS** 

Si vous branchez le KROSS à un autre port USB que le port utilisé lorsque vous avez installé le pilote KORG USB-MIDI pour Windows, il faut réinstaller le pilote KORG USB MIDI.

#### **L'ordinateur ne reconnaît pas une carte SD formatée par le KROSS**

• Le lecteur de carte SD reconnaît-il les cartes SDHC?

# **Messages d'erreur**

### **Messages d'erreur et de confirmation**

### **A**

#### **Aborted**

**Signification:** L'exécution de la fonction a été annulée

#### **Are you sure ?**

**Signification:** Ce message est une demande de confirmation. Appuyez sur le bouton OK pour exécuter l'opération. Pour annuler l'opération, appuyez sur CANCEL.

#### **Audio recorder data error**

**Signification:** Une erreur s'est produite lors de la gestion des données d'un morceau audio.

• Il est impossible d'effectuer d'autres enregistrements. Utilisez la fonction "Adjust Audio Level" et choisissez le réglage "Level:00dB" pour les données enregistrées puis créez un nouveau morceau afin de pouvoir poursuivre l'enregistrement.

#### **Audio song full**

**Signification:** Il est impossible de créer un autre morceau audio car il en existe déjà 200.

• Changez de carte SD.

#### **Auto Power-Off is enabled.**

#### **The system will automatically shut down after being idle for 30 minutes/1 hour/4 hours.**

**Signification:** La coupure automatique d'alimentation est activée. L'alimentation se coupe automatiquement après une durée spécifique d'inactivité du KROSS.

• Pour désactiver cette fonction ou changer le délai d'inactivité, affichez la page "GLOBAL> PREF" et réglez le paramètre "Auto Power-Off". Pour sauvegarder ce réglage, utilisez la fonction "Write Global Setting".

### **C**

#### **Can't calibrate**

**Signification:** Le calibrage n'a pas pu être effectué correctement.

• Réessayez.

#### **Can't update system**

**Signification:** La mise à jour du système a échoué.

• Refaites une tentative.

#### **Completed**

**Signification:** La commande a été exécutée**.** 

#### **Completed. Please turn the power off, and then on again.**

**Signification:** La commande "Update System Software" a été correctement exécutée. Redémarrez le système pour terminer la mise à jour. Eteignez l'instrument puis rallumez-le.

#### **D**

#### **Destination and source are identical**

**Signification:** Lors de la copie ou de la fusion ("Bounce") d'un morceau, ou d'une piste, vous avez sélectionné la même entrée comme source et comme destination. Pour résoudre ce problème:

Sélectionnez un autre morceau ou une autre piste de destination.

#### **Destination from-measure within the limits of source**

**Signification:** Pour l'exécution de la commande "Move Measure", vous avez choisi une mesure de destination se trouvant dans la plage source. Pour résoudre ce problème:

• Sélectionnez une mesure de destination en dehors de la plage source.

#### **Destination is empty**

**Signification:** Vous voulez éditer ou une piste ne contenant pas de données. Pour résoudre ce problème:

• Sélectionnez une piste contenant des données.

#### **Destination measure is empty**

**Signification:** La mesure de destination ne contient pas de données.

Sélectionnez une mesure de destination contenant des données.

#### **Destination song is empty**

**Signification:** Le morceau choisi pour la copie ou la fusion n'existe pas.

• Créez un nouveau morceau en exécutant la commande "Create New Song" dans la fenêtre de dialogue qui apparaît lorsque vous sélectionnez un nouveau morceau pour la copie ou la fusion (Bounce). (Voyez [page 56\)](#page-61-1)

### **E**

#### **Effect size mismatch**

**Signification:** Lors de la copie ou de l'échange d'un effet, vous avez tenté d'assigner un effet double à IFX5 (effet d'insertion 5) ou MFX2 (effet master 2).

• N'assignez pas d'effet double à IFX5 ou MFX2.

#### **Effect type mismatch**

**Signification:** Ce message apparaît lors de la copie ou de l'échange de réglages d'effets si l'effet source ou de destination (effet d'insertion ou master) utilise un algorithme d'effet ne pouvant pas être assigné à l'autre effet (IFX, MFX).

• Pour les différents effets IFX et MFX, certains algorithmes d'effets peuvent être utilisés et d'autres non. Vérifiez le type d'effet de la source et de la destination.

#### **Error in formatting media**

**Signification:** Une erreur s'est produite durant le formatage du support.

• Utilisez un autre support.

#### **Error in reading from media**

**Signification:** Une erreur s'est produite durant la lecture du données du support. Cette erreur peut s'être produite lors des opérations "Save" ou "Copy". Pour résoudre ce problème:

• Recommencez la lecture des données. Si la même erreur se produit, il est possible que le support soit endommagé.

#### **Error in writing to media**

**Signification:** Après la sauvegarde de données, le support ne peut pas être vérifié. Pour résoudre ce problème:

• Le support est peut-être endommagé. Essayez un autre support. Evitez si possible d'utiliser un support endommagé.

### **F**

#### **File already exists**

**Signification:** Après le changement du nom de fichier, il s'avère qu'un fichier portant le même nom existe déjà sur le support.

• Effacez le fichier portant ce nom ou entrez un autre nom.

#### **File contains unsupported data**

**Signification:** Le fichier WAVE que vous tentez de charger utilise un format non reconnu par le KROSS.

• Vous pouvez éventuellement utiliser un ordinateur pour convertir le fichier dans un format reconnu par le KROSS.

#### **File is read-only protected**

**Signification:** Vous tentez de sauvegarder ou d'effacer un fichier protégé (qui ne peut être que lu).

**Signification:** Vous tentez de sauvegarder un fichier sous le même nom que celui d'un fichier protégé sur le support.

• Changez le nom du fichier à sauvegarder.

**Signification:** Après avoir verrouillé le dossier KORG, KROSS ou DATA sur un ordinateur ou autre dispositif, vous avez essayé de sauvegarder des données en mode Media sur le KROSS.

• Déverrouillez ces dossiers avec un ordinateur ou autre dispositif.

#### **File unavailable**

**Signification:** Vous avez essayé de charger ou d'ouvrir un fichier d'un format non reconnu.

#### **File/path not found**

**Signification:** Le fichier sélectionné pour l'enregistreur audio ou pour l'effacement avec la commande "Delete" en mode Media n'existe pas.

• Vérifiez le fichier.

#### **I**

#### **Illegal file description**

**Signification:** Vous avez utilisé un nom de fichier incorrect lors de la sauvegarde ou de l'exportation.

• Changez le nom. Vous ne pouvez utiliser que les caractères reconnus par MS-DOS.

#### **Illegal SMF data**

**Signification:** Le fichier que vous voulez charger n'est pas un fichier standard MIDI.

#### **Illegal SMF division**

**Signification:** Le ficher Standard MIDI que vous voulez charger contient un code temporel.

#### **Illegal SMF format**

**Signification:** Le ficher Standard MIDI que vous voulez charger n'utilise pas le format "0" ou "1".

### **M**

#### **Measure number over limit**

**Signification:** L'exécution de la commande d'édition produirait une piste contenant plus de 999 mesures, ce qui est impossible.

• Effacez les mesures superflues.

#### **Measure size over limit**

**Signification:** Vous tentez de charger un fichier Standard MIDI contenant plus de ±65.535 événements par mesure.

**Signification:** Après exécution de la commande, une mesure au moins contiendrait plus de ±65.535 événements. C'est impossible.

Pour résoudre ce problème:

• Effacez les événements superflus.

#### **Media busy**

**Signification:** L'accès à la carte SD n'était pas assez rapide pour l'enregistrement ou la reproduction.

• Quand vous sauvegardez et supprimez souvent des fichiers, l'accès aux fichiers est plus compliqué. Vous pouvez améliorer la situation en copiant le dossier KORG de la carte SD sur ordinateur. Formatez ensuite la carte SD sur le KROSS et recopiez enfin le dossier KORG de l'ordinateur sur la carte. Si cela n'améliore pas la situation, utilisez une autre carte SD.

#### **Media not formatted**

**Signification:** Le support n'est pas formaté.

• A la page "Utility" du mode Media, utilisez la fonction "Format" pour formater le support.

#### **Media unavailable**

**Signification:** Vous avez sélectionné un support ne permettant pas l'écriture.

#### **Media write protected**

**Signification:** Le support sur lequel vous tentez de sauvegarder des données (enregistrement audio ou en mode Media) est protégé contre l'écriture.

• Coupez la protection et recommencez l'opération avec l'enregistreur audio ou la fonction.

#### **Memory full**

**Signification:** Vous tentez d'éditer un morceau ou une piste en mode Sequencer mais la capacité de mémoire d'événements est épuisée. Pour résoudre ce problème:

• Effacez des morceaux dont vous n'avez plus besoin pour augmenter la capacité de la mémoire.

**Signification:** Durant l'enregistrement en temps réel en mode Sequencer, vous avez atteint la limite de la mémoire disponible. Pour résoudre ce problème:

• Effacez des morceaux dont vous n'avez plus besoin pour augmenter la capacité de la mémoire.

#### **Memory Protected**

**Signification:** La mémoire interne pour Programs, Combinations, kits de batterie ou motifs d'arpège est protégée.

• Désactivez la protection de la mémoire ("Memory Protect") en mode Global et chargez ou sauvegardez les données.

#### **MIDI data receiving error**

**Signification:** Les données SysEx recues ne sont pas reconnues car le volume des données ne correspond pas etc.

### **N**

#### **No data**

**Signification:** Vous tentez de charger un fichier SMF vide.

#### **No media**

**Signification:** Vous utilisez l'enregistreur audio ou une commande du mode Media alors que le support de sauvegarde n'est pas inséré.

• Insérez le support et sélectionnez un dossier que le KROSS reconnaît.

#### **No recording track specified**

**Signification:** Vous voulez commencer l'enregistrement en temps réel mais aucune piste n'est réglée sur "REC". Pour résoudre ce problème:

• Réglez la ou les pistes voulues sur "REC".

#### **No space available on media**

**Signification:** Le fichier ne peut pas être sauvegardé/exporté car la capacité de mémoire résiduelle est insuffisante.

• Effacez les données superflues sur le support ou changez de support.

#### **No updating was required at this time. The KROSS already has the latest version of the system files.**

**Signification:** L'exécution de la fonction "Update System Software" (mode Global) n'était pas nécessaire car le système a la version la plus récente.

#### **Not enough memory**

**Signification:** Vous avez lancé l'enregistrement en temps réel en mode Sequencer alors que la mémoire minimum nécessaire pour les événements "BAR" jusqu'à la position du début de l'enregistrement ne suffit pas. Pour résoudre ce problème:

• Effacez des morceaux dont vous n'avez plus besoin pour augmenter la capacité de la mémoire.

#### **Not enough memory to load**

**Signification:** Vous voulez charger un fichier ".SNG" ou SMF dont les données excèdent la mémoire de séquence disponible. Pour résoudre ce problème:

• Effacez des morceaux dont vous n'avez plus besoin pour augmenter la capacité de la mémoire.

#### **Not enough song locations available**

**Signification:** Vous pouvez charger un fichier ".SNG" avec l'option "**Append**" mais vous avez choisi trop de morceaux.

• Exécutez la commande "**Delete Song**" en mode Sequencer pour libérer de la mémoire.

#### **NOTICE: Overdubbing with this Level setting will attenuate the sections of previous takes by the same amount. Use ADJ.LVL to adjust the Audio Song and avoid uneven audio levels.**

**Signification:** Ce message apparaît si la fonction "Set Play Level" de l'enregistreur audio a un autre réglage que "0dB".

• Si vous changez le réglage "Level", les parties enregistrées au préalable sont atténuées lors de l'ajout d'autres parties. Si, en plus, l'ajout ne concerne qu'un passage du morceau, les anciennes parties ne seront atténuées que sur ce passage… Pour éviter d'enregistrer des modifications de volume, réglez exclusivement le volume de l'enregistreur audio avec "ADJ. LVL".

#### **Now writing into internal memory**

**Signification:** Sauvegarde en cours en mémoire interne. Ne coupez jamais l'alimentation quand ce message est affiché. Vous risqueriez d'endommager des données internes.

### **R**

#### **Root directory is full**

**Signification:** En tentant de créer un fichier ou un dossier au niveau hiérarchique le plus élevé du support, vous avez dépassé le nombre maximum de fichiers ou de dossiers pouvant être créés à ce niveau du support.

• Supprimez les fichiers superflus du niveau principal du support.

### **S**

#### **Scanning media**

**Signification:** Vérification du contenu de la carte SD en cours. N'extrayez pas la carte tant que ce message est affiché.

#### **Source is empty**

**Signification:** La source (piste) ne contient pas de données.

• Sélectionnez une piste contenant des données musicales. **Signification:** Le morceau audio à exporter ne contient pas de données.

• Choisissez un morceau audio contenant un enregistrement.

#### **Source timbre is not available**

**Signification:** Vous tentez d'utiliser la fonction "Copy Step Seq" alors que la source est une combinaison ou un morceau dont la case "STEP" n'est pas cochée. Dans ce cas, les réglages du pattern du séquenceur pas à pas sont copiés mais les réglages de programme du Timbre 16 ou de la piste 16 ne sont pas copiés.

• Cochez la case "STEP" de la combinaison ou du morceau source de la copie.

#### **System warning**

#### **The internal memory has been corrupted, likely due to an interruption of power while the system was writing/ saving data. This has been repaired and the affected Bank has been initialized.**

Signification: La procédure de sauvegarde d'un programme ou d'autres données en mémoire interne ne s'est pas terminée normalement (l'alimentation a peut-être été coupée en cours de procédure)

• Le KROSS initialise automatiquement sa mémoire. Ce message apparaît pour indiquer que cette opération est en cours; appuyez sur le bouton OK pour fermer la fenêtre de dialogue. Dans certains cas, les données d'usine de la banque "Preload" peuvent être temporairement initialisées. Si nécessaire (si la banque de données d'usine a été initialisée, par exemple) passez en mode Global et utilisez la commande "Load Preload/Demo Data" pour charger les données d'usine en mémoire interne. Si vous disposez de votre propre archive PCG, chargez-la en mode Media.

### **T**

#### **There is no readable data**

**Signification:** La taille du fichier est égale à "0" ou les données sont inaccessibles avec les commandes "Load" et "Open". Le fichier est peut-être endommagé.

#### **The song exists, and will be initialized**

**Signification:** En voulant créer un nouveau morceau en mode Sequencer (fonction "Create New Song"), vous avez choisi un numéro de morceau qui existe déjà. Si vous poursuivez l'opération, le morceau sera initialisé et remplacé par un nouveau morceau.

• Si vous souhaitez conserver l'ancien morceau, choisissez un autre numéro de morceau.

#### **The system has been idle for more than \*\*\*\* and will shut down in:**

#### **You can change the Auto Power-Off setting on the following page: GLOBAL - PREF**

**Signification:** Si vous n'avez pas utilisé l'instrument durant le temps spécifié, un message vous avertit qu'il va bientôt être mis hors tension avec la fonction "Auto Power Off". L'alimentation se coupe quand le décompte atteint zéro.

- Si vous voulez continuer à utiliser le KROSS, actionnez une touche du clavier ou un bouton. La coupure automatique de l'alimentation est annulée et le décompte recommence. Si vous laissez à nouveau l'instrument au repos pendant la durée spécifiée, le même message réapparaît.
- Pour désactiver cette fonction ou changer le délai d'inactivité, affichez la page "GLOB> PREF" et réglez le paramètre "Auto Power-Off". Pour sauvegarder ce réglage, utilisez la fonction "Write Global Setting".

### **Y**

#### **You can't undo last operation. Are you sure?**

**Signification:** Une fois que vous passez en mode d'édition d'événements (même si vous ne changez rien), les données de la fonction "Compare" sont effacées. Si vous voulez tout de même utiliser une fonction d'édition d'événement, appuyez sur OK. Pour annuler l'opération, appuyez sur CANCEL.

#### **You can't undo this operation. Are you sure?**

**Signification:** En quittant la fonction d'enregistrement ou d'édition d'événement du mode Sequencer, la commande d'annulation (fonction "Compare") est désactivée. Pour conserver l'enregistrement ou l'édition, appuyez sur OK. Pour retrouver l'état antérieur à l'enregistrement ou l'édition, appuyez sur CANCEL.

**Signification:** L'enregistrement ou l'édition en mode Sequencer n'offre pas de fonction d'annulation ou "Compare". Appuyez sur OK pour conserver les changements. (La version précédente est alors irréversiblement perdue.) Appuyez sur CANCEL pour renoncer aux changements.

• Effacez des morceaux ou pistes superflus pour faire de la place à la commande "Undo" (fonction "Compare"). Sauvegardez les données sur support externe avant l'édition.

#### **You can use "Quick Setting" with [EXIT]+[AUDIO IN]**

**Signification:** Ceci apparaît dans le bas de l'écran à la page "Audio In" d'un programme, d'une combinaison ou d'un morceau si la case "G-SET" est cochée. Les paramètres "Audio In" utilisent les réglages de la page "> G-INPUT/ CTRL> AUDIO IN" du mode Global. Maintenez le bouton EXIT enfoncé et appuyez sur le bouton AUDIO IN pour afficher la fenêtre de dialogue "Audio In – Quick Setting" et effectuer facilement les réglages.

# **Caractéristiques**

Température de fonctionnement  $+10$  à +40 °C

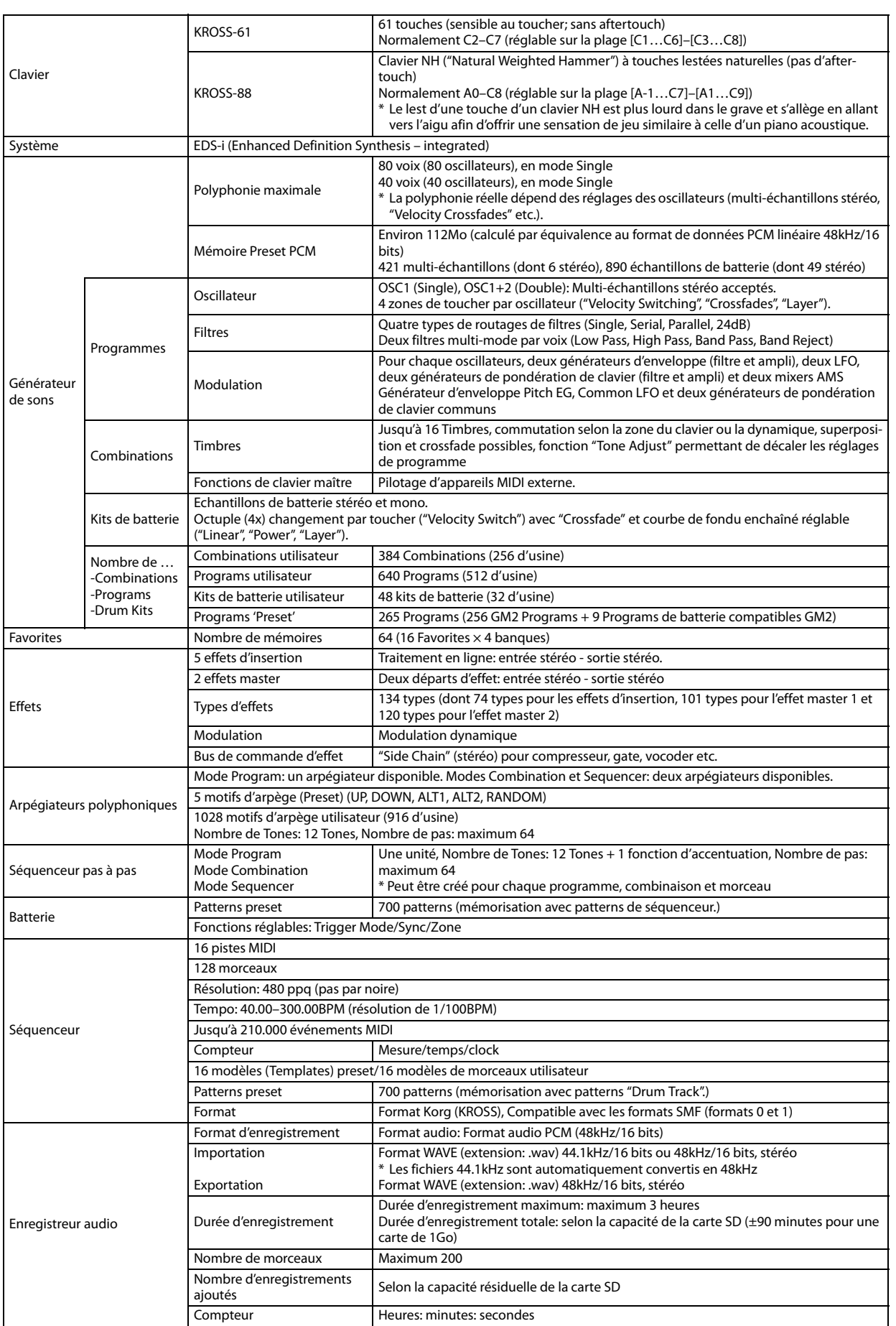

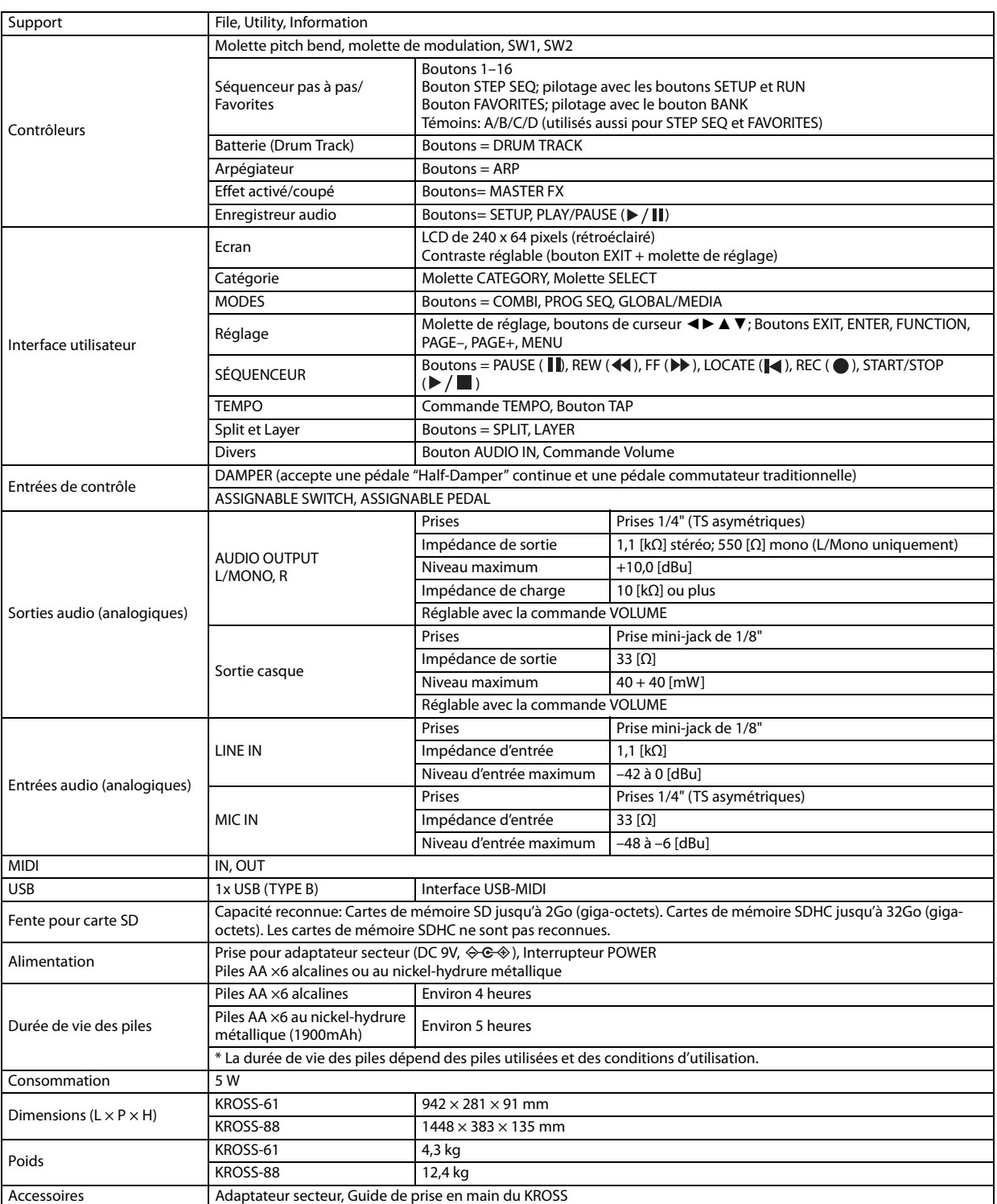

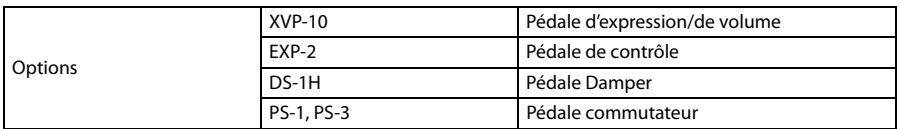

# **Système requis**

#### **Pilote KORG USB-MIDI**

#### **Windows**

Système d'exploitation: Microsoft Windows XP Home/Professional SP3, Windows Vista SP2 (y compris l'édition 64 bits) Windows 7 SP1 (y compris l'édition 64 bits) Windows 8 (y compris l'édition 64 bits)

Ordinateur: Prise USB indispensable (contrôleur hôte USB fabriqué par Intel recommandé)

#### **Macintosh**

Système d'exploitation: Mac OS X 10.5 voire plus récent. Ordinateur: Apple Macintosh avec processeur Intel doté d'une prise USB et tournant sous Mac OS X.

\* L'apparence et les caractéristiques de ce produit sont sujettes à modifications sans préavis.

Date : 2013. 02. 09

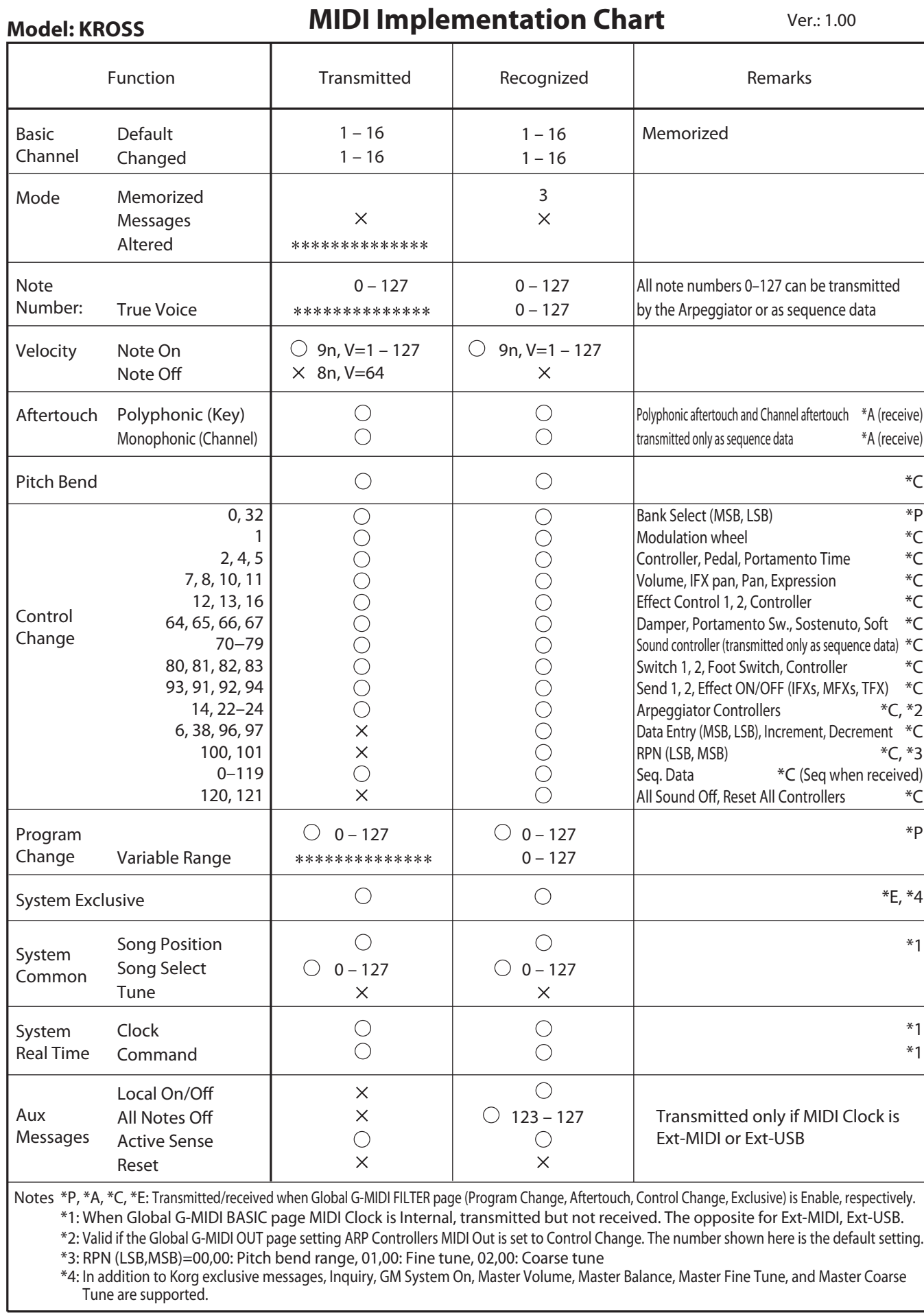

Mode 1: OMNI ON, POLY Mode 2: OMNI ON, MONO  $O: Yes$ 

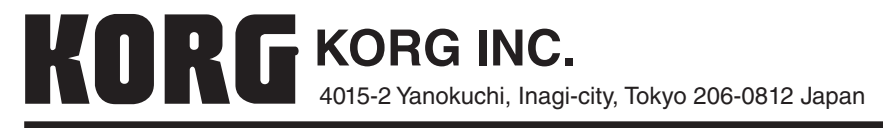

**© 2013 KORG INC.**